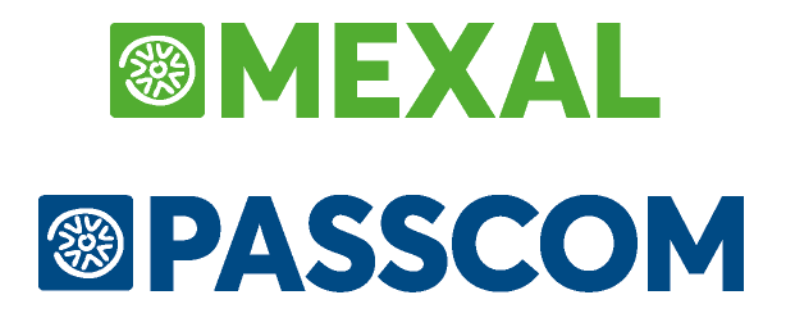

# **MANUALE UTENTE**

**versione 2024D**

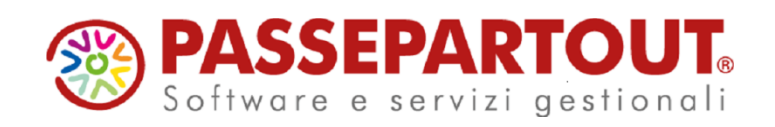

**Manuale Utente**

# **@MEXAL @PASSCOM**

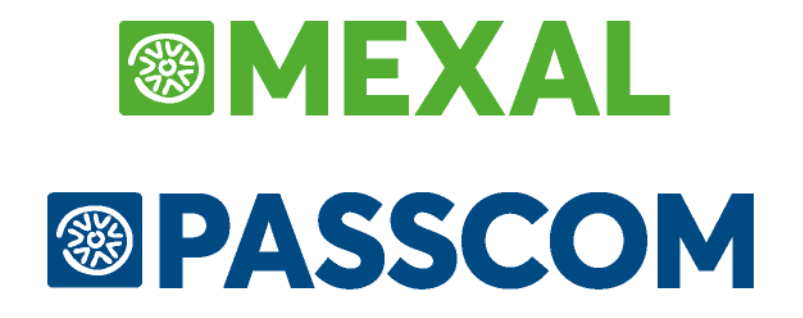

# **REDDITI**

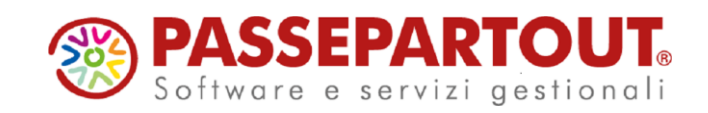

**Manuale Utente**

# **®MEXAL ®PASSCOM**

# **DATICONTABILI REDDITI**

Le funzioni di import dati contabili presenti nei quadri d'impresa della dichiarazione redditi necessitano di una preventiva elaborazione dei dati contabili. Le funzioni da eseguire per preparare i dati contabili, si trovano nel menù Fiscali – Dati contabili per redditi. Queste funzioni generano dei file di output che saranno poi utilizzati dalla dichiarazione redditi per essere importati nei quadri d'impresa.

L'aggiornamento delle associazioni viene effettuato nel momento in cui si accede in una delle voci di menù in cui le associazioni vengono utilizzate ovvero da:

- FISCALI /DATI CONTABILI PER REDDITI
- ANNUALI / RACCORDO CONTABILITA' CIVILE FISCALE / OPERAZIONI DI VARIAZIONE
- STAMPE / CONTABILI / BILANCI / BILANCIO FISCALE.

### **ELABORAZIONE UNIFICATA EXPORT REDDITI**

La funzione è accessibile nel menù Fiscali – Dati contabili per redditi – ELABORAZIONE UNIFICATA EXPORT REDDITI. Tale elaborazione è una funzione unica di export dati contabili ai fini dell'import nei Redditi.

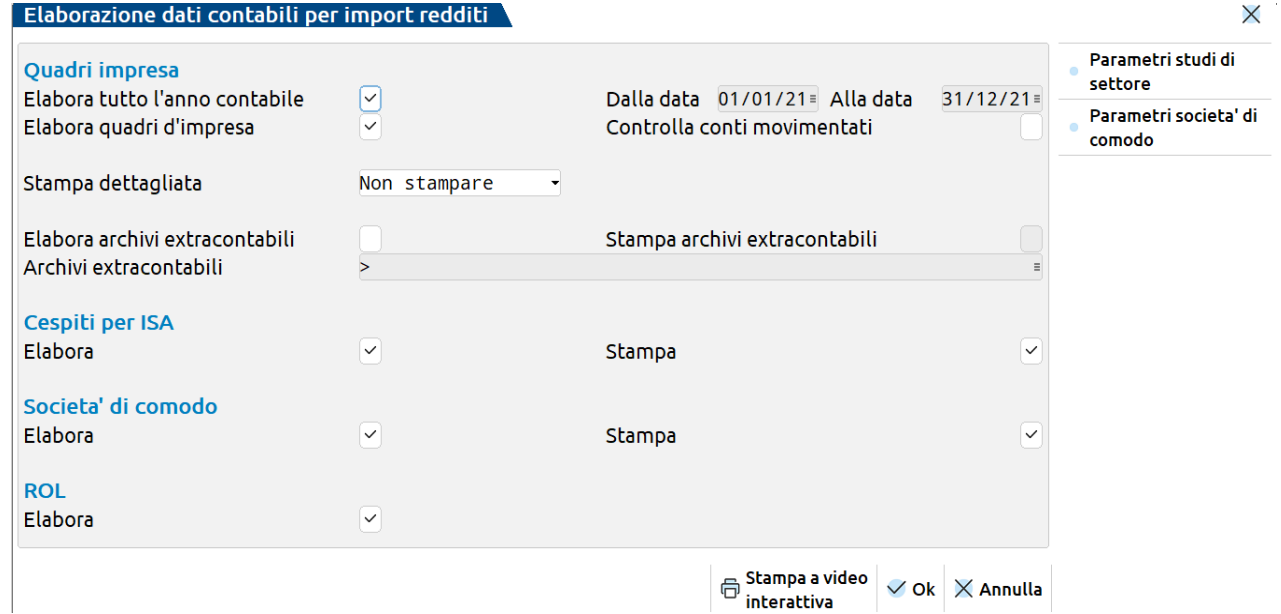

Nella funzione sono presenti le seguenti sezioni:

- QUADRI D'IMPRESA
- CESPITI ISA
- SOCIETA' DI COMODO
- ROL.

Togliendo il flag 'Elabora tutto l'anno contabile' è possibile indicare il periodo che si desidera elaborare.

# **MEXAL ®PASSCON**

**CONTROLLA CONTI MOVIMENTATI - :** Ponendo il flag, alla fine della stampa di elaborazione vengono elencati i conti movimentati dell'anagrafica piano dei conti, evidenziando eventuali conti non associati ai Codici di bilancio per raccordo.

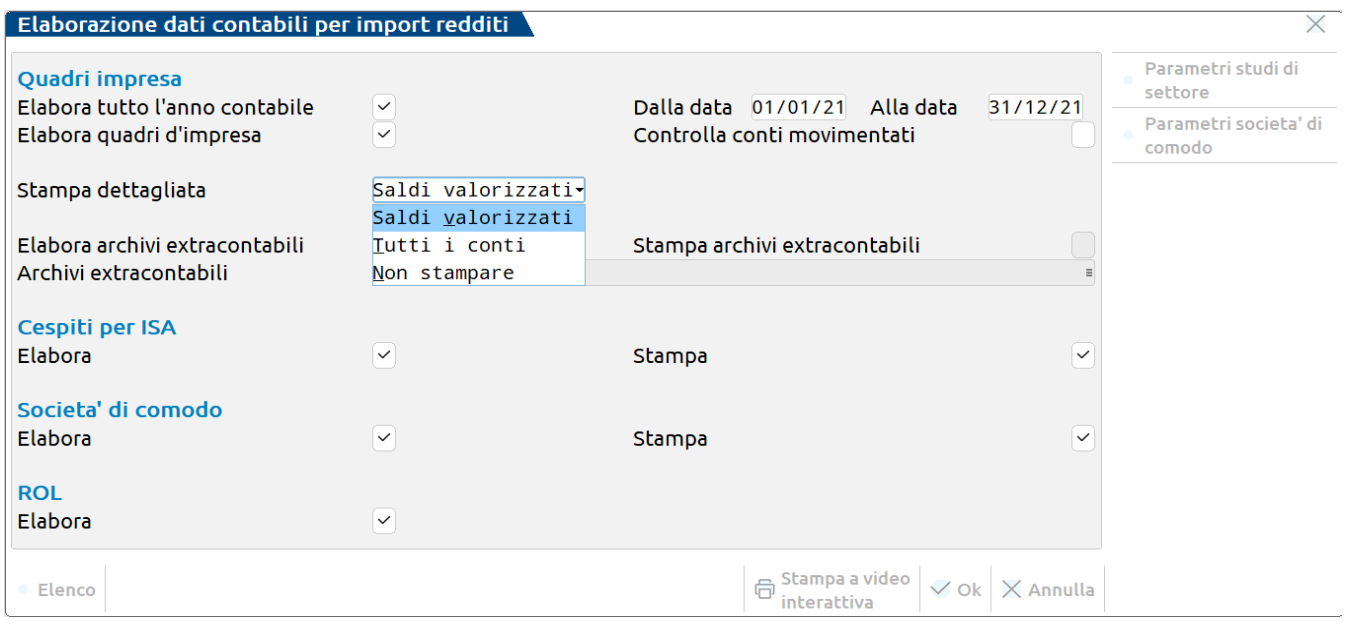

**STAMPA DETTAGLIATA -** :Selezionando la stampa dei saldi valorizzati, alla fine della stampa di elaborazione viene riportato l'elenco dei conti movimentati che hanno un saldo valorizzato, in riferimento ai righi elaborati del quadro d'impresa, ISA e Irap.

In presenza di elaborazione eseguita da azienda STD appare il campo "Elabora tutto l'anno contabile" che consente la gestione di tutto l'anno indistintamente dalla data di elaborazione (campo di conseguenza disabilitato).

Il campo "Elabora tutto l'anno contabile" consente di eseguire l'elaborazione considerando l'anno d'esercizio in cui ricade la data di accesso all'azienda STD. In questo modo è possibile eseguire l'elaborazione delle aziende con esercizio a cavallo dell'anno solare anche unicamente alle aziende con esercizio coincidente all'anno solare.

Esempio 1: accedere all'azienda STD in data 31/12/aaaa e impostare a "S" il campo "Elabora tutto l'anno cont.", l'elaborazione considererà tutti gli esercizi:

- dal 01/01/aaaa al 31/12/aaaa per gli esercizi coincidenti con l'anno solare;
- del 01/07/aaaa al 30/06/aaaa+1 per gli esercizi a cavallo dell'anno solare (da luglio a giungo dell'anno successivo).

Esempio 2: accedere all'azienda STD in data 30/06/aaaa e impostare a "S" il campo "Elabora tutto l'anno cont.", l'elaborazione considererà tutti gli esercizi:

- dal 01/01/aaaa al 30/06/aaaa per gli esercizi coincidenti con l'anno solare;
- del 01/07/aaaa al 30/06/aaaa+1 per gli esercizi a cavallo dell'anno solare (da luglio a giungo dell'anno successivo).

*ATTENZIONE: è consentita l'elaborazione dei dati contabili operando non solo nella data di competenza della dichiarazione attualmente vigente ma anche nella data di competenza delle dichiarazioni anni precedenti. Questo al fine di riportare gli elaborati nelle corrispondenti aziende dell'ambiente dichiarazioni anni precedenti (DRAP) e successivamente importarli.*

*Trattandosi di operazioni una tantum, l'elaborazione in data 31/12 anni precedenti è consigliabile eseguirla da singola azienda oppure se si opera da STD, selezionandone una sola.*

### **SEZIONE QUADRI D'IMPRESA**

Tale funzionalità elabora la contabilità e genera i file intermedi per effettuare l'import in Dichiarazione Redditi. In base alla tipologia di azienda viene automaticamente definito il quadro e modello Redditi da stampare.

**ELABORA ALLA DATA** - Sono considerate solo le registrazioni fino alla data immessa. Di default viene indicata la data di fine anno contabile.

**STAMPA QUADRI D'IMPRESA -** Impostando a S il parametro viene generata una stampa dei dati elaborati in una forma che rispecchia il quadro ministeriale

**STAMPA DETTAGLIATA RIGHI –** Impostando a V il parametro per ogni rigo della dichiarazione viene riportato il dettaglio dei conti con il relativo saldo.

*N.B.: nel caso di aziende professioniste il parametro settato a V implica l'esposizione del dettaglio righi del quadro G degli ISA.*

#### **ELABORA ARCHIVI EXTRACONTABILI** - Sono ammessi i seguenti valori:

- **N =** Non viene elaborato alcun archivio dei dati extracontabile. Gli importi dell'elaborazione comprenderanno solo i valori registrati in prima nota.
- **S =** Il cursore si posizionerà su una riga dove è possibile inserire, tramite ricerca, il nome dell'archivio extracontabile da elaborare per prelevare i valori da includere nell'elaborazione dei dati contabili. Gli importi elaborati, che successivamente verranno importati in dichiarazione redditi, comprenderanno sia i dati presenti in contabilità che i valori memorizzati in archivi extracontabili.

### **"VISUALIZZA ASSOCIAZIONI" PER RIFERIMENTO CONTI**

In tutti i dichiarativi, all'interno dei quadri d'impresa e Irap, è presente il pulsante denominato **Visualizza Associazioni [F3].** L'utente posizionandosi su un rigo determinato dall'import contabile e digitando il tasto suddetto, avrà la possibilità di visualizzare l'elenco dei conti che compongono il saldo del rigo stesso.

*NOTA BENE: la funzione è attiva all'interno dei quadri LM di UNI, RF/RG/RE/RS di UNI USP UENC, RF ed RS di USC, nonché all'interno dei quadri IRAP delle imprese.*

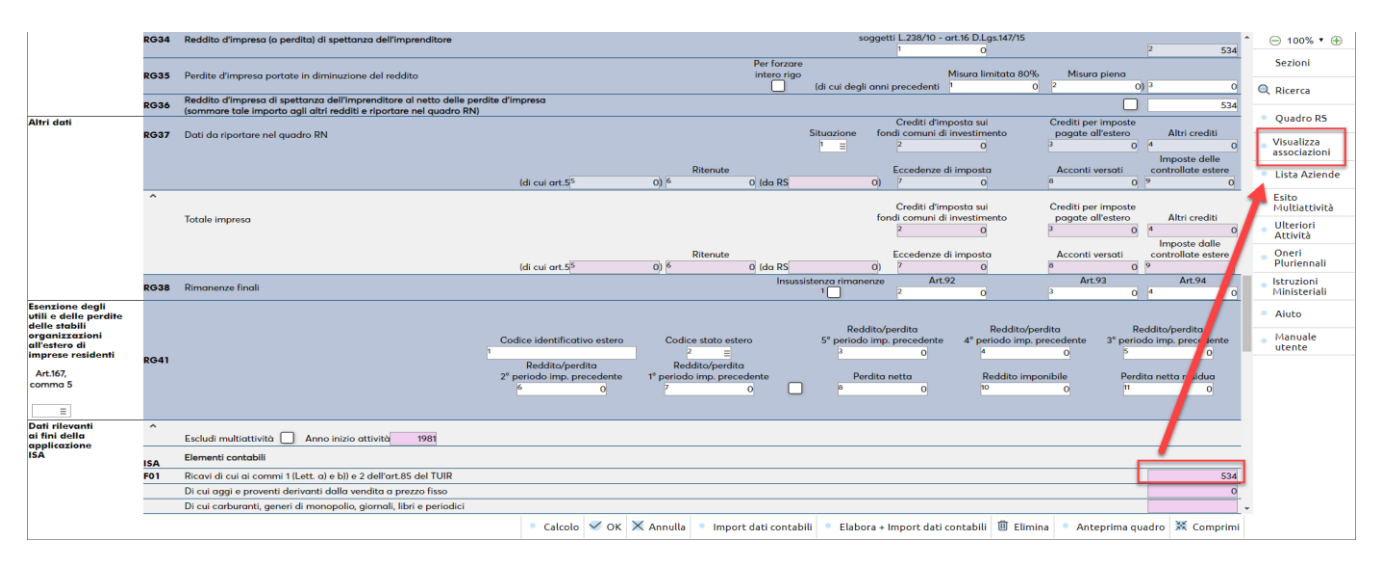

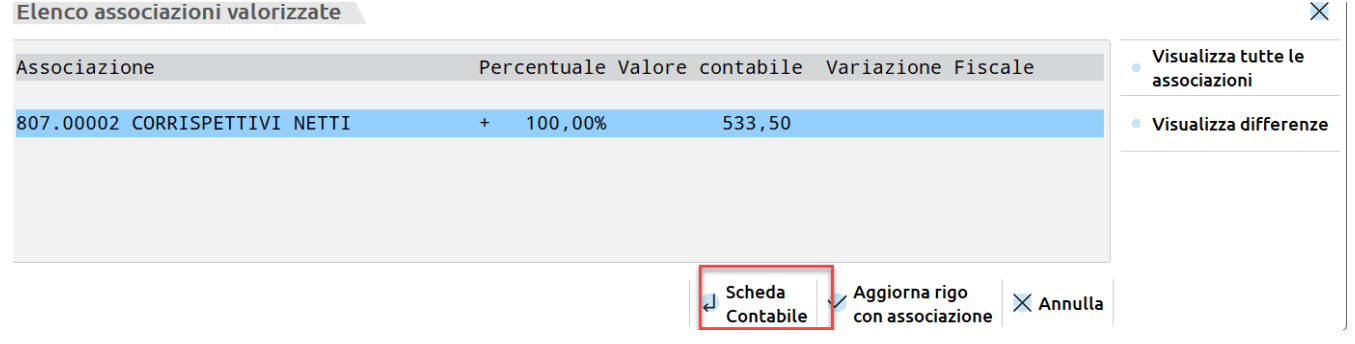

Inoltre, il programma permette di visualizzare solo i conti valorizzati oppure tutti i conti movimentati anche se di importo contabile pari a zero (funzione "Visualizza tutte le associazioni" presente all'interno del dettaglio analitico).

Posizionandosi su una associazione specifica valorizzata e premendo il comando Scheda contabile [Invio], il programma rimanda al menù Contabilità – Revisione prima nota, in modo tale l'utente potrà visualizzare e/o modificare la registrazione contabile che ha originato l'importo nel rigo ed aggiornare i valori in automatico nella dichiarazione dei redditi.

 $\times$ 

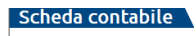

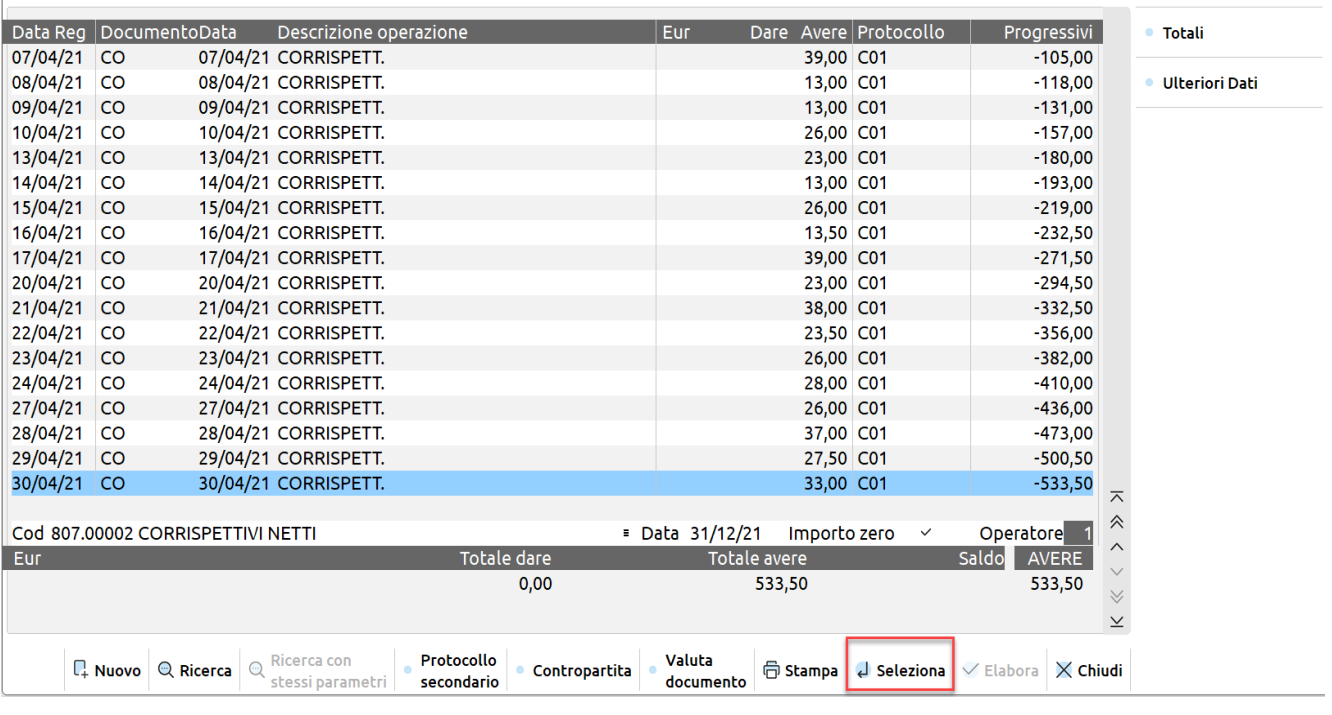

In caso di modifica della registrazione contabile , direttamente dalla scheda contabile aperta, entrando con Seleziona, è possibile modifcare la registrazione:

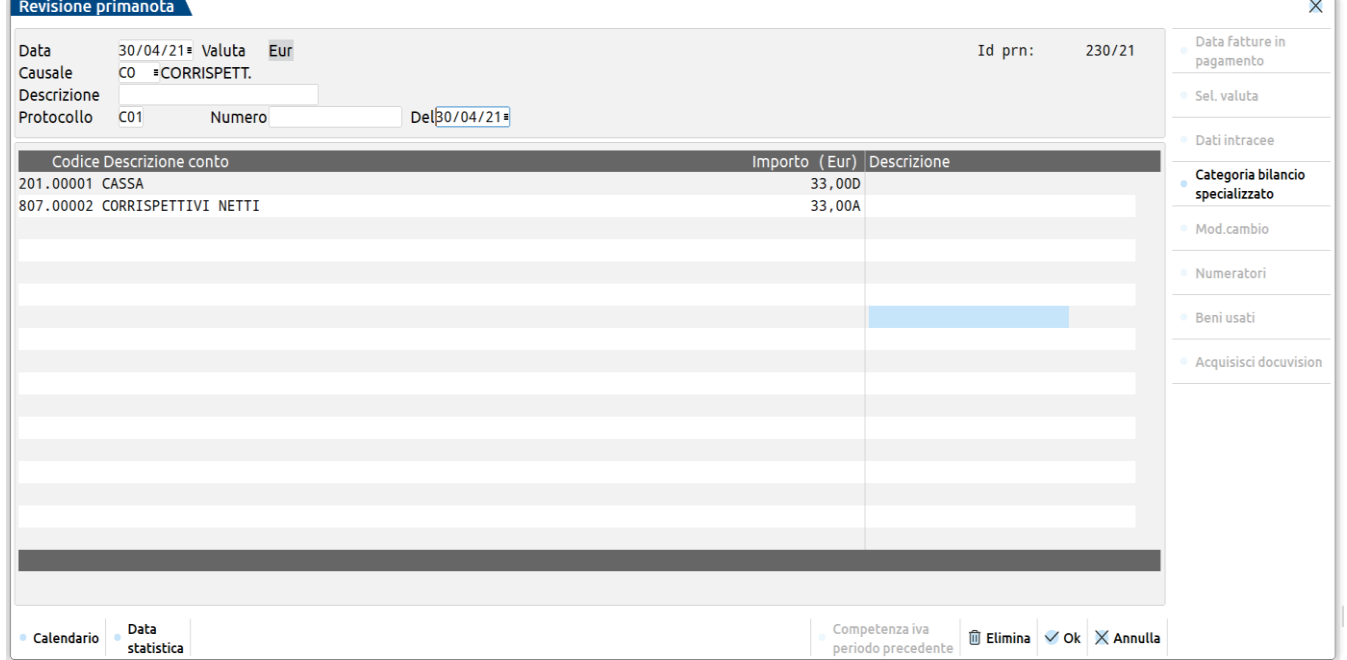

Il programma chiede all'utente se desidera aggiornare il quadro d'impresa della dichiarazione dei redditi in base alla modifica apportata nella scheda contabile:

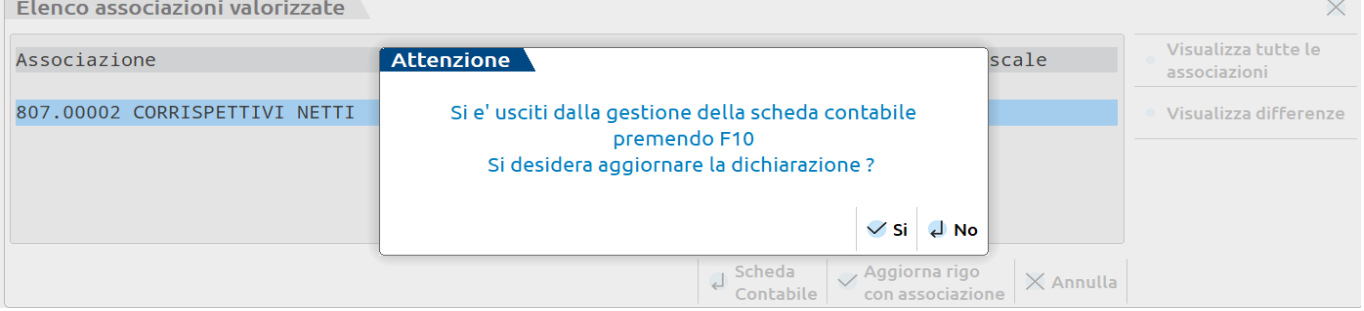

Digitando SI, viene rieseguita l'elaborazione unificata export redditi con relativa stampa ed import dei dati [F5], infine aggiornato il rigo, nell'esempio il rigo RF18 è aumentato di € 2.000 (passando da €144.307 ad € 146.307) pari all'importo modificato in contabilità:

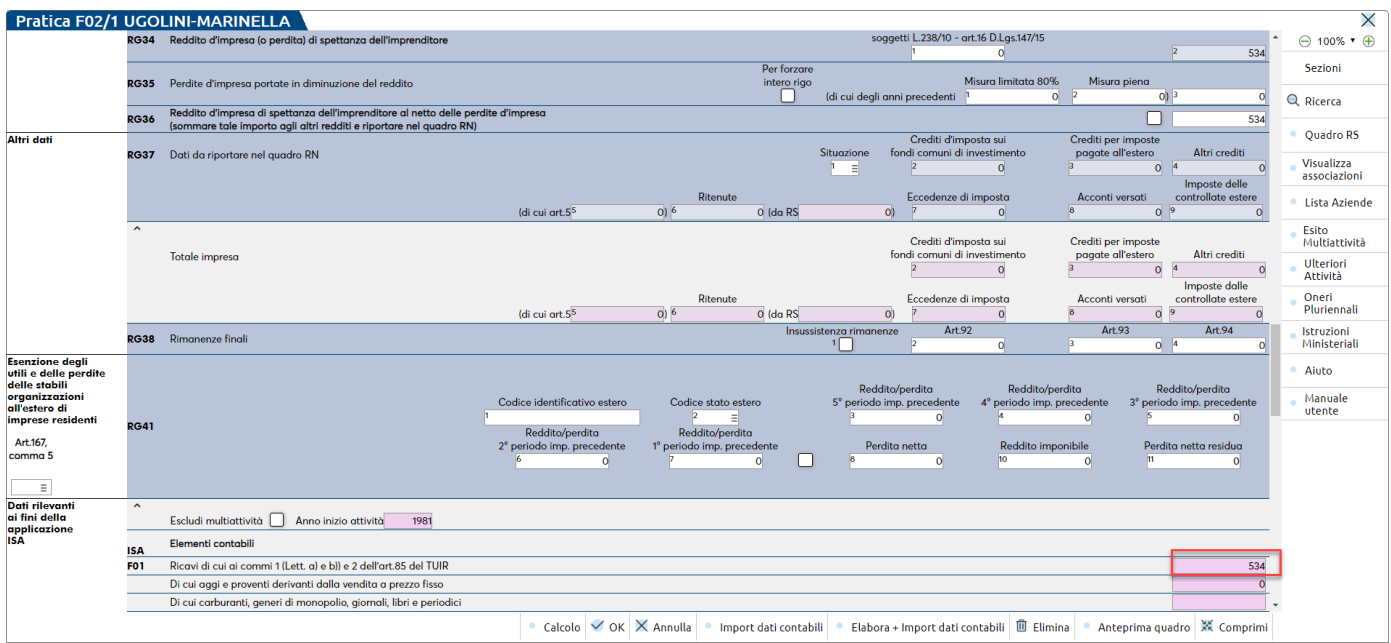

### **SEZIONE CESPITI ISA**

Impostando a S il parametro "elabora" viene effettuato il calcolo del corretto valore dei cespiti ai fini degli ISA / parametri e viene generato il file con i valori da importare nel prospetto dei dati contabili degli ISA.

Impostando a S il parametro "stampa" viene effettuata la stampa dettagliata di tutti i cespiti che hanno concorso alla determinazione del valore

Premendo il tasto F4 è possibile visualizzare i parametri in base ai quali è stata effettuata l'elaborazione in oggetto:

**ANNO DI COMPETENZA -** Anno di riferimento della dichiarazione redditi. Viene proposto in automatico in base alla data di ingresso nel programma.

**SELEZIONA CAUSALI CESPITI -** E' prevista la possibilità di specificare quali causali cespiti includere nel calcolo; indicando tali causali le corrispondenti operazioni inserite nel registro cespiti verranno considerate nel calcolo dei cespiti ai fini dei parametri/ISA. La selezione avviene premendo il tasto F2 sulla causale che si intende includere nel calcolo (accanto alla causale apparirà un asterisco). Premendo il tasto F8 verranno selezionate tutte le causali.

*NOTA BENE: Per un approfondimento sulla funzionalità si rimanda al successivo paragrafo di questo capitolo CESPITI ISA.*

### **SEZIONE SOCIETA' DI COMODO**

Impostando a S il parametro "elabora" viene effettuato il calcolo per verificare se la società è di comodo e viene generato il file con i valori da importare nel prospetto delle società di comodo.

Impostando a S il parametro "stampa" viene effettuata la stampa dei valori che hanno concorso al calcolo verificando se la società può essere considerata di comodo.

Premendo il tasto F5 è possibile visualizzare i parametri in base ai quali è stata effettuata l'elaborazione in oggetto:

**DA ANNO/A ANNO** - Sono richiesti gli anni di elaborazione e sono proposti in automatico in base alla data di ingresso nel programma.

**TIPO BENE** – E' specificato il tipo cespite (A , B, C, D, T) a cui l'elaborazione si riferisce, in base a quanto stabilito nella tabella società di comodo:

**DR**

A) Beni immobili e beni ex art. 8-bis, comma 1, lett. a), DPR n. 633/72 (terreni e fabb.,navi..);

B) Altre immobilizzazioni (impianti e macch., attrezzature comm. ed industriali, altri beni);

C) Immobili classificati nella categoria catastale A/10;

D) Immobili a destinazione abitativa acquisiti o rivalutati nell'esercizio e nei due precedenti;

T) Tutti.

**CONSIDERA COSTO FISCALMENTE INDEDUCIBILE –** Nel caso il parametro sia impostato a "S" le immobilizzazioni parzialmente deducibili vengono considerate al lordo del costo storico indeducibile (ovvero nel calcolo viene considerata anche la parte indeducibile del cespite). L'inserimento del parametro si è reso necessario in quanto nel corso degli anni si sono avute differenti "posizioni" in materia (ovvero se si dovesse considerare esclusivamente il costo fiscalmente deducibile o meno). Il default del parametro è impostato a "S", in modo che l'elaborazione consideri solo la parte deducibile del cespite, come è sempre stato fatto all'anno 2005.

**SELEZIONA CAUSALI CESPITI -** E' prevista la possibilità di specificare quali causali cespiti includere nel calcolo; non specificando alcuna causale nell'elaborazione verranno considerate tutte.

*NOTA BENE: Per un approfondimento sulla funzionalità si rimanda al successivo paragrafo di questo capitolo SOCIETA' DI COMODO.*

### **DATI CONTABILI PER REDDITI**

La funzione è accessibile nel menù Fiscali – Dati contabili per redditi – Associazione righi redditi.

La procedura prevede la possibilità di associare i conti ai vari righi dei quadri delle dichiarazioni, utilizzando apposite tabelle fornite già compilate.

Per semplificare e ridurre al minimo le operazioni è stato adottato un approccio che rispetta la tipologia dei quadri d'impresa così come definita in Dichiarazione Redditi, e si basa sul fatto che ogni quadro d'impresa (Semplificata-G, Ordinaria –F, Professionisti-E) è molto simile nei vari modelli REDDITI per cui, ad esempio, una volta assegnate le correlazioni per il quadro RF dei Redditi Persone Fisiche si è in automatico definito, tranne poche integrazioni, anche il quadro RF dei Redditi Società di Persone ed Redditi Enti non commerciali.

Coloro che adottano inizialmente i RAGGRUPPAMENTI 80 / 81 forniti da PASSEPARTOUT, troveranno tutte le tabelle di collegamento ai redditi già compilate.

L'intera procedura si articola su quattro funzionalità:

- 1 Gestione di una tabella per assegnare le correlazioni fra Conti e righi dei quadri dei Redditi;
- 2 Elaborazione della contabilità e generazione dei file per eseguire l'import nella procedura redditi; di questi file è possibile eseguire una stampa di verifica;
- 3 Stampe per verificare le correlazioni assegnate in tabella;
- 4 Stampe per controllare il dettaglio dei saldi dei conti che concorrono alla totalizzazione nei vari righi dei redditi.

Le Tabelle di Assegnazione, differenziate per piano dei conti e per aziende 'battezzate', contengono le modalità con cui i Saldi dei conti di prima nota vengono trasferiti nei vari righi dei Redditi.

La compilazione di queste tabelle può essere resa meno onerosa, e nel migliore dei casi del tutto automatica ed a carico del Prodotto, qualora si utilizzi:

**un piano dei conti standard fornito direttamente da Passepartout**.

- o In questo caso le assegnazioni dei conti inferiori a 1000 sono fornite direttamente col prodotto. Per i conti personalizzati, inseriti manualmente con codice maggiore o uguale al 1000, le associazioni "conti/righi redditi" possono essere automaticamente ricavate dal P.d.C. standard mediante indicazione di un Conto di Riferimento Redditi, in modo analogo a quanto avviene per creazione di conti appartenenti ai "Range".
- **una 'correlazione' fra il proprio P.d.C. ed un appropriato P.d.C. standard.** La correlazione in oggetto opera ESCLUSIVAMENTE sulla elaborazione dati contabili per Redditi; non sono comprese quindi altre elaborazioni dei dichiarativi quali 770, Dichiarazione IVA e Comunicazione Annuale.
	- In questo caso il P.d.C. personale va identificato come 'CORRELATO' ad un P.d.C. standard e successivamente ad ogni suo conto va associato un Conto di Riferimento Redditi, in modo analogo a quanto avviene per i conti superiori al 1000 di un P.d.C. standard sopra descritto.

#### **Schema di funzionamento dell'associazione Conti/Righi dei Redditi**

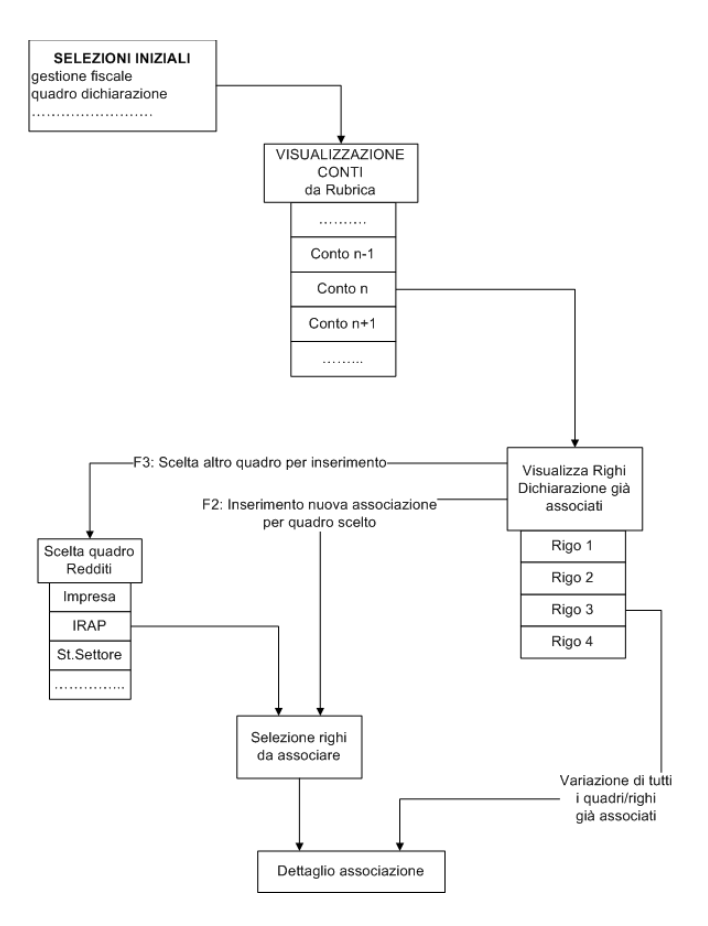

### **TABELLE ASSEGNAZIONE**

*NOTA BENE: per tale funzione è ammesso l'uso di un solo terminale alla volta.*

Gestione delle tabelle di raccordo Contabilità-Redditi. Ad ogni Conto del Piano dei Conti, relativo all'azienda aperta, è possibile associare uno o più righi per:

- **Quadri di Impresa.** Gestiti distintamente per tipo contabilità Semplificata, Ordinaria, Professionisti.
- **Irap.** Nell'ambito di uno stesso modello REDDITI è sufficiente definire le associazioni all'IRAP per un solo tipo di Regime Fiscale, in quanto l'IRAP è indipendente dal tipo di Contabilità (Ordinaria, Semplificata, Professionisti). Se l'azienda è Agricola, automaticamente viene proposta la gestione del modello Irap Agricolo.
- Parametri /ISA. Sono gestiti unitamente per le Semplificate e le Ordinarie. Per i Professionisti sono derivati direttamente dal quadro del Lavoro autonomo.
- **Prospetti di bilancio.** Gestito per le Società di capitali.

Le tabelle devono essere compilate una sola volta per ogni distinto Piano dei Conti, e quindi per ogni azienda battezzata.

Questa gestione, dettagliata anche nel precedente schema, è divisa in tre distinte funzionalità:

- 1 Selezione dei parametri di gestione iniziali;
- 2 Scelta del conto da associare al rigo;
- 3 Associazione del Conto/i al rigo dei quadri Redditi.

Le associazioni considerano tutti i modelli REDDITI: Persone Fisiche, Società di Persone, Società di Capitale ed enti non commerciali.

### **SELEZIONE DELLE CONDIZIONI INIZIALI**

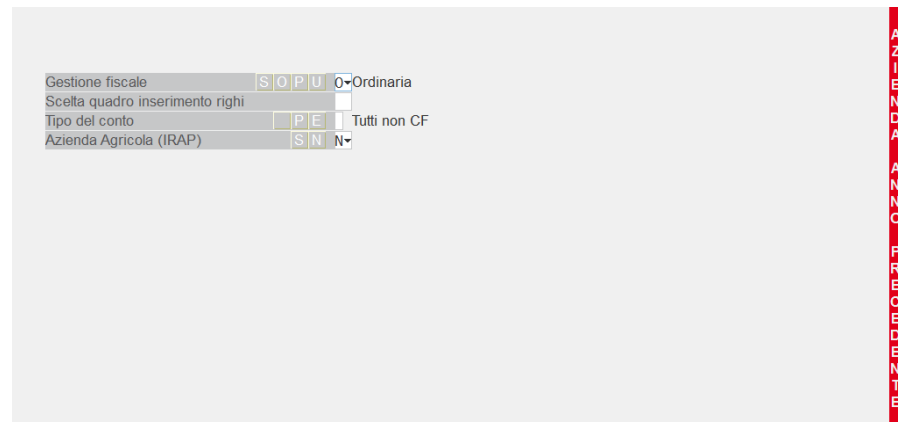

**GESTIONE FISCALE –** Viene proposta la gestione fiscale dell'azienda attualmente aperta:

- **S** = Semplificata/forfetaria;
- $\mathbf{O} = \text{Ordinaria}$ :
- **P =** Lavoro autonomo **(**Professionista).

Se il campo viene valorizzato vengono gestiti solo i quadri riferiti al tipo di gestione indicata.

Il campo non viene visualizzato, in quanto non necessario, in caso di aziende battezzate.

**SCELTA QUADRO INSERIMENTO RIGHI –** Scelta del quadro per i nuovi inserimenti. La variazione e cancellazione delle associazioni già effettuate, avviene a prescindere dal quadro scelto per l'inserimento. La lista del quadri selezionabili dipende dalla gestione fiscale precedentemente scelta:

#### **Ordinaria**

- RF = Redditi impresa ordinaria;
- $IR = \text{Irap};$
- PS = Parametri e ISA;
- CP = Costi Pluriennali;
- RS = Prospetto di bilancio (per società di capitali).

#### **Semplificata/forfetaria**

- $RG = Reddit$  impresa semplificata/forfetaria;
- $IR =$  Irap oppure IA Irap Agricola;
- PS = Parametri e ISA;
- CP = Costi Pluriennali.

### **Professionisti**

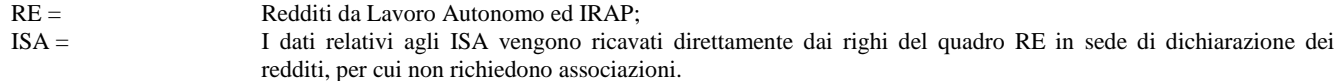

**TIPO DEL CONTO P.E. –** Sono ammessi i seguenti valori:

- **E =** Gestione dei soli conti Economici;
- **P =** Gestione dei soli conti Patrimoniali.

Quando non indicato, verranno gestiti tutti i conti presenti nel Piano dei Conti ad esclusione dei Conti Clienti/Fornitori. La tabella assegnazione non gestisce direttamente i conti dei Clienti e Fornitori in quanto mette a disposizione delle Macro Funzioni per un uso ottimale di questi: Debiti/Crediti verso Clienti/Fornitori.

#### **AZIENDA AGRICOLA (IRAP) S/N –** Per le aziende Agricole l'Irap ha un apposito quadro.

**S =** Quando richiesto il quadro IRAP, viene proposta l'IRAP agricola (quadro IA).

Alla conferma della videata iniziale viene presentata una finestra con l'elenco dei conti selezionati dalla Rubrica, secondo le selezioni precedentemente effettuate.

#### **SCELTA DEL CONTO DA ASSOCIARE AL RIGO**

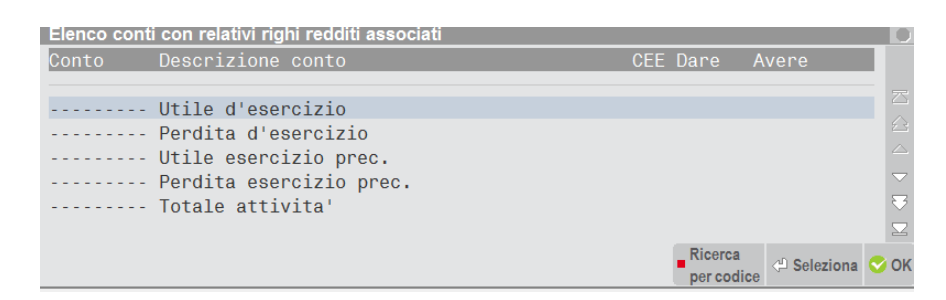

L'Utile e la Perdita d'Esercizio, il Totale Attività e Passività, i Debiti/Crediti verso Clienti e Fornitori ed i Fondi ammortamento Ordinari/Anticipati/Non Fiscalmente Deducibili sono automaticamente definiti e ad essi sono associate delle opportune funzioni di calcolo.

#### **FONDI AMMORTAMENTO**

I conti relativi ai Fondi ammortamento Ordinario, Anticipato, Non Fiscalmente Deducibile vengono determinati direttamente da quanto indicato nell'anagrafica dei conti di tipo "I" Immobilizzazioni, pulsante Conti automatici [Shift+F4].

Qualora i conti dei Fondi siano stati codificati nella maschera dei conti automatici, l'utilizzo di queste funzioni permette di determinare automaticamente i saldi dei fondi.

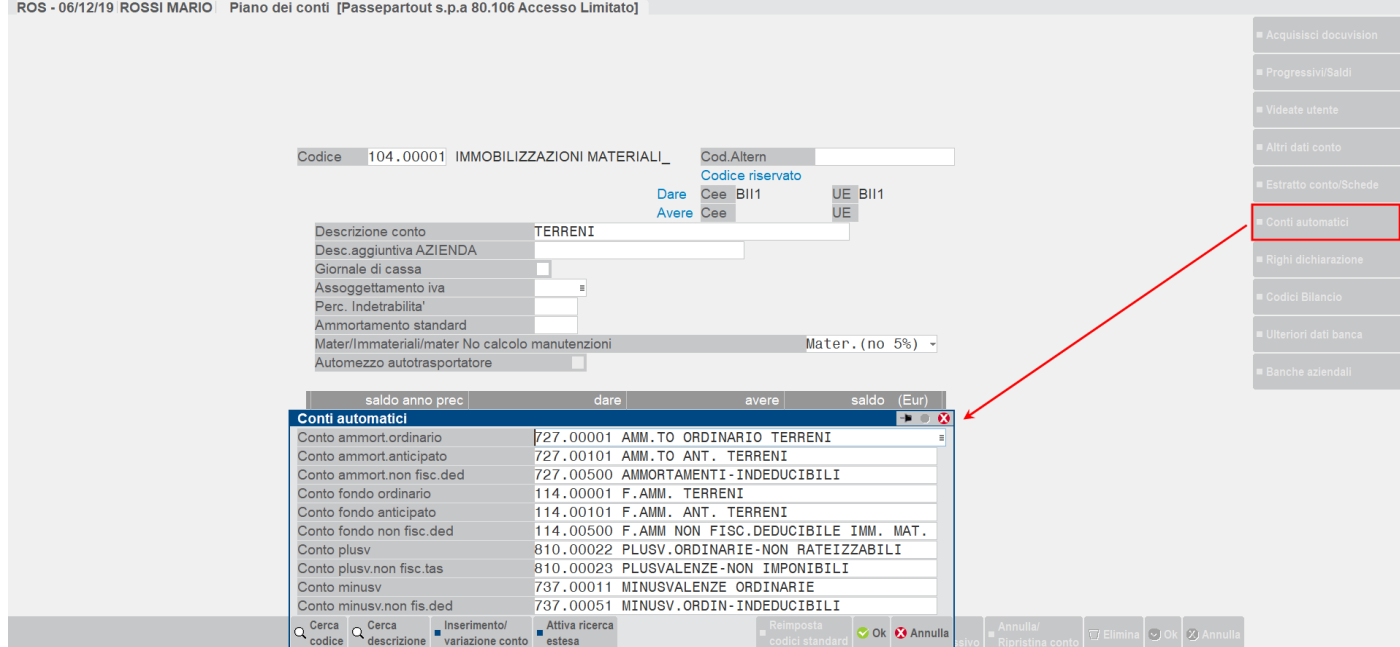

Per la corretta determinazione del Totale attività e Passività Fiscale da riportare nei Prospetti di Bilancio dei quadri d'impresa dei Modelli REDDITI, l'utente può operare in modi diversi:

- 1. Se nella voce di menù "Parametri di base-Gruppi e mastri", nel mastro dei fondi ammortamento viene indicata la natura del gruppo "A" (Attività), in Elaborazione/stampa dati delle Tabelle assegnazioni il Totale Attività ed il Totale Passività delle macro sono già al netto dei Fondi senza dover effettuare associazioni per stornare i fondi stessi.
- 2. Se non viene impostata la natura del gruppo nei Parametri di base, è necessario inserire un'associazione per decurtare i fondi ammortamento dai Totali attività/passività (segno "-" nella formula dell'associazione conto-righi) operando in uno dei seguenti modi:
	- a. Utilizzare direttamente i conti/mastri dei fondi ammortamento;
	- b. Utilizzare le macro relative ai fondi messi a disposizione dalla procedura.

*ATTENZIONE: Se un conto è assegnato a due tipologie di fondi diversi, il suo saldo comparirà, ovviamente, nel saldo di entrambi i fondi. Prestare quindi attenzione ai casi in cui i due fondi in questione debbano essere sommati algebricamente.*

#### **COMANDI ATTIVI:**

**Ricerca Codice [F2]** - Consente di ricercare e quindi posizionarsi direttamente su un conto presente nel piano dei conti per codice.

**Seleziona [Invio]** - Permette di selezionare un conto e il programma si predispone per gestire le associazioni fra il conto selezionato ed i righi dei quadri dei redditi.

**Conto [Shift+F4]** - Consente di gestire l'anagrafica del conto selezionato.

**Ok [F10] -** Consente di uscire dalla gestione delle associazioni confermando tutte le variazioni effettuate.

#### **ASSOCIAZIONE DEL CONTO/I AL RIGO DEI QUADRI REDDITI**

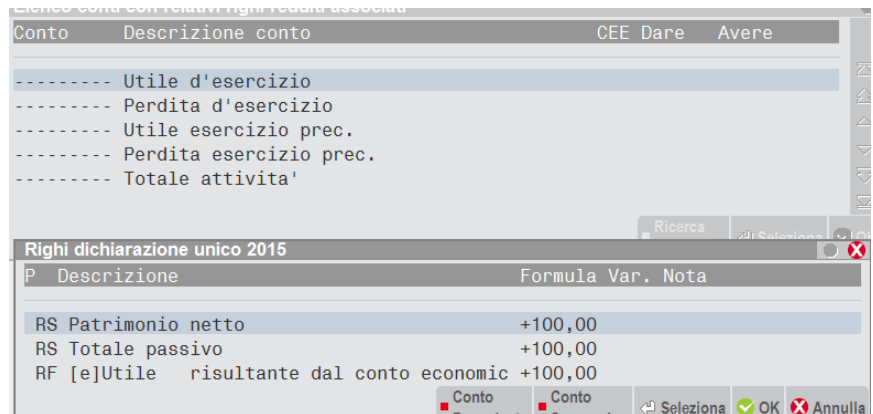

La finestra "RIGHI DICHIARAZIONE", oltre alla visualizzazione e modifica dei collegamenti già effettuati, consente di inserirne di nuovi.

L'asterisco **(\*)** che compare sulla sinistra identifica le associazioni definite dall'utente (personalizzate). In assenza di tale simbolo si tratta di associazioni standard definite automaticamente dalla procedura (tipicamente avviene per il quadro IRAP per il quale sono già fornite le associazioni in quanto si fa riferimento ai codici CEE).

### **COMANDI ATTIVI:**

**Inserisci riga [F2]** Consente di definire una nuova associazione con i righi del quadro precedentemente scelto per l'inserimento. Per poter inserire associazioni relative ad un diverso quadro dei Redditi ci sono due modalità:

- 1. Tornare alla videata iniziale e cambiare la Scelta Quadro;
- 2. Rimanendo nella videata attuale attivare il tasto Quadro [F3], che ridefinisce il Quadro su cui si andranno ad aggiungere nuove associazioni.

**Scelta quadro per inserimento righi [F3]** Permette di modificare il Quadro su cui si vogliono operare inserimenti di nuove associazioni. I quadri proposti seguono la stessa logica descritta nella prima videata.

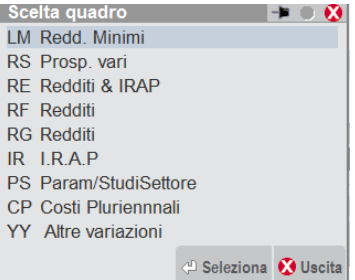

- **Conto precedente [F7], Conto successivo [F8]** Permettono la scansione dei conti di Rubrica e la immediata visualizzazione dei loro raccordi con le Dichiarazioni dei redditi.
- **Seleziona [Invio]** Consente di gestire le modalità di raccordo con i redditi. Questa gestione avviene in una apposita finestra di dettaglio.
- **Ok [F10]** Passa alla visualizzazione del successivo conto di Rubrica simulando il tasto "Conto+".
- **Annulla [Esc]** Consente di uscire dalla videata Associazione del Conto/i al rigo dei quadri Redditi.

Ipotizzando di selezionare il quadro RG –Redditi e di procedere ad un inserimento col tasto **Inserisci riga [F2]**, trattandosi di una nuova associazione, vengono proposti i righi che costituiscono il quadro RG, che andranno scelti per associarli al conto selezionato.

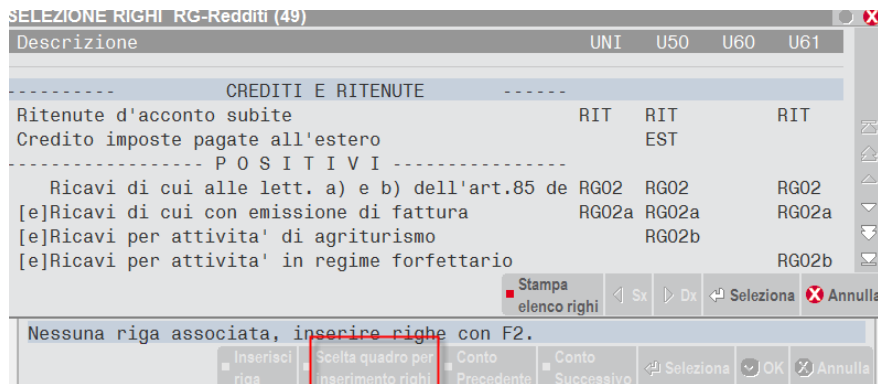

Il comando **Stampa elenco righi [F5]** permette di stampare tutti i righi del quadro selezionato; in pratica è la struttura del quadro ministeriale come appare a video.

Effettuata la scelta del rigo a cui associare il conto selezionato, viene proposta la videata per la gestione del dettaglio dell'associazione.

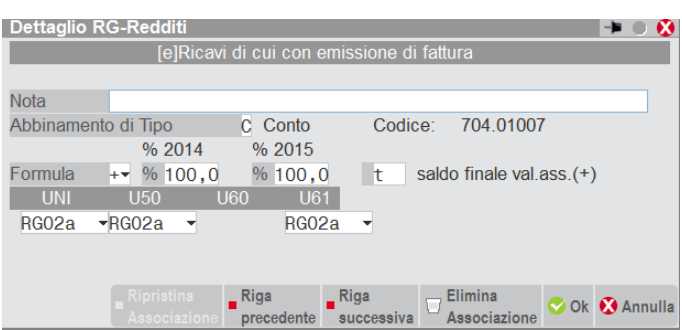

*ATTENZIONE: Notare che in fase di associazione conti/righi dei Redditi, per i righi di variazione, sarà possibile definire valori per i campi TIPO VARIAZIONE e CLASSE DI VARIAZIONE a prescindere dalla opzione adottata per l'azienda aperta in quel momento. Infatti la "tabella di assegnazione" agisce sulla rubrica del Piano dei Conti, comune a diverse aziende, e non sui conti di una specifica azienda. Sarà poi la successiva fase di Elaborazione, e più avanti ancora il calcolo dei quadri di impresa dei redditi, che terranno conto se la l'azienda avrà o meno scelto di determinare le variazioni IRPEF/ ed IRAP mediante il prospetto di "raccordo contab. civile/fiscale".*

**NOTA** – Campo descrittivo a descrizione dell'utente. Permette eventualmente di motivare l'associazione.

- **ABBINAMENTO DI TIPO –** Identifica la modalità di associazione del conto:
	- **C** = Conto. Viene identificato solo il conto scelto.
	- **M** = Mastro. L'associazione viene effettuata per tutti i conti, o gruppi di conti, aventi lo stesso mastro del conto scelto. E' possibile identificare un gruppo di conti utilizzando il carattere jolly "?". Es. 101.000?? identifica tutti i conti del mastro 101 che hanno i primi 3 caratteri a 0; verranno dunque associati al rigo RG18 per Redditi P.F., RG18 per Redditi S.P., RG19 per Redditi Enti non Commerciali, i conti dal 101.00001 fino al 101.00099.
	- **B** = Dati di bilancio. Questa tipologia permette di associare un rigo dei Redditi a delle funzioni predefinite dalla procedura, ed è riservata esclusivamente a:
		- Utili e Perdita d'esercizio;
		- Totale Attività e Passività;
		- Crediti/Debiti verso Clienti e Fornitori.
	- **A** = Cee Avere. L'associazione viene effettuata per tutti i conti aventi lo stesso Codice CEE Avere del conto scelto.
	- **D** = Cee Dare. L'associazione viene effettuata per tutti i conti aventi lo stesso Codice CEE Dare del conto scelto. I conti Economici, in cui il codice CEE non ha l'identificativo Dare / Avere essendo il bilancio scalare e non contrapposto, presentano comunque l'identificativo D=Dare.

*ATTENZIONE: I codici di raggruppamento selezionabili (Mastri e codici CEE), sono solo quelli previsti per il conto in gestione. Inoltre i codici di raggruppamento NON sono accettati qualora si compili il campo Tipo Variazione oppure Classe Variazione il cui funzionamento è trattato più avanti.*

*In tutti i casi il Mastro viene disabilitato qualora esistano dei conti precedentemente correlati escluso, per i P.d.C. standard, quelli relativi a conti 'Range'.*

A fronte di una associazione per gruppo (Mastro o CEE), poiché vengono coinvolti anche conti non direttamente selezionati, viene chiesta ulteriore conferma dell'operazione:

**FORMULA –** Definisce le modalità di assoggettamento ai redditi del conto o gruppo di conti selezionato. Viene applicata al valore contabile dei conti selezionati e permette di definire, oltre al segno e la percentuale, il Tipo di Saldo Contabile (saldo iniziale, saldo finale, saldo dare, saldo avere,…).

 $\circ$  Segno = +,-

o Percentuale = Viene applicata al valore contabile risultante dalla lettura dei dati contabili. Non viene applicata quando i saldi dei conti vengono presi dalla gestione del Raccordo Contabile civile/fiscale.

*ATTENZIONE: Lasciando il campo percentuale a blank (vuoto) viene considerato lo 0%. Questo comporta di azzerare i Saldi Contabili, ma non quelli derivati, eventualmente, dal raccordo civile/fiscale. Un tipico utilizzo della Perc=0%(campo vuoto) si ha quando si devono associare le rettifiche fiscali agli ammortamenti gestite nel Raccordo Civile/Fiscale con l'utilizzo degli Archivi Extra Contabili.*

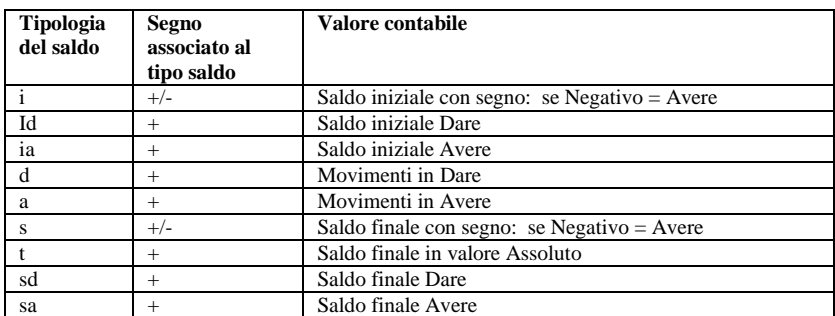

L'importo che confluirà nei righi dei Redditi è così determinato:

 $=$ "Valore Contabile" x "% indicata in formula" x "Segno"(+/-).

#### **ESEMPIO:**

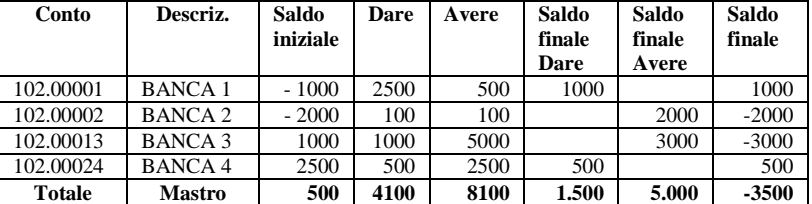

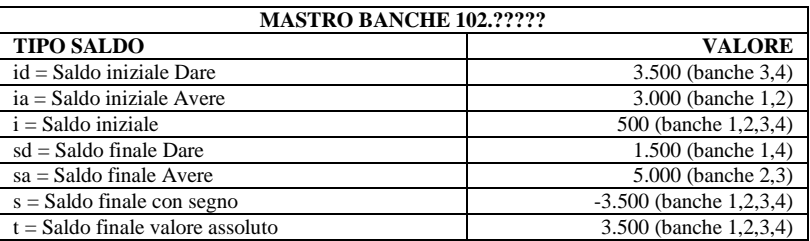

**TIPO VARIAZIONE –** Tipologia di variazione con riferimento alla funzionalità di raccordo contab. civile/Fiscale. Limitatamente alle righe di variazione in aumento e diminuzione definite per l'IRAP e l'IRPEF/IRES, è possibile definire anche una correlazione con la funzionalità di Raccordo contab. civile/fiscale. Vanno qui definite quelle variazioni fiscali che per loro natura hanno un impatto anche negli anni successivi a quello di registrazione contabile **(Reversal)**: tipicamente i valori pluriennali come Plusvalenze, Spese di Ricerca, Spese di Pubblicità, Spese rappresentanza,…

- 01-04 Plusvalenze
- 06-09 Sopravvenienze
- 11-14 Studi e Ricerca
- 16 Pubblicità
- 19-22 Rappresentanza e Rappresentanza vitto e alloggio
- 20 Compensi amministratori non pagati no profess.
- 21 Compensi amministratori non pagati profess.
- 23 Manutenzioni

Se il campo viene valorizzato è necessario che il conto associato NON sia di raggruppamento, quindi sia esclusivamente di tipo "C". Inoltre la valorizzazione di questo campo è mutuamente esclusiva con il campo **CLASSE** esaminato successivamente.

Alla conferma della videata, qualora sia valorizzato il campo in questione, saranno generate automaticamente altre associazioni, IRES ed eventualmente IRAP, secondo lo schema sotto riportato.

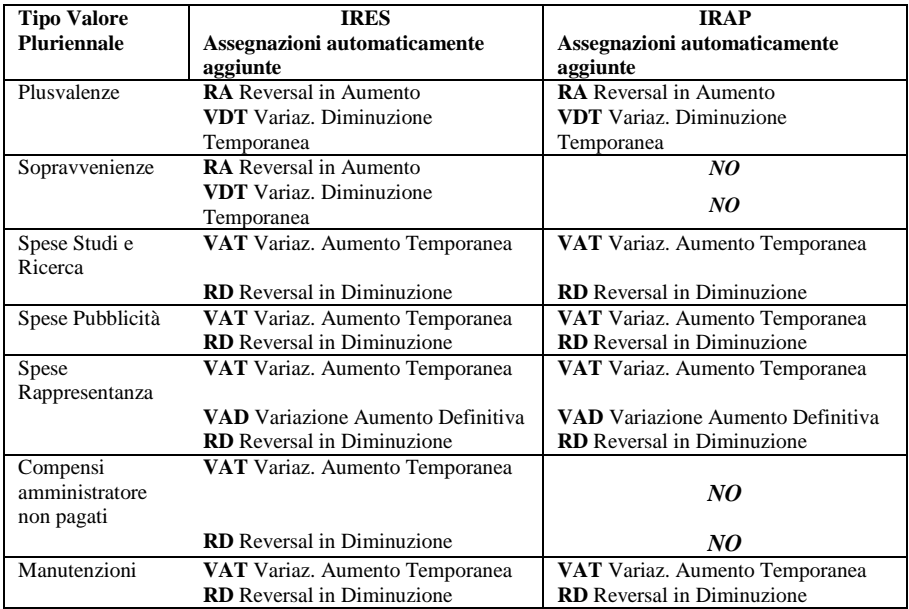

Nell'immagine che segue, il conto 715.00027 è stato definito come Spese di Rappresentanza che, nella gestione del raccordo Contab.Civile/fiscale genera due righe di variazione: una Variazione in Aumento Definitiva **(VAD)** ed una in Diminuzione **(VDD)**.

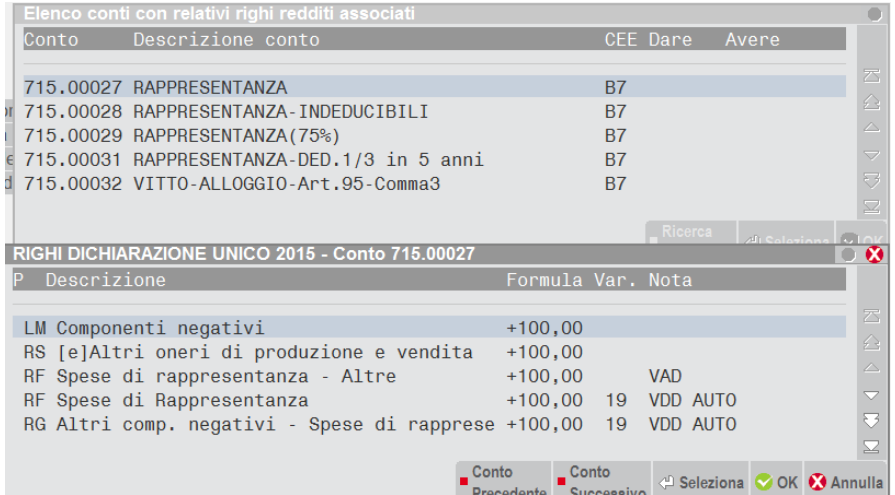

Le righe automaticamente aggiunte non saranno modificabili dall'utente e sono caratterizzate dalla contemporanea presenza dei campi Tipo variazione e Classe di variazione, cosa che manualmente non è possibile inserire.

**CLASSE DI VARIAZIONE -** Tipologia di variazione con riferimento alla funzionalità di raccordo Contabile civile/Fiscale. Limitatamente alle righe di variazione in aumento e diminuzione definite per l'IRAP e IRPEF/IRES, è possibile definire anche una correlazione con la funzionalità di Raccordo contab. civile/fiscale. In questo caso però non ci sono automatismi associati come quelli indicati al punto precedente -TIPO VARIAZIONE-.

Se il campo viene valorizzato è necessario che il conto associato NON sia di raggruppamento, quindi sia esclusivamente di tipo "C". Inoltre la valorizzazione di questo campo è mutuamente esclusiva con il campo **TIPO VARIAZIONE** precedentemente esaminato.

**UNI/U50/U60/U61 –** Codici dei Righi equivalenti nei vari modelli REDDITI**.** Uno stesso quadro dei redditi, molto spesso, si presenta nei vari modelli REDDITI con differenze minime. Questo consente di stabilire una correlazione fra i righi uguali e quindi definire una sola volta le associazioni degli stessi con conti del Piano dei Conti. LE CORRELAZIONI SONO FORNITE DIRETTAMENTE COL PRODOTTO e non sono modificabili dall'utente.

Nella videata sono sempre attivi i seguenti tasti:

- **Riga – [F7]/ Riga + [F8].** Visualizzano i dettagli dei vari righi della dichiarazione associati al conto selezionato.
- **Ok [F10].** Conferma e torna alla finestra Righi della dichiarazione.

*ATTENZIONE: Se viene effettuato un abbinamento di raggruppamento di tipo "M"=Mastro e "D"=Dare - "A"=Avere CEE, ad un determinato rigo e nello stesso rigo viene associato un conto appartenente a tale raggruppamento, il conto verrà conteggiato due volte.*

*Esempio:*

*Mastro 101.????? associato al Rigo RFx* 

#### *Conto 101.00002 associato al Rigo RFx*

*Nel rigo RFx il conto 101.00002 verrà conteggiato due volte.*

*Tramite la Stampa Fiscali - Dati contabili per redditi - Associazione righi redditi - Verifica associazioni redditi/conti è possibile verificare se le associazioni sono state eseguite correttamente prima di effettuare l'elaborazione ed il successivo import nei Redditi.*

Le successive note si differenziano a seconda che l'associazione sia fornita direttamente col prodotto -tipicamente per i quadri IRAP- oppure sia stata personalizzata dall'utente. Le differenze sono dovute al fatto che, mentre le associazioni effettuate dall'utente sono cancellabili, quelle fornite di base col prodotto non si possono eliminare fisicamente, ma solo logicamente.

### **ASSOCIAZIONE CREATA DIRETTAMENTE DALL'UTENTE (personalizzazione)**

Sono attivi i tasti:

- **Elimina [Shift+F3]** Consente di eliminare fisicamente una precedente associazione. Digitando il tasto, la riga viene precancellata e viene posta la dicitura "ANNUL". Confermando e uscendo dalla maschera l'associazione viene eliminata fisicamente.
- **Ripristina [F3]** Permette di riattivare l'associazione precancellata prima che venga eliminata fisicamente.

#### **ASSOCIAZIONE STANDARD FORNITA COL PROGRAMMA**

Sulle righe standard sono ammesse le seguenti possibilità:

- **Disattiva [Shift+F3]** Poiché le associazioni standard non si possono cancellare fisicamente, questa funzione disabilita logicamente l'associazione su tutti i conti interessati, evidenziandola con l'indicazione ANNULLATA.
- **Storna [F4]** Permette di disabilitare l'associazione all'abbinamento standard SOLO per il conto selezionato, mentre il tasto Disattiva elimina l'associazione da TUTTI i conti interessati: il conto selezionato e, in caso di associazione con Mastro o Codice CEE, tutti i conti appartenenti al gruppo. Questo consente di attivare eccezioni in caso di associazioni per raggruppamenti. Nell'esempio di cui sotto il codice 702.00001, pur avente il codice CEE B6, è escluso dalla partecipazione al rigo Irap "Costi per l'acquisto di materie prime e sussidiarie".

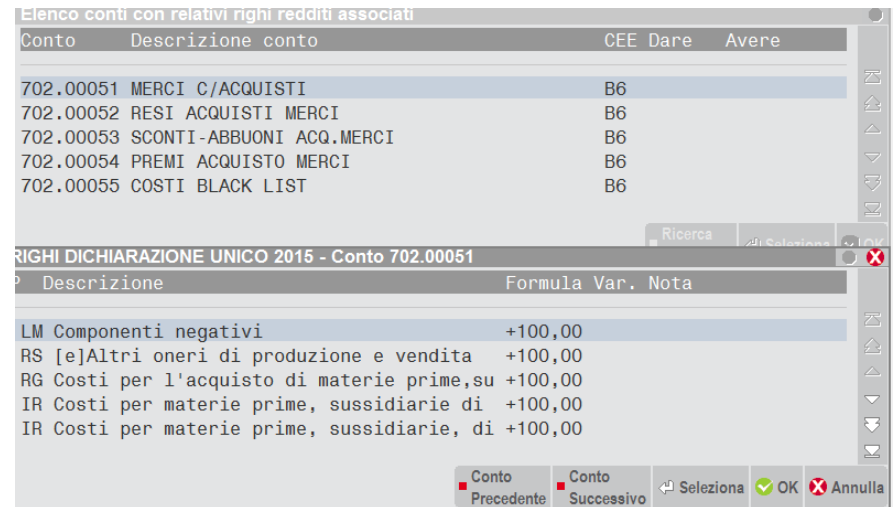

**Ripristina [F3]** Permette di riattivare l'associazione precedentemente annullata.

#### **DUPLICAZIONE TABELLE DI ASSEGNAZIONE**

Nella videata di selezione delle condizioni iniziali delle tabelle assegnazione è attivo il comando Duplica [SHIFT+F6].

La funzione consente di duplicare le assegnazioni effettuate per un raggruppamento, su di un diverso piano dei conti, sia esso di raggruppamento che associato ad un'azienda battezzata. Viceversa, non è ammesso duplicare una tabella assegnazione compilata per un'azienda battezzata su di una qualunque altra azienda.

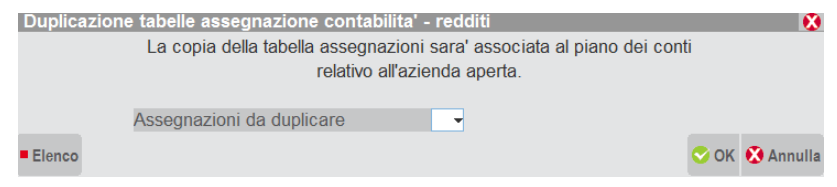

Viene chiesto di digitare il numero del raggruppamento relativo alla tabella di assegnazione conti/righi redditi già compilata, che si vuole duplicare nel piano dei conti relativo all'azienda aperta in quel momento.

L'operazione è eseguita seguendo le regole di seguito riportate:

il codice di raggruppamento deve esistere;

#### **DR**

# **®MEXAL ®PASSCOM**

- la tabella assegnazioni relativa al raggruppamento scelto deve essere presente;
- se l'azienda aperta in quel momento appartiene allo stesso raggruppamento che si vuole duplicare, l'operazione non verrà eseguita in quanto superflua;
- se per l'azienda aperta esiste già una tabella di assegnazione, prima di eseguire la copia partendo dal raggruppamento selezionato, ne viene chiesta conferma.

### **PIANO DEI CONTI STANDARD O COLLEGATO AD UNO STANDARD**

La Tabella Assegnazione relativa ai conti inseriti manualmente, sia appartenenti ad un RANGE che con codice maggiore o uguale a 1000 (personalizzati), può essere direttamente generata con una semplice indicazione di un Conto di Riferimento Redditi nell'anagrafica P.d.C.

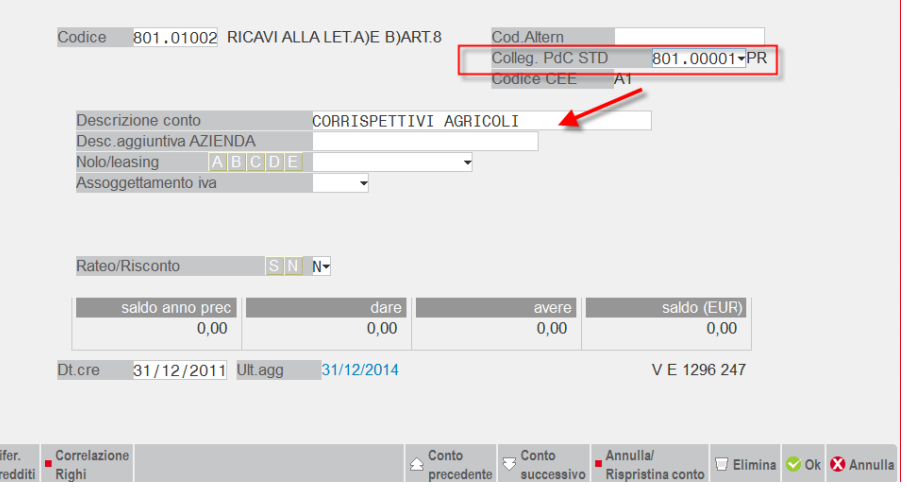

Nell'esempio di cui sopra il conto 801.01002, AI SOLI FINI REDDITI, è stato collegato col conto 801.00001 del P.d.C. Standard in essere. Alla conferma del conto esso assume automaticamente le assegnazioni redditi del conto 801.00001. Tutte le variazioni ai fini Redditi che negli anni subirà il conto 801.00001, con una semplice Riorganizzazione delle Tabelle Assegnazione, saranno automaticamente acquisite dal conto personalizzato 801.01002.

*NOTA BENE: Per una completa documentazione circa il campo "Colleg.PdC STD" fare riferimento al manuale della gestione "Anagrafica Piano dei Conti /Clienti Fornitori". Oppure riferirsi al Capitolo CORRELAZIONE PIANO DEI CONTI del Manuale Contabilità.* 

### **PIANO DEI CONTI PERSONALE CORRELATO AD UNO STANDARD AI SOLI FINI REDDITI**

In questo caso il P.d.C. personale va PRIMA identificato come 'CORRELATO' ad un P.d.C. standard e successivamente ad ogni suo conto va associato un Conto di Riferimento Redditi, in modo analogo a quanto avviene per i conti superiori al 1000 di un P.d.C. standard sopra descritto.

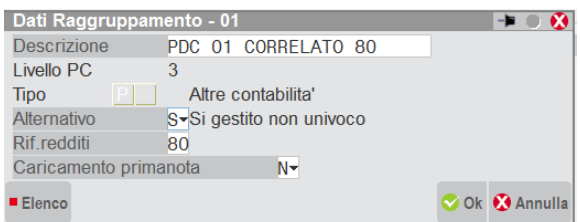

Nell'esempio di cui sopra, nel Menù "Installazione Raggruppamenti", il piano dei conti 002 è stato correlato, ai soli fini redditi, con le assegnazioni dei conti del piano dei conti standard 80.

Alla conferma del conto esso assume automaticamente le assegnazioni redditi del conto padre del PDC80. Tutte le variazioni ai fini Redditi che negli anni subirà il conto di riferimento redditi, con una semplice Riorganizzazione delle Tabelle Assegnazione, saranno automaticamente acquisite dal conto personalizzato.

Inoltre per **facilitare l'INIZIALE immissione** dei conti di riferimento redditi nelle anagrafiche di TUTTI i conti di un p.d.c. personale, è possibile utilizzare la tabella di CORRELAZIONE CONTI della funzionalità CONVERSIONE PIANO DEI CONTI. A questo scopo è stata implementata una nuova funzionalità che, partendo dalle associazioni fatte, aggiorna le anagrafiche dei conti inserendo, appunto, nei conti dei P.d.C. personale i riferimenti ai conti del P.d.C. standard definito nel Menù "Installazione Raggruppamenti".

*NOTA BENE: Per una completa documentazione circa i campi "Rif.Redditi" e "Colleg.PdC STD" fare riferimento al manuale della "Installazione Raggruppamenti", gestione "Anagrafica Piano dei Conti /Clienti Fornitori" e "Conversione Piano dei Conti". Oppure riferirsi al Capitolo CORRELAZIONE PIANO DEI CONTI del Manuale Contabilità.* 

### **388 DATICONTABILI REDDITI**

### **VERIFICA ASSOCIAZIONI CONTI/REDDITI**

Viene effettuata una stampa dettagliata di tutti i conti relativi al piano dei conti dell'azienda attiva in quel momento. Per ognuno di essi sono riportati gli eventuali righi dei redditi a cui sono collegati.

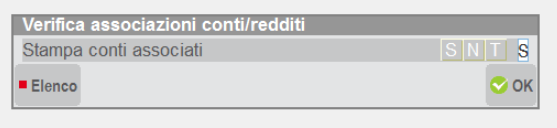

**STAMPA CONTI ASSOCIATI –** Sono ammessi i seguenti valori:

- **S** = Vengono stampati solo i conti per i quali è stata definita un'associazione ad almeno un rigo dei redditi;
- **N** = Vengono stampati tutti i conti del piano dei conti che non sono associati ad alcun rigo dei redditi;
- **T** = Vengono stampati tutti i conti del piano dei conti, sia quelli associati ad almeno un rigo dei redditi che quelli non associati.

Le associazioni personalizzate sono caratterizzate da un '\*' all'inizio della descrizione.

L'eventuale descrizione '"\*\*\* ASSOCIAZIONE ANNULLATA\*\*\*" fa riferimento ad una associazione standard ANNULLATA da un'assegnazione personalizzata dell'utente, così come evidenziato in gestione delle TABELLE ASSEGNAZIONE.

I righi relativi alle Variazioni IRPEF/IRES ed IRAP gestite dal "raccordo contab. civile/fiscale" vengono visualizzate in una sezione distinta, essendo in alternativa agli importi derivati dalla contabilità.

### **VERIFICA ASSOCIAZIONI REDDITI/CONTI**

Viene effettuata una stampa di tutti i righi dei redditi per i quali è previsto l'import da contabilità. Per ognuno di essi sono dettagliati i conti/mastri/codici CEE ad essi associati.

La stampa è suddivisa per sezioni in base al tipo di associazione che si può effettuare.

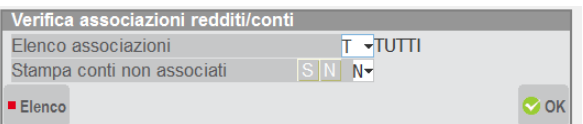

**ELENCO ASSOCIAZIONI –** Sono ammessi i seguenti valori:

- $T =$  Tutti;
- $RE = Redditi$  & IRAP:
- $RF = Reddit:$
- $RG = Redditi;$
- $IR = IRAP$ ;
- PS = Param/Studi Settore;
- CP = Costi Pluriennnali;
- RS = Prosp. bil-Soc.Cap.

**STAMPA CONTI NON ASSOCIATI –** Rispondendo 'S', per le sezioni più significative vengono stampati anche i conti che non sono associati.

Le associazioni personalizzate sono caratterizzate da un '\*' all'inizio della descrizione.

L'eventuale descrizione '"\*\*\* ASSOCIAZIONE ANNULLATA\*\*\*" fa riferimento ad una associazione standard ANNULLATA da un'assegnazione personalizzata dell'utente, così come evidenziato in gestione delle TABELLE ASSEGNAZIONE.

### **RIORGANIZZAZIONE TABELLE ASSEGNAZIONE**

Questa funzionalità può rendersi utile per riallineare le associazioni dei conti ai vari righi dei redditi, qualora ci sia stata variazione alla definizione dei quadri di impresa redditi. Gli archivi sono caratterizzati da un identificativo interno che consente di eseguire in automatico la riorganizzazione degli stessi.

La riorganizzazione può essere ripetuta a piacimento e non comporta la perdita di dati; verrà solamente eseguito un controllo di congruenza fra le associazioni presenti ed i righi dei relativi Modelli che la procedura consente di Importare nei Redditi.

La riorganizzazione può eseguirsi da azienda STD; in questo caso saranno interessati tutti i piani dei conti dell'installazione, aziende battezzate comprese. In quest'ultimo caso prima verrà eseguita la riorganizzazione degli archivi della sola STD e rieseguendo la funzione verrà effettuato l'aggiornamento per tutte le altre aziende.

### **CESPITI ISA**

Per poter elaborare i cespiti al fine di eseguire l'import nei quadri d'impresa (i cespiti sono richiesti nei dati contabili degli ISA e nei parametri), è necessario compilare l'apposita tabella Fiscali - Dati contabili per redditi - Tabella cespiti ISA.

### **TABELLA CESPITI ISA**

Nella tabella si devono inserire tutti i conti relativi ai cespiti che rientrano nel calcolo ai fini dei parametri e/o degli ISA.

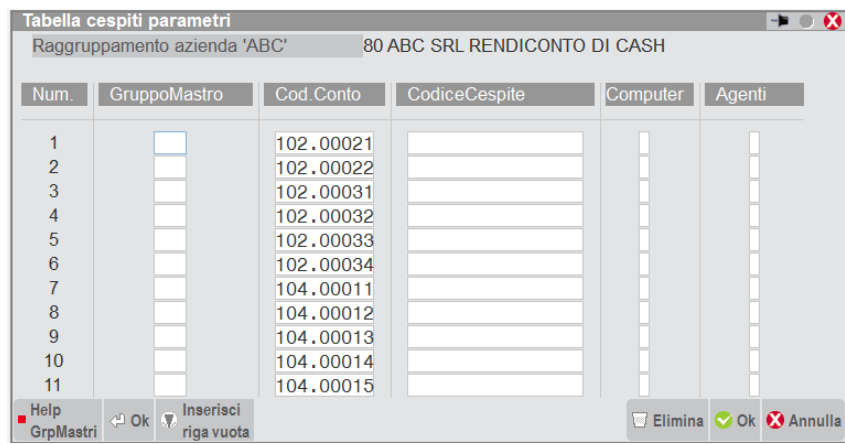

**GRUPPOMASTRO/CODICE CONTO -** E' possibile inserire il gruppo mastro (così tutti i conti facenti parte del gruppo verranno considerati) oppure indicare analiticamente tutti i conti.

**COMPUTER -** Deve essere inserita una "X" in corrispondenza dei conti relativi alle macchine d'ufficio elettromeccaniche ed elettroniche (compresi i computer ed i sistemi elettronici); così facendo verrà calcolata la riduzione spettante a questa tipologia di cespiti se acquistata prima del 1994.

**AGENTI** - Sono accettati i valori "X", "1", "2"; la corretta compilazione di questa colonna permette di calcolare l'ulteriore riduzione a cui hanno diritto gli intermediari di commercio, gli esercenti attività di lavanderia, ecc.. In particolare si devono seguire le seguenti regole:

- il codice **1** deve essere associato ai cespiti (autoveicoli) utilizzati dalle categorie di soggetti che hanno diritto ad un'ulteriore deduzione. Questi soggetti svolgono le seguenti attività:
	- (a) intermediari di commercio (codice attività da 51.11.0 a 51.19.0);
	- (b) trasporti terrestri, regolari, di passeggeri (codice attività 60.21.0);

- (c) trasporto su taxi  $(60.22.0)$ ;
- (d) altri trasporti su strada, non regolari, di passeggeri (60.23.0);
- (e) altri trasporti terrestri di passeggeri (60.24.0);
- (f) trasporto di merci su strada (60.25.0).

Compilando la tabella da un'azienda facente parte di un raggruppamento si deve indicare "1" sui conti in cui sono inseriti gli autoveicoli; l'ulteriore riduzione verrà calcolata per tutte le aziende anche se l'import in dichiarazione dei redditi verrà effettuato solo per i soggetti che ne hanno diritto.

- il codice **2** deve essere associato ai cespiti (macchinari o impianti) utilizzati dalle categorie di soggetti che hanno diritto ad un'ulteriore deduzione. Questi soggetti svolgono le seguenti attività:
	- (g) attività delle lavanderie per alberghi, ristoranti, enti e comunità (93.01.1);
	- (h) servizi delle lavanderie a secco, tintorie (93.01.2).

Compilando la tabella da un'azienda facente parte di un raggruppamento si deve indicare "2" sui conti in cui sono inseriti i macchinari e gli impianti: l'ulteriore riduzione verrà calcolata su tutte le aziende anche se l'import in dichiarazione dei redditi verrà effettuato solo per i soggetti che ne hanno effettivamente diritto.

il codice X deve essere associato ai cespiti che hanno diritto ad un'ulteriore deduzione per entrambe le categorie sopra elencate. Di norma questo codice non viene utilizzato.

### **ELABORAZIONE CESPITI ISA**

Dopo avere codificato le tabelle è possibile lanciare la funzione che elabora il corretto calcolo dei cespiti da riportare nei dati contabili ai fini degli ISA / parametri.

#### **L'elaborazione deve essere eseguita dall'apposita sezione, prevista nella funzione ELABORAZIONE UNIFICATA EXPORT REDDITI**

Nelle pagine seguenti è riportato l'esempio di una stampa; nella prima parte della stampa vengono riportati i cespiti dell'azienda elaborata, elencati analiticamente.

Di seguito viene calcolata la riduzione che spetta a tutte le aziende esercenti attività d'impresa (quindi non ai professionisti); viene infatti calcolato l'abbattimento forfetario del 10% per i beni acquistati nel 1994 e del 20% per i beni acquistati nel 1995.

E' riportata inoltre la riduzione che spetta ai computer ed alle macchine d'ufficio acquistate prima del 1994; cespiti contrassegnati con una "X" nella prima colonna.

Infine è calcolata l'ulteriore riduzione forfetaria che spetta alle categorie sopra elencate; la riduzione va calcolata sui cespiti già ridotti dell'abbattimento forfetario degli anni 1994 e 1995. Nel prospetto vengono evidenziati entrambi gli abbattimenti. I prospetti in questione sono tre:

- 1) sono riportati i cespiti che contrassegnati con una "X" nella seconda colonna;
- 2) sono riportati i cespiti contrassegnati con un "1" nella seconda colonna;
- 3) sono indicati i cespiti che hanno un "2" nella seconda colonna.

Nella parte finale della stampa sono riepilogati i valori che poi verranno riportati in dichiarazione dei redditi:

- TOTP: valore totale dei cespiti rapportati ad anno; è il valore che devono indicare coloro a cui non spetta la deduzione per gli anni 1994/95 (professionisti).
- TOT1: valore totale dei cespiti rapportati ad anno e ridotti della deduzione forfetaria per gli anni 1994/95.
- TOT2: valore delle macchine d'ufficio acquistate prima del 1994 e su cui viene calcolata la riduzione del 20%.
- TOT3a: valore totale dei veicoli, rapportati ad anno e già al netto della deduzione forfetaria degli anni 1994 e 1995, su cui devono calcolare l'ulteriore deduzione (20%) gli intermediari di commercio ed gli esercenti attività di trasporto.
- TOT3b: valore totale dei beni strumentali, rapportati ad anno e già al netto della deduzione forfetaria degli anni 1994 e 1995, su cui devono calcolare l'ulteriore riduzione (20%) le lavanderie.

TOT4: valore relativo a beni acquisiti in dipendenza di contratti di locazione finanziaria (beni in leasing) TOT4b: valore relativo a beni acquisiti in dipendenza di contratti di locazione non finanziaria

\*\*\*\*\*\*\*\*\*\*\*\*\*\*\*\*\*\*\*\*\*\*\*\*\*\*\*\*\*\*\*\*\*\*\*\*\*\*\*\*\*\*\*\*\*\*\*\*\*\*\*\*\*\*\*\*\*\*\*\*\*\*\*\*\*\*\*\*\*\*\*\*\*\*\*\*\*\*\*\*\*\*\*\*\*\*\*\*\*\*\*\*\*\*\*\*\*\*\*\*\*\*\*\*\*\*\*\*\*\*\*\*\*\*\*\*\*\*\*\*\*\*\*\*\*\*\*\*\*\*\*

E L A B O R A Z I O N E P E R C E S P I T I S T U D I D I S E T T O R E \*\*\*\*\*\*\*\*\*\*\*\*\*\*\*\*\*\*\*\*\*\*\*\*\*\*\*\*\*\*\*\*\*\*\*\*\*\*\*\*\*\*\*\*\*\*\*\*\*\*\*\*\*\*\*\*\*\*\*\*\*\*\*\*\*\*\*\*\*\*\*\*\*\*\*\*\*\*\*\*\*\*\*\*\*\*\*\*\*\*\*\*\*\*\*\*\*\*\*\*\*\*\*\*\*\*\*\*\*\*\*\*\*\*\*\*\*\*\*\*\*\*\*\*\*\*\*\*\*\*\*

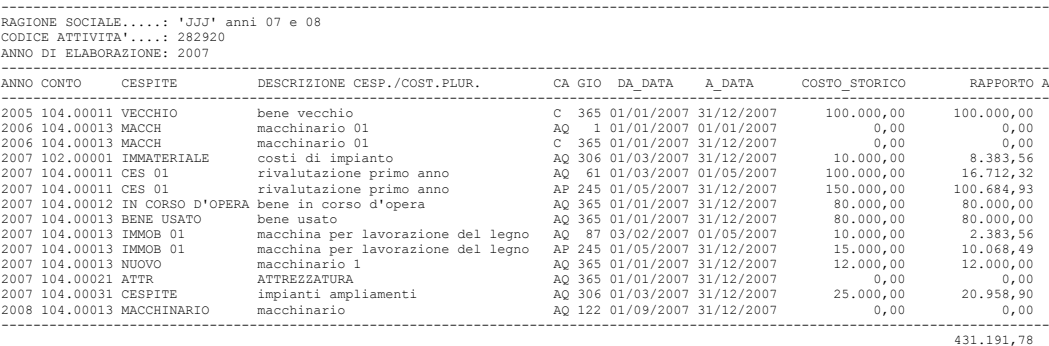

----------------------------------------------------------------------------------------------------------------------------------- Note sulla colonna 'CA' Questa colonna puo' contenere la causale cespite quando presente oppure la tipologia di riga quando non e' presente la causale Le tipologie di riga possibili sono: 'C' per riga di tipo costo e 'V' riga di vendita ----------------------------------------------------------------------------------------------------

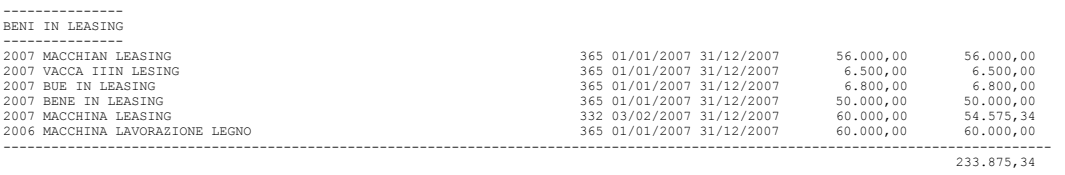

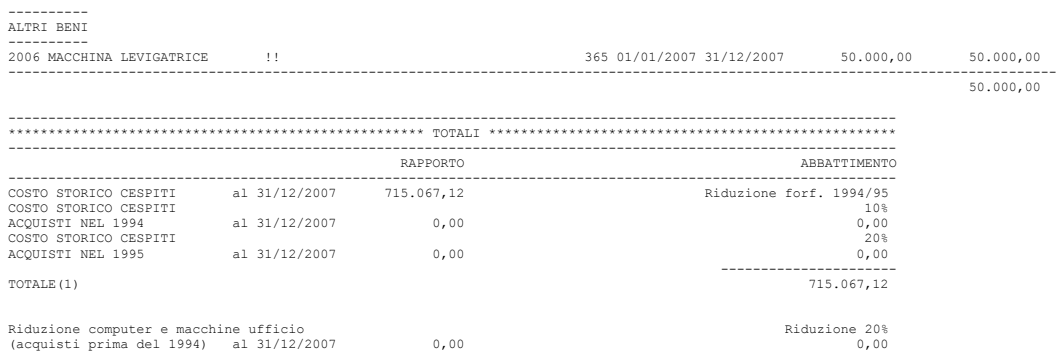

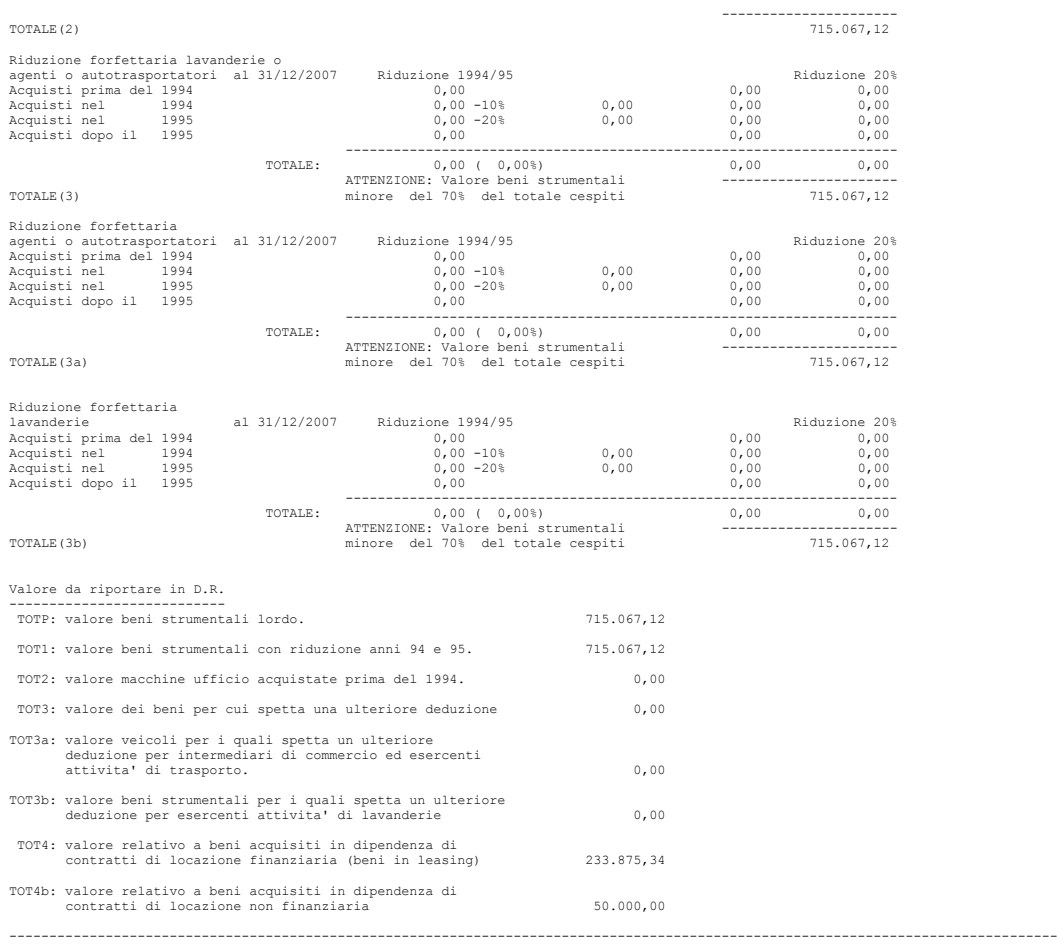

Legenda !! = All'interno della sezione 'Altri Beni' tutte le righe contrassegnate da questo simbolo concorrono alla formazione del totale

### **BENI MOBILI STRUMENTALI AD ESCLUSIONE DEI BENI ACQUISITI IN DIPENDENZA DI CONTRATTI DI LOCAZIONE NON FINANZIARIA DISTINTI PER CLASSI DI ETÀ**

Nuova sezione che riporta il valore dei cespiti strumentali suddiviso per anno di acquisto o di immatricolazione, sono compresi i beni in locazione finanziaria e beni in comodato mentre vengono esclusi i noleggi in quanto beni in locazione non finanziaria. La suddivisione è finalizzata alla compilazione di una sezione del quadro D o quadro E degli ISA riservato al settore manifatturiero. Le classi di età sono quattro:

- 
- 1) acquisti oltre i 9 anni precedenti all'esercizio di elaborazione;
- 2) da 5 a 9 anni;
- $3)$  fino a 4 anni:
- 4) acquisti nell'anno corrente.

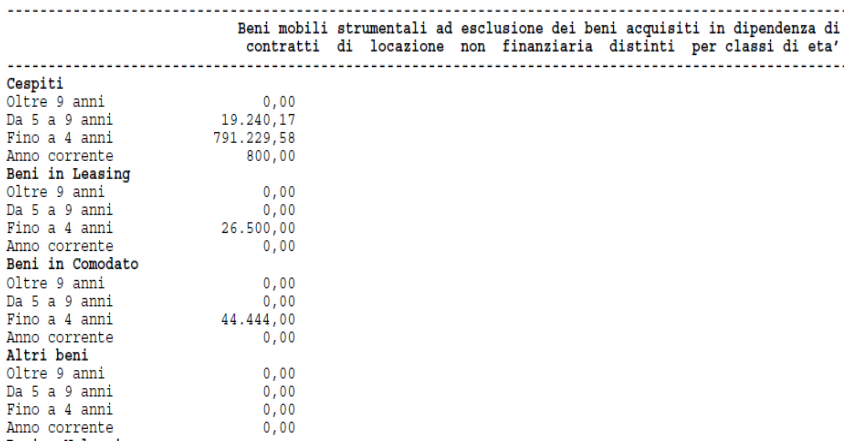

### **SOCIETA' DI COMODO**

Per valutare se una società e di comodo o meno occorre estrapolare una serie di valori contabili dell'anno relativo alla dichiarazione dei redditi e dei due anni precedenti.

In particolare i valori da prendere in considerazione sono i seguenti:

#### **- da CONTO ECONOMICO:**

#### **DR**

# **®MEXAL ®PASSCOM**

Ricavi delle vendite e delle prestazioni (voce A1 del bilancio CEE)

Altri ricavi e proventi (voce A5)

Variazione delle rimanenze, prodotti in corso di lavorazione, semilavorati e finiti (voce A2)

Variazione dei lavori in corso su ordinazione (voce A3)

Variazione delle rimanenze di materie prime, sussidiarie, di consumo e merci (voce B11)

#### **- da STATO PATRIMONIALE:**

A) Beni immobili e beni ex art. 8-bis, comma 1, lett. a), DPR n. 633/72 (terreni e fabb.,navi..).

B) Altre immobilizzazioni (impianti e macch., attrezzature comm. ed industriali, altri beni).

C) Immobili classificati nella categoria catastale A/10.

D) Immobili a destinazione abitativa acquisiti o rivalutati nell'esercizio e nei due precedenti.

E) Beni ex art.85, comma 1, lett. c) (partecipazioni, altri titoli, azioni proprie)

I valori che si desumono dallo stato patrimoniale devono essere moltiplicati per determinate percentuali di ricarico:

Beni A) = (Valore  $200x +$ Valore  $200y +$ Valore  $200z$ ) /3 = valore medio \* 6% = X1; Beni B) = (Valore  $200x +$ Valore  $200y +$ Valore  $200z$ ) /3 = valore medio \* 15% = X2; Beni C) = (Valore 200x + Valore 200y + Valore 200z)  $\beta$  = valore medio \* 5% = X3; Beni D) = (Valore  $200x +$ Valore  $200y +$ Valore  $200z$ ) /3 = valore medio \* 4% = X4; Beni E) = (Valore 200x + Valore 200y + Valore 200z)  $/3$  = valore medio \* 2% = X5.

La somma di  $X1 + X2 + X3 + X4 + X5 = RICAVI PRESUNTI$ 

I RICAVI PRESUNTI si devono confrontare con:

```
Ricavi delle vendite + altri ricavi + variazione delle riman. del 200x
+ Ricavi delle vendite + altri ricavi + variazione delle riman. del 200y
+ Ricavi delle vendite + altri ricavi + variazione delle riman. del 200z
                                                                                        -<br>- - RICAVI EFFETTIVI
 3
```
Se i RICAVI PRESUNTI sono maggiori dei RICAVI EFFETTIVI la società è considerata di comodo.

### **TABELLA SOCIETA' DI COMODO**

Per estrapolare i valori per il calcolo delle società di comodo è necessario compilare alcune tabelle.

Le tabelle si trovano nel menù Fiscali - Dati contabili per redditi - Tabella societa' di comodo. Accedendo al programma viene visualizzata la seguente videata:

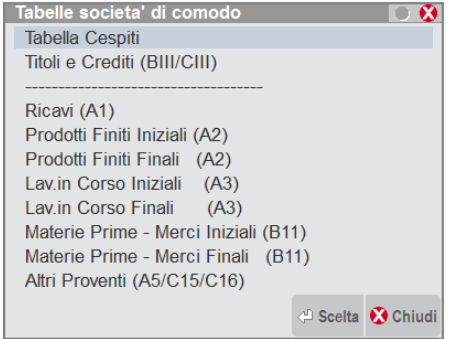

Per ogni tipologia di tabelle indicare i conti ad essa associati.

Nella Tabella cespiti occorre indicare i conti relativi ai cespiti facenti parti delle categorie A) B) C) D) come sopra indicate.

Nella altre tabelle occorre indicare i conti per determinare i ricavi effettivi.

La codifica di una tabella, effettuata da un'azienda facente parte di un raggruppamento, è valida per tutte le aziende del raggruppamento.

### **TABELLA CESPITI**

Nella tabella cespiti si devono inserire tutti i conti del piano dei conti nei quali sono codificati i cespiti; l'inserimento può avvenire specificando il Gruppo Mastro oppure i singoli conti. E' possibile anche estrapolare singoli cespiti indicandoli nella colonna Codice Cespite.

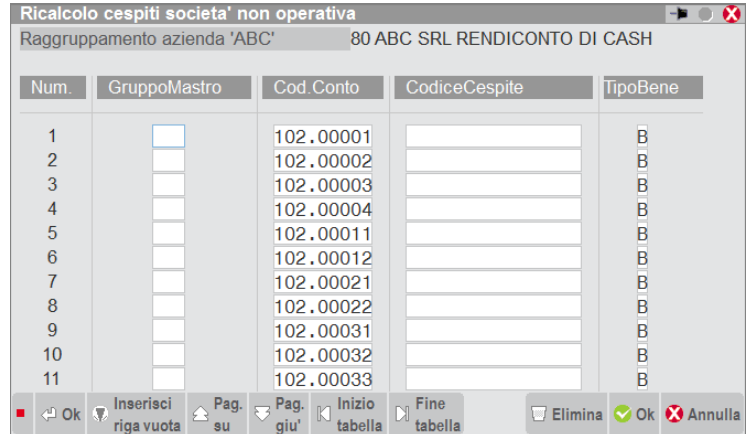

**TIPO BENE -** Per ogni cespite è necessario specificare a quale tipologia esso si riferisce; per ogni riga della tabella occorre a tal fine compilare l'ultima colonna in cui indicare una delle seguenti lettere:

- A) Beni immobili e beni ex art. 8-bis, comma 1, lett. a), DPR n. 633/72 (terreni e fabb.,navi..).
- B) Altre immobilizzazioni (impianti e macch., attrezzature comm. ed industriali, altri beni).
- C) Immobili classificati nella categoria catastale A/10.
- D) Immobili a destinazione abitativa acquisiti o rivalutati nell'esercizio e nei due precedenti.

*NOTA BENE: è necessario inserire tutti i conti dei cespiti, anche se per l'azienda da cui si effettua l'immissione qualcuno di questi non è utilizzato o ha saldo "0", in quanto la codifica serve per tutte le aziende del raggruppamento.*

### **TABELLA TITOLI E CREDITI**

Nella tabella occorre inserire tutti i conti del piano dei conti nei quali sono codificati i valori dei titoli e crediti presenti in BIII e CIII dell'Attivo di Stato Patrimoniale; l'inserimento può avvenire specificando il Gruppo Mastro oppure i singoli conti.

### **TABELLA RICAVI**

Nella tabella ricavi si devono codificare tutti i conti relativi ai ricavi; analogamente a quanto visto precedentemente si può inserire ogni singolo conto oppure il gruppo mastro di appartenenza.

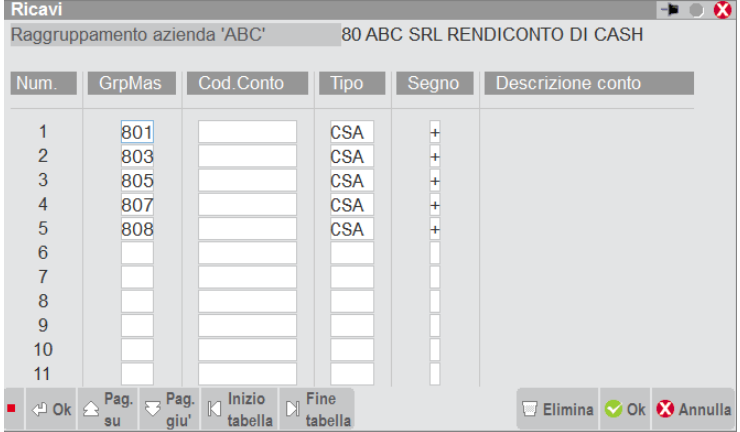

**TIPO -** Si deve codificare il tipo di saldo che si vuole estrapolare; avendo i conti di ricavo un saldo avere è proposta in automatico la sigla "CSA" (saldo finale avere).

**SALDO –** In caso di tipo saldo CPA il segno è indicato positivo e in stampa il valore verrà riportato col segno "+".

#### **TABELLE RIMANENZE**

E' necessario codificare tutti i conti di rimanenze; sono distinte le tre tipologie di rimanenze del bilancio CEE (A2, A3, B11). La codifica è uguale a quella della tabella ricavi; dopo aver inserito il conto si deve definire il tipo di saldo richiesto: le rimanenze finali dovranno avere, di norma, il tipo saldo "CSA"(saldo finale avere); le rimanenze iniziali si possono determinare inserendo il conto economico rimanenze finali specificando il tipo saldo "PSA" (saldo finale avere anno precedente).

SEGNO:

- i conti codificati nelle tabelle rimanenze finali DEVONO AVERE SEGNO "+";
- i conti codificati nelle tabelle rimanenze iniziali DEVONO AVERE SEGNO "-."

#### **TABELLA ALTRI PROVENTI**

Le modalità di inserimento sono le medesime della tabella "RICAVI", con tipo saldo "CSA" e segno "+".

### **TABELLA ACQUISTI BENI INFERIORI A 516€ (AI FINI CESPITI ISA E SOCIETA' DI COMODO)**

La tabella contempla la gestione dei costi per beni inferiori a 516€ qualora la loro vita utile sia stimata entro l'esercizio, in questo caso, come ammesso dal Principio Contabile OIC n. 16, è possibile contabilizzare a costo il bene e tuttavia, occorre riportare il valore sia ai fini dei cespiti per ISA che ai fini dei cespiti per le società di comodo.

### **ELABORA SOCIETA DI COMODO**

Dopo avere codificato le tabelle, dal menù "ELABORA SOCIETA DI COMODO" si può effettuare l'elaborazione in base ai dati specificati.

**L'elaborazione deve essere eseguita dall'apposita sezione, prevista nella funzione ELABORAZIONE UNIFICATA EXPORT REDDITI**

Nella pagina seguente è riportato l'esempio di una stampa; nella parte in alto sono elencati i cespiti stampati in base alla codifica della relativa tabella:

**ANNO DI ELABORAZIONE** – Specifica l'anno per cui è stata eseguita l'elaborazione; di norma saranno presenti i tre anni elaborati.

**TIPO BENE** – E' specificato il tipo cespite (A o B) a cui l'elaborazione si riferisce, in base a quanto stabilito nella tabella.

**ANNO** – E' l'anno di acquisizione del cespite.

**CONTO CODICE** – Identifica il cespite.

**TIPO** – Se è riportata una "V" significa che il valore del cespite è variato nel corso dell'anno (cessione, incremento, decremento).

**GG** – Sono i giorni di effettivo possesso del cespite calcolati in base alle date di seguito riportate.

**COSTO STORICO** – E' il costo storico del cespite al lordo degli ammortamenti.

**RAPPORTO** – Il valore storico del cespite è rapportato all'effettivo periodo di possesso (in base ai giorni); è il valore che interessa ai fini del calcolo finale e che viene riportato a fondo pagina.

A fine pagina sono riportati gli altri valori (ricavi, rimanenze, altri proventi). I valori così determinati verranno riportati in dichiarazione dei redditi.

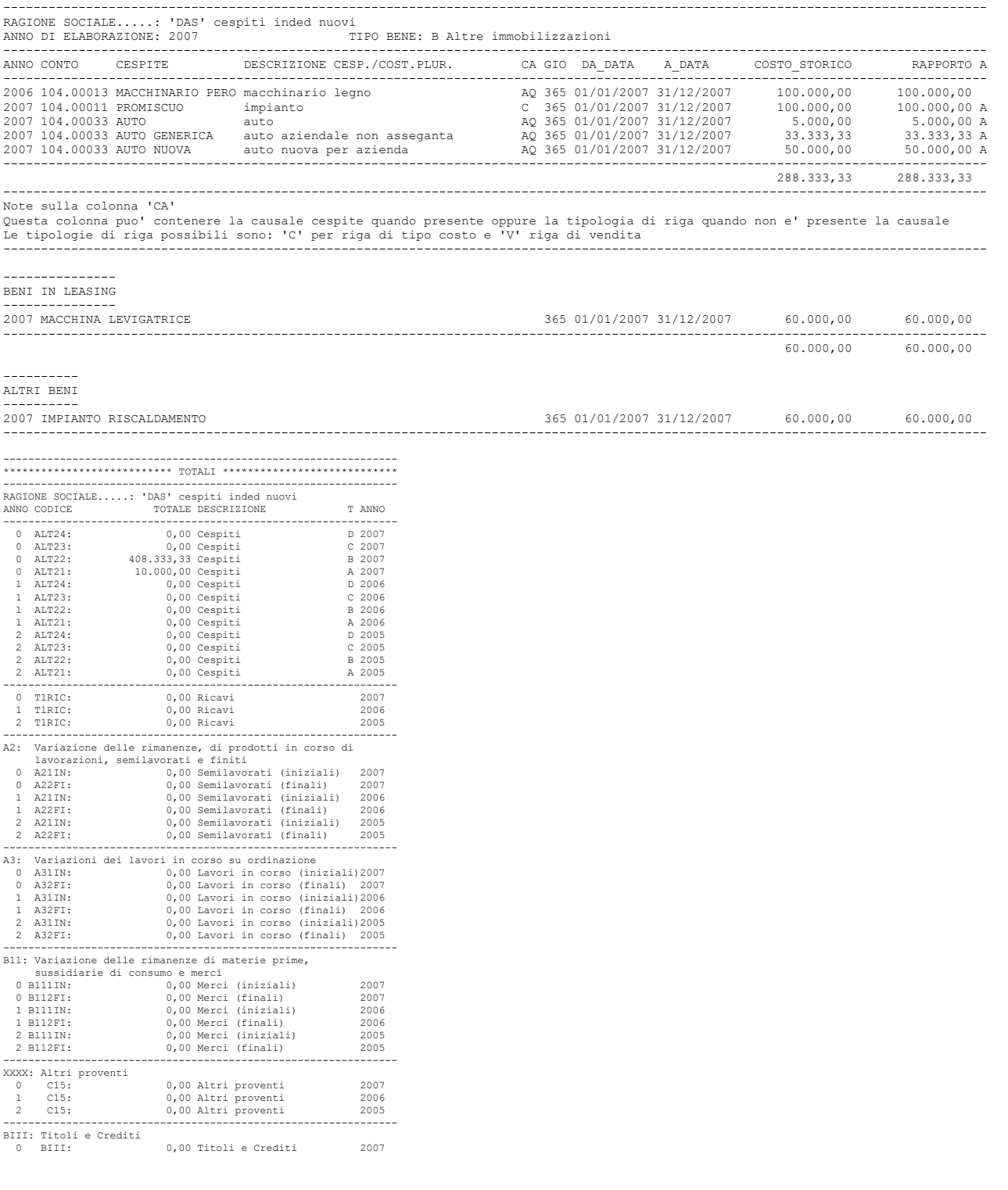

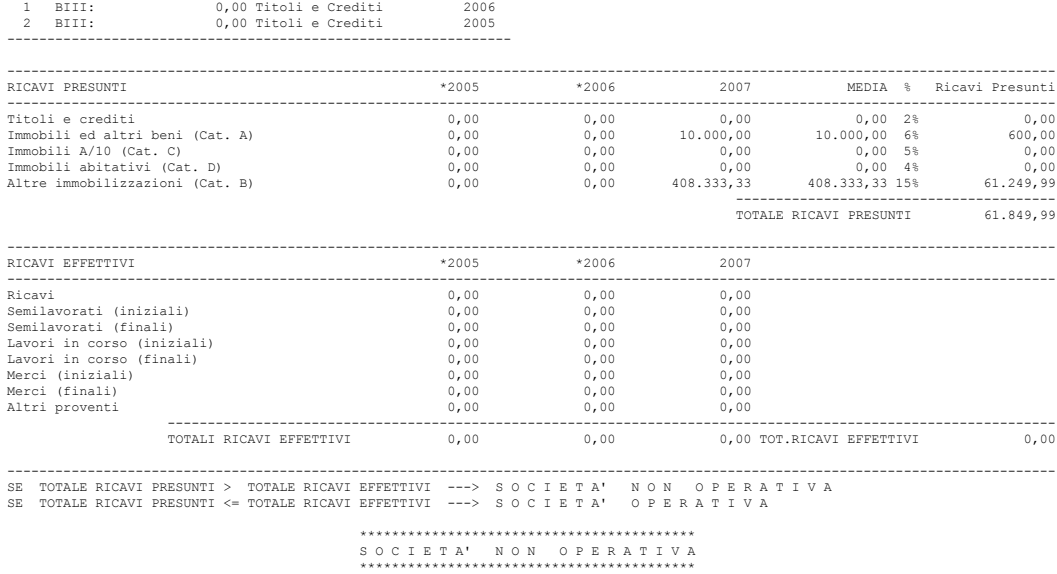

### **COLLEGAMENTO A RIGHI REDDITI**

Questa funzione, presente nel menu Stampe – Contabili – COLLEGAMENTO A RIGHI REDDITI, consente di effettuare una stampa delle correlazioni effettuate nella tabella di correlazione dei conti del piano dei conti personalizzato ai conti del piano dei conti riservato.

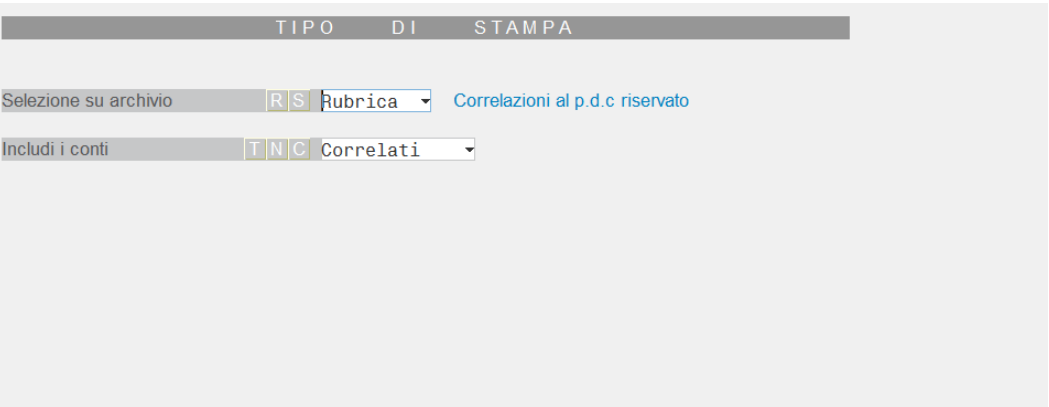

**SELEZIONE SU ARCHIVIO –** Impostando il campo ad 'R' (Rubrica) si evidenzia a quali conti del piano dei conti riservato sono correlati i conti del piano dei conti personalizzato, seguendo l'ordinamento del piano dei conti personalizzato.

Impostando il campo ad 'S' (Standard) in stampa si evidenzia a quali conti del piano dei conti personalizzato sono correlati i conti del piano dei conti riservato, seguendo l'ordinamento del piano dei conti riservato.

**INCLUDI I CONTI –** Impostando il campo ad 'N' vengono stampati solo i conti non correlati, impostandolo a 'C' vengono stampati tutti i conti.

# **DICHIARAZIONE IVA – IVA BASE**

In questo capitolo viene trattata la gestione della dichiarazione IVA annuale (IVA/IVA BASE). Ogni quadro di dichiarazione viene spiegato nel dettaglio, in particolare per quanto riguarda l'estrapolazione dei dati dalla contabilità.

### **MODELLO IVA**

Il modello Iva si compone di:

- Frontespizio = Dati Anagrafici;
- Modulo = Dati contabili e dati relativi all'attività svolta;
- Modello VX = Determinazione dell'IVA da versare o a credito;
- Modello Art. 74 bis = dichiarazione di fallimento/liquidazione coatta amministrativa.

Per le aziende art.36 "Figlie" viene gestito solo il "modulo".

### **IVA BASE**

Il modello IVA BASE si compone di:

- Frontespizio = Dati Anagrafici;
- Modulo = Dati contabili e dati relativi all'attività svolta;
- Modello VX = Determinazione dell'IVA da versare o a credito.

Per attivare la gestione dell'IVA BASE è necessario accedere alla dichiarazione PRIMA di eseguire l'elaborazione e/o l'immissione dei dati e impostare la "X" nel campo "Barrare se Modello IVA BASE" presente nel quadro 1 – Dati anagrafici/Quadri compilati. Alla conferma del parametro apparirà un messaggio di conferma per la cancellazione di tutti i campi e quadri non rientranti nel modello IVA BASE.

I quadri gestibili nel modello IVA BASE sono VA (sez. 1, 2), VE (sez. 2, 3, 4 e 5), VJ, VF (sez. 1, 2, 3, 3-A, 3-C e 4), VH, VL (sez. 1, 2 e 3), VT, VX e il VP.

Con il modello IVA BASE è ammessa la compilazione per le attività con contabilità separate Art.36 sia con la gestione delle sottoaziende, sia con la gestione dei caratteri "@" e "#".

E' possibile gestire l'elaborazione dei dati provenienti dalla contabilità.

### **AGGIORNAMENTO ARCHIVI IVA**

Gli archivi IVA sono aggiornati automaticamente da un anno all'altro, la prima volta che si accede alla gestione del modello o si effettua una elaborazione. Sono recuperati i dati utilizzabili nella nuova dichiarazione (credito annuale, dati per utilizzo in compensazione del credito, intermediario, crediti di margine, ecc…), cancellando quelli non più pertinenti con la dichiarazione in esame.

### **CONTABILITA' SEPARATE (ART.36 – GEST. CON CARATTERI "@" E "#")**

Questo tipo di gestione dell'Art.36 non utilizza la gestione delle sottoaziende per definire la CAPO e le FIGLIE.

Le aziende CAPO sono identificate impostando un flag nel campo Art.36. Queste aziende servono per eseguire la liquidazione riepilogativa di tutte le attività e gli eventuali versamenti.

Le aziende FIGLIE sono identificate impostando un flag nel campo Art.36 . Queste sono le aziende su cui si opera giornalmente.

#### **Manuale Utente**

Per il collegamento fra le aziende capo e le relative aziende figlie si deve necessariamente compilare nelle figlie il campo "Azienda madre".

**IMEXAL ®PASSC** 

### **OPERATIVITA' (ART.36 – GEST. CON CARATTERI "@" E "#")**

Sulle aziende CAPO, riepilogative di tutte le attività, si deve gestire il "frontespizio" ed alcuni quadri del "modulo".

Sulle aziende FIGLIE, singola attività, si deve gestire il "modulo".

**NOTA BENE:** prima di gestire la Dichiarazione IVA delle aziende CAPO si devono completare i moduli delle relative aziende FIGLIE, sia elaborazione che revisione, questo affinché siano riportati in automatico sull'azienda capo le sommatorie dei seguenti righi:

- *VT1 col. 5 e 6 - Operazioni imponibili verso soggetti IVA e relativa imposta.*
- *VA13 – Operazioni effettuate nei confronti di condomini.*
- *VL sezioni 2 e 3*
- *VX*

Nell'azienda CAPO è riportata la sommatoria dei valori ricavati dalle elaborazioni delle singole FIGLIE. Nelle aziende FIGLIE questi codici sono richiesti in una videata specifica, attivabile premendo il pulsante Dati Modulo art.36 [F7]; in questa videata è possibile verificare i dati delle elaborazioni ed eventualmente rettificarli.

**VL32 o VL33** - IVA a CREDITO ovvero IVA a DEBITO. In fase di calcolo, solo per le aziende Art.36, vengono considerati i totali dei righi VL3 e VL4 di ogni contabilità separata (aziende figlie).

I passaggi interni tra attività separate non concorrono alla determinazione del volume d'affari: a tal fine questi passaggi vanno indicati, unitamente alle cessioni di beni ammortizzabili, al cod.VE40.

Se per questi passaggi sono state utilizzate delle contropartite contabili specifiche si possono inserire questi conti nella tabella riservata al codice VE40, in modo che l'elaborazione li riporti in automatico.

### **CONTABILITA' SEPARATE (ART.36 – GESTIONE CON SOTTOAZIENDE)**

Questo tipo di gestione dell'Art.36 non utilizza la simbologia "@" e "#" in più aziende per definire la Capo e le Figlie ma si utilizza un'unica azienda con le sue sottoaziende. Chiaramente deve essere abilitata la gestione dell'Art.36, delle sottoaziende e delle associazioni delle attività alle sottoaziende.

### **OPERATIVITA' (ART.36 – GESTIONE CON SOTTOAZIENDE)**

Per accedere nella Dichiarazione IVA è necessario aprire l'azienda impostandola a "G" Generale. Entrando in immissione/revisione della dichiarazione IVA, questa è gestita come una Capo Art.36. Per accedere alle dichiarazioni IVA delle singole attività (sottoaziende Figlie), si deve premere il pulsante Elenco attività art.36 [F6] dalla scelta quadri, quindi appare una finestra di selezione delle singole attività con relativa sottoazienda.

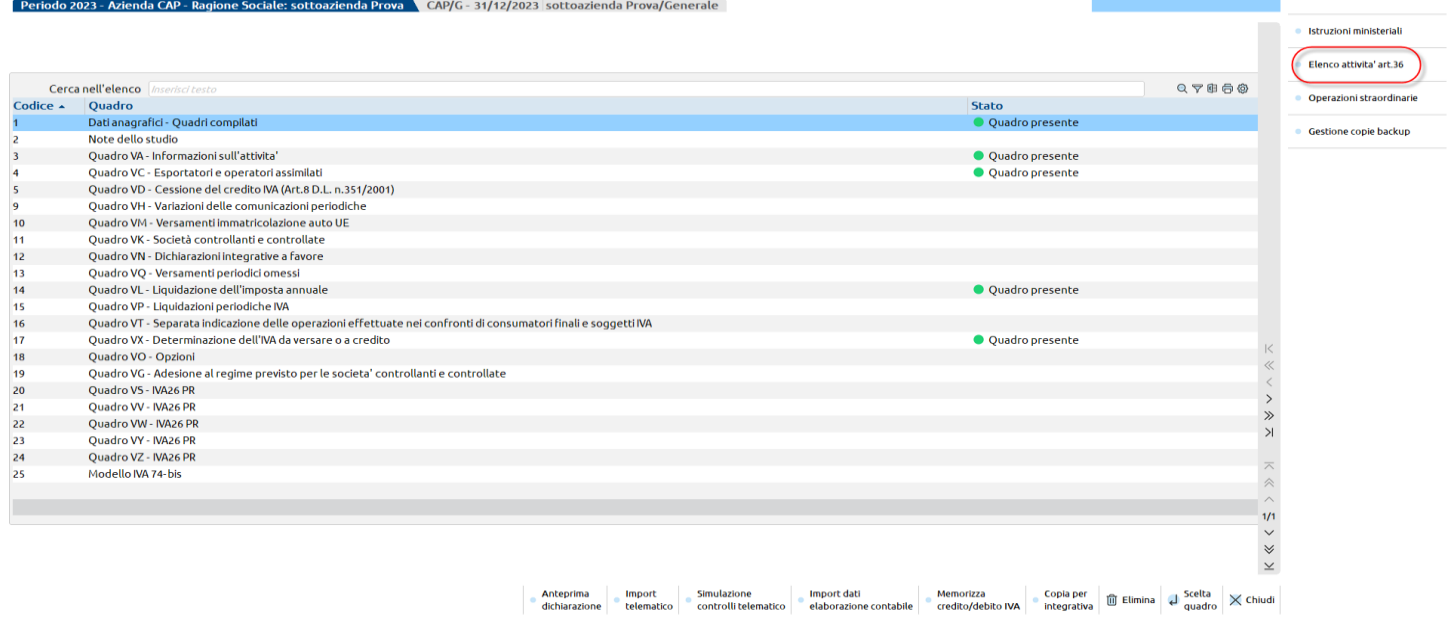

*NOTA BENE: il pulsante Elenco attività art.36 [F6] è attivo solo sulle dichiarazioni IVA Capo gestite con il metodo delle sottoaziende.*

#### **Manuale Utente**

Y

Nella prima pagina di ogni pratica Figlia è presente il pulsante Dati Modulo Art.36 [Shift+F7] che consente di impostare i valori destinati ai campi VA13 e VT1 col. 5 e 6 della Capo. Se i dati provengono da Elaborazione, il programma importa in automatico i dati per il VT1 riportando il valore delle fatture emesse verso i soggetti con partita Iva.

#### eriodo 2020 - Azienda A36 - Ragione Sociale: azienda articolo 36 <sup>-</sup>

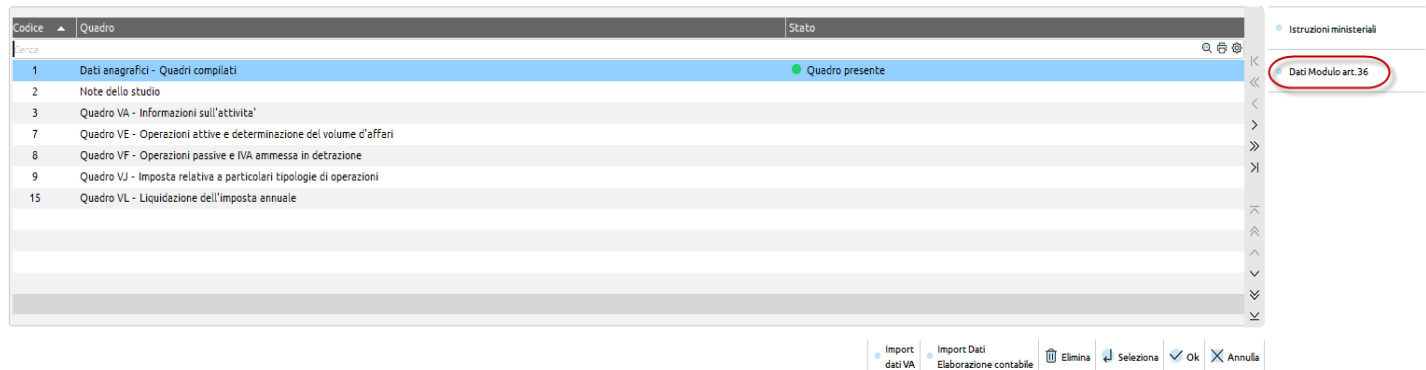

Scegliendo la sottoazienda è possibile compilare la relativa dichiarazione IVA, e così via per le altre sottoaziende. Uscendo con Chiudi [Esc] si torna nella finestra di selezione; premendo nuovamente Chiudi [Esc] si torna nella dichiarazione della Generale.

I calcoli sono eseguiti alla conferma di ogni Sottoazienda, alla pressione del pulsante Elenco attività art.36 [F6] e alla conferma della Generale.

Si ricorda che aprendo l'azienda da una qualsiasi sottoazienda il programma NON consente l'accesso al menù della Dichiarazione IVA.

### **SOCIETA' CONTROLLANTI/CONTROLLATE**

Nella compilazione dei modelli di queste casistiche sia la società controllante che la società controllata devono presentare la propria dichiarazione annuale in via autonoma.

Sulla società controllante (PI in VK1 corrispondente alla PI del Frontespizio) è abilitata la gestione dei prospetti IVA26 PR (VS-VV-VW-VY-VZ)

### **CONTRIBUENTI CON OPERAZIONI STRAORDINARIE**

Nei casi di operazioni straordinarie o altre trasformazioni sostanziali soggettive si verifica in linea generale una situazione di continuità fra i soggetti partecipanti alla trasformazione.

Le istruzioni ministeriali per la compilazione del modello IVA indicano che occorre distinguere il momento in cui avviene la trasformazione:

- trasformazione avvenuta durante l'anno oggetto di dichiarazione;
- trasformazione avvenuta nel periodo compreso tra il 1° gennaio dell'anno successivo a quello di dichiarazione e la data di presentazione della dichiarazione annuale IVA.

All'interno di queste due casistiche, assume rilevanza anche l'estinzione o meno dei soggetti partecipanti alla trasformazione. I soggetti partecipanti alla trasformazione vengono distinti in:

- soggetto avente causa ossia il soggetto che scinde l'attività, che incorpora altre attività, beneficiario oppure conferitario, cessionario, donatario, ecc.;
- soggetto dante causa ossia il soggetto incorporato, scisso, conferente, cedente o donante.

In base alle situazioni sopra indicate le istruzioni ministeriali indicano come operare durante la compilazione del modello IVA. La trasformazione avvenuta durante l'anno oggetto di dichiarazione è quella che richiede maggiori automatismi in fase di compilazione del modello, pertanto si riporta di seguito uno schema riassuntivo che riepiloga le modalità di compilazione in base alle risultanze della trasformazione:

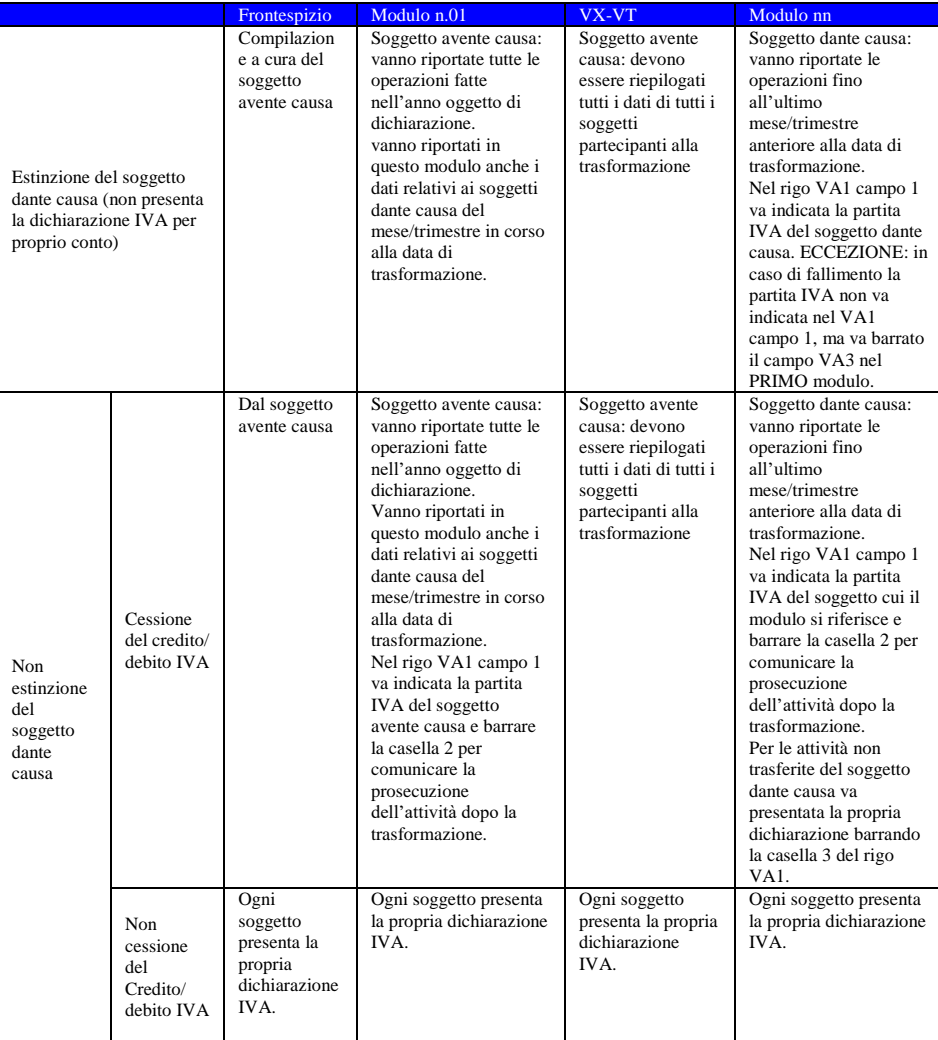

ESEMPIO: la società ALFA s.r.l. con liquidazione mensile, incorpora la società BETA s.n.c. con liquidazione trimestrale in data 15/07/xxxx (xxxx = anno dichiarazione). La compilazione del modello IVA avviene, seguendo lo schema sopra indicato, nel seguente modo:

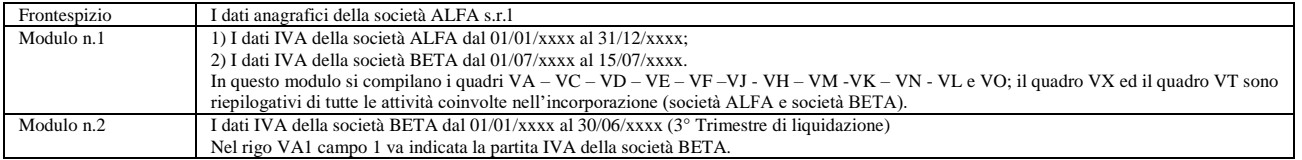

La gestione delle operazioni straordinarie richiede quindi che siano gestiti più moduli di dichiarazione IVA. Per assolvere questo adempimento nella prima videata dell'immissione/revisione modello IVA è attivo il pulsante Operazioni straordinarie [F8].

Il pulsante consente di abilitare un prospetto nel quale devono essere indicate tutte le aziende coinvolte dalla trasformazione. Deve quindi essere abilitato nell'azienda che fa capo all'operazione straordinaria (soggetto avente causa).

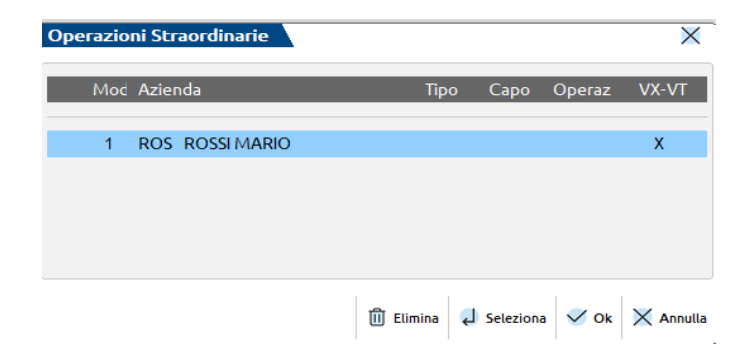

#### **Manuale Utente**

Generalmente il soggetto avente causa compila il modulo n°1 e riepiloga i debiti/crediti di tutte le aziende coinvolte: pertanto, la prima riga del prospetto è precompilata con i dati dell'azienda aperta. Per inserire le altre aziende che partecipano alla trasformazione, premere invio su una riga vuota:

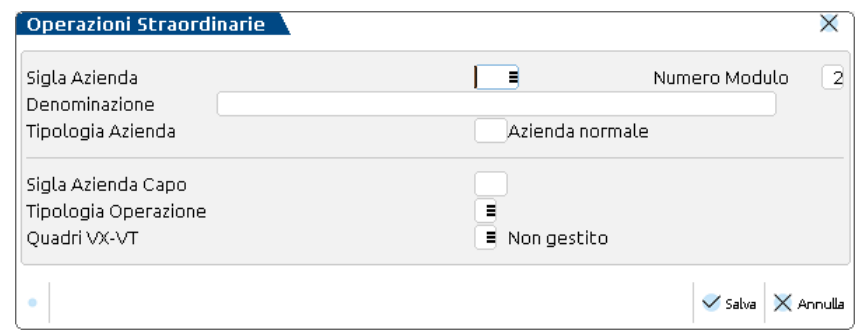

**SIGLA AZIENDA –** Indicare la sigla dell'azienda che partecipa alla trasformazione. E' attiva la ricerca con il comando [F2]. Si precisa che non è possibile agganciare aziende figlie art.36 e aziende che fanno già parte di un'operazione straordinaria. Nel caso in cui venga indicata la sigla di un'azienda madre (@) art.36 , verranno automaticamente agganciate anche le relative aziende figlie (#).

**NUMERO MODULO –** E' impostato automaticamente dal programma e non è modificabile. I modelli IVA delle aziende che fanno parte dell'operazione straordinaria saranno stampati in ordine di numero modulo.

**DENOMINAZIONE –** E' riportata automaticamente in base alla sigla azienda inserita in precedenza.

**TIPOLOGIA AZIENDA –** Se il campo è vuoto si tratta di un'azienda senza particolarità. In caso di azienda madre art.36 è impostato automaticamente il valore '@' oppure 'G', in caso di azienda figlia art.36 è impostato il valore '#' oppure il numero della sottoazienda (si ricorda che il valore '@' e '#' oppure 'G' e numero sottoazienda fanno riferimento alla gestione Art.36). Il campo non è modificabile.

**SIGLA AZIENDA CAPO –** In caso di art.36 viene indicata la sigla dell'azienda che nel campo 'categoria statistica' ha il carattere '@' (azienda madre).

**TIPOLOGIA OPERAZIONE –** Impostare la lettera corrispondente all'operazione straordinaria interessata. Si tratta solo di un'indicazione da impostare sulla prima azienda dell'elenco e non produce automatismi. Sono ammessi i seguenti valori:

- $I =$  Incorporazione;
- $S =$  Scissione totale;
- $P =$  scissione Parziale:
- $E =$  Erede;
- $F =$  Fallimento;
- $V =$  cambio partita IVA;
- $C =$  Conferimento:
- $R =$  conferimento Ramo aziendale;

**QUADRI VT-VX –** Normalmente è barrato e significa che sul primo modulo vengono automaticamente calcolati i quadri VT e VX come sommatoria dei rispettivi quadri delle aziende coinvolte dalla trasformazione (il modulo n°1 deve sempre riepilogare i quadri VT-VX). Nel caso si desideri impostare i valori manualmente, lasciare il campo vuoto.

Un esempio di compilazione può essere il seguente:

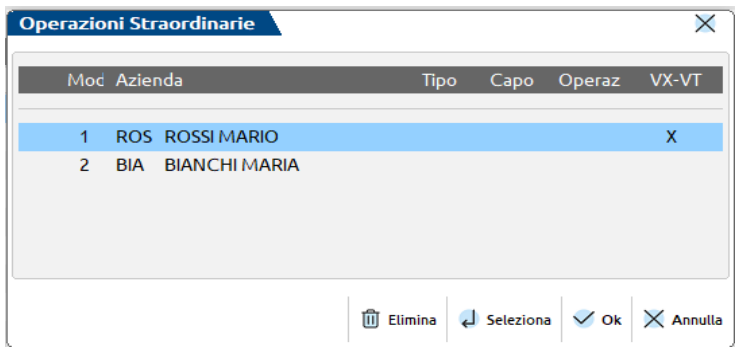

L'azienda ROS incorpora l'azienda BIA. Sul primo modulo verranno calcolati i quadri VX-VT riepilogativi e i due moduli saranno stampati consecutivamente ed inclusi in un unico file telematico.

Dopo avere confermato la gestione delle operazione straordinarie, rientrando in immissione/revisione della dichiarazione IVA viene automaticamente proposto il suddetto prospetto e premendo Seleziona [Invio] su ogni riga, si entra in gestione della relativa pratica.

Per revisionare/modificare il dettaglio delle operazioni straordinarie, premere il pulsante Dettaglio [F8]. Se si ha necessità di aggiungere una nuova azienda all'elenco, premere il pulsante Dettaglio [F8] su una riga vuota.

Per eliminare la gestione del prospetto utilizzare il comando Elimina [Shift+F3]: per eliminare una singola azienda, posizionarsi sulla riga interessata, premere Dettaglio [F8] e poi Elimina [Shift+F3].

#### **Manuale Utente**

# **MEXAL ®PASSCOM**

*NOTA BENE: le pratiche IVA di aziende che sono agganciate ad un prospetto delle operazioni straordinarie non possono essere consultate/revisionate dal menù immissione/revisione della relativa azienda, ma solo dall'azienda che fa capo alle operazioni straordinarie.*

In merito al quadro VT del soggetto n°1, oltre ai normali campi di modello, in corrispondenza di VT1 col. 5 e 6 è presente il rigo "Op.Straordinarie-Immiss./Elabor. col.5-6" nel quale sono riportate le operazioni imponibili verso soggetti IVA del solo soggetto n°1. L'informazione è necessaria per distinguerla da quella del rigo di modello che riguarda invece la totalità dei soggetti coinvolti nella trasformazione. Se si ha necessità di rettificare i dati del soggetto n°1, occorre quindi modificare questo rigo, in quanto quello di modello non è modificabile ed è determinato automaticamente.

*NOTA BENE: se il prospetto delle operazioni straordinarie viene cancellato e conseguentemente tutte le aziende coinvolte ritornano ad essere gestite autonomamente, occorre rientrare in immissione/revisione della dichiarazione IVA e ricontrollare la correttezza dei dati presenti nel quadro VT; potrebbe infatti essere necessaria una rielaborazione dei dati. Verificare inoltre che il numero modulo presente nel frontespizio sia corretto; in caso modificarlo.*

Si precisa che la trasformazione da un tipo di società all'altra (ad esempio da società di persone a società di capitali) non richiede due moduli IVA, pertanto non si deve abilitare il pulsante Operazioni straordinarie [F8] e si deve compilare un solo modello IVA riepilogativo.

### **OPERAZIONI PRELIMINARI**

Si deve operare con data "**31.12.XX"** dove XX corrisponde all'anno di dichiarazione.

- 1. Verificare nell'anagrafica dei clienti e fornitori le rispettive nazionalità in quanto il programma di elaborazione riporta i dati nel modello in base al contenuto di questo campo:
	- $I =$  Italia:
	- $C = Cee$ :
	- $E =$  Estero:
	- $R =$  Repubblica San Marino;
	- $V = \text{V}$ aticano.

Per agevolare il controllo si consiglia di utilizzare la STAMPA CLIENTI/FORNITORI presente nel menù Contabilità – Stampe – Stampa anagrafiche.

Lanciare la stampa con i seguenti parametri impostati a "S":

- a = Solo C/F non Italiani con P.IVA IT
- b = Solo C/F Ita/Esteri con P.IVA non IT

a) Questo parametro permette di stampare i soli cli/for con nazionalità diversa da quella italiana ma aventi una P.Iva italiana "IT" (italiana). Questi sono ERRATI e quindi da CORREGGERE, le eccezioni sono solo i fornitori utilizzati per le registrazioni delle autofatture relative agli acquisti da paesi diversi dall'Italia (in questo caso l'azienda stessa viene codificata come fornitore con una nazionalità diversa dall'Italia ma con la propria partita iva italiana).

b) Questo parametro permette di stampare i soli cli/for con nazionalità italiana o estera ma aventi una P.Iva non italiana. Questi sono ERRATI e quindi da CORREGGERE.

*NOTA BENE: Le BOLLE DOGANALI sono identificate con i Fornitori aventi una PARTITA IVA Primaria o Secondaria uguale a "IT99999999990" con Nazionalità = "I" (Italia).*

- 2. Verificare nelle anagrafiche Cli/For che gli enti pubblici abbiano il campo "Ente Pubblico"= S.
- 3. Aggiornare le tabelle di correlazione fra contabilità e modello IVA.
- 4. Eseguire l'elaborazione stampando i dati contabili.
- 5. Selezionare il menù IMMISSIONE/REVISIONE per importare e consultare/rettificare i dati.

### **GESTIONE TABELLE**

Le tabelle permettono di creare gli agganci tra la contabilità e il modello Iva e sono comuni a tutte le aziende di un raggruppamento. In questo caso è sufficiente operare da un'azienda qualsiasi del gruppo.

Per ogni azienda battezzata è necessario compilare la propria tabella.

Nelle tabelle è possibile inserire CODICI DI ESENZIONE IVA o CONTI CONTABILI da Includere oppure Escludere determinati dati.

### **CODICI DI ESENZIONE IVA**

Nel codice di esenzioni IVA si può utilizzare anche il carattere "?"con il significato di un qualsiasi carattere nella posizione (questo permette di raggruppare più codici di esenzione senza doverli inserire tutti per esteso).

Esempi:

**E0?** (4^,5^car.blank) = Solo gli imponibili esenti il cui codice di esenzione inizia con i caratteri "E0" seguiti da un qualsiasi numero al 3^ carattere ed inutilizzati il 4^ e 5^.

**E0?,?** = Solo gli imponibili esenti il cui codice di esenzione inizia con i caratteri "E0" seguiti da un qualsiasi numero al 3^carattere con una "," al 4^ ed un qualsiasi numero (da 1 a 9) al 5^.

**E10** (4^,5^car.blank)= Solo gli imponibili esenti con codice E10.
*NOTA BENE: per chi gestisce le agenzie di viaggio (Art.74-ter) i codici utilizzati per questa gestione non devono essere inseriti nelle tabelle, in quanto tali codici sono gestiti automaticamente dal programma per determinare il risultato Iva secondo il metodo "base da base" (prospetto A del quadro VF - VE).*

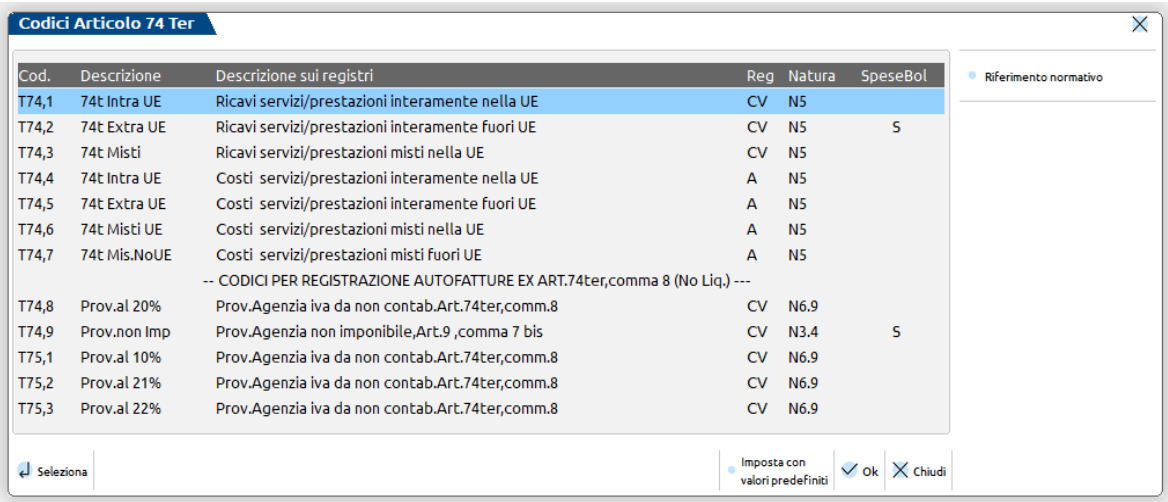

*NOTA BENE: anche i codici iva riservati alla gestione dei beni usati, essendo codici specifici, non devono essere inseriti nelle tabelle (sono gestiti automaticamente dal programma).*

## **CONTI CONTABILI**

I codici dei conti devono essere specificati per intero (in aziende con piano conti a 2 livelli MM.CCCCC mentre in aziende a 3 livelli GMM.CCCCC).

Dividendo due conti col carattere "/" si intende dal conto al conto.

Si possono includere od escludere dei conti anteponendo i caratteri "+" (più) o "-" (meno) ai conti o serie di conti desiderati.

Si possono indicare tutti i conti di un mastro inserendo 5 punti interrogativi "?" in sostituzione del codice (esempio: 105.?????).

*NOTA BENE: Si fa notare che in questo caso eventuali esclusioni/inclusioni di conti specifici riferiti allo stesso mastro, vanno inseriti sulla stessa riga della tabella (esempio: 105.?????-105.00010-105.00030/105.00050, includi tutti i conti del mastro 105 escluso il conto 105.00010 ed i conti dal 105.00030 al 105.00050).* 

Il segno "-" ad inizio riga non è accettato, viene utilizzato per escludere dei conti da una inclusione precedentemente specificata.

Per ogni rigae si possono includere 14 conti. Per i primi 7 conti l'input è gestito sulla riga, mentre per gestire quelli successivi la riga viene ampliata in una finestra. Il carattere">" sulla destra della riga evidenzia che esistono altri conti.

Esempio di codice VF29\_1 con più di 7 conti:

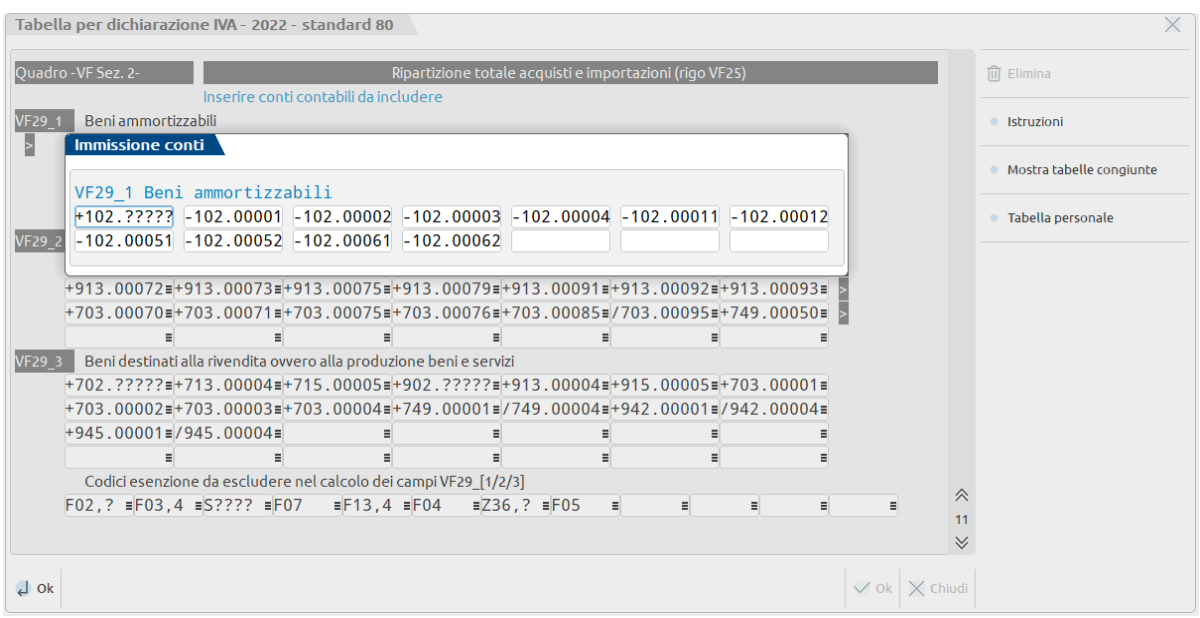

Sono attivi i seguenti comandi:

**Elimina [Shift+F3]** Cancella tutte le tabelle (conti e codici d'esenzione) ed è attivo solo sulla prima videata; **F4 =** Ricerca sul piano dei conti;

**F5** = Duplica i conti del codice precedente;

**F6** = Amplia la riga dei conti.

Per visualizzare i vari righi/pagine della tabella sono attivi i comandi, PagGiu-PagSu-FrecciSu-FrecciaGiu.

#### **ESEMPI** di un piano conti a 2 Livelli MM.CCCCC:

 $+01.00222 =$  includi il Conto 01.00222.

 $+01.00222+02.00011 =$  includi i Conti 01.00222 e 02.00011.

+01.00222/02.00011 = includi tutti i Conti da 01.00222 a 02.00011

+01.00222/02.00011-01.00225 = includi tutti i Conti da 01.00222 a 02.00011 escluso lo 01.00225.

+01.?????-01.00225 = includi tutti i Conti del mastro 01 escluso il conto 01.00225.

+01.?????-01.00222/01.00230 = includi tutti i Conti del mastro 01 escluso i conti da 01.00222 a 01.00230.

+01.?????-01.00020+03.00230 = Include tutti i conti del mastro 01 meno lo 01.00020 ed include lo 03.00230

+01.?????-01.00020+03.00230+04.00001/04.00500-04.00200/04.00300 = Include tutti i conti del mastro 01 meno lo 01.00020,

**®MEXAL ®PASSCOM** 

include lo 03.00230, include dal conto 04.0001 al 04.00500 escluso quelli dal conto 04.00200 al 04.00300.

## **GESTIONE TABELLE RAGGRUPPAMENTI STANDARD**

Nelle aziende che utilizzano il Piano dei Conti distribuito dalla Passepartout (Raggruppamenti 80 e 81) esistono due tabelle per creare gli agganci tra la contabilità e l'IVA annuale, a differenza delle aziende non collegate dove viene gestita solo una tabella (come indicato nel capitolo GESTIONE TABELLE). Queste due tabelle vengono gestite nel modo seguente:

**TABELLA STANDARD =** Distribuita da Passepartout già compilata con tutti gli agganci in base ai conti e ai codici di esenzioni iva standard.

**TABELLLA PERSONALE DEL GRUPPO/AZIENDA=** Gestita dall'utente per inserire i relativi agganci in base alle personalizzazioni effettuate dall'utente stesso. Per personalizzazioni si intende l'inserimento di nuovi conti o codici di esenzione iva. Le aziende abbinate al gruppo standard hanno una propria tabella personale, le altre aziende condividono la tabella personale del raggruppamento 80/81.

Con la congiunzione di queste due tabelle, eseguita dal programma di elaborazione, si ottiene l'aggancio fra la contabilità e la dichiarazione Iva.

Si fa notare che se il piano dei conti STANDARD e la relativa tabella dei codici di esenzione iva soddisfano le esigenze dell'utente, la tabella gruppo/azienda non deve essere compilata.

### **OPERATIVITA'**

Richiamando la voce di menù, il programma si posiziona subito sulla tabella standard:

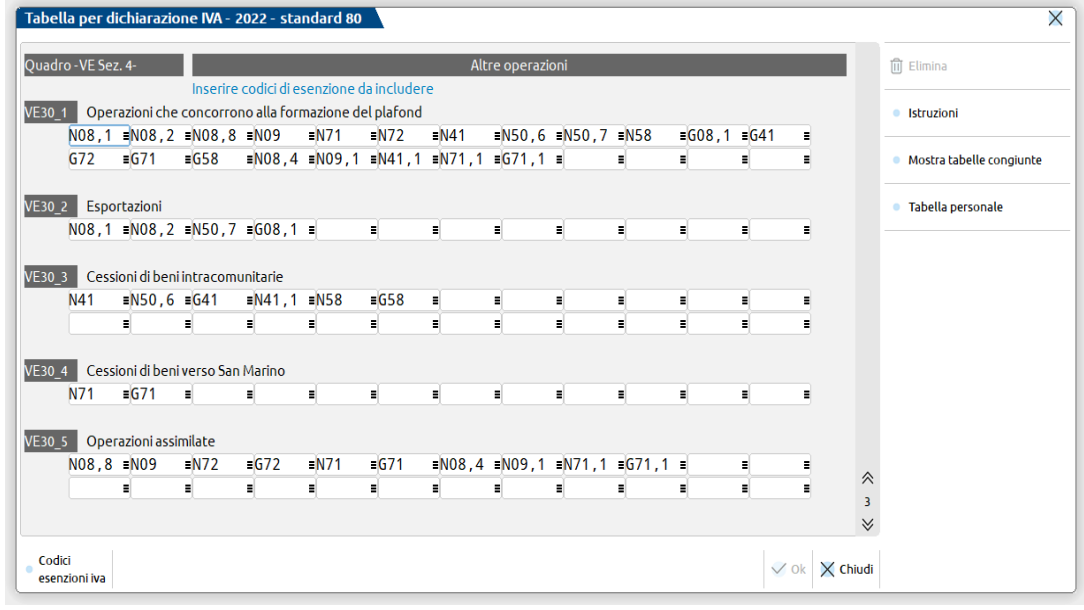

Come si può notare la dicitura della finestra identifica questa tabella come Standard. La tabella standard può essere SOLO CONSULTATA in quanto distribuita da Passepartout (il comando OK [F10] non è attivo).

Per passare alla tabella PERSONALE (del gruppo o dell'azienda), occorre premere il relativo pulsante Tabella personale [F8] che visualizzerà la seguente videata:

# **®MEXAL ®PASSCOM**

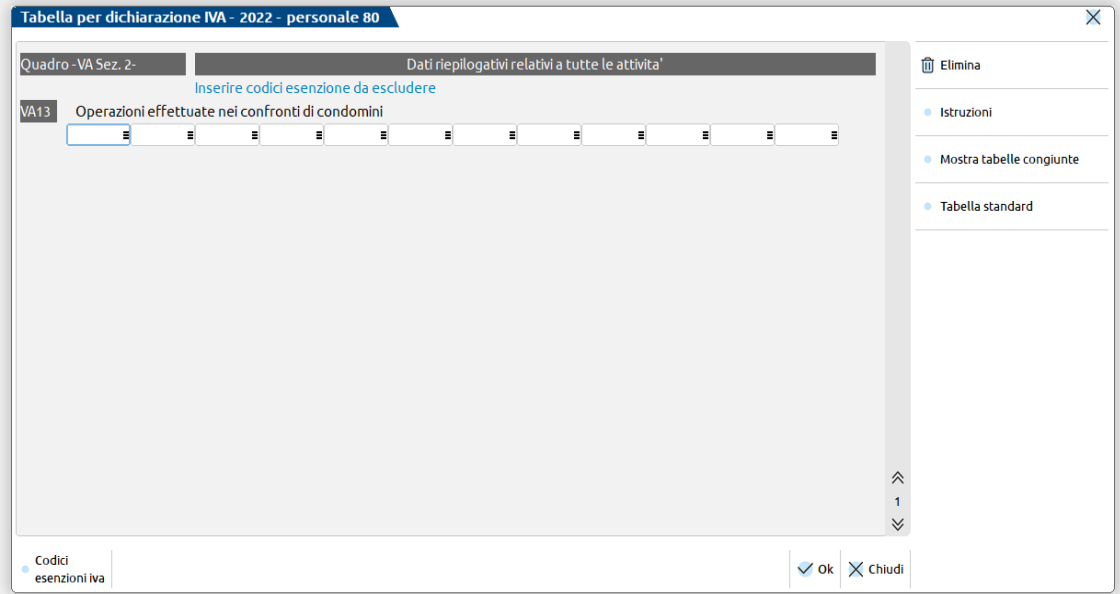

Come si può notare la dicitura identifica questa tabella come Personale ed è la tabella su cui inserire le personalizzazioni. Su questa tabella è attivo il comando Ok [F10] per confermare il tutto e ritornare a menù.

L'operatività per inserire le personalizzazioni (conti e codici di esenzione iva) rimane identica a quanto sopra descritto per le aziende non collegate ai raggruppamenti standard.

Per tornare alla tabella standard, occorre premere il relativo pulsante Tabella standard [F8]. Si fa notare che la descrizione del tasto [F8] cambia in base alla tabella nella quale si è effettuato l'accesso e permette di passare alternativamente dalla tabella standard a quella personale e viceversa.

E' attivo anche il tasto Mostra tabelle congiunte [F7] che permette di visualizzare una terza tabella con la congiunzione dei codici delle due tabelle (prima vengono visualizzati i dati dalla tabella standard seguiti dai quelli personalizzati). Viene visualizzata la seguente videata posizionando il cursore sul primo codice della videata:

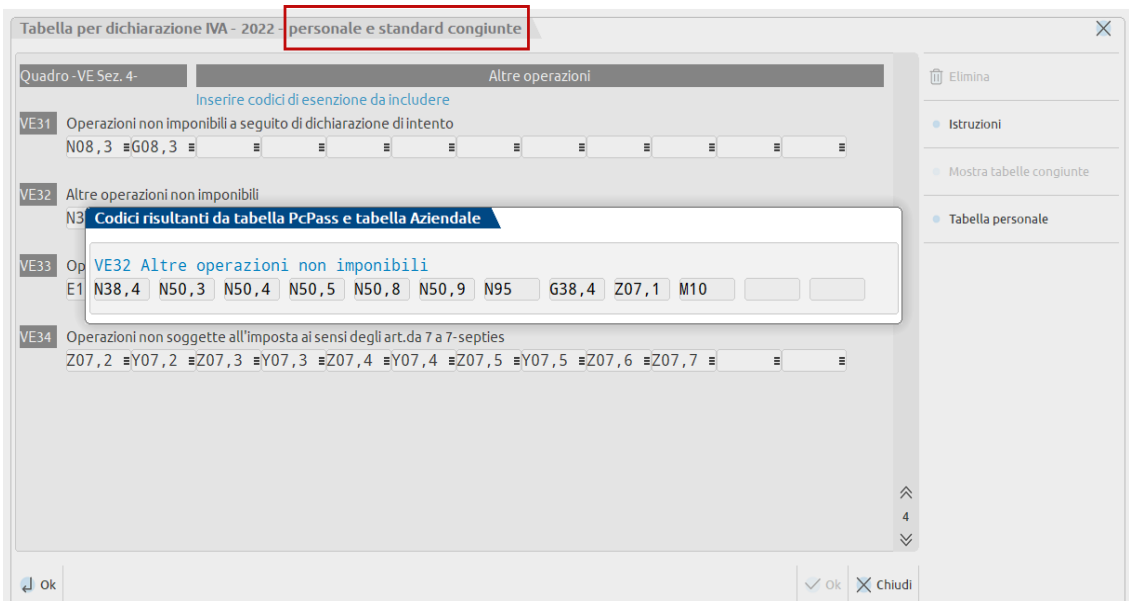

Premendo il comando [F8] si ritorna su una delle due tabella (standard o persnale).

## **ELABORAZIONE**

L'elaborazione riporta nella dichiarazione IVA i valori ricavati dalle registrazioni effettuate in primanota nell'anno di riferimento IVA.

Si può eseguire azienda per azienda oppure dall'azienda "STD" in modo multiaziendale.

Operare in data 31/12/aaaa dove "aaaa" corrisponde all'anno di riferimento della dichiarazione.

**MEXAL @PASSC** 

Se il Parametro contabile dell'azienda "Esonerato dichiarazione iva", è impostato a "S", quando si esegue una elaborazione multiaziendale l'azienda in questione verrà scartata (evidenziato con apposito messaggio); invece dalla singola azienda verrà visualizzato il seguente messaggio bloccante:

"XXX Esonerato dalla dichiarazione iva, elaborazione non eseguita".

Per le aziende Art. 36 gestite con le con sottoaziende è possibile escludere dall'elaborazione le singole attività impostando il relativo campo nei parametri attività iva delle sottoaziende. Si fa notare che questo parametro viene visualizzato solo se l'equivalente parametro contabile (dato aziendale) è impostato a "N". Alla conferma dell'azienda se tutte le sottoaziende hanno impostato a "S" questo parametro viene impostato a "S" anche l'equivalente parametro contabile (viene visualizzato un messaggio specifico).

Se eseguendo l'elaborazione viene visualizzato il messaggio:

"XXX Tabella azienda non compilata"

significa che non è stata confermata la tabella per effettuare l'elaborazione della dichiarazione Iva. E' necessario quindi entrare almeno una volta e confermare la tabella Iva prima di procedere con l'elaborazione dei dati contabili.

I dati elaborati vengono acquisiti entrando in immissione/revisione e premendo il comando **Import Dati Elaborazione Contabile [Shift+F5].** I dati immessi o importati precedentemente vengono cancellati e sostituiti con quelli della nuova importazione.

Se nel quadro "Dati anagrafici" il campo "Importa dati contabili elaborazione" è impostato a "N" o è presente una data di fine pratica, i dati elaborati non sono importati alla pressione del comando Import Dati Elaborazione Contabile [Shift+F5].

Per importarli si deve operare nel seguente modo:

- 1) impostare il campo "Importa dati contabili elaborazione" a "S" ed azzerare la data di fine pratica;
- 2) confermare le dichiarazione;
- 3) eseguire l'elaborazione IVA;

4) selezionare nuovamente l'immissione/revisione e premere Import Dati Elaborazione Contabile [Shift+F5].

Quando si esegue l'elaborazione viene richiesto se si vuole stampare il brogliaccio che può essere STANDARD o ESTESO.

In questa stampa sono riportati i riferimenti delle operazioni che vengono riportate nei seguenti codici dei quadri VA – VC - VE – VF e VJ: Brogliaccio STANDARD

> **Quadro VA: VA13 Quadro VC: da Col.1 a Col.4 Quadro VE: da VE30 a VE40 Quadro VF: da VF17 a VF24** più **VF28 – VF29 – VF34 – VF62 Quadro VJ: da VJ1 a VJ18 (escluso VJ2)**

Brogliaccio ESTESO

**Come lo STANDARD più il dettaglio per aliquota di: quadro VE Sez.1 e Sez.2 – quadro VF Sez.1 e Sez.3B (imprese agricole).**

**Per le operazioni che ventilano o del margine le aliquote vengono evidenziate per totale.**

**Quadro VT: VT1 col.5 e VT1 col.6**

Particolarità dei codici **VE37-VE39** e **VF23-VF24** (Operazioni con iva ad esigibilità differita, Enti pubblici ed Iva per cassa). Per chi gestisce i residui iva ad esigibilità differita (relativo parametro contabile impostato a "S") in questi codici i PS vengono raggruppati in base al riferimento delle FS pagate ed a rottura di riferimento sono stampati i saldi delle FS. Si ricorda che i riferimenti delle FS pagate vengono richiesti sui castelletti iva (Cod.Cli/For, NumDoc e DataDoc.). In mancanza di questi riferimenti l'aggancio con la FS non viene eseguito.

Estratto di una elaborazione:

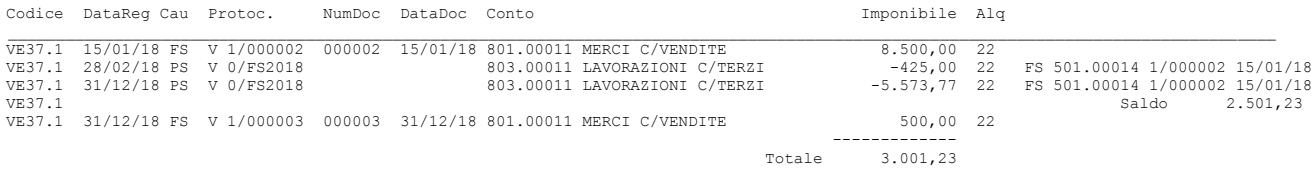

Si fa notare che sulla riga dei PS nella colonna Protoc. viene riportato l'anno della FS pagata mentre i riferimenti (Cod.Cli/For, NumDoc e DataDoc) sono stampati in fondo alla riga ed a rottura viene stampato il Saldo.

### **ELABORAZIONE PERIODI PRECEDENTI**

E' consentita l'elaborazione del modello IVA operando non solo nella data di competenza della dichiarazione attualmente vigente ma anche nella data di competenza delle dichiarazioni anni precedenti (a partire dal 31/12/2015). Trattandosi di operazioni una tantum, l'elaborazione in data 31/12 anni precedenti non viene consentita per più aziende operando da STD; occorre operare da singola azienda.

## **IEXAL ®PASSCOM**

Gestione fino al 31/12/21 (ambiente DRAP): quando si elabora un periodo precedente (dal 2015 al 2021) gli elaborati sono riportati nelle corrispondenti aziende dell'ambiente dichiarazioni anni precedenti (DRAP) dove successivamente possono essere importarti. Nel caso in cui si esegua l'elaborazione anni precedenti su un'azienda che non è presente nell'ambiente dichiarazioni anni precedenti, viene data opportuna segnalazione, ma l'elaborazione viene eseguita.

Gestione a partire dal 31/12/22 (dichiarazione in linea): a partire dall'anno iva 2022 (modello iva 2023) le dichiarazioni degli anni precedenti non sono archiviate in un ambiente separato ma sono "in linea" ossia accessibili dalla voce di menù "Fiscali – Dichiarazioni anni precedenti – anno xxx – Dichiarazione iva. L'elaborazione si effettua dal menù "Fiscali – Dichiarazione iva – Elaborazione", accedendo in data 31/12 dell'anno da elaborare.

## **CREDITI TRASFERITI IN DICHIARAZIONE**

Un credito proveniente dalla dichiarazione IVA di regola è utilizzabile in delega F24 fino alla scadenza della dichiarazione successiva. Tuttavia, il momento in cui si liquida la nuova dichiarazione rappresenta in pratica il termine entro cui effettuare la compensazione del credito derivante dalla dichiarazione precedente. La parte di credito residuo confluisce nella nuova dichiarazione (quadro VL) al fine di determinare il nuovo saldo.

Per determinare la fine utilizzo di un credito viene gestita:

- una "data di fine utilizzo" nella gestione del singolo tributo
- la marcatura del residuo del credito nella gestione utilizzi con la dicitura TRASFERITO IN DICHIARAZIONE:

Questa operazione è demandata al comando Import Dati Elaborazione Contabile [Shift+F5], il quale oltre all'import dei dati contabili esegue anche la marcatura dei crediti 6099, 6036, 6037, 6038 nella gestione utilizzi dei tributi F24, impostandoli con la dicitura TRASFERITO IN DICHIARAZIONE:

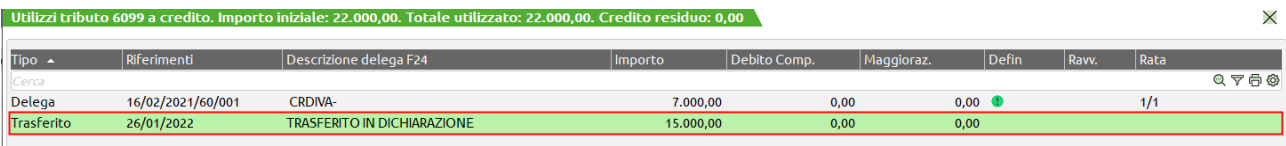

Nell'esempio sopra riportato su un totale di 22.000 Euro di credito, ne sono stati utilizzati 7.000. I 15.000 residui sono marcati 'Trasferito in dichiarazione' ad indicare che concorreranno alla determinazione del nuovo saldo.

Qualora l'utente non volesse ancora marcare il credito come "Trasferito in dichiarazione" in quanto non completerà subito la dichiarazione e desidera utilizzarlo in compensazione in altre deleghe, occorre:

- accedere alla gestione tributi delega F24, richiamare gli utilizzi del tributo in oggetto ed eliminare la riga "Trasferito". Il programma avviserà che se si esegue l'operazione, la dichiarazione IVA dovrà essere successivamente rielaborata prima di trasmetterla.
- Modificare la "Data fine utilizzo" del credito in modo che questo possa essere utilizzato in altre deleghe, fino a quando si rielaborerà la dichiarazione IVA.

## **QUADRO -VA-**

**VA13 -** Operazioni effettuate nei confronti di condomini.

Il valore di questo campo si ottiene sommando tutti gli importi imponibili soggetti ed esenti dei registri IVA vendite (V), ad eccezione di quelli con i codici iva indicati in tabella, riguardanti operazioni dei soli clienti che, nella loro anagrafica, hanno il carattere (#) nel campo "nome ricerca" oppure il campo "Condominio" impostato a "S". Si precisa che il carattere (#) può essere inserito in qualsiasi posizione e che deve essere racchiuso tra parentesi tonde, esempio (#).**–** In presenza di IVA Art.36 gestita sia con il metodo delle sottoaziende che con la simbologia "@" e "#", il programma esegue un riporto automatico dal prospetto Dati Modulo presente nelle dichiarazioni Figlie (tasto F7 dalla prima pagine della pratica).

*ATTENZIONE: questo dato viene riportato SOLO per le aziende di tipo IMPRESA (sono esclusi i Professionisti).*

### **QUADRO -VC-**

Il quadro VC viene elaborato solo nelle aziende che hanno:

- il flag "Azienda esportatrice abit. S/M/N" impostato a "S" o "M" nei Parametri contabili;
- inserito il plafond solare dell'anno corrispondente al periodo d'imposta dell'IVA nel menù <Stampe> <Fiscali contabili-Registri/Liquidazioni Iva> <Liquidazione periodica iva>, comando Plafond Esp. [F11];
- utilizzato lo specifico menù in <Annuali> <Plafond mobile> per la gestione del plafond mobile (flag "Azienda esportatrice abit." impostato a "M");
- marcato le esenzioni iva in <Contabilità> <Tabelle> <Esenzioni iva>.

# **MEXAL @PASSCOM**

**VC01-VC12 - Col. 1**. Plafond utilizzato per acquisti in Italia e Intracomunitari. Il valore di questi campi si ottiene elaborando le operazioni presenti nel registro acquisti che hanno un codice di esenzione marcato con il tasto "F4" nella tabella esenzioni IVA e data documento o data competenza plafond ricomprese nell'anno iva. Sono selezionate solo le operazioni relative a fornitori aventi nazionalità "I"talia e "C"EE con P.IVA diversa da IT99999999990 (bolla doganale). Gli importi sono suddivisi per mese. Per il plafond mobile vengono considerati anche gli acquisti agevolati con data competenza plafond anno corrente, registrati in prima nota l'anno successivo, ma entro il termine di presentazione della Dichiarazione.

**VC01-VC12 - Col. 2**. Plafond utilizzato per importazioni di beni. Il valore di questi campi si ottiene elaborando le operazioni presenti nel registro acquisti che hanno un codice di esenzione marcato con il tasto "F4" nella tabella esenzioni IVA e data documento o data competenza plafond ricomprese nell'anno iva. Sono selezionate solo le operazioni relative a fornitori aventi nazionalità "R"SM, "V"aticano e "E"stero e fornitori aventi P.IVA = IT99999999990 (bolla doganale). Gli importi sono suddivisi per mese. Per il plafond mobile vengono considerati anche le importazioni agevolate con data competenza plafond anno corrente, registrati in prima nota l'anno successivo, ma entro il termine di presentazione della Dichiarazione.

**VC01-VC12 - Col. 3**. Volume d'affari. Anno imposta corrente. Vengono riportati i dati seguendo la stessa procedura utilizzata nell'elaborazione del quadro VE (a cui si rimanda). Gli importi sono suddivisi per mese. Per il plafond mobile il valore si ottiene dalla colonna "Volume d'affari mensile" del prospetto del menù <Annuali> <Plafond mobile> <Volume di affari/Esportazioni>.

**VC01-VC12 - Col. 4**. Ammontare delle cessioni all'esportazione. Anno imposta corrente. Il valore di questi campi si ottiene elaborando tutte le operazioni esenti presenti nel registro vendite relative a clienti aventi nazionalità diversa da "I"talia, escludendo le operazioni i cui codici di esenzione sono stati inseriti nella relativa tabella (esportazioni). Sono inoltre incluse le operazioni relative a clienti aventi nazionalità "I"talia i cui codici di esenzione sono stati inseriti nella propria tabella di correlazione (Operatori assimilati clienti con nazionalità italiana). Per il plafond mobile il valore viene dato dalla colonna "Operazioni che formano plafond", che considera anche gli importi presenti nella colonna "Rettifiche op. che formano plafond", del prospetto del menù <Annuali> <Plafond mobile> <Volume di affari/Esportazioni>.

**VC01-VC12 - Col. 5**. Volume d'affari. Anno imposta precedente. La colonna viene compilata solo in caso di gestione del plafond mobile; vengono riportati i dati, suddivisi per mese, presenti nella colonna "Volume d'affari mensile" del prospetto del menù <Annuali> <Plafond mobile> <Volume di affari/Esportazioni> accessibile con il tasto "Cambia anno", immettendo l'anno precedente e confermando con F10/Ok.

**VC01-VC12 - Col. 6**. Ammontare delle cessioni all'esportazione. Anno imposta precedente. La colonna viene compilata solo in caso di gestione del plafond mobile; il valore di questi campi si ottiene dalla colonna "Operazioni che formano plafond", che considera anche gli importi presenti nella colonna "Rettifiche op. che formano plafond" del prospetto del menù <Annuali> <Plafond mobile> <Volume di affari/Esportazioni>, accessibile con il tasto "Cambia anno", immettendo l'anno precedente e confermando con F10/Ok. Gli importi sono suddivisi per mese.

**VC13 –** Totale.

**VC14 -** Disponibilità Plafond al 01 Gennaio. Il valore di questo campo è prelevato dal prospetto che si attiva con il pulsante Plafond esp. [F11] nel menù Stampe - Fiscali Contabili – LIQUIDAZIONE PERIODICA IVA per il Plafond Solare e per il Mensile dal valore inserito nel campo "Plafond disponibile inizio anno" del menù <Annuali> <Plafond mobile> <Volume di affari/Esportazioni>.

**VC14 -** Metodo Solare o Metodo Mensile; la casella è barrata automaticamente dalla procedura.

### **QUADRO -VE-**

Sono elaborati dalla prima nota:

- registri IVA Vendite relativi all'anno del periodo d'imposta dell'IVA e quelli relativi all'anno successivo,

- i registri dei Corrispettivi relativi all'anno del periodo d'imposta dell'IVA,

i registri IVA Vendite marcati OSS ma limitatamente alle operazioni che concorrono alla formazione del plafond per esportatori abituali.

I movimenti registrati con causale "FE" - "NE" aventi data registrazione ricadente nel successivo periodo d'imposta dell'IVA vengono INCLUSI se marcati con "Competenza IVA periodo precedente" (saranno esclusi nella dichiarazione IVA del prossimo anno).

I movimenti registrati con causale "FE" - "NE" aventi data registrazione ricadente nel presente periodo d'imposta dell'IVA vengono ESCLUSI se marcati con "Competenza IVA periodo precedente" (sono già stati considerati nella dichiarazione IVA dell'anno precedente).

Sono INCLUSI tutti i "PS" (pagamenti di fattura ad esigibilità differita) registrati nel periodo d'imposta dell'IVA (**Attenzione**: eventuali imponibili inseriti nei castelletti iva con un qualsiasi codice di esenzione NON sono considerati).

Le "FS" e "NS" sono ESCLUSE, vengono considerate solo per determinare il valore di **VE37\_1 VE37\_2**, **VE39** e **VE40** con la stessa logica di registrazione delle "FE" come sopra descritto.

*NOTA BENE: eventuali imponibili inseriti nei castelletti iva con un qualsiasi codice di esenzione sono considerati SOLO per il codice VE31 se presenti nella relativa tabella di correlazione dell'Iva).*

Le operazioni registrate con doppio protocollo (FR Intracee = S o Intracee = N) sono ESCLUSE in quanto trattasi di acquisti, pertanto sono elaborate solo nei quadri **VF** e **VJ**.

Gli imponibili inseriti nei castelletti iva vengono suddivisi in:

SOGGETTI (a loro volta sono suddivisi per aliquota)

ESENTI (a loro volta sono suddivisi in base ai codici di esenzione impostati nelle relative tabelle dell'Iva. Si ricorda ancora che NON sono considerati i codici di esenzione di tutti i PS).

**ALIQUOTE IVA NON PRESENTI SUL MODELLO**: l'imponibile viene riportato automaticamente sull'aliquota immediatamente successiva. Nel caso che non esista una aliquota successiva allora questo imponibile non viene considerato ma la relativa iva viene sommata sul codice **VE26**. L'elaborazione segnala questo casistica con messaggi specifici simili ai seguenti in cui sono riportati i riferimenti dell'operazione:

a) Esistenza di un'aliquota successiva: *Alq. 20 non presente sul mod.(E) Ven.Prot.3 reg. 01/01/22 riporto imponibile su alq. 22*

b) Non esistenza di un'aliquota successiva: *Alq. 23 non presente sul mod.(E) Ven.Prot.4 reg. 01/01/22*

L'iva relativa agli imponibili non considerati andrà a confluire anche nei codice VARIAZIONE E ARROTONDAMENTI DI IMPOSTA (ricavato per differenza).

**VE25 –** Variazioni e arrotondamenti d'imposta. Il valore di questo rigo è dato dalla differenza tra il "Totale Iva Vendite" presente nei registri Iva (VE26) e il "Totale Iva Vendite" calcolato in dichiarazione (VE24).

**VE26** - Totale imposta IVA vendite. Il valore di questo rigo è composto dalla somma di:

- IVA vendite
- IVA corrispettivi ripartiti
- IVA corrispettivi ventilati su base annua
- Operazioni di sola IVA
- IVA di aliquote non presenti sul modello il cui imponibile non è stato riportato sull'aliquota successiva perché non esistente.
- IVA derivata dal calcolo del prospetto "A" Agenzie Viaggio (Art.74-ter)

- IVA ad esigibilità differita (iva per cassa) non incassata se trascorso oltre un anno dall'operazione oppure per la perdita dei requisiti dell'iva per cassa (causa superamento volume d'affari in corso d'anno o per opzione)

#### **SEZ. 4 ALTRE OPERAZIONI.**

**VE30.1 –** Operazioni che concorrono alla formazione del Plafond. - Viene riportata la sommatoria degli imponibili esenti di cessioni in base ai codici di esenzione immessi nella propria tabella di correlazione.

**VE30.2** - Esportazioni. - Viene riportata la sommatoria degli imponibili esenti di cessioni in base ai codici di esenzione immessi nella propria tabella di correlazione.

**VE30.3 -** Cessioni intracomunitarie (di beni). - Viene riportata la sommatoria degli imponibili esenti di cessioni effettuate a clienti aventi nazionalità "C" = Ue con Partita Iva e "I"=Italia, in base ai codici di esenzione immessi nella propria tabella di correlazione.

**VE30.4 –** Cessioni verso San Marino (di beni). - Il valore di questo codice è calcolato sommando tutti gli importi imponibili (esenti come da tabella) dei registri IVA vendite e corrispettivi relativi ad operazioni (FE-NE-RF) effettuate con i soli clienti RSM (Nazionalità = R) non privati.

**VE30.5** – Operazioni assimilate. - Viene riportata la sommatoria degli imponibili esenti di cessioni in base ai codici di esenzione immessi nella propria tabella di correlazione.

**VE31-VE32-VE33-VE34-VE35-VE36** Il valore di questi campi si ottiene elaborando le registrazioni effettuate con causale "FE" e "NE" i cui codici d'esenzione sono stati inseriti in tabella. Per il **VE31** si considerano anche i codici di esenzione inseriti nei castelletti iva delle FS-NS.

In caso di applicazione dei regimi speciali del margine (beni usati) e agenzie di viaggio (Art.74 Ter) consultare anche i relativi paragrafi sotto riportati.

**VE37.1 -** Cessioni effettuate nell'anno ma con imposta esigibile in anni successivi. Il valore di questo campo si ottiene elaborando tutte le fatture ad esigibilità differita (FS/NS) emesse nell'anno d'imposta dell'IVA che non sono state pagate, quindi al netto dei PS, (sono considerati solo gli imponibili soggetti inseriti nei castelletti iva). Si fa presente che le NS/PS riferite a FS registrate in anni precedenti vengono escluse.

**VE37.2 -** Cessioni effettuate nell'anno ma con imposta esigibile in anni successivi (art.32 bis, decreto legge n.83/2012). Il valore di questo campo si ottiene elaborando tutte le fatture ad esigibilità differita (FS/NS) emesse nell'anno d'imposta dell'IVA che non sono state pagate, quindi al netto dei PS, dei clienti codificati in anagrafica con il campo "Enti Pubblici" impostato ad "N" (sono considerati solo gli imponibili soggetti inseriti nei castelletti iva). Si fa presente che le NS/PS riferite a FS registrate in anni precedenti vengono escluse.

*NOTA BENE: Per i codici VE37.1 e VE37.2. SOLO per le aziende aventi "Gestione IVA PER CASSA" = "S" nell'anno della dichiarazione dell'Iva. Il residuo da pagare delle FS registrate nell'anno della dichiarazione aventi una data documento precedente all'anno della dichiarazione stessa NON viene riportato in questi codici in quanto, essendo passato oltre 1^ anno dall'operazione, viene riportato automaticamente nei codici VE in base all'aliquota iva.*

**VE38 –** Cessioni di beni e prestazioni di servizi effettuate nei confronti dei soggetti di cui all'articolo 17ter, per le quali l'imposta è versata direttamente da tali soggetti. Il programma elabora per l'azienda che ha nei Dati Aziendali, Parametri Attività Iva a pagina 2, "Gestione Split Payment" = "S", le FE/NE con le seguenti caratteristiche:

- emesse nei confronti di clienti che hanno nell'anagrafica il campo "Ente Pubblico" = "S" oppure il campo "Altri soggetti Split Payment" = "S" e "Escludi da gestione Split Payment" = "N";
- nella registrazione di prima nota il parametro "Escludi operazione da split payment (viene inclusa in liquidazione)" = "N";
- nella registrazione di prima nota la data documento rientrante in uno dei periodi di validità indicati nella finestra "Split payment per soggetto non ente pubblico", qualora il cliente abbia il campo "Altri soggetti Split Payment" = "S".

**VE39 -** Operazioni effettuate in anni precedenti ma con imposta esigibile nell'anno del periodo d'imposta dell'iva. Il valore di questo campo si ottiene elaborando tutti i movimenti, registrati nell'anno del periodo d'imposta dell'IVA, con causale "PS" ed aventi il campo "data fattura in pagamento" impostato con un anno che va dal 1998 all'anno precedente del periodo d'imposta dell'IVA (sono considerati solo gli imponibili soggetti inseriti nei castelletti iva).

*NOTA BENE: si ricorda che il campo "data fattura in pagamento" si abilita in prima nota premendo il pulsante "Anno pag."[Shift+F4] dalla testata della registrazione effettuata con causale PS, questo se il parametro contabile "Gest.residuo Iva* 

*esig.differita" è impostato a "N"; invece se il parametro è impostato a "S" questa data viene richiesta in ogni castelletto Iva sulle righe della registrazione.*

**MEXAL @PASSCOM** 

**VE40 -** Cessione di beni ammortizzabili e passaggi interni. Il valore di questo campo si ottiene elaborando le registrazioni effettuate con causale "FE" ed "NE", "FS" ed "NS", i cui conti sono stati inseriti in tabella. Dall'elaborazione vengono esclusi gli importi delle esenzioni inserite in tabella. Si fa presente che i passaggi interni fra attività separate Art.36 devono essere inclusi in questo codice per diminuire il volume d'affari; se sono state utilizzate delle contropartite contabili specifiche si possono inserire i loro conti nella tabella riservata al codice VE40 (in questo modo l'elaborazione li riporterà in automatico).

*NOTA BENE: si precisa che il valore di tale rigo deve essere inserito senza il segno meno.*

#### **IVA PER CASSA (Soggetti NON Enti Pubblici)**

#### - **NON INCASSATA OLTRE UN ANNO DALL'OPERAZIONE**

- **PERDITA DEI REQUISITI (causa superamento volume d'affari in corso d'anno o per opzione)**

Questi dati sono riportati solo se si gestisce il residuo iva ad esigibilità differita (relativo parametro contabile "Gest. resid. iva esig. diff" impostato a "S"); se questo residuo non viene gestito si deve operare manualmente.

I codici interessati sono i seguenti:

**VE20 – VE21 – VE22 – VE23** (Imponibili soggetti suddivisi per aliquota Iva)

**VE26** (Totale imposta IVA vendite)

**VE39** Operazioni anni precedenti ma con imp. esigibile nell'ANNO IVA.

Sono riportati i residui Imponibili ed Iva non pagati che sono stati riportati automaticamente nelle liquidazioni iva periodiche dell'ANNO dell'IVA, perché trascorso oltre un anno dall'operazione oppure per la perdita dei requisiti dell'iva per cassa. Si ricorda che questi dati fanno riferimento solo ai **clienti NON Enti Pubblici (relativo flag in anagrafica)** presenti nel relativo archivio e che sono rispettivamente evidenziati nella gestione dal carattere '\*' (oltre un anno) e '#' (perdita requisiti) che stanno a significare "iva .forzata in liquidazione".

Per le aliquote non presenti sul modello l'imponibile viene riportato sull'aliquota immediatamente successiva ed anche sul codice **VE39**; nel caso in cui non esista una aliquota successiva allora l'imponibile viene riportato solo sul codice **VE39** e la relativa iva viene sommata al codice **VE26** (l'elaborazione segnala queste casistiche con messaggi specifici).

#### ESEMPIO: Anno della FS 2012 ed **ANNO IVA 2013**.

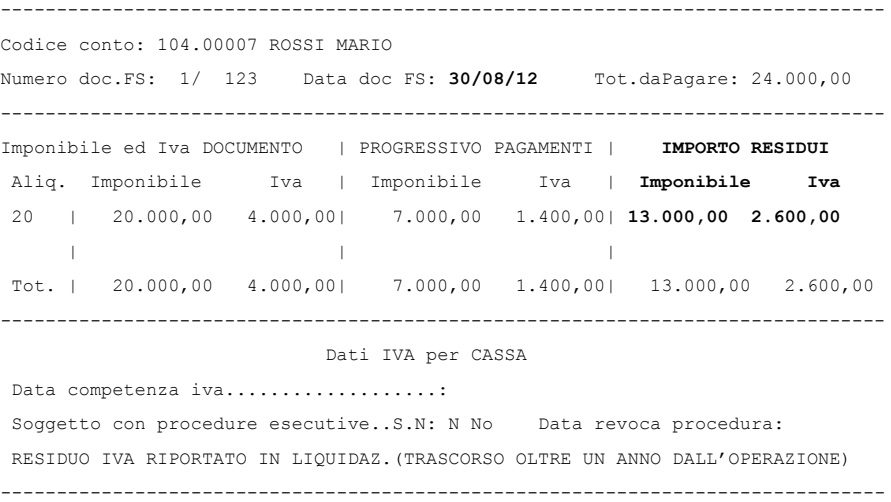

Si ricorda che la "Data competenza Iva" ha priorità rispetto alla data del documento, inoltre se il campo "Soggetto con procedure esecutive" è impostato a "S" ed il campo "data revoca della proceduta" non è impostato oppure lo è con un anno inferiore a quello dell'IVA il documento non sarà considerato sebbene abbia i requisiti necessari (trascorso oltre l'anno dall'operazione). In presenza di una "Data revoca della procedura" impostata con un anno corrispondente a quello dell'IVA il residuo iva viene riportato nella dichiarazione (si ricorda che la data revoca è sempre superiore di almeno un anno rispetto alla data documento o competenza che ha priorità rispetto a quella del documento).

PERDITA DEI REQUISITI (superamento volume d'affari in corso d'anno o per opzione).

Se nei parametri iva dell'anno solare dell'IVA è stata inserita la CAUSA (V/O) ed il MESE della perdita dei requisiti, in dichiarazione IVA vengono riportati i residui delle FS aventi una DATADOC/COMPETENZA che rientra nel seguente intervallo:

 $da \ge 01/AAAA -1$   $a \le MM/AAAA$ 

dove MM = Mese perdita requisito ed AAAA = Anno IVA (la data COMPETENZA ha PRIORITA' sulla DATADOC)

Esempio: Mese forzatura SETTEMBRE 2013.

Vengono riportati i residui delle FS con DATADOC da GENNAIO/2012 fino a SETTEMBRE/2013.

## **MEXAL @PASSCOM**

**AUTOTRASPORTATORI**

Per i sezionali IVA vendite posticipati al trimestre successivo sono elaborate le FE-NE registrate:

#### Dall' 1/OTTOBRE /ANNO PRECEDENTE periodo d'imposta dell'IVA

Al 30/SETTEMBRE/ ANNO PERIODO d'imposta dell'IVA.

Il campo "IVA a trim. succ.", presente nei parametri Iva, deve essere impostato a "S" in ambedue gli anni. Se quello precedente non è impostato viene escluso il suo 4^ Trim. e sono considerati solo i primi tre Trim. dell'anno del periodo d'imposta dell'IVA.

Si ricorda che il programma, per questi sezionali, considera automaticamente le operazioni annotate ai fini IVA come segue:

#### Esempio con ANNO PERIODO D'IMPOSTA IVA = 2014.

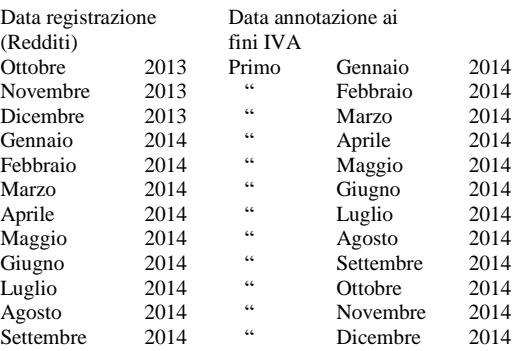

#### **AGENZIE DI VIAGGIO**

Gli imponibili al 22% registrati con il codice Iva T75.3 vengono riportati nel rigo **VE32** (colonna IMMIS/ELAB).

Gli imponibili al 10% registrati con il codice Iva T75.1 vengono riportati nel rigo **VE32** (colonna IMMIS/ELAB).

Le operazioni registrate con codice Iva T74.9 vengono invece riportate nel rigo **VE30**.

Per le agenzie di viaggio con liquidazione mensile che hanno i SEZIONALI IVA VENDITA POSTICIPATI AL MESE SUCCESSIVO l'elaborazione si comporta con la stessa logica degli autotrasportatori ma limitatamente al mese.

Per i sezionali IVA vendite posticipati al mese successivo sono elaborate le FE-NE registrate:

Dall' 1/DICEMBRE /ANNO PRECEDENTE periodo d'imposta dell'IVA

Al 30/NOVEMBRE/ ANNO PERIODO d'imposta dell'IVA.

Il campo "IVA a mese succ.", presente nei parametri Iva, deve essere impostato a "S" in ambedue gli anni. Se quello precedente non è impostato viene escluso il mese di Dicembre e sono considerati solo i primi undici mesi dell'anno del periodo d'imposta dell'IVA.

#### Esempio con ANNO PERIODO D'IMPOSTA IVA = 2014.

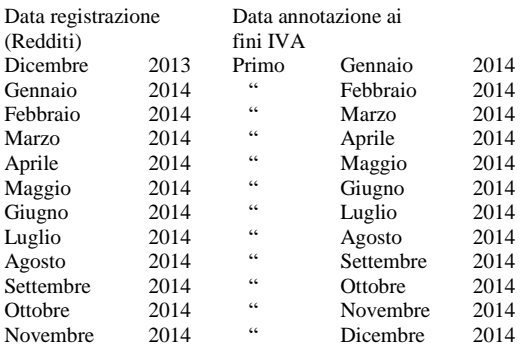

#### **REGIME DEL MARGINE (BENI USATI)**

In caso di applicazione del **Metodo Analitico**, nei campi **da VE20 a VE23** (colonna IMMISS/ELAB) l'elaborazione riporta, oltre ai dati normalmente elaborati, il margine netto rispettivamente al 4%, 10%, e 22% e la relativa imposta in **VE26**.

*NOTA BENE: si ricorda che i dati vengono prelevati dall'apposito archivio riservato ai beni usati e non dalla primanota.*

#### **VENTILAZIONE E CORRISPETTIVI IN SCORPORO**

La ventilazione è eseguita su base annua.

Si ricorda che anche la funzione "Liquidazione iva annuale" presente nel menù Fiscali-Iva esegue la ventilazione su base annua.

I corrispettivi ripartiti di tutto l'anno sono scorporati, solo se l'azienda non li gestisce al netto (vedi relativo parametro corrispettivi).

#### **Manuale Utente REGIME AGRICOLO**

Il quadro VE sezione 1, viene elaborato per le Aziende Agricole Regime Speciale (relativo parametro iva impostato a "S"), in cui in prima nota in fase di registrazione delle fatture emesse viene utilizzato un conto di ricavo che non ha nell'anagrafica conto la percentuale di compensazione e con il castelletto iva compilato con il # e la percentuale di compensazione.

*NOTA BENE: Il programma non gestisce la compilazione del quadro VE campo 1 per gli Agricoltori esonerati di cui all'art. 34, comma 6 D.P.R. IVA (che non hanno superato il limite di volume d'affari di € 7.000).*

Nella sezione 2 del VE sono incluse sia le operazioni con IVA agricola (aliquota IVA preceduta da "#") in cui il conto di ricavo ha in anagrafica la percentuale di compensazione, che non agricola (aliquota IVA senza "#").

*NOTA BENE: le operazioni con IVA agricola, considerate nel quadro VE, sono altresì considerate anche nel quadro VF (Codici specifici), ma vengono elaborate con le aliquote IVA di compensazione, presenti nelle anagrafiche dei conti di contropartita e nel castelletto iva per i conti senza la percentuale di compensazione in anagrafica.*

#### **REGIME IVA OSS**

Il regime iva OSS (One Stop Shop), riguarda il commercio elettronico indiretto verso consumatori finali privati comunitari. Le operazioni effettuate nell'ambito di tale regime sono fatturate con le aliquote iva del Paese di destinazione della merce ed escluse dall'ambito di applicazione dell'iva Italiana in quanto oggetto di separata dichiarazione che si trasmette su base trimestrale.

Affinché tali operazioni possano concorrere alla determinazione del plafond per esportatori abituali, le operazioni attive annotate si registri iva vendite marcati OSS sono elaborate se:

- il parametro iva "Emissione fatture elettroniche OSS" è impostato sull'opzione "Emissione fatture con calcolo plafond",
- la registrazione contabile riporta un codice IVA nel campo "IVA OSS Codice IVA per liquidazione/dichiarazione calcolo Plafond" che si trova nella finestra "Segnalazioni varie" della registrazione.

Tali registrazioni sono elaborazione considerando il codice IVA indicato nella finestra "Segnalazioni varie" e non le aliquote estere presenti all'interno del castelletto iva della registrazione.

## **QUADRO -VF-**

Sono elaborati dalla prima nota tutti i registri IVA Acquisti relativi all'anno del periodo d'imposta dell'IVA e quelli avente il parametro "RisDocRicAnnoPrec" = "S" relativi ai mesi di gennaio, febbraio, marzo e aprile dell'anno successivo.

I movimenti registrati con causale "FR" - "NR" aventi data registrazione "GENNAIO-FEBBRAIO-MARZO-APRILE anno successivo al periodo d'imposta dell'IVA" e "Anno data documento corrispondente con il periodo d'imposta dell'IVA" vengono INCLUSI (saranno esclusi nella dichiarazione IVA del prossimo anno) se registrati sul registro iva acquisti nel quale il parametro "RisDocRicAnnoPrec" = "S".

Sono inoltre INCLUSI tutti i "PS" (pagamenti di fattura ad esigibilità differita) registrati nel periodo d'imposta .

*ATTENZIONE***:** *per i "PS" (pagamenti di fattura ad esigibilità differita) eventuali imponibili inseriti nei castelletti iva con un qualsiasi codice di esenzione NON sono considerati.*

Sono altresì considerate le operazioni FS/NS **con doppio protocollo misto** (nell'operazione sono presenti sia castelletti iva con "doppio protocollo" che "NO doppio protocollo") per determinare i valori dei seguenti codici:

- solo castelletti "doppio protocollo": **da VF1 a VF13 VF25** e codici del **quadro VJ**
- solo castelletti marcati "NO doppio protocollo": **VF23.**

Inoltre tutte le "FS" e "NS" vengono considerate anche per determinare il valore dal **VF17 al VF22** (in base all'inserimento dei codici di esenzione nelle relative tabelle) ed i valori di **VF21** – **VF23 –VF24 – VF29**.

Gli imponibili vengono suddivisi in:

- SOGGETTI (suddivisi per aliquota da cui viene poi calcolata la relativa imposta)
- ESENTI (suddivisi in base ai codici di esenzione inseriti nelle relative tabelle).

Si ricorda che negli imponibili soggetti sono sommati anche gli importi da ventilare (aliquota preceduta dal carattere punto'.' (".nn" ".nn,n").

**ALIQUOTE IVA NON PRESENTI SUL MODELLO**: l'imponibile viene riportato automaticamente sull'aliquota immediatamente successiva. Nel caso che non esista una aliquota successiva allora questo imponibile non viene considerato ma la relativa iva viene sommata sul codice **VF27**. L'elaborazione segnala questo casistica con messaggi specifici simili ai seguenti in cui sono riportati i riferimenti dell'operazione:

a) Esistenza di un'aliquota successiva: *Alq. 20 non presente sul mod.(F) Acq.Prot.3 reg. 01/01/17 riporto imponibile su alq. 22*

b) Non esistenza di un'aliquota successiva: *Alq. 23 non presente sul mod.(F) Acq.Prot.4 reg. 01/01/17*

L'iva relativa agli imponibili non considerati andrà a confluire anche nei codice VARIAZIONE E ARROTONDAMENTI DI IMPOSTA (ricavato per differenza).

**VF17 – VF18.1 – VF18.2 – VF19 – F20 -** Il valore di questi campi si ottiene considerando i codici d'esenzione che sono stati inseriti nelle relative tabelle. In caso di applicazione dei regimi speciali del margine (beni usati) e agenzie di viaggio (Art.74 Ter) consultare anche i relativi paragrafi sotto riportati..

**Codice VF21 e VF22 –** Acquisti e importazioni per i quali la detrazione è esclusa o ridotta (art. 19 bis1) --- Acquisti e importazioni per i quali non è ammessa la detrazione.

Definizione di castelletto iva INDETRAIBILE MISTO per la determinazione di questi codici.

## **MEXAL ®PASSCON**

Un castelletto iva viene identificato come INDETRAIBILE MISTO se al suo interno esistono imponibili indetraibili (aliquote precedute dal segno meno "-") ed almeno un imponibile soggetto ad iva; NON sono considerati gli imponibili esenti (aliquote che iniziano con una qualsiasi lettera).

#### ESEMPI di CASTELLETTI INDETRAIBILI **MISTI**

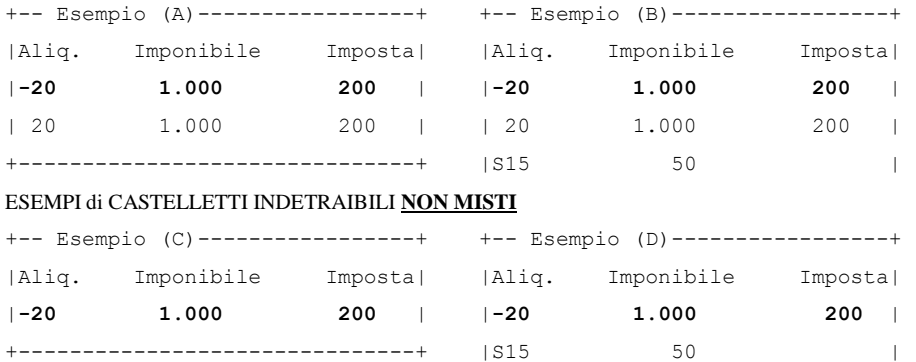

**VF21 –** Acquisti e importazioni per i quali la detrazione è esclusa o ridotta (art.19-bis). Il valore di questo codice viene determinato come segue :

a) per i castelletti iva NON MISTI sommando nel codice **VF21** gli imponibili indetraibili dei castelletti associati ai conti inseriti in tabella.

*ATTENZIONE: in ogni caso per le aziende aventi il parametro attività iva "% detraiblità iva Pro Rata"= 101 (nessuna detraibilità iva) questi imponibili vengono sempre riportati al codice VF22.*

#### **CASTELLETTI INDETRAIBILI NON MISTI:**

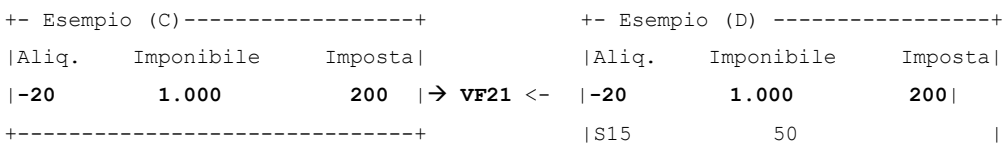

b) per i castelletti iva MISTI relativi agli acquisti di beni (imponibili in parte indetraibili ed in parte detraibili) sommando nel codice

**VF21** l'imponibile indetraibile indipendentemente dal codice conto associato al castelletto iva.

#### **CASTELLETTI INDETRAIBILI MISTI:**

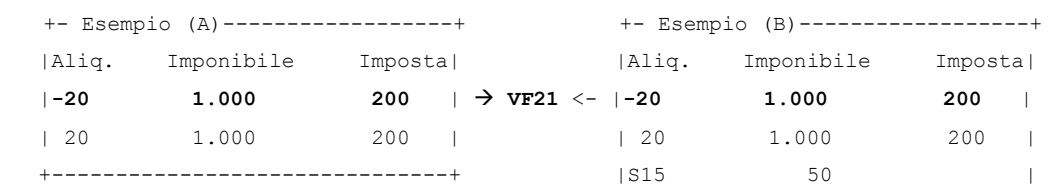

**VF22 –** Acquisti e importazioni per i quali non è ammessa la detrazione. Il valore di questo codice si ottiene sommando gli imponibili indetraibili (aliquote precedute dal segno meno "-" ) che NON sono stati riportati in **VF21**.

**VF23.1 -** Acquisti registrati nell'anno ma con detrazione dell'imposta differita ad anni successivi. Il valore di questo campo si ottiene elaborando tutte le fatture ad esigibilità differita ricevute (FS/NS) registrate nell'anno d'imposta dell'IVA che non sono state pagate, quindi al netto dei PS, (sono considerati solo gli imponibili soggetti inseriti nei castelletti iva). Le NS/PS riferite a FS registrate in anni precedenti vengono escluse.

**VF23.2 -** Acquisti effettuati nell'anno ma con imposta esigibile in anni successivi (art.32 bis, decreto legge n.83/2012). Il valore di questo campo si ottiene elaborando tutte le fatture ad esigibilità differita (FS/NS) registrate nell'anno d'imposta dell'iva che non sono state pagate, quindi al netto dei PS, dei fornitori codificati in anagrafica con il campo "Enti Pubblici" impostato ad "N" (sono considerati solo gli imponibili soggetti inseriti nei castelletti iva). Le NS/PS riferite a FS registrate in anni precedenti vengono escluse.

#### *NOTA BENE: Per i codici VF23.1 e VF23.2.*

*SOLO per le aziende aventi "Gestione IVA PER CASSA" = "S" nell'anno della dichiarazione dell'Iva. Il residuo da pagare delle FS registrate nell'anno della dichiarazione aventi una data documento precedente all'anno della dichiarazione stessa NON viene riportato in questi codici in quanto, essendo passato oltre 1^ anno dall'operazione, viene riportato automaticamente nei codici VF in base all'aliquota iva.*

**VF24 -** Acquisti registrati in anni precedenti ma con imposta esigibile nell'anno del periodo d'imposta dell'IVA. Il valore di questo campo si ottiene elaborando tutti i movimenti, registrati nell'anno del periodo d'imposta dell'IVA, con causale "PS" ed aventi il campo "data fattura in pagamento" impostato con un anno che va dal 1998 all'anno precedente del periodo d'imposta dell'IVA e con una data registrazione delle FS inferiore a quella dell'IVA (sono considerati solo gli imponibili soggetti inseriti nei castelletti iva). Si fa notare che la data di registrazione della FS è memorizzata nell'archivio dei residui iva ad esigibilità differita.

Per chi gestisce l'IVA PER CASSA viene elaborato anche l'archivio del residuo iva esigibilità differita e SOLO per i soggetti "NON Enti Pubblici" per determinare i valori delle FS "non incassate oltre un anno dall'operazione" oppure per la "perdita dei requisiti", vengono riportati nel codice VF23 i valori dei residui SOLO se l'anno di registrazione in primanota, presente nell'archivio del residuo, è inferiore a quello dell'Iva.

Se nell'archivio del residuo la data di registrazione NON viene trovata sarà dato un Messaggio specifico; in questo modo l'operatore potrà inserirla nell'archivio del residuo esig. differita.

**IMEXAL ®PASSCO** 

**VF27 -** Totale imposta sugli acquisti/importazioni imponibili. Il valore di questo rigo è composto dalla somma di:

- IVA acquisti - Operazioni di sola IVA - IVA di aliquote non presenti sul modello

- IVA ad esigibilità differita (iva per cassa) non incassata se trascorso oltre un anno dall'operazione oppure per la perdita dei requisiti dell'iva per cassa (causa superamento volume d'affari in corso d'anno o per opzione)

**VF28.1 -** Acquisti intracomunitari di beni. È riportata la sommatoria degli imponibili soggetti, esenti (solo codici di esenzione indicati in tabella), inerenti alle operazioni con doppio protocollo INTRACEE = "S".

**VF28.2 -** Acquisti intracomunitari di beni. È riportata la sommatoria dell'Iva riguardante gli imponibili soggetti ed indetraibili, inerenti alle operazioni con doppio protocollo INTRACEE = "S".

I codici di esenzione corrispondono a quelli della tabella di correlazione del quadro -VF- con l'esclusione del codice -**VF20**- (acquisti effettuati dai terremotati).

Nella prima colonna è riportato l'imponibile mentre nella seconda l'imposta.

*NOTA BENE: sono esclusi gli importi delle contropartite contabili i cui conti sono stati inseriti nell'apposita tabella.*

**VF28.3** - Importazioni. È riportata la sommatoria degli imponibili soggetti, esenti, indetraibili e dell'IVA riguardante i soggetti, inerenti alle operazioni con Bolle doganali (Fornitori aventi in anagrafica la partita iva IT99999999990).

I codici di esenzione corrispondono a quelli della propria tabella di correlazione. Nella prima colonna è riportato l'imponibile mentre nella seconda l'imposta.

*NOTA BENE: sono esclusi gli importi delle contropartite contabili i cui conti sono stati inseriti nell'apposita tabella.*

**VF28.4** - Imposta. È riportata la sommatoria dell'imposta delle operazioni di importazioni di **VF26.3**.

**VF28.5 –** Acquisti da San Marino con pagamento dell'IVA. Il valore di questo codice è calcolato sommando tutti gli importi imponibili soggetti, esenti, indetraibili dei registri IVA acquisti riguardanti operazioni SENZA doppio protocollo dei soli fornitori con Nazionalità=R (RSM) "non privati".

*NOTA BENE: nell'elaborazione dei codici VF28.5 e VF28.6 sono esclusi gli importi delle esenzioni e delle contropartite contabili i cui conti/codici d'esenzione sono stati inseriti in tabella.*

**VF28.6 -** Acquisti da San Marino senza pagamento dell'IVA. Il valore di questo codice è calcolato sommando tutti gli importi imponibili soggetti, esenti, indetraibili dei registri IVA acquisti riguardanti operazioni CON doppio protocollo INTRACEE = "N" dei soli fornitori con Nazionalità = R (RSM) "non privati".

**VF29.1 -** Beni ammortizzabili.- **VF29.2 -** Beni strumentali non ammortizzabili. **VF29.3 -** Beni destinati alla rivendita o alla produzione di beni e servizi. I valori di questi tre codici sono calcolati sommando gli importi degli imponibili, sia soggetti che esenti, dal registro iva acquisti (causali FR/NR e FS/NS) relativamente ai conti contabili inseriti nelle relative tabelle (sono esclusi gli importi delle esenzioni inserite in tabella). In caso di applicazione del regime del margine (beni usati) consultare anche il paragrafo REGIME SPECIALE DEL MARGINE (BENI USATI). **Attenzione** le NS riferite ad FS di anni precedenti NON vengono considerate.

**VF29.4 -** Altri acquisti e importazioni. Il valore di questo campo è calcolato nel seguente modo: **VF25 col.1 - (VF29.1 + VF29.2 + VF29.3)**.

#### **IVA PER CASSA (Soggetti NON Enti Pubblici)**

#### - **NON INCASSATA OLTRE UN ANNO DALL'OPERAZIONE**

#### - **PERDITA DEI REQUISITI (causa superamento volume d'affari in corso d'anno o per opzione)**

Questi dati sono riportati SOLO se si gestisce il residuo iva ad esigibilità differita (relativo parametro contabile "Gest. resid. iva esig. diff" impostato a "S"); se questo residuo non viene gestito si deve operare manualmente.

I codici interessati sono i seguenti:

**da VF1 a VF13** (Imponibili soggetti suddivisi per aliquota Iva)

**VF24** (Operazioni anni precedenti ma con imposta esigibile nell'ANNO IVA).

#### **VF27** (Totale imposta sugli Acquisti )

Sono riportati i residui Imponibili ed Iva non pagati che sono stati riportati automaticamente nelle liquidazioni iva periodiche dell'ANNO dell'IVA, perché trascorso oltre un anno dall'operazione oppure per la perdita dei requisiti dell'iva per cassa. Si ricorda che questi dati fanno riferimento solo ai **Fornitori NON Enti Pubblici (relativo flag in anagrafica)** presenti nel relativo archivio e che sono rispettivamente evidenziati nella gestione dal carattere '\*' (oltre un anno) e '#' (perdita requisiti) che stanno a significare "iva .forzata in liquidazione".

Per le aliquote non presenti sul modello l'imponibile viene riportato sull'aliquota immediatamente successiva ed anche sul codice **VF24**; nel caso in cui non esista una aliquota successiva allora l'imponibile viene riportato solo sul codice **VF24** e la relativa iva viene sommata al codice **VF27** (l'elaborazione segnala queste casistiche con messaggi specifici).

Vedi esempio riportato nel quadro VE per i clienti (stessa logica ma riferita ai Fornitori).

PERDITA DEI REQUISITI (superamento volume d'affari in corso d'anno o per opzione).

Se nei parametri iva dell'anno solare dell'IVA è stata inserita la CAUSA (V/O) ed il MESE della perdita dei requisiti (per CAUSA = 'O' Opzione il mese è fisso '12') in dichiarazione IVA vengono riportati i residui delle FS aventi una DATADOC/COMPETENZA che rientra nel seguente intervallo:

 $da \ge 01/AAAA -1$   $a \le MM/AAAA$ 

dove MM = Mese perdita requisito ed AAAA = Anno IVA (la data COMPETENZA ha PRIORITA' sulla DATADOC)

Esempio: Mese forzatura SETTEMBRE 2015.

Vengono riportati i residui delle FS con DATADOC da GENNAIO/2014 fino a SETTEMBRE/2015.

#### **OPERAZIONI ESENTI**

**VF31** – Acquisti destinati alle operazioni imponibili occasionali. Il valore di questo codice è calcolato sommando gli importi degli imponibili, riportati nel campo 1, e sommando gli importi dell'imposta, riportata nel campo 2, relativi ai conti inseriti nella tabella, dai registri IVA acquisti.

**Da VF34.1 a VF34.8** – Dati per il calcolo della percentuale di detrazione. Il valore di questi campi si ottiene elaborando le registrazioni effettuate con causale "FE", "CO" ed "NE" i cui codici d'esenzione sono stati inseriti in tabella. Questi valori sono riportati nel rigo SOLO in presenza di operazioni esenti indicate al rigo **VE33** (Operaz. Esenti Art.10).

*NOTA BENE: per quanto riguarda i righi VF34.3 e VF34.4 vengono esclusi dall'elaborazione i conti contabili inseriti nella relativa tabella. Nel rigo VF34.6 sono invece elaborate anche registrazioni con causale "FR" ma limitatamente alle righe di castelletto con saldo avere i cui codici di esenzione sono stati inseriti in tabella.*

**VF36** - IVA detraibile ai sensi dell'art.19, comma 5 bis. Il valore di questo codice è calcolato sommando gli importi delle imposte, relative agli acquisti i cui conti sono stati indicati in tabella.

#### **VENTILAZIONE**

Se sul modello non è presente l'aliquota IVA da utilizzare in fase di ventilazione, è possibile indicare tale percentuale digitando il comando Vent. Diff. [F3], sul campo aliquota all'interno della registrazione di primanota.

Esempio di una fattura d'acquisto con aliquota al 12 (non presente sul modello IVA) da ventilare al 22 (aliquota presente sul modello):

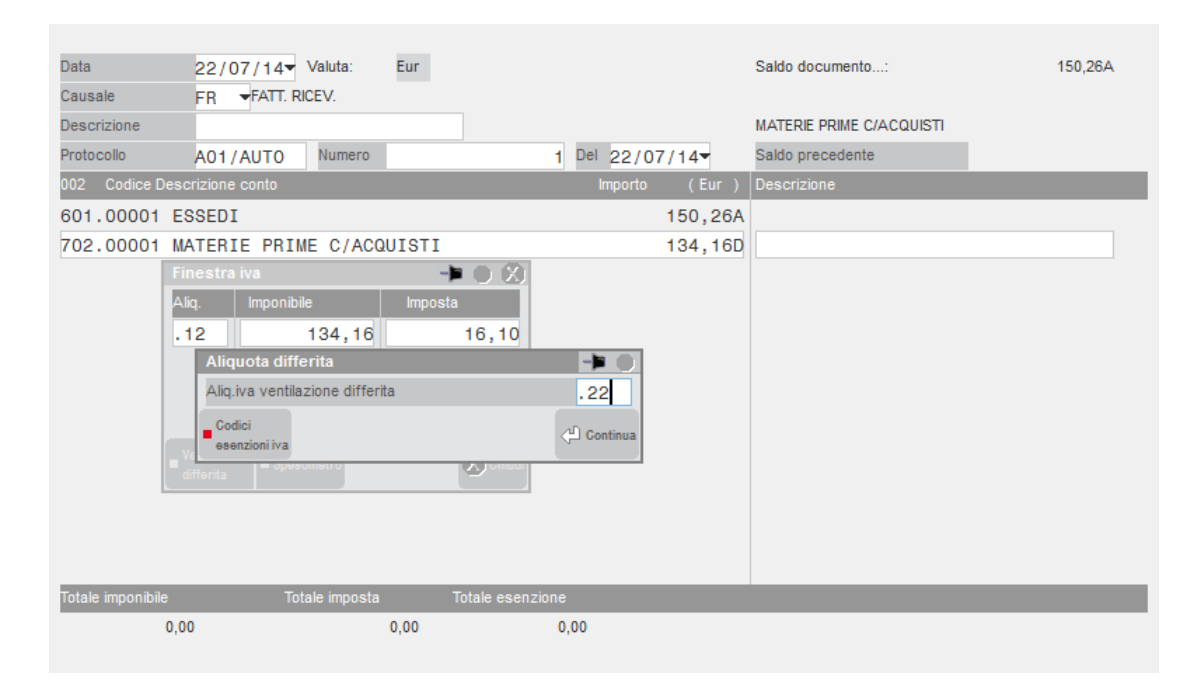

#### **IMPRESE AGRICOLE**

La sezione viene elaborata solo per le aziende di tipo Agricolo (relativo parametro iva impostato a "S").

Nel caso in cui nel corso dell'anno d'imposta non sono state compiute operazioni di vendita, l'elaborazione imposta la "X" nel campo "Nessuna operazione di vendita" in calce alla sezione 3-B del VF. Il programma verifica la presenza di tale situazione controllando che il VE sia completamente vuoto e che nei parametri attività IVA definiti nell'Anagrafica Azienda il relativo parametro sia impostato a "S".

**VF38 -** Totale operazioni imponibili diverse. Il valore di questo codice è calcolato sommando imponibili e imposte delle fatture e note di addebito di vendita (FE - NE) aventi aliquote IVA non precedute dal carattere # (operazioni non agricole) o dal carattere \* (operazioni agricole connesse occasionali).

**Da VF39 a VF49 -** Operazioni imponibili agricole di cui sez. 1 e 2 quadro VE. Il valore di questi campi è calcolato riportando gli imponibili delle operazioni agricole suddivisi per aliquota di compensazione.

#### *NOTA BENE: trattasi di operazioni già comprese nel quadro VE, sezione 1 e 2.*

**VF53 -** IVA detraibile imputata alle operazioni di cui **VF38**. Il valore di questo codice è calcolato sommando l'imposta delle fatture e note ricevute (FR - NR) aventi aliquota IVA non preceduta dal carattere "#" (operazioni non agricole).

**VF54 -** Importo detraib. per cessioni di cui art.8,let.a)b),38 quater e 72. Il valore di questo codice è dato dall'"IVA TEORICA" calcolata sulle FE-NE aventi come contropartita conti che hanno sull'anagrafica l'aliquota di compensazione e registrate con codici di esenzione IVA che hanno nel primo carattere la lettera "G".

#### **®MEXAL ®PASSCOM Manuale Utente REGIME SPECIALE DEL MARGINE (BENI USATI - PROSPETTO B -)**

Per tutte le aziende che nei parametri attività iva hanno il campo "Gestione beni usati" impostato ad "A" (analitico) o "G" (globale), in fase di elaborazione della dichiarazione Iva il programma, dopo aver elaborato l'archivio beni usati (da menù, che si attiva dopo aver impostato il parametro contabile, Contabilità-Beni usati), compila il prospetto riepilogativo (prospetto "B"); invece per la compilazione di tale prospetto, nel caso in cui il campo "Gestione beni usati" sia impostato a "F" (forfetario), il programma in fase di elaborazione legge esclusivamente i movimenti della primanota.

#### *NOTA BENE: i dati dei beni usati presenti in primanota NON sono considerati per il margine analitico e globale.*

Questo prospetto è richiamabile dai quadri VE e VF tramite il pulsante Prospetto B Beni usati [F7]. Lo stesso pulsante attiva anche la gestione del prospetto "C".

Il risultato del calcolo dei prospetti "B" e "C" è riportato nel **quadro VE.**

La compilazione del Prospetto B-C comporta la barratura automatica del **VF30 col.2**.

Nel **VF18.1** vengono riportati i costi relativi alle operazioni rientranti nel regime del margine, sostenuti dai soggetti che applicano il metodo analitico e da quelli che applicano il metodo globale. Questi costi vengono anche sommati al rigo **VF29.3** (Beni destinati alla rivendita o alla produzione di beni e servizi).

*NOTA BENE: i codici iva dei beni usati NON devono essere inseriti nelle tabelle di correlazione (sono gestiti automaticamente dal programma).*

#### **PROSPETTO -B- SEZ.1 - METODO ANALITICO DEL MARGINE**

**Cod.1 –** Ammontare delle cessioni ed esportazioni di beni usati. Viene riportato l'ammontare complessivo dei movimenti di tipo "V" (vendita) al lordo dell'imposta, registrati con qualsiasi codice IVA (U04, U10, U22, U98, U99) , imponibili e non, indipendentemente dal margine. Si ricorda che nella liquidazione Iva periodica sono riportate solo le vendite aventi un margine positivo, quelle senza margine NON sono considerate, a differenza di quanto avviene nel rigo 1.

**Cod.2 –** Margini lordi relativi ad operazioni imponibili. Viene riportato il totale del margine lordo delle operazioni imponibili (ricavato come da liquidazione periodica, ma su base annua). I margini, al netto dell'IVA, sono invece elaborati nel quadro VE, suddivisi tra le rispettive aliquote (righi da **VE20** a **VE23**) e la relativa IVA è riportata in **VE26**.

**Cod.3 –** Margini relativi ad operazioni non imponibili che costituiscono plafond (da comprendere nel rigo **VE30**). Viene riportato il totale del margine lordo delle operazioni NON imponibili del SOLO codice U98 (ricavato come da liquidazione periodica, ma su base annua).

Esempio: Estratto di un prospetto di liquidazione dei beni usati METODO ANALITICO

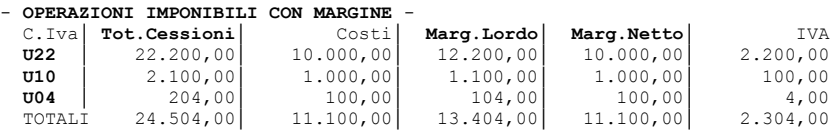

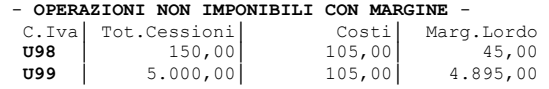

**CESSIONI SENZA MARGINE**: 1.000

*NOTA BENE: le cessioni senza margine non sono presenti nel prospetto della liquidazione.*

L'elaborazione riporta i seguenti valori nel prospetto B e nel quadro VE:

- **Cod.1** = 29.654  $(24.504 + 150 + 5000)$
- $\text{Cod.2} = 13.404$
- $\text{Cod.3} = 45$
- $VE20 = 100$
- $VE22 = 1.000$
- $VE23 = 10.000$
- $VE26 = 2.304$

In caso di applicazione del **Metodo Analitico**, nel campo **VF18.1** (campo immissione/elaborazione) l'elaborazione riporta, oltre ai dati normalmente elaborati, la sommatoria di tutte le operazioni d'acquisto registrate con tipo movimento "A" ed "M" (codice IVA "U00").

*NOTA BENE: si ricorda che i dati vengono prelevati dall'apposito archivio riservato ai beni usati e non dalla primanota.*

#### **PROSPETTO -B- SEZ.2 - METODO GLOBALE DEL MARGINE**

**Cod.10** – Corrispettivi al lordo dell'Iva suddivisi per aliquota. Viene riportato l'ammontare complessivo dei movimenti imponibili di tipo "V" (vendita) al lordo dell'Iva, registrati con i codici Iva U04, U10, U22. I valori sono riportati suddivisi per aliquote.

**Cod.11** – Corrispettivi relativi ad operazioni non imponibili. Viene riportato l'ammontare complessivo dei movimenti non imponibili di tipo "V" (vendita) registrati con codice Iva U98 e U99.

## **IEXAL ®PASSCOM**

**Cod.12** – Ammontare degli acquisti e delle spese di riparazione e accessorie che concorrono alla determinazione del margine. Viene riportato l'ammontare complessivo dei movimenti di tipo "A" (Acquisti) e "M" (Manutenzioni) registrati con il codice Iva U00. Il valore viene decurtato dei costi origine dei beni esportati. Questi costi si trovano in un campo specifico dei movimenti di tipo "V" (vendite).

**Cod.13** – Margine negativo dell'anno precedente (prospetto B – beni usati rigo c16 della dichiarazione anno precedente). Questo valore viene recuperato con il programma di aggiornamento archivi IVA che viene eseguito ogni anno.

**Cod.16** – Margine lordo suddiviso per aliquote. Viene riportato il totale del margine lordo relativo ad ogni aliquota U04, U10 e U22 indicato nel rigo C10.

**Cod.17**– Margine relativo ad operazioni non imponibili che costituiscono plafond (da comprendere nel rigo **VE30**). Viene riportato il totale del margine lordo delle operazioni NON imponibili del SOLO codice U98 (ricavato come da liquidazione ma su base annua).

Esempio: estratto di un'operazione di vendita relativa ad una esportazione (Codice Iva U98 o U99) su cui si deve inserire (tasto F5) il valore del costo origine che deve essere detratto nel calcolo del Rigo **12.**

 IMMISSIONE / REVISIONE OPERAZIONE BENE USATO (G) Codice del bene: U1 Descrizione....: ven.10% Operazione Data.........: 01/10/2005 Tipo A/M/V: V Vendita Unita di mis.: nr Quantita'.: 1 Importo EuR..: 50,00 Cod.Iva...: U98 B.Usat.NI PL Note.........: ──────────────────────────────────────────────────────────────────────

**Costo bene esportato EuR: 20,00**

#### Estratto di un prospetto di liquidazione dei beni usati METODO GLOBALE:

PROSPETTO PER LA LIQUIDAZIONE REGIME GLOBALE

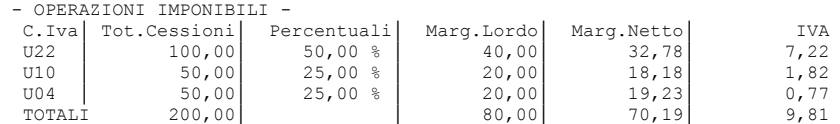

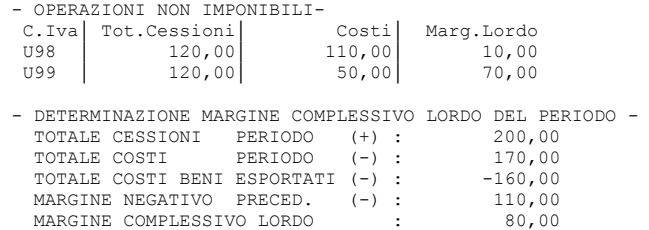

L'elaborazione riporta i seguenti valori nel prospetto B:

**Cod.10 (4)= 50** 

**Cod.10 (10)= 50** 

**Cod.10 (22)=100** 

**Cod.11 = 240 (120 + 120)** 

**Cod.16 (4)=20** L'imponibile ricavato per scorporo in **VE20** e l'IVA in **VE26**

**Cod.16 (10)=20** L'imponibile ricavato per scorporo in **VE22** e l'IVA in **VE26**

**Cod.16 (22)=40** L'imponibile ricavato per scorporo in **VE23** e l'IVA in **VE26**

**Cod.17 = 10**

#### **PROSPETTO -B- SEZ.3 - METODO FORFETTARIO DEL MARGINE**

**Cod.20** – Corrispettivi al lordo dell'Iva suddivisi per aliquota. Viene riportato l'ammontare complessivo dei movimenti imponibili da primanota al lordo dell'Iva, registrati con i codici Iva U04, U10, U22. I valori sono riportati suddivisi per aliquote.

**Cod.21** – Corrispettivi relativi ad operazioni non imponibili. Viene riportato l'ammontare complessivo dei movimenti non imponibili da primanota registrati con codice Iva U98 e U99.

**Cod.22** – Margine lordo suddiviso per aliquote. Viene riportato il totale del margine lordo relativo ad ogni aliquota U04, U10 e U22 indicato nel rigo C20. I margini, al netto dell'IVA, sono invece elaborati nel quadro VE, suddivisi tra le rispettive aliquote (righi da **VE20** a **VE23**) e la relativa IVA è riportata in **VE26**

**Cod.23** – Margine relativo ad operazioni non imponibili che costituiscono plafond (da comprendere nel rigo **VE30**). Viene riportato il totale del margine lordo delle operazioni NON imponibili del SOLO codice U98.

Esempio: Estratto di un prospetto di liquidazione dei beni usati METODO FORFETTARIO

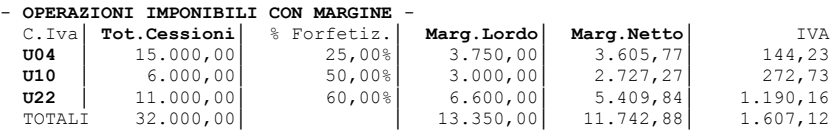

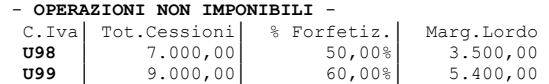

L'elaborazione riporta i seguenti valori nel prospetto B e nel quadro VE:

**Cod.20 (4)= 15.000**

**Cod.20 (10)= 6.000**

**Cod.20 (22)= 11.000**

 $\text{Cod.21} = 16.000 (7.000 + 9.000)$ 

**Cod.22 (4)= 3.750** L'imponibile ricavato per scorporo in **VE20** e l'IVA in **VE26**

**Cod.22 (10)= 3.000** L'imponibile ricavato per scorporo in **VE22** e l'IVA in **VE26**

**Cod.22 (22)= 6.600** L'imponibile ricavato per scorporo in **VE23** e l'IVA in **VE26**

**Cod.23 = 3.500**

## **PROSPETTO -A- AGENZIE DI VIAGGIO E TURISMO (ART.74-TER)**

Le aziende soggette all'art.74-ter (agenzie viaggi) determinano il risultato IVA secondo il metodo "base da base". Per tutte le aziende che nei parametri attività iva hanno il campo "Gestione art.74 ter" impostato ad "S", in fase di elaborazione della dichiarazione Iva il programma, dopo aver elaborato tutte le registrazioni contabili e in particolare quelle in cui sono stati utilizzati i codici di esenzione "art.74 ter", compila il prospetto riepilogativo (prospetto "A"). Il prospetto che si presenta è lo stesso che viene riportato nella liquidazione periodica di Passepartout, a differenza di questo però i dati che vengono considerati sono quelli di tutto l'anno.

*NOTA BENE: i codici Articolo 74-ter non devono essere riportati nelle tabelle di correlazione (sono gestiti automaticamente dal programma).*

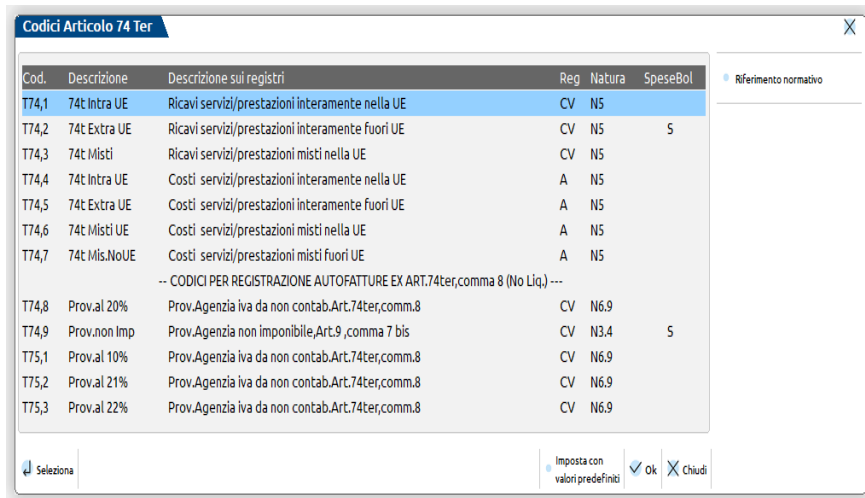

**COD.1/A** - Corrispettivi interamente nella UE. Il valore di questo codice e' calcolato sommando le operazioni registrate con il codice di esenzione iva T74,1.

**COD.2/A -** Corrispettivi interamente fuori UE. Il valore di questo codice e' calcolato sommando le operazioni registrate con il codice di esenzione iva di T74,2.

**COD.3/A -** Corrispettivi misti. Il valore di questo codice e' calcolato sommando le operazioni registrate con il codice di esenzione iva T74,3.

**COD.1/B -** Costi interamente nella UE. Il valore di questo codice è calcolato sommando le operazioni registrate con il codice di esenzione iva T74,4.

**COD.2/B -** Costi interamente fuori UE. Il valore di questo codice è calcolato sommando le operazioni registrate con il codice di esenzione iva T74,5.

**COD.3/B -** Costi misti . Il valore di questo codice è dato dalla somma di COD.5/B e COD.6/B

**COD.5/B -** Costi misti per la parte UE. Il valore di questo codice è calcolato sommando le operazioni registrate con il codice di esenzione iva T74,6.

**COD.6/B -** Costi misti per la parte fuori UE. Il valore di questo codice è calcolato sommando le operazioni registrate con il codice di esenzione iva. T74,7.

In questo prospetto viene riportato anche il valore degli acquisti effettuati da soggetti che si sono avvalsi dei regimi agevolati di cui il regime di vantaggio per l'imprenditoria giovanile e lavoratori di cui all'articolo 27 del decreto legge 98 del 2011 e il regime forfettario di cui all'art. 1 commi da 54 a 89 della Legge n. 190 del 2014. Questi fornitori hanno impostato nella propria anagrafica il campo "Regime Agevolato" =

## **MEXAL <sup>@</sup>PASSCOM**

"Superminimo" o "Regime Agevolato" = "Forfettari 2015" ed eventualmente il campo data "Fino a" (data fino a cui il fornitore può usufruire dell'agevolazione). L'elaborazione considera le FR-NR effettuate nell'anno da questi fornitori la cui data documento risulti inferiore o uguale alla data immessa nel campo "Fino a (se tale data è vuota sono considerate tutte le FR/NR dell'anno). Questo importo viene riportato nel campo"**Di cui regimi agevolati**" nella colonna Costi.

I costi vengono poi riportati nel quadro VF come segue:

**VF18.1** campo [Prospetto A] = **Totale dei Costi** detratto dell'importo presente nel campo "**di cui soggetti art.27**"

**VF19** campo [Prospetto A] = Importo presente nel campo "**di cui soggetti art.27**"

## **REGIMI IVA SPECIALI (Riporto dati nei quadri VE e VF)**

Parametri attività iva:

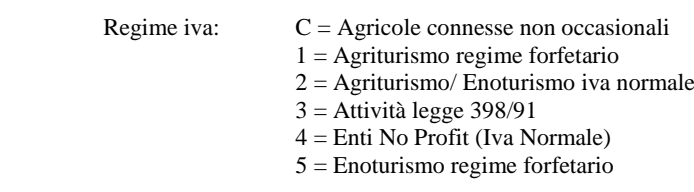

#### OPERAZIONI REGIMI IVA AGRICOLI (operazioni con aliquota iva "\*")

Sono interessate le seguenti aziende in base all'impostazione del campo "regime iva" presente nei parametri iva dell'azienda o della sottoazienda:

Aziende AGRICOLE REGIME SPECIALE campo "Regime iva = S

Azienda Art.36 con una attività "S" ed una "C" (Connessa non occasionali)

Azienda Art.36 con una attività "S" ed una "1" (Agriturismo)

Azienda Art.36 con una attività "S" ed una "5" (Enoturismo)

*NOTA BENE: Le attività iva "C", "1" e "5" richiedono obbligatoriamente un'azienda Art. 36 (non sono aziende singole).*

#### **CASO 1 - AZIENDA AGRICOLA "S"**

#### **OPERAZIONI ATTIVE (Vendite)**

**Quadro VE** – Viene riportata la sommatoria degli imponibili delle FE/NE e dei CO/RI/RF (se al lordo viene eseguito lo scorporo) dei castelletti con aliquota preceduta dal carattere "\*", distinta per singola aliquota, nei righi del quadro VE dal codice **VE20** al **VE23** (come per le aliquote normali). L'iva viene riportata nel codice **VE26**. Questi importi vengono riportati anche nel quadro VF al codice **VF62** come sotto riportato.

**VF62** – Operaz. occasionali rientranti nel regime prev.dall'art.34-bis per le attiv. agricole connesse. Viene riportata la sommatoria delle FE/NE e dei CO/RI/RF (se al lordo viene eseguito lo scorporo dei castelletti con aliquota preceduta dal carattere "\*" suddividendoli per totale imponibile ed iva.

#### **OPERAZIONI PASSIVE (Acquisti)**

**VF18.1** - Altri acquisti non imponibili, non soggetti ad imposta e relativi ad alcuni regimi speciali. Viene riportata la sommatoria delle FR/NR del solo imponibile dei castelletti con aliquota preceduta dal carattere "\*".

Il calcolo della dichiarazione Iva esegue la riduzione al 50 % dell'imposta indicata al rigo **VF62.**

#### **CASO 2 - AZIENDA ART.36 CON UNA ATTIVITA' "S" ED UNA "C" (CONNESSA NON OCCASIONALI)**

- ATTIVITÀ DI TIPO "S" deve essere sempre presente. L'elaborazione si comporta come sopra descritto per la singola azienda.
- ATTIVITÀ DI TIPO "C" (Connessa non occasionale) **Rigo VF30 campo 7** viene marcato quando viene importata l'elaborazione.

**Quadro VE** – Viene riportata la sommatoria degli imponibili delle FE/NE e dei CO/RI/RF (se al lordo viene eseguito lo scorporo) dei castelletti con aliquota preceduta dal carattere "\*", distinta per singola aliquota, nei righi del quadro VE dal codice **VE20** al **VE23** (come per le aliquote normali). L'iva viene riportata nel codice **VE26**.

**Quadro VF** – Viene riportata la sommatoria degli imponibili delle FR/NR con aliquota preceduta dal carattere "\*", distinta per singola aliquota (come per le aliquote normali). L'iva viene riportata nel codice **VF27**.

Il calcolo dell'Iva nel modulo dell'attività di tipo "C" esegue la riduzione dell'iva a debito del 50% in quanto viene marcato il **campo 7 del rigo VF30**.

#### **CASO 3 - AZIENDA ART.36 CON UNA ATTIVITA' "S" ED UNA "1" (AGRITURISMO)**

- ATTIVITÀ DI TIPO "S" deve essere sempre presente. L'elaborazione si comporta come sopra descritto per la singola azienda/attività.
- ATTIVITÀ DI TIPO "1" (Agriturismo) **Rigo VF30 campo 4** viene marcato quando viene importata l'elaborazione.

**Quadro VE** – Viene riportata la sommatoria degli imponibili delle FE/NE e dei CO/RI/RF (se al lordo viene eseguito lo scorporo) dei castelletti con aliquota preceduta dal carattere "\*", distinta per singola aliquota, nei righi del quadro VE dal codice **VE20** al **VE23** (come per le aliquote normali). L'iva viene riportata nel codice **VE26**.

Quadro VF – Viene riportata la sommatoria degli imponibili delle FR/NR con aliquota preceduta dal carattere "\*", distinta per singola aliquota (come per le aliquote normali). L'iva viene riportata nel codice **VF27**.

Il calcolo dell'Iva nel modulo dell'attività di tipo "1" esegue la riduzione dell'iva a debito del 50% in quanto viene marcato il campo **4 del rigo VF30**.

#### **CASO 4 - AZIENDA ART.36 CON UNA ATTIVITA' "S" ED UNA "5" (ENOTURSIMO)**

ATTIVITÀ DI TIPO "S" deve essere sempre presente. L'elaborazione si comporta come sopra descritto per la singola azienda/attività.

ATTIVITÀ DI TIPO "5" (Enoturismo) **Rigo VF30 campo 9** viene marcato quando viene importata l'elaborazione.

**Quadro VE** – Viene riportata la sommatoria degli imponibili delle FE/NE e dei CO/RI/RF (se al lordo viene eseguito lo scorporo) dei castelletti con aliquota preceduta dal carattere "\*", distinta per singola aliquota, nei righi del quadro VE dal codice **VE20** al **VE23** (come per le aliquote normali). L'iva viene riportata nel codice **VE26**.

**Quadro VF** – Viene riportata la sommatoria degli imponibili delle FR/NR con aliquota preceduta dal carattere "\*", distinta per singola aliquota (come per le aliquote normali). L'iva viene riportata nel codice **VF27**.

Il calcolo dell'Iva nel modulo dell'attività di tipo "1" esegue la riduzione dell'iva a debito del 50% in quanto viene marcato il campo **9 del rigo VF30**.

#### **OPERAZ. REGIME IVA ATTIVITA' "3" LEGGE 398 (OPERAZIONI CON ALIQUOTA IVA "\*")**

Per questo tipo di regime tutti i castelletti, sia degli ACQUISTI che delle VENDITE, con aliquota iva preceduta del carattere "\*" NON vengono considerati, per il resto si comporta come una azienda normale.

#### **OPERAZ. REGIME IVA ATTIVITA' "4" ENTI NO PROFIT IVA NORMALE**

Il comportamento è identico ad una azienda normale (si ricorda che le aliquote con '\*' NON sono ammesse).

### **QUADRO -VJ-**

**Per la determinazione dei valori dei codici di questo quadro sono considerate SOLO le operazioni d'acquisto registrate con il DOPPIO PROTOCOLLO (vengono elaborati sia gli imponibile che le imposte). Tali operazioni sono già incluse nel quadro VF ma non nel quadro VE.** 

#### **In tutti i codici del quadro NON vengono riportati gli imponibili "non assoggettati ad iva" (in pratica gli esenti da iva).**

L'elaborazione verifica il 'Tipo operazione reverse charge' impostata nel castelletto iva e trasferisce gli imponibili nella colonna 1 del presente quadro, seguendo la seguente tabella di correlazione:

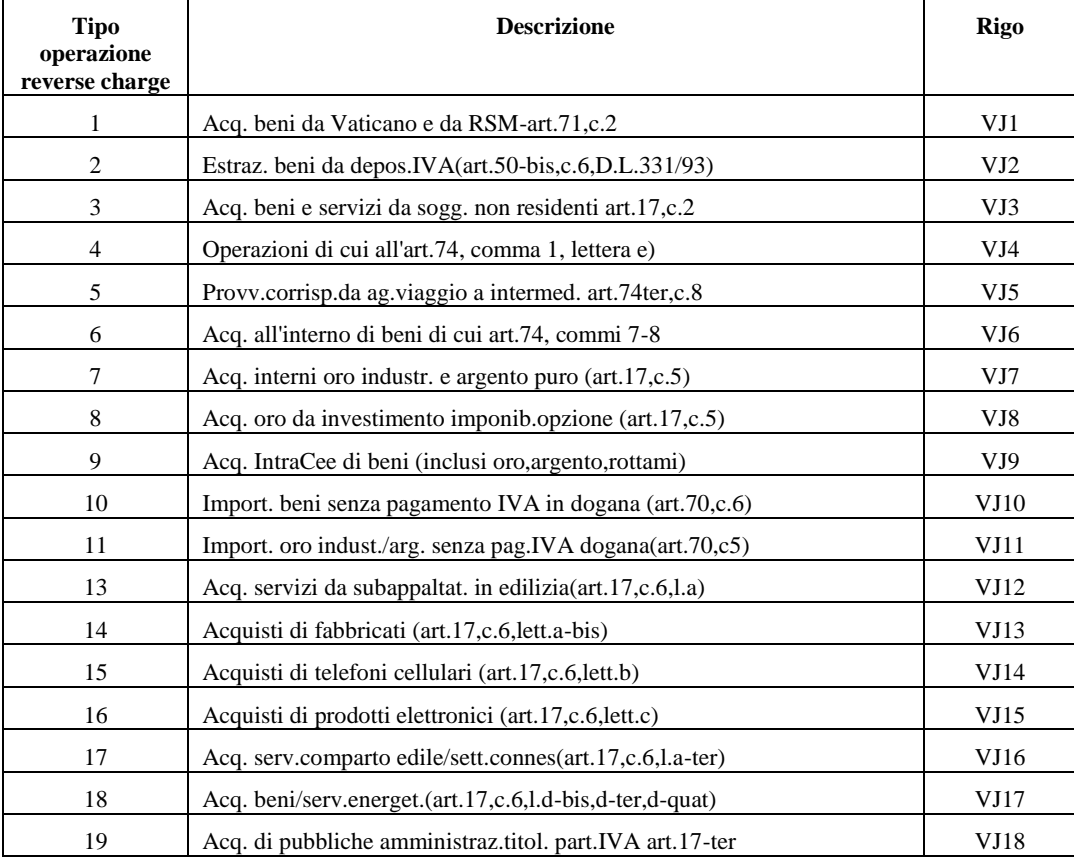

Le operazioni con codice 251 non sono trasferite e l'elaborazione segnala questo casistica con messaggi specifici simili al seguente in cui sono riportati i riferimenti dell'operazione:

*Tipo operazione reverse charge uguale a 251, Acq.Prot.1 reg.31/12/21 castelletto iva non riportato mod.(VJ)*

Se 'il tipo operazione reverse charge' non è indicato, l'elaborazione segnala la casistica con messaggi specifici simili al seguente in cui sono riportati i riferimenti dell'operazione:

*Tipo operazione reverse charge non indicato, Acq.Prot.9 reg.31/12/21*

in questo caso il documento è riportato in nei righi del VJ con le seguenti modalità:

**VJ1 -** Acquisti **BENI** provenienti da Città del Vaticano e da RSM art.71,c.2 (inc.oro industriale,argento puro e beni art.74,c.7-8). Il valore di questo codice è calcolato sommando tutti gli imponibili soggetti e indetraibili di tutte le fatture (FR) e note d'accredito (NR) registrate con doppio protocollo INTRACEE = "N" dei fornitori aventi nazionalità "R"SM e "V"aticano.

**Sono escluse le operazioni i cui conti sono stati inseriti nella tabella VJ1-VJ9 (conti SERVIZI da escludere sia per fornitori Rsm/Vaticano che Intracomunitari, le operazioni di questi conti vengono inserite in VJ3. In pratica i conti NON presenti in questa tabella sono i beni).** 

**VJ3 -** Acquisti **BENI e SERVIZI** da soggetti non residenti Art.17,c.2.

Il valore di questo codice è calcolato sommando tutti gli imponibili soggetti e indetraibili di tutte le fatture (FR) e note d'accredito (NR) registrate con doppio protocollo INTRACEE = "N" dei fornitori aventi Nazionalità:

**"E"stero** (triangolazioni in cui il promotore è un soggetto ExtraCee e gli altri due soggetti sono italiani)

**"C"EE** (triangolazioni in cui il promotore è un soggetto comunitario e gli altri due soggetti sono italiani)

**"I"talia.**.

Sono inoltre incluse le operazioni relative ai codici VJ1 e VJ9 i cui conti sono stati inseriti nella tabella in corrispondenza di VJ1-VJ9 (acquisti di SERVIZI da Rsm/ Vaticano ed Intracomunitari).

#### **VJ6 –** Acquisti interni di beni art.74,c.7 e 8.

Il valore di questo codice è calcolato sommando tutti gli imponibili soggetti e indetraibili di tutte le fatture (FR) e note d'accredito (NR), registrate con doppio protocollo INTRACEE = "N" dei fornitori aventi nazionalità "I"talia e P.IVA diversa da IT99999999990 (bolla doganale), relativamente ai conti inseriti in tabella.

#### **VJ7 –** Acquisti interni di oro industriale e argento puro(art.17,c.5).

Il valore di questo codice è calcolato sommando tutti gli imponibili soggetti e indetraibili di tutte le fatture (FR) e note d'accredito (NR), registrate con doppio protocollo INTRACEE = "N" dei fornitori aventi nazionalità "I"talia e P.IVA diversa da IT9999999990 (bolla doganale), relativamente ai conti inseriti in tabella.

#### **VJ8 -** Acquisti oro da investimento imponibile per opzione(art.17,c.5).

Il valore di questo codice è calcolato sommando tutti gli imponibili soggetti e indetraibili di tutte le fatture (FR) e note d'accredito (NR), registrate con doppio protocollo INTRACEE = "N" dei fornitori aventi nazionalità "I"talia e P.IVA diversa da IT9999999990 (bolla doganale), relativamente ai conti inseriti in tabella.

**VJ9 –** Acquisti intracomunitari beni (incluso oro industriale, argento puro, rottami e altri materiali di recupero, telefoni cellulari e microprocessori). Il valore di questo codice è calcolato sommando tutti gli imponibili soggetti e indetraibili di tutte le fatture (FR) e note d'accredito (NR), registrate con doppio protocollo INTRACEE = "S" **i cui conti NON sono stati inseriti nella tabella VJ1-VJ9(conti SERVIZI da escludere sia per fornitori Rsm/Vaticano che Intracomunitari, le operazioni di questi conti vengono inserite in VJ3. In pratica i conti NON presenti in questa tabella sono i beni).**

**VJ10 -** Importazioni di beni di cui art.74, c.7 e 8 senza pagamento dell'IVA in dogana (art.70, comma 6).

Il valore di questo codice è calcolato sommando tutti gli imponibili soggetti e indetraibili di tutte le fatture (FR) e note d'accredito (NR), registrate con doppio protocollo INTRACEE = "N" dei fornitori con P.IVA = IT999999999990 (Autobolla doganale/Bolla doganale integrata), relativamente ai conti inseriti in tabella.

**VJ11 -** Importazioni di oro industriale e argento puro senza pagamento dell'IVA in dogana (art.70,c.5).

Il valore di questo codice è calcolato sommando tutti gli imponibili soggetti e indetraibili di tutte le fatture (FR) e note d'accredito (NR), registrate con doppio protocollo INTRACEE = "N" dei fornitori con P.IVA = IT99999999990 (Autobolla doganale/Bolla doganale integrata), relativamente ai conti inseriti in tabella

**VJ12 -** Acquisti di servizi resi da subappaltatori nel settore edile (art.17 c.6).

Il valore di questo codice è calcolato sommando tutti gli imponibili soggetti e indetraibili di tutte le fatture (FR) e note d'accredito (NR), registrate con doppio protocollo INTRACEE = "N" dei fornitori aventi nazionalità "I"talia e P.IVA diversa da IT9999999990 (bolla doganale), relativamente ai conti inseriti in tabella.

**VJ13 -** Acquisti fabbricati strumentali imponib. per opz. (art.17, comma 6 lett. a-bis)

Il valore di questo codice è calcolato sommando tutti gli imponibili soggetti e indetraibili di tutte le fatture (FR) e note d'accredito (NR), registrate con doppio protocollo INTRACEE = "N" dei fornitori aventi nazionalità "I"talia e P.IVA diversa da IT9999999990 (bolla doganale), relativamente ai conti inseriti in tabella.

**VJ14 –** Acquisti di telefoni cellulari (art 17, comma 6 lett.b).

Il valore di questo codice è calcolato sommando tutti gli imponibili soggetti e indetraibili di tutte le fatture (FR) e note d'accredito (NR), registrate con doppio protocollo INTRACEE = "N" dei fornitori aventi nazionalità "I"talia e P.IVA diversa da IT9999999990 (bolla doganale), relativamente ai conti inseriti in tabella.

**VJ15 –** Acquisti di prodotti elettronici (art 17, comma 6 lett.c)..

Il valore di questo codice è calcolato sommando tutti gli imponibili soggetti e indetraibili di tutte le fatture (FR) e note d'accredito (NR), registrate con doppio protocollo INTRACEE = "N" dei fornitori aventi nazionalità "I"talia e P.IVA diversa da IT9999999990 (bolla doganale), relativamente ai conti inseriti in tabella.

**VJ16 –** Acquisti di servizi del comparto edile e settori connessi (art 17, comma 6 lett.a-ter)..

Il valore di questo codice è calcolato sommando tutti gli imponibili soggetti e indetraibili di tutte le fatture (FR) e note d'accredito (NR), registrate con doppio protocollo INTRACEE = "N" dei fornitori aventi nazionalità "I"talia e P.IVA diversa da IT9999999990 (bolla doganale), relativamente ai conti inseriti in tabella.

**VJ17 –** Acquisti di beni e servizi del settore energetico (art 17, comma 6 lett.d-bis, d-ter e d-quater)..

Il valore di questo codice è calcolato sommando tutti gli imponibili soggetti e indetraibili di tutte le fatture (FR) e note d'accredito (NR), registrate con doppio protocollo INTRACEE = "N" dei fornitori aventi nazionalità "I"talia e P.IVA diversa da IT9999999990 (bolla doganale), relativamente ai conti inseriti in tabella.

**VJ18 –** Acquisti dei soggetti di cui all'art. 17-ter..

Il valore di questo codice è calcolato sommando tutti gli imponibili soggetti e indetraibili di tutte le fatture (FR) e note d'accredito (NR), registrate con doppio protocollo INTRACEE = "N" dei fornitori aventi nazionalità "I"talia e P.IVA diversa da IT9999999990 (bolla doganale), relativamente ai conti inseriti in tabella.

*NOTA BENE: i conti inseriti in Tabella devono essere distinti per ogni rigo. ES: il conto 701.00001 se inserito nel rigo VJ8 non può essere inserito negli altri righi della tabella.*

### **QUADRO -VM**

Nel quadro VM vengono riportati i versamenti immatricolazioni auto UE prelevandoli dalle liquidazioni periodiche.

L'elaborazione riporta, nei campi da VM1 a VM12, l'importo presente nel campo "IVA immatric. Auto UE" delle liquidazioni periodiche.

Se l'azienda è in multiattività articolo 36 (sia con sottoaziende che con azienda Madre e aziende Figlie) il quadro non viene elaborato e la sua compilazione è manuale.

### **Manuale Utente QUADRO -VL-**

**VL8 Col. 1 –** Credito risultante dalla dichiarazione per il **2021** (VX5). Il valore viene riportato automaticamente dal programma di aggiornamento; in caso di prima installazione deve essere inserito manualmente.

**VL9 –** Credito risultante dalla dichiarazione per il **2021** compensato nel modello F24. Viene riportata la sommatoria degli utilizzi del codice tributo 6099 a credito avente periodo di riferimento **2021**, sono esclusi gli utilizzi di tipo "in liquidazione". Le elaborazioni eseguite sulle aziende esterne riportano la somma dei crediti iva utilizzati da queste aziende a cui vengono poi sommati, in fase di import sulle relative aziende presenti nello studio, anche i crediti iva utilizzati dallo studio per le pratiche di queste aziende.

**VL20** – Rimborsi infrannuali richiesti (art. 38-bis,comma2). Viene riportata la sommatoria dei valori immessi nel campo "Cr. chiesto a rimborso" durante le liquidazioni periodiche. Digitando il pulsante Importi memorizz. [F7] sul campo "Cr. chiesto a rimborso" viene visualizzato il dettaglio mensile dei crediti richiesti a rimborso nell'anno.

**VL22 –** Credito IVA risultante dai primi 3 trimestri del **2022** compensato nel modello F24. Viene riportata la sommatoria degli utilizzi dei codici tributo a credito 6036, 6037 e 6038 aventi periodo di riferimento **2022**. Le elaborazioni eseguite sulle aziende esterne riportano la somma dei crediti iva utilizzati da queste aziende a cui vengono poi sommati, in fase di import sulle relative aziende presenti nello studio, anche i crediti iva utilizzati dallo studio per le pratiche di queste aziende.

**VL23 -** Interessi dovuti per le liquidazioni trimestrali. Viene riportata, dalle Liquidazioni periodiche IVA, la sommatoria degli interessi presenti nella finestra del prospetto liquidazioni attivabile con il comando Crediti/interessi [F5].

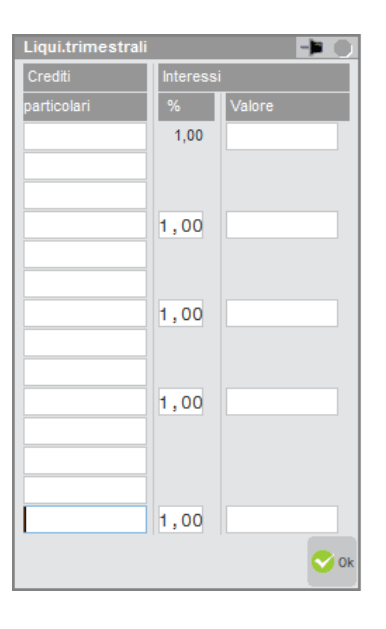

**VL27 -** Credito imposta utilizzato nelle liquidazioni periodiche compreso credito utilizzato per l'acconto. Viene riportata, dalle Liquidazioni periodiche IVA, la sommatoria dei crediti presenti nella finestra del prospetto liquidazioni attivabile con il comando Crediti/interessi [F5].

**VL30 col.2 –** IVA periodica dovuta. Viene riportata dalle Comunicazioni Liquidazioni periodiche IVA la sommatoria degli importi indicati nella colonna 1 del rigo VP14 relative al 2022 (solo valori superiori al limite minimo di versamento), a cui viene sommato il valore di VP13. In caso di compilazione del quadro VH a seguito di comunicazioni periodiche omesse o errate, viene invece riportata la sommatoria degli importi a debito presenti nel quadro VH. La compilazione del quadro VH è manuale, perché richiesta solo in caso di rettifica di quanto trasmesso nelle Comunicazioni Liquidazioni periodiche IVA. Il rigo VL30 colonna 2 è forzabile con apposito campo di forzatura, qualora venga aggiornato con i valori provenienti dal quadro VH.

**VL30 col.3 –** IVA periodica versata. Viene riportata la sommatoria dei versamenti IVA presenti nelle deleghe F24 aventi codici tributo da 6001 a 6012, da 6031 a 6034, 6013, 6035, da 6720 a 6727 e periodo di riferimento **anno IVA**. I versamenti sono considerati effettuati **solo se le relative deleghe sono marcate in definitivo (parametro "Stampa/Invio definitivo" S/B/T);** sono escluse le deleghe in stato sospeso/annullato e quelle aventi la ricevuta di pagamento dell'invio telematico in stato "RESPINTA". Le elaborazioni eseguite sulle aziende esterne riportano la somma dei debiti Iva versati da queste aziende a cui vengono poi sommati, in fase di import sulle relative aziende presenti nello studio, anche i debiti Iva versati dallo studio per le pratiche di queste aziende.

### **QUADRO -VP-**

Il quadro è elaborato se nel frontespizio della Comunicazione Liquidazione Periodica del IV trimestre, il campo "Comunicazione definitiva" è impostato su "Invio in Dichiarazione".

I dati importati sono gli stessi presenti nel/nei quadro/i VP della Comunicazione Liquidazione Periodica IVA del IV trimestre.

### **QUADRO -VT-**

**VT1 col. 5 e 6** – Operazioni imponibili verso soggetti IVA e relativa imposta. Il valore di questi codici è calcolato sommando tutti gli imponibili soggetti (col.5) e la relativa iva (col.6) di tutte le FE/NE/PS/RF dei clienti con Partita Iva.

*NOTA BENE: in presenza di una dichiarazione IVA Art.36 il programma imposta la possibilità di forzare i campi VT1 col. 5 e 6 perché vengono riportati in automatico dal prospetto "Dati Modulo (F7)" presenti nella prima pagina dei moduli delle singole Figlie.*

#### **IVA PER CASSA (Soggetti NON Enti Pubblici)**

#### - **NON INCASSATA OLTRE UN ANNO DALL'OPERAZIONE**

- **PERDITA DEI REQUISITI (causa superamento volume d'affari in corso d'anno o per opzione)**

Questi dati sono riportati solo se si gestisce il residuo iva ad esigibilità differita (relativo parametro contabile "Gest. resid. iva esig. diff" impostato a "S"); se questo residuo non viene gestito si deve operare manualmente.

Nei codici VT1 col. 5 e 6, per i clienti con Partita Iva vengono riportati i residui Imponibili ed Iva non pagati che sono stati riportati automaticamente nelle liquidazioni iva periodiche dell'ANNO dell'IVA. Si ricorda che questi dati fanno riferimento solo ai **clienti NON Enti Pubblici (relativo flag in anagrafica)** presenti nel relativo archivio (residui FS) e che sono rispettivamente evidenziati nella gestione dal carattere '\*' (oltre un anno) e '#' (perdita requisiti) che stanno a significare "iva .forzata in liquidazione".

**Da VT2 a VT22 –** Se in Anagrafica Azienda "Dati Generali Attività" è stato impostato il campo "Regione punti vendita iva", da indicare solo nel caso in cui tutti i punti vendita dell'azienda siano situati in una regione, vengono riportati automaticamente i relativi valori dei codici VT1 col.3 e VT1 col.4.

### **QUADRO -VX-**

#### **PROSPETTO ALIQUOTA MEDIA**

**SEZIONE BENI AMMORTIZZABILI TOTALE IVA ACQUISTI -** Il valore di questo campo si ottiene sommando l'imposta relativa ai conti inseriti nella tabella in corrispondenza del rigo **VF29 col.1** dai registri IVA acquisti.

**SEZIONE BENI AMMORTIZZABILI TOTALE VENDITE** Imponibile e Imposta - Il valore di questi campi si ottiene elaborando le registrazioni effettuate con causale "FE" e "NE" i cui conti sono stati inseriti in tabella in corrispondenza del rigo **VE40** (esclusi i passaggi interni). Dall'elaborazione vengono esclusi gli importi delle esenzioni inserite in tabella.

### **CALCOLI**

Vengono eseguiti tutti gli arrotondamenti all'unità di Euro e successivamente sono sviluppati i calcoli relativi ai vari quadri.

## **IMMISSIONE/REVISIONE MODELLO**

Permette di completare manualmente o variare i quadri del modello.

Si può eseguire azienda per azienda, oppure dall'azienda STD in modo multi aziendale, richiamando con la sigla desiderata.

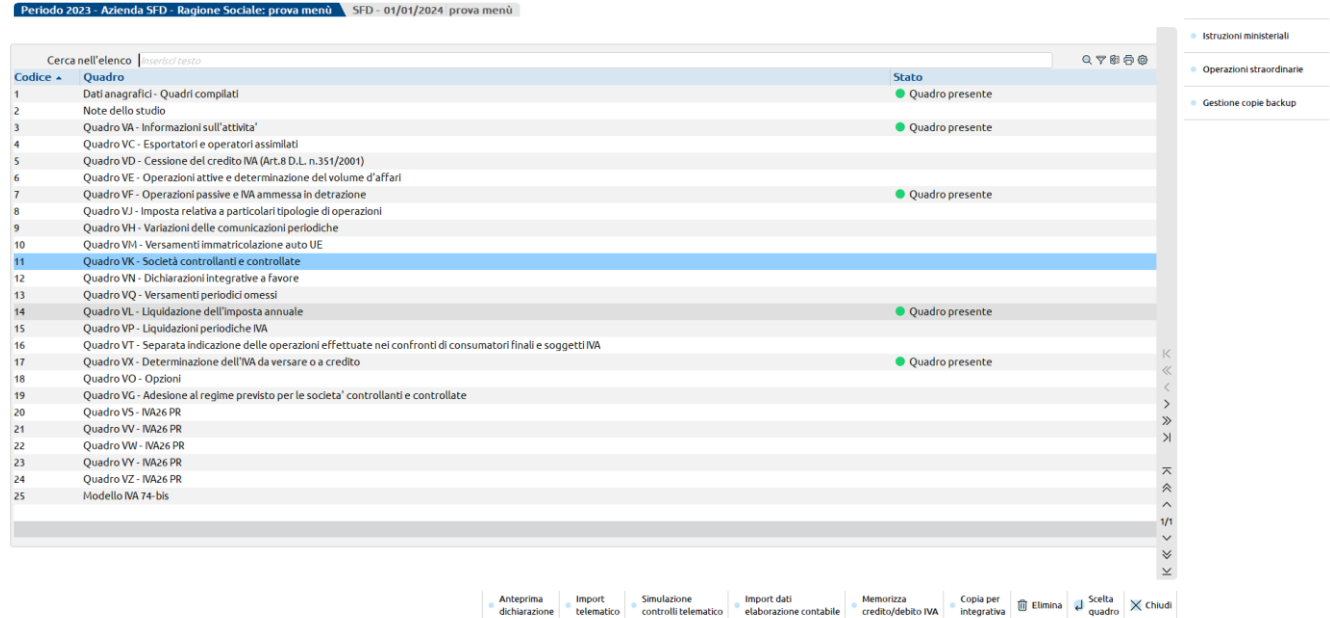

Ogni quadro è contraddistinto da un codice e relativa descrizione.

Le ricerche si effettuano attraverso il campo "Cerca nell'elenco", indicando un testo, anche parziale. La procedura visualizzerà i quadri che contengono il testo indicato. Cliccando sull'intestazione dei campi che contraddistinguono le diverse colonne, si possono inoltre ordinare i quadri secondo la propria esigenza (per codice, descrizione quadro, stato).

Selezionando la voce desiderata si accede al quadro. Quando si conferma un quadro e al suo interno sono presenti valori significativi, viene contrassegnato con lo stato 'Quadro presente'. Dato che ad ogni calcolo di un quadro viene determinata l'intera dichiarazione, alla conferma verranno contrassegnati come 'Quadro presente' anche altri quadri che possono essere stati calcolati per effetto della compilazione di un altro quadro.

I comandi/pulsanti abilitati nella videata di selezione quadri sono:

**Shift+F4 Anteprima dichiarazione.** Consente di accedere alla funzione Anteprima di stampa per la pratica gestita. La dichiarazione viene visualizzata in formato pdf;

- **F7 Simulazione Controlli Telematico.** Il file telematico delle dichiarazione può essere controllato con i software dell'Agenzia Entrate prima di effettuare l'invio. In questo modo si dispone del suo esito a video, prima dell'effettivo invio;
- **Shift+F5 Import dati elaborazione contabile.** Importa i valori precedentemente elaborati dall'apposito menu.
- **F3 Memorizza credito/debito IVA.** Consente di eseguire la memorizzazione del credito e del debito nella gestione tributi F24. Questa funzione rispecchia quanto già effettuabile dall'omonima voce di menu e ne eredita i controlli, pertanto per eseguirla occorre essere entrati in immissione/revisione IVA con una data relativa all'anno della dichiarazione IVA e gli archivi anno corrente dell'azienda devono essere già creati;
- **Shift+F3 Elimina**. Elimina l'intera dichiarazione IVA. Rientrando in immissione/revisione dopo la cancellazione, l'archivio viene sempre ricreato vuoto;
- **Shift+F12 Istruzioni ministeriali**. Richiama le Istruzioni Ministeriali del modello che si sta gestendo.
- **Shift+F6 Copia per integrativa**. Attraverso questo comando viene fatta una copia della dichiarazione e quella originale viene preparata per la predisposizione di una correttiva/integrativa. In particolare nella la pratica originale vengono azzerati Data fine pratica, Data impegno alla trasmissione (solo se si opera da ambiente anni precedenti) e ricevuta di presentazione telematica. Dopodiché il programma si posiziona nel quadro Dati anagrafici per impostare il tipo di dichiarazione che si intende compilare. Si lavora sempre sulla pratica originale. Quella oggetto di copia è consultabile richiamando il pulsante Gestione copie backup [F9].
- **[F9] Gestione copie backup.** Consente di creare e gestire copie di backup delle pratiche. Un caso tipico è la consultazione dei backup creati con il comando Copia per integrativa [Shift+F6]. Diversamente può essere utile creare un backup prima di fare una simulazione nella pratica, nel caso in cui si vogliano fare delle prove modificando i dati e poi si desideri ripristinare i valori originali. Le copie non sono modificabili ma solo visualizzabili attraverso una anteprima del modello in questione; utilizzare in questo caso Visualizza copia backup [F7]. Tutte le copie di backup sono ripristinabili utilizzando Ripristina copia backup [F5]. In questo caso la pratica viene totalmente sovrascritta dalla copia e i dati in essa presenti non sono recuperabili. Dopo il ripristino la copia non viene eliminata; eventualmente utilizzare il comando Elimina copia backup [Shift+F3].

## **QUADRO DATI ANAGRAFICI – QUADRI COMPILATI**

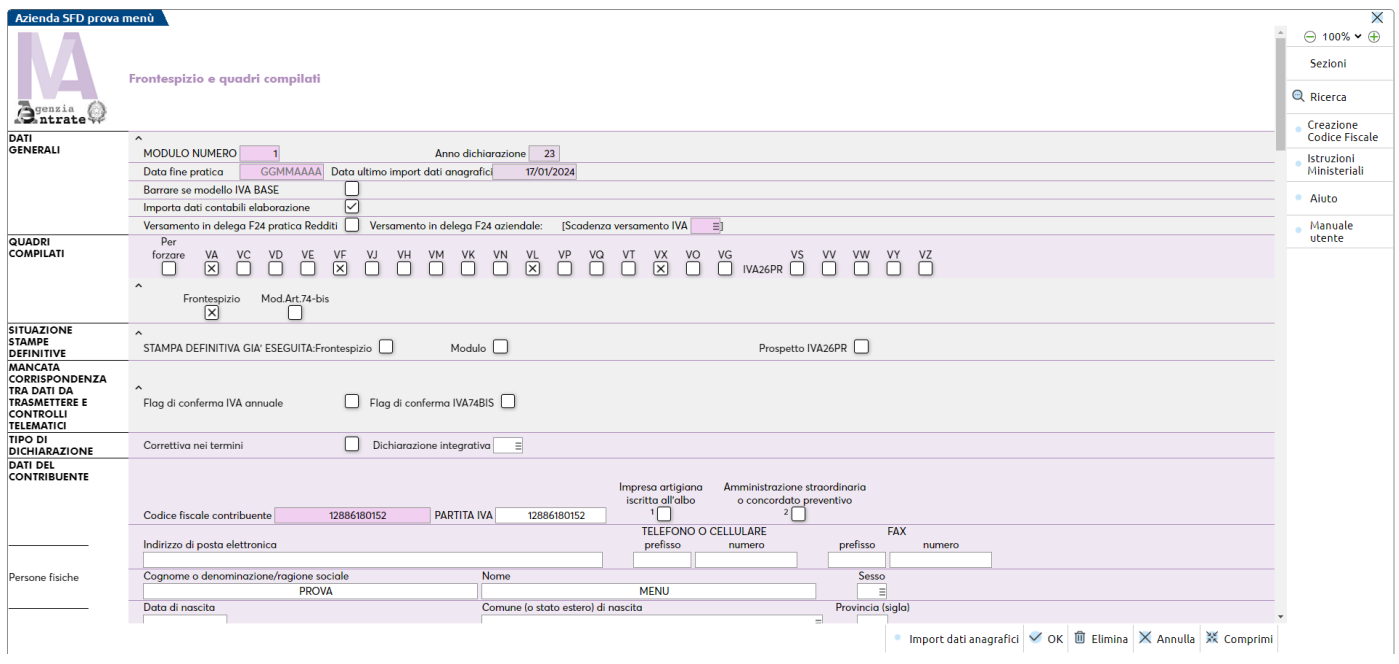

**DATA FINE PRATICA –** Se valorizzata, la pratica si considera terminata e non è possibile modificarla. Entrando in immissione/revisione viene segnalato che la pratica è terminata e che è possibile visualizzare solo la dichiarazione ogni volta che viene confermato il modello IVA viene richiesto se la dichiarazione è da considerarsi finita. Rispondendo affermativamente il campo "Data fine pratica" verrà impostato automaticamente.

Nel caso in cui venga impostata la data fine pratica entrando in immissione/revisione viene segnalato il seguente messaggio:

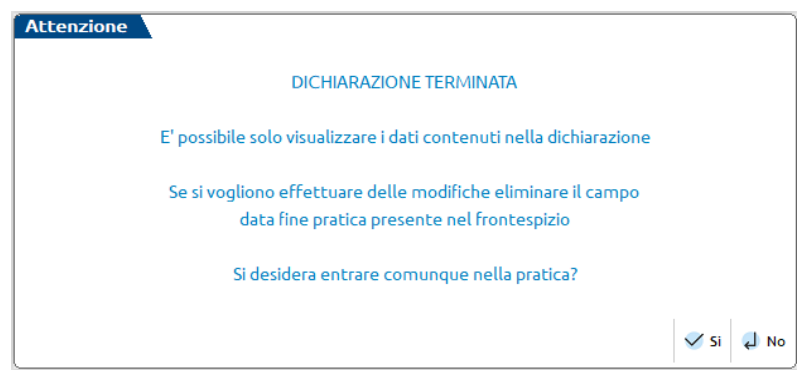

Rispondendo positivamente al messaggio, nel caso in cui si aveva precedentemente eseguito la funzione di elaborazione Iva, il programma segnala un ulteriore messaggio di avvertimento:

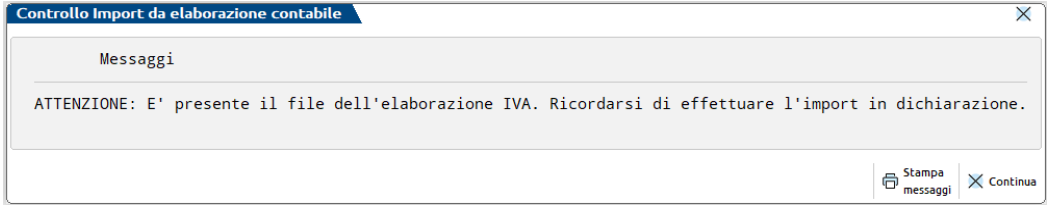

**DATA ULTIMO IMPORT DATI ANAGRAFICI** – è la data in cui per l'ultima volta si è effettuato l'import dei dati anagrafici dall'anagrafica azienda. L'import avviene in automatico se la data è vuota e questa condizione si ha la prima volta che si accede alla dichiarazione nel nuovo anno. Successivamente l'import può essere eseguito tramite il pulsante Import dati anagrafici[F5].

**VERSAMENTO IN DELEGA F24 PRATICA REDDITI -** Impostare questo parametro ad S se si desidera che il debito IVA sia riportato nelle deleghe F24 della pratica redditi collegata all'azienda. In questo caso il tributo seguirà le stesse scadenze definite per il prospetto SALDO+PRIMO ACCONTO dei dichiarativi.

Il parametro non è modificabile in caso di azienda infrannuale, in quanto il pagamento delle imposte sui redditi non coincide con quello dell'IVA, perciò per queste ultime il versamento del debito IVA deve avvenire esclusivamente con le deleghe F24 aziendali.

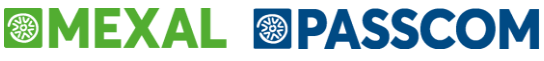

**SCADENZA VERSAMENTO IVA -** Se il precedente parametro "Versamento in del.F24 pratica redditi" è impostato ad S, questo parametro non è valorizzabile. Definisce con quale scadenza effettuare il versamento del debito IVA con le deleghe F24 contabili:

- $I =$  Scadenza 16/3
- $U =$  Scadenza 30/6
- $L =$  Scadenza 30/7

Alla conferma della dichiarazione, se il risultato finale è a debito e non si è optato per il versamento in delega F24 redditi, viene richiesto obbligatoriamente di definire il parametro.

**DATA DI PRODUZIONE DELLA RICEVUTA –** Identifica la data di produzione della ricevuta telematica della dichiarazione. L'informazione è impostata automaticamente se si gestisce l'invio diretto all'Agenzia Entrate del file telematico. La data viene utilizzata dalla gestione F24 per verificare i limiti di utilizzo del credito, qualora superi l'importo stabilito dalla normativa. Se si rendesse necessario indicare manualmente il dato, occorre inserirlo nella forma GG/MM/AA.

In fondo al quadro è presente la sezione CONTROLLO UTILIZZO CREDITI - INFORMAZIONI SU VISTO DI CONFORMITA' - DATI ANNO PRECEDENTE la quale contiene:

- **le informazioni necessarie per il controllo sull'utilizzo in F24 del credito IVA della passata dichiarazione**, qualora superiore al limite previsto dalla normativa.
- **il saldo a debito della dichiarazione precedente (VX1)** necessario per includere il versamento IVA nella delega di saldo+primo acconto generata dalla dichiarazione dei redditi, qualora l'anno precedente anno non si fosse optato per l'inclusione del saldo in una delega contabile.

Questi dati sono riportati dalla dichiarazione anno precedente e sono modificabili ad eccezione del rigo "VX1-Iva da versare".

## **NOTE DELLO STUDIO**

Questa gestione permette di inserire informazioni aggiuntive riguardanti la dichiarazione. Tali informazioni non vengono stampate sui modelli ministeriali. Se presenti, vengono visualizzate quando si accede alla dichiarazione ma non sono modificabili in questo momento ma solo selezionando nuovamente il quadro Note dello studio.

### **QUADRO -VE-**

**VE20-VE22-VE23 [PROSP.B] –** Vengono riportati i margini, al netto dell'IVA, presenti nel rigo 16 e 22 del "prospetto B", suddivisi per aliquote. Si ricorda che nel rigo 16 i margini sono al lordo di IVA, perciò in questa colonna i valori sono riportati scorporati e la relativa IVA è calcolata nella colonna IMPOSTA.

**VE23 [PROSP.A] -** Il valore di questo campo è dato dall'importo del rigo 15 del prospetto "A".

**VE30** - Operazioni non imponibili da "prospetti B-C". Il valore di questo campo è dato dalla somma dei codici 3+17+23 del "prospetto B" e dal codice 5 del prospetto C. Tale campo viene sommato al valore immesso nel relativo campo di immissione.

**VE32** - Altre operazioni non imponibili:

- [Prosp. A]- di sola visualizzazione. In questo campo viene riportata la differenza tra il rigo 4 colonna Corrispettivi ed il rigo 13 del prospetto "A" **-** Agenzie di viaggio nel caso sia compilato il rigo 13. Se viceversa è compilato il rigo 14, è riportato il valore del codice 4. Tale importo viene sommato al valore immesso nel relativo campo di immissione;
- [Prosp. B-C]- di sola visualizzazione. In questo campo viene riportato il valore di rigo 4 (sez.1), 18 (sez.2) e 24 (3. sez) del prospetto "B" – Beni usati. Viene inoltre riportato il valore del codice 6 del "prospetto C". Tale campo viene sommato al valore immesso nel relativo campo di immissione.

### **QUADRO -VF-**

**VF18.1** – Altri acquisti non imponibili da [prospetto A] di sola visualizzazione. Il valore di questo campo è dato dall'importo del rigo 4 colonna Costi del "prospetto A" (viene sommato al valore immesso nel relativo campo di immissione).

**VF29.4** – Altri acquisti e importazioni. Il valore di questo campo è calcolato nel seguente modo: **VF25 col.1 - (VF29.1 + VF29.2 + VF29.3)**. Il rigo VF29 è forzabile a zero con apposito campo di forzatura, qualora ricorrano le condizioni per non compilare il rigo.

**VF30 –** La barratura del metodo utilizzato per il calcolo dell'Iva ammessa in detrazione è impostata in automatico solo per i regimi:

- Agenzie di viaggio (presenza del prospetto A)
- Beni usati (presenza del prospetto B-C)
- Operazioni esenti (presenza sezione 3-A)
- Imprese agricole (presenza sezione 3-B)

Per i restanti metodi di calcolo è previsto che si debba inserire a mano la "X" della scelta.

#### **PROSPETTO A - AGENZIE DI VIAGGIO (ART.74 TER)**

Premendo il pulsante Agenzie di Viaggio [F6] viene abilitata la gestione del PROSPETTO A – Agenzie di viaggio.

Alla conferma del Prospetto A, ai fini della determinazione del volume d'affari e del totale acquisti, alcuni dati sono riportati nei quadri VE e VF (nell'apposito campo "Prospetto A" di sola visualizzazione) secondo i seguenti criteri:

a) se risulta una base imponibile lorda (ossia se è stato compilato il rigo 13 del Prospetto A) l'importo di cui al rigo 15 (base imponibile netta al 22%) è riportato al rigo VE23, in aggiunta agli importi delle altre operazioni imponibili eventualmente effettuate.

La restante parte dei corrispettivi, determinata dalla differenza tra il totale risultante al rigo 4 e l'importo di cui al rigo 13, è riportato al rigo VE32, in aggiunta agli importi delle altre operazioni non imponibili eventualmente effettuate.

b) nel caso in cui risulti un credito di costo (ossia se è compilato il rigo 14 del Prospetto A), il totale dei corrispettivi di cui al rigo 4 è riportato al rigo VE32, in aggiunta agli importi delle altre operazioni non imponibili eventualmente effettuate.

In entrambe le ipotesi, il totale dei costi di cui al rigo 4 è riportato al rigo VF18.1, in aggiunta agli importi degli acquisti non imponibili eventualmente effettuati, ad eccezione degli acquisti effettuati da soggetti che si sono avvalsi di regimi agevolativi, da indicare nel rigo VF19 (di cui soggetti art.27).

*NOTA BENE: si fa notare che l'imposta del rigo VE23 viene riportata nel rigo VE26 colonna "Prosp.A" e sommata al rigo VE26 (Totale Iva vendite), altrimenti tale imposta verrebbe evidenziata nel rigo VE25 (Variazioni e Arrotondamenti d'imposta).*

#### **RIPARTIZIONE DELLA BASE IMPONIBILE ALIQUOTA DEL 22%**

Occorre considerare solo i CORRISPETTIVI UE, quindi sui valori INTERAMENTE nella UE più la PARTE UE dei MISTI.

ESEMPIO di un Prospetto –A- di un'Agenzia di Viaggio:

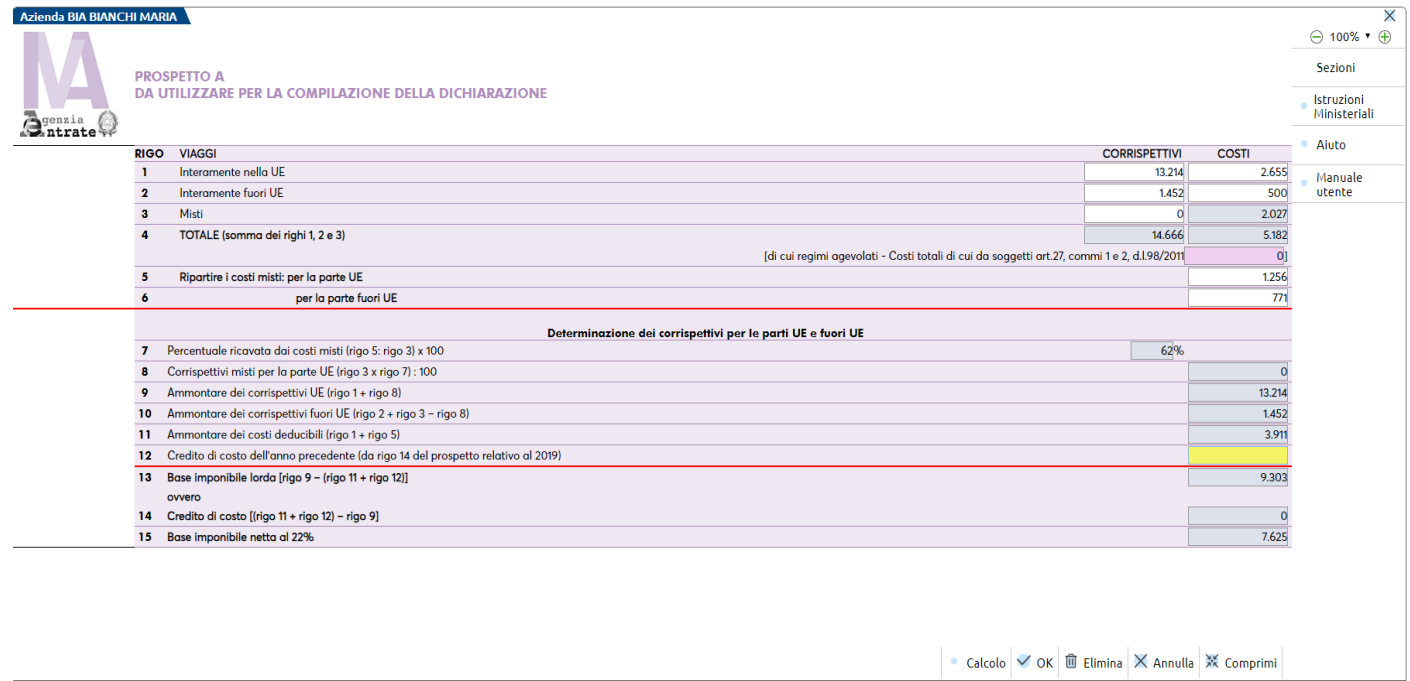

#### **Il CALCOLO per determinare la base imponibile al 22% è il seguente:**

la percentuale del (**cod.7**) viene applicata sui valori dei corrispettivi misti del (**cod.3**)**.** Gli importi così ottenuti vengono sommati ai rispettivi valori interamente UE del (**cod.1)** ottenendo il totale imponibile per la sola parte UE (**cod.9**). Dalla base imponibile lorda di rigo 13 viene scorporata l'IVA (aliquota 22%) e si ottiene la base imponibile netta.

Quindi per determinare la base imponibile del 22% viene calcolata questa formula**: rigo 13 x 100/122.**

#### **PROSPETTO B / C - REGIME SPECIALE BENI USATI ECC.**

Premendo il pulsante Beni usati [F7] viene abilitata la gestione dei PROSPETTI B e C – Beni usati.

#### **Prospetto B - Parte 1**

Il rigo 3 deve essere compreso nel rigo VE30.

Il rigo 4 deve esser compreso nel rigo VE32.

#### **Prospetto B - Parte 2**

Il rigo 16 col. 1 è così calcolato: (rigo 10 col.1(aliq.4) / somma importi rigo 10) \* (somma importi rigo 10 – rigo 12 – rigo 13). I righi 16 col. 2 – 3 vengono calcolati similarmente. Tali importi sono riportati nella sezione 2 del quadro VE in corrispondenza delle varie aliquote, suddividendo l'importo tra imponibile e imposta.

Il rigo 17 deve essere compreso nel rigo VE30.

Il rigo 18 deve esser riportato nel rigo VE32.

### **Manuale Utente Prospetto B - Parte 3**

# **®MEXAL ®PASSCOM**

Con il pulsante Tab.Determ.Cod.22-23 [F7] (pagina 3/3) è possibile richiamare la tabella per la determinazione dei margini, da indicare nei codici 22 e 23 del prospetto stesso.

Gli importi dei campi del rigo 22, sono riportati nella sezione 2 del quadro VE in corrispondenza delle varie aliquote, suddividendo l'importo tra imponibile e imposta.

Il rigo 23 deve essere compreso nel rigo VE30.

Il rigo 24 deve essere compreso nel rigo VE32.

#### **Prospetto C**

Il rigo 5 deve essere compreso nel rigo VE30.

Il rigo 6 deve essere compreso nel rigo VE32.

#### **Riepilogo VE30-VE32**

Pertanto, alla conferma dei prospetti, in base alla loro compilazione, vengono riportati automaticamente i valori nei righi VE30/VE32, nel dettaglio:

 $-VE30 = somma$  dei campi 3+17+23 del prospetto B + rigo 5 del prospetto C;

- VE32 = somma dei campi 4+18+24 del prospetto B + rigo 6 del prospetto C.

#### **SEZIONE 3-A - OPERAZIONI ESENTI**

L'elaborazione riporta ai codici da VF34.1 a VF34.8 i relativi valori (come da specifiche al capitolo "elaborazione").

La percentuale di detrazione di cui al rigo VF34.09 viene calcolata applicando la seguente formula:

VE50 -VF34.8 + VF34.1 +VF34.5 +VF34.6 +VF34.7 – (VE33 – VF34.4)

-------------------------------------------------------------------------------------------------------- \* 100 VE50 -VF34.8 + VF34.5 + VF34.6 – VF34.2 – VF34.3

*NOTA BENE: la percentuale di detrazione è calcolata se è presente un valore nel rigo VE33 (Operazioni esenti art.10).*

#### **SEZIONE 3-B – IMPRESE AGRICOLE (ART.34)**

Nel caso in cui nel corso dell'anno d'imposta non sono state compiute alcune operazioni di vendita (quadro VE vuoto), deve essere barrata l'apposita voce in capo alla Sezione 3-B del quadro VF. La presenza di tale barratura comporta l'azzeramento del VF71 e la barratura del VF30 col.8.

#### **SEZIONE 3-C - CASI PARTICOLARI**

**VF60 - Casella 1.** Barrare la casella in presenza di due regimi di calcolo della detrazione in VF30 e si desidera dichiarare che le operazioni esenti sono occasionali.

**VF60 - Casella 2.** Deve essere barrata da parte dei soggetti che svolgono essenzialmente attività esenti e, nell'esercizio di tali attività, solo occasionalmente hanno effettuato operazioni imponibili.

**VF61 -** Barrare la casella in presenza di due regimi di calcolo della detrazione in VF30 e si desidera dichiarare che sono state effettuate cessioni occasionali di beni usati.

**VF62 -** Deve essere compilato dalle imprese agricole che hanno compiuto in via occasionale operazioni per le quali si rende applicabile il articolare regime previsto per le attività agricole connesse dall'articolo 34-bis. Nei campi 1 e 2 indicare, rispettivamente, l'imponibile e l'imposta relativi alle predette operazioni, già compresi nel quadro VE. L'IVA ammessa in detrazione, è determinata applicando la percentuale del 50% all'importo evidenziato al campo 2.

#### **PROSPETTO D - SEZIONE 4 - IVA AMMESSA IN DETRAZIONE**

**VF70 –** Premendo il pulsante **Prospetto D Rettifica della detrazione [F7]** viene abilitata la gestione del PROSPETTO D; all'interno del prospetto è possibile richiamare:

- con il pulsante **Art.19bis2 c.4 Variazione pro-rata [F7]**, il prospetto "Rettifica quinquennale della detrazione per i beni ammortizzabili (Art.19 bis - 2)" - all'interno di questo prospetto è eseguito il calcolo della rettifica in 5 anni. Per i fabbricati il periodo di rettifica è di 10 anni dall'anno di acquisto o ultimazione del bene. La procedura non gestisce questa casistica in automatico, perciò in questo caso è necessario integrare la rettifica manualmente utilizzando il campo "Rettifica beni immobili acquistati dal 01/01/1998". Il valore indicato al Cod. 8 viene riportato al campo 4 del Prospetto D.
- con il pulsante **Art.19bis2 c.3 Mutamento Regime [F6]**, il prospetto "Rettifica alla detrazione ai sensi dell'art.19 bis2 dpr 600/1972 (no prorata)" - all'interno di questo prospetto è eseguito il calcolo della rettifica a seguito di mutamenti nel regime iva applicato e che comportano la detrazione dell'imposta in misura diversa da quella già operata. Il valore indicato nel campo "Totale rettifica" viene riportato al campo 3 del Prospetto D.

Il valore al campo 5 del Prospetto D viene riportato al rigo VF70.

**VF71** – Iva ammessa in detrazione. Il valore di questo campo viene determinato in base alla compilazione del quadro VF (ad esempio presenza di uno specifico regime IVA), seguendo le istruzioni ministeriali.

### **QUADRO -VH-**

Il quadro è a completa imputazione manuale e deve essere compilato esclusivamente qualora si intenda inviare, integrare, correggere i dati omessi, incompleti o errati nelle comunicazioni delle liquidazioni periodiche IVA. In tal caso, vanno indicati tutti i dati richiesti, compresi quelli non oggetto di invio, integrazione o correzione.

**COMPILAZIONE SENZA DATI QUADRO VH -** Nell'ipotesi particolare in cui l'invio, l'integrazione o la correzione delle comunicazioni liquidazioni periodiche IVA debba riguardare l'indicazione di valori pari a zero nel quadro VH, occorre barrare questa casella al fine di ottenere il quadro compilato nonostante questo sia vuoto.

In questo quadro è attivo il pulsante **Liquidazioni IVA [F7]** che consente di visualizzare il Riepilogo annale liquidazione Iva periodiche riferito all'anno IVA. Può essere utile visualizzarlo nel caso in cui si renda necessario compilare il quadro VH e si voglia avere un confronto con quanto presente nel prospetto liquidazione.

### **QUADRO -VK-**

L'azienda è considerata controllante se la partita iva indicata nel campo VK1, corrisponde a quella indicata nel Frontespizio della dichiarazione. In caso contrario, l'utente viene avvertito che la gestione dei prospetti IVA26 è possibile effettuarla solo se la dichiarazione in esame è quella della controllante.

*NOTA BENE: Si precisa che non vengono effettuati riporti automatici.*

### **QUADRO -VN-**

Il quadro è riservato ai soggetti che hanno presentato nell'anno di imposta in corso una dichiarazione integrativa a favore ai sensi dell'art.8, comma 6-bis, del d.P.R. n. 322 del 1998, oltre il termine prescritto per la presentazione della dichiarazione relativa al periodo d'imposta successivo a quello di riferimento della dichiarazione integrativa (es. dich. Integrativa IVA 2020, relativa al 2019, presentate nel 2023).

**VN1 COL.1 –** Anno. Indicare l'anno per cui è presentata la dich. integrativa, è presente il controllo come da specifiche tecniche.

**VN1 COL.2 –** Gruppo. Barrare in presenza del prospetto IVA 26 PR (quadro VS e successivi) da compilarsi previa compilazione del quadro VK della controllante.

**VN1 COL.3 –** Maggior credito. Viene riportato in VL11 se non barrata la colonna 2 oppure in VW28 colonna 1 se barrata la colonna 2. **VN1 COL.4 –** Codice fiscale. Va indicato il codice fiscale del soggetto cui si riferisce la dichiarazione integrativa qualora diverso dal soggetto che l'ha presentata

**VN1 COL.5 –** Modulo. Compilare, in alternativa alla colonna 2, qualora ci siano più moduli VL.

## **QUADRO -VQ-**

Il quadro si utilizza per indicare il credito maturato a seguito di versamenti di IVA periodica non spontanei relativi ad anni d'imposta precedenti quello di riferimento della presente dichiarazione. I crediti determinati in questa sezione sono riportati in VL12. La procedura di aggiornamento archivi riporta eventuali righi presenti nella dichiarazione dell'anno precedente, purchè risulti ancora un residuo da versare, ossia la somma di col.4 + col.5 + col.6 + col.7 sia inferiore all'importo di col.2.

**VQ1 COL.2 –** Differenza tra IVA periodica dovuta e IVA periodica versata. In base all'anno indicato in colonna 1, premendo Calcolo [F4] il programma legge la dichiarazioni IVA di quell'anno (nell'ambiente DRAP) e riporta automaticamente il risultato delle seguenti operazioni: - se VQ1 2018 = solo se positivo, VL30 col.2 - VL30 col.3;

- se VQ1 2019 = solo se positivo, VL30 col.2 - VL30 col.3 - col.4 - col.5;

 $-$  se VO1 2020 o successivo = VL41 col.1.

Il dato può essere forzato utilizzando l'apposito campo di forzatura.

**VQ1 COL.3 –** Differenza tra credito potenziale e credito effettivo. In base all'anno indicato in colonna 1, premendo Calcolo [F4] il programma legge la dichiarazioni IVA di quell'anno (nell'ambiente DRAP) e riporta automaticamente il risultato delle seguenti operazioni:  $-VQ1\ 2018$  o 2019 = solo se positivo, somma algebrica di (VL4 + VL11 col.1 + VL12 col.1 + VL24 + VL25 + VL26 + VL27 + VL28 + VL29 + VL30 col.1 + VL31) - (VL3 + VL20 + VL21 + VL22 + VL23) – VL33;

 $-VQ1 2020$  o successivo = VL41 col.2.

Il dato può essere forzato utilizzando l'apposito campo di forzatura.

### **QUADRO -VL-**

**VL10 –** Eccedenza di credito non trasferibile. Viene riportata la differenza dei valori indicati nei righi VL8 col. 1 e VL9 qualora sia stato compilato al rigo VK1, il campo Ultimo mese di controllo con il valore 12 o 13.

**VL11 –** Crediti derivanti dal minor debito o maggiore eccedenza detraibile risultante dalle dich.integrative presentate nel 2023.

- Campo 1: viene riportata la somma dei valori indicati nella colonna 3 dei righi da VN1 a VN4 di tutti i moduli compilati laddove non sia presente la colonna 2 'Gruppo' e la colonna 5 "Modulo" del quadro VN.
- Campo 2: viene riportata la somma dei valori indicati nella colonna 3 dei righi da VN1 a VN4 di tutti i moduli compilati, per i quali è stata barrata la colonna 2 "Gruppo" e la presenza del VK1 campo 2 "Ultimo mese di controllo" con valore = 12 o 13.

**VL12 -** Crediti derivanti dal credito maturato dei versamenti periodici omessi.

- Campo 1: viene riportata la somma dei valori indicati nella colonna 8 dei righi VQ1 a VQ5 di tutti i moduli compilati non sia presente la colonna 10 "Modulo" del quadro VQ.
- Campo 2: viene riportata la somma dei valori indicati nella colonna 8 dei righi da VQ1 a VQ5 di tutti i moduli compilati, per i quali è stata barrata la colonna 11 "Gruppo" e la presenza del VK1 campo 2 "Ultimo mese di controllo" con valore = 12 o 13.

**MEXAL ®PASSCOM** 

**VL29 –** Versamenti auto UE relativi a cessioni effettuate nell'anno. Viene riportata la sommatoria dei valori presenti nel quadro VM. Il dato è forzabile utilizzando l'apposito campo di forzatura.

**VL36 –** Interessi dovuti in sede di dichiarazione annuale (VL32-VL34-VL35)\*1%. Viene calcolato automaticamente per le tutte le aziende (anche quelle con livello di gestione zero) con liquidazione trimestrale che non gestiscono il quarto trimestre. Si precisa che il dato non viene mai calcolato nelle aziende che hanno il parametro contabile "Gestione Fiscale" impostato ad "N" e nelle aziende agricole e nuove iniziative.

**VL37 –** Credito ceduto ai sensi art.8 DL 351/2001. Preleva, se presente, il valore indicato in VD1 in caso di dichiarazione Iva a credito.

### **QUADRO -VT-**

**VT1 col.1 –** Totale operazioni imponibili. Il valore di questo campo è dato dalla sommatoria dei VE24 col.1 di tutti i moduli.

**VT1 col.2 –** Totale imposta. Il valore di questo campo è dato dalla sommatoria dei VE26 di tutti i moduli.

**VT1 col.3 –** Operazioni imponibili verso consumatori finali. Il valore di questo campo è dato dalla differenza tra VT1 col.1 e VT1 col.5.

**VT1 col.4 –** Imposta. Il valore di questo campo è dato dalla differenza tra VT1 col.2 e VT1 col.6.

I campi dal rigo VT2 al rigo VT22 sono dedicati alla ripartizione per regione e devono corrispondere al rigo VT1 col.3 e 4.

*NOTA BENE: in presenza di una dichiarazione IVA Art.36 il programma imposta la possibilità di forzare i campi VT1 col. 5 e 6 perché vengono riportati in automatico dal prospetto Dati Modulo [F7] presenti nella prima pagina dalle Figlie/Sottoaziende. Confermare il tutto uscendo con OK dalle operazioni straordinarie, per fare confluire tutti gli importi dei singoli moduli/sottoaziende nel primo modulo* 

### **QUADRO -VX-**

**VX1** – Iva da versare: VL38 - VL40 (se presente). Se il valore calcolato è uguale o inferiore al limite definito in Aziende – Parametri di base – TABELLA VALORI LIMITE, non viene indicato.

**VX2 COL.1** – Iva a credito: VL39 + VL40 (se presente). Il valore indicato, al netto di VX2 colonna 2, è automaticamente riportato in compensazione nel rigo VX5. Se si desidera chiederlo a rimborso, impostare manualmente il valore di rigo VX4.

**VX2 COL.2** – Di cui da trasferire al gruppo IVA (Art.70-bis). Può essere valorizzato solo se risulta barrata la casella VA11 ed esprime la parte di credito che viene trasferita al gruppo IVA. Questo importo non può pertanto essere destinato in compensazione o a rimborso nella presente dichiarazione.

**VX3** – Eccedenza di versamento. Il valore indicato è automaticamente riportato in compensazione nel rigo VX5. Se si desidera chiederlo a rimborso, impostare manualmente il valore di rigo VX4.

*NOTA BENE: in presenza del valore "4" in VA15 e in assenza di VX3 il programma compila i soli campi VX1 o VX2. Se invece è presente VX3, quest'ultimo può essere ripartito tra VX4 col.1, VX5, VX6 col.2.*

Per i soggetti che a partire dal 1º gennaio anno corrente partecipano a un Gruppo IVA di cui agli artt. 70-bis (casella VA11 barrata), l'importo indicato in VX3 deve essere trasferito al gruppo IVA, al pari di VX2 colonna 2 e non può essere ripartito tra i righi VX4, VX5, VX6. In tali condizioni l'eccedenza non verrà riportata nei righi successivi.

**VX4 COL.1 -** Importo di cui si richiede il rimborso. Normalmente il campo è ad immissione manuale. Tuttavia vengono eseguiti dei controlli in base ai quali viene segnalata l'eventuale indicazione di un importo a rimborso inferiore al limite e la eventuale riconduzione di tale importo al minore tra il credito e le eccedenze detraibili.

Nello specifico:

- Se Totale Crediti VL (VL4 + VL24 + VL25 + VL26 + VL27 + VL28 + VL29 + VL30 + VL31 + eventuali totali crediti art.36 indicati sopra VL8) - Totale Debiti VL (VL3 + VL20 + VL21 + VL22 + VL23 + eventuali totali debiti art.36 indicati sopra VL8) - VL37 + VX3, è inferiore a 2.582,20 e sono presenti eccedenze nei righi Eccedenze Detraibili 2021-2022 (devono essere entrambe presenti per effettuare il controllo), il valore di VX4 col.1 è dato dal minore importo dei campi Eccedenze Detraibili e (Totale Crediti VL - Totale Debiti VL - VL37 + VX3).
- Se (totale crediti VL totale debiti VL VL37 + VX3) è maggiore di 2.582,28, non c'è nessun controllo, il campo rimane ad imputazione manuale.

**VX4 COL.2** – di cui da liquidare mediante procedura semplificata. Il campo è ad imputazione manuale. Tuttavia se VX4 col.3 è uguale a 1, oppure il codice carica è pari a 3 o 4, il campo viene azzerato. Se è maggiore di VX4 col.1, viene ricondotto a quest'ultimo.

**VX4 COL.3 –** Causale del rimborso. Indicare manualmente la causale; per i codici 2 e 3 è possibile determinare con il programma se la richiesta di rimborso è congrua con i valori presenti in dichiarazione. A tale proposito:

- La procedura imposta il valore 2 nel caso di aliquota media vendite + 10% minore all'aliquota media acquisti (vedi dettaglio nel paragrafo CALCOLO ALIQUOTA MEDIA).
- Premendo il comando **Calcolo art. 30 c.2 lett b) [F4]**, se le operazioni indicate nei righi VE30, VE31, VE32 superano il 25% della sommatoria dei valori indicati in VE40 e VE50, il campo in oggetto viene impostato con il valore 3. Il calcolo viene effettuato anche in caso di azienda madre art.36, considerando i valori presenti nel quadro VE di tutte le aziende figlie collegate.

**VX4 COL.5 –** Imposta relativa alle operazioni di cui all'art. 17-ter. Se risulta valorizzato VX4 col. 1 e se il VX4 col. 4 assume valore pari a 6 (Contribuenti ammessi all'erogazione prioritaria del rimborso), il campo viene valorizzato con il valore indicato nel campo "IVA Operaz. VE38" presente nel quadro VE rigo VE40.

#### **CALCOLO ALIQUOTA MEDIA**

Premendo il pulsante Calcolo Aliquota Media [F6] all'interno del quadro VX, viene abilitato il prospetto di calcolo dell'aliquota media.

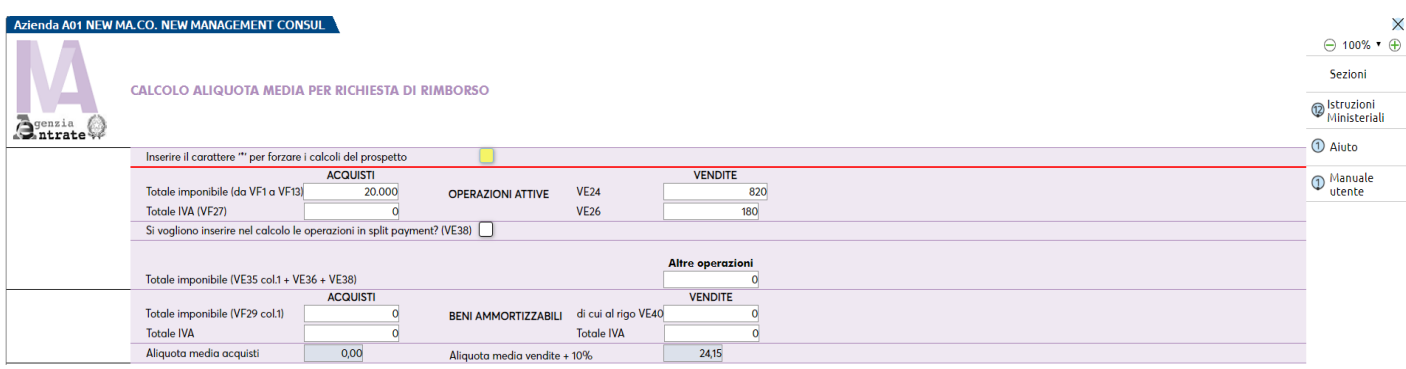

I valori presenti nel prospetto sono tutti prelevati dai corrispondenti righi dei quadri VE e VF, ad eccezione di alcuni campi presenti nella parte bassa del riquadro, che sono ad imputazione manuale:

- Totale IVA (acquisti)
- Di cui al rigo VE40
- Totale IVA (vendite)

In caso di azienda madre Art.36, a differenza delle altre aziende, i dati del prospetto sono precompilati all'ingresso del modello IVA, prelevando i dati da tutte le aziende figlie collegate. Di conseguenza se si varia qualche dato nel prospetto senza apporre la forzatura, alla conferma del modello e al successivo ingresso, questo verrà riaggiornato.

Il parametro "Si vogliono inserire nel calcolo le operazioni in split payment (VE38)", se impostato a 'S', serve per includere nel calcolo dell'aliquota media le operazioni in split payment, ex art. 17-ter del D.P.R. 633/72 (VE38); il campo di Default è impostato a [No]. In caso di art.36, se si varia questo parametro, occorre confermare la pratica e rientrare per riaggiornare i valori del prospetto.

Per determinare l'aliquota media acquisti e vendite vengono utilizzati esclusivamente gli importi presenti nel prospetto calcolo aliquota media.

---------------------------------------------------------------------------------------------------------- \* 100 = **Aliquota Media Acquisti**

#### **ALIQUOTA MEDIA ACQUISTI**

VF25 - "Totale IVA Acquisti" del prospetto Calcolo Aliquota Media [F6]

(Somma imponibili da VF1 col.1 a VF13 col.1) – VF29 col.1

#### **ALIQUOTA MEDIA VENDITE**

VE26 col.1 - "Totale IVA Beni ammortizzabili" del prospetto Calcolo Aliquota Media [F6] ---------------------------------------------------------------------------------------------------- = X + (X \* 0,1) = Y \* 100 = **Aliquota Media Vendite** VE24 col. 1 – VE40 + VE35 col. 1 + VE36 + VE38

Alla conferma del prospetto, se l'aliquota media acquisti è maggiore dell'aliquota media delle vendite maggiorata del 10%, viene richiesto se impostare il valore "2" al rigo VX4 col.3.

### **CALCOLI**

Durante la gestione dei quadri sono eseguiti automaticamente tutti i calcoli nel momento del calcolo [F4] e alla conferma del quadro..

Alcuni campi del modello sono preceduti da un campo di forzatura. Se si vogliono impostare gli importi dei campi con un valore diverso da quello eseguito dai calcoli del programma, si deve digitare il carattere "\*" (forzatura) nel campo che precede ognuno di questi campi e quindi immettere l'importo desiderato. Se si cancella il carattere di forzatura, viene ricalcolato il valore in base ai calcoli del programma.

# **@MEXAL @PASSCOM**

## **STAMPA MODELLO**

La stampa si può eseguire azienda per azienda oppure dall'azienda STD in modo multiaziendale con i vari parametri di estrapolazione. Selezionando la voce di menu Stampa modello dichiarazione IVA, viene proposta la seguente videata:

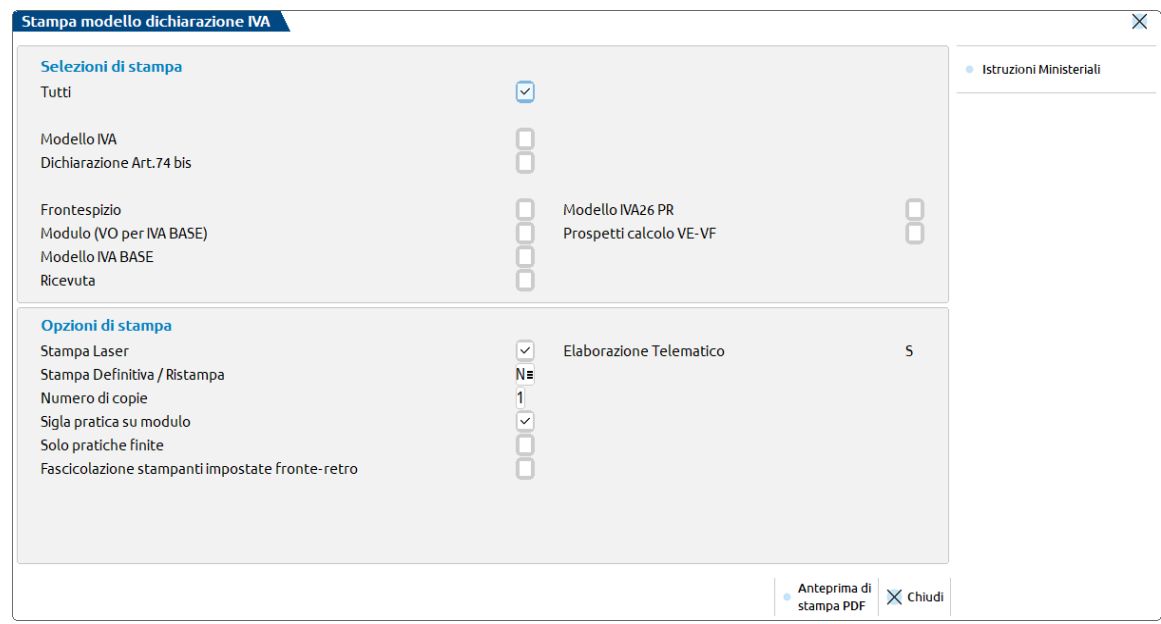

#### **SELEZIONI DI STAMPA**

**TUTTI –** Se valorizzato viene stampata l'intera dichiarazione IVA (o IVA BASE) e IVA 74 Bis e le relative ricevute. Questo parametro non può essere utilizzato per archiviare le dichiarazioni in Docuvision.

**MODELLO IVA –** Se valorizzato viene stampata solo la dichiarazione IVA (o IVA BASE) e la relativa ricevuta. Questo parametro è indispensabile quando si desidera archiviare la dichiarazione IVA in Docuvision.

**DICHIARAZIONE ART.74 BIS –** Se valorizzato viene stampata solo la dichiarazione IVA 74 BIS. Questo parametro è indispensabile quando si desidera archiviare la dichiarazione IVA 74 BIS in Docuvision.

#### **OPZIONI DI STAMPA**

#### **STAMPA DEFINITIVA/RISTAMPA (N/S/R) –**

- **S -** Viene eseguita la stampa del modello in modo definitivo. Il segnale di stampa definitivo, all'interno della dichiarazione, viene impostato a "S". Impostando nuovamente il campo a "S" la stampa non viene eseguita.
- **N -** Stampa di prova. Se la pratica è già stata stampata in maniera definitiva, non viene eseguita alcuna stampa.
- **R -** Viene eseguita una 'Ristampa'. Vengono stampate tutte le pratiche, anche quelle precedentemente stampate in modalità definitiva. Se il segnale di stampa definitiva, all'interno della dichiarazione, non è valorizzato viene impostato a "S".

**NUMERO DI COPIE –** Indicare il numero di copie da stampare (max. 3).

**SIGLA PRATICA SU MODULO –** Se valorizzato su ogni pagina stampata viene riportata la sigla della pratica.

**SOLO PRATICHE FINITE –** Se valorizzato vengono stampate solo le pratiche che, nella prima pagina, hanno la "Data fine pratica".

**FASCICOLAZIONE STAMPANTI IMPOSTATE FRONTE-RETRO – ANTEPRIMA PDF -** Se valorizzato ogni dichiarazione inizia su una nuova pagina evitando quindi che su un foglio siano presenti dati di due dichiarazioni distinte. Questo si ottiene facendo in modo che la dichiarazione precedente sia costituita da un numero "pari" di pagine; eventualmente sarà aggiunta una pagina 'bianca'.

Premere poi il pulsante Anteprima di stampa PDF [F8] per entrare nella videata Generazione file pdf.

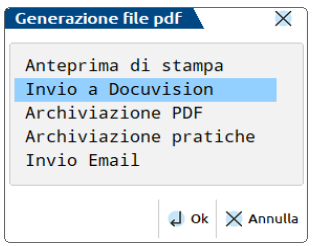

Selezionare 'Anteprima di Stampa': la visualizzazione delle pratiche avviene utilizzando Acrobat. Tale applicativo viene automaticamente eseguito al termine della elaborazione delle pratiche.

Se l'operazione avviene dall'azienda STD, in Acrobat è possibile individuare le pratiche selezionate tramite l'utilizzo degli indici che vengono messi a disposizione a sinistra della videata del modello.

## **STORICO DICHIARAZIONI FORMATO PDF**

Al fine di creare uno storico delle dichiarazioni è possibile archiviarle in formato PDF. Successivamente é possibile consultare, ed eventualmente ristampare, le singole dichiarazioni. L'utilizzo degli indici di Acrobat semplifica la ricerca di una specifica pratica.

### **ARCHIVIAZIONE PDF**

Si consiglia di effettuare questa operazione dall'azienda STD al fine di creare lo storico dichiarazioni di tutti i modelli IVA.

Dal menu Stampa modello dichiarazione IVA, valorizzare il campo 'Tutti' (scelta consigliata al fine di archiviare l'intera dichiarazione).

Premere il pulsante Anteprima di stampa PDF [F8] per entrare nella videata generazione file PDF.

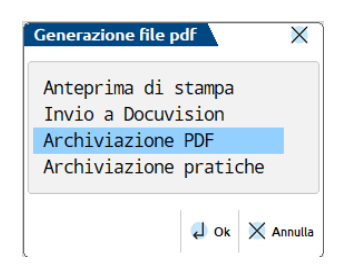

Selezionare poi 'Archiviazione PDF': il nome file assegnato dal programma può essere variato. Se non viene impostato alcun percorso specifico il file Storico viene memorizzato nella directory dati di Passepartout. E' comunque possibile predefinire una directory diversa, per tutti i modelli REDDITI, 730, IVA, 770 e ISA. Confermando il nuovo percorso inserito, questo rimarrà memorizzato per tutti i modelli sino a nuova variazione, da qualsiasi altro modello.

Esempio:

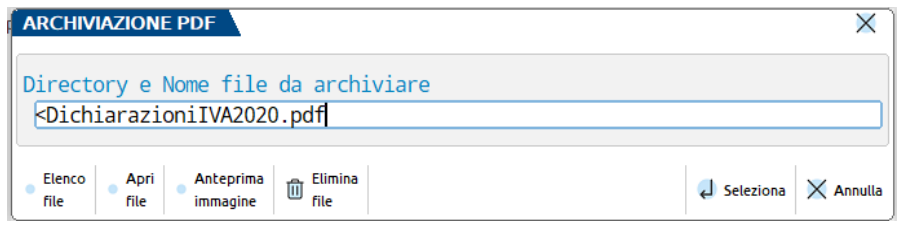

Il campo è soggetto ai controlli d'accesso file utente. Per dettagli si veda il manuale al modulo "Gestione file utente".

Nel caso in cui venga indicata una directory inesistente, alla conferma, verrà richiesta la sua creazione.

*NOTA BENE: la directory indicata nell'Archiviazione pdf è distinta da quella indicata in Archiviazione pratiche.*

L'individuazione e selezione del file creato deve avvenire al di fuori di Passepartout con l'uso, ad esempio, di 'Gestione Risorse' di Windows.

## **ARCHIVIAZIONE PRATICHE**

Selezionando l'archiviazione per pratiche è possibile archiviare le dichiarazioni IVA come indicato nell'Archiviazione PDF, con differenza che verrà creato un singolo file PDF per ogni dichiarazione.

E' possibile predefinire una directory, per tutti i modelli REDDITI, 730, IVA, 770, Certificazione Unica e ISA. Confermando il percorso inserito, questo rimarrà memorizzato per tutti i modelli sino a nuova variazione, da qualsiasi altro modello.

Esempio:

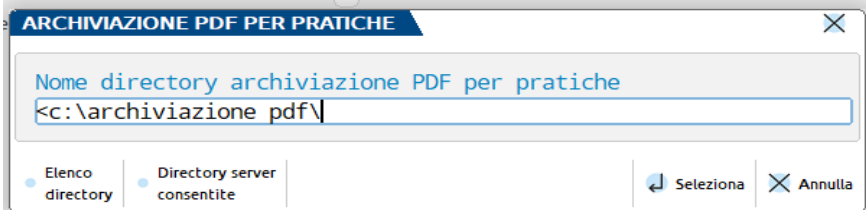

Il campo è soggetto ai controlli d'accesso file utente. Per dettagli si veda il manuale al modulo "Gestione file utente".

## **IEXAL ®PASSCOM**

Se viene indicata una directory inesistente, alla conferma viene richiesto se deve essere creata automaticamente.

*NOTA BENE: la directory indicata nell'Archiviazione pratiche è distinta da quella indicata in Archiviazione pdf.*

Il nome del file non deve essere indicato in quanto provvede il programma a creare i vari file PDF con una denominazione specifica. Nomenclatura dei file per archiviazione PDF pratiche: mmmaaaapppisn.pdf

Dove:

**-mmm:** Identificativo di dichiarazione. Può assumere i seguenti valori; **730** Modello 730; **UNI** Modello REDDITI Persone Fisiche; **U50** Modello REDDITI Società di Persone; **U60** Modello REDDITI Società di Capitali; **U61** Modello REDDITI Enti non Commerciali; **CON** Modello Consolidato Mondiale/Nazionale; **-aaaa**: Anno pratica; **-ppp**: Sigla pratica; **-i**: Interno pratica per 730 e REDDITI Persone Fisiche; **-s**: Numero di copia effettuata;

**-n**: Nominativo pratica max 64 caratteri (Nome Cognome/Ragione sociale).

L'individuazione e selezione del file creato deve avvenire al di fuori di Passepartout con l'uso, ad esempio, di 'Gestione Risorse' di Windows.

In caso siano presenti i caratteri \ \/ : \* ? \ " < > | questi vengono filtrati dal programma e sostituiti con degli spazi.

## STAMPE DI SERVIZIO

Le stampe di servizio si possono eseguire azienda per azienda oppure dall'azienda STD in modo multi aziendale, con i vari parametri di estrapolazione.

Per alcune stampe è disponibile anche la stampa su modulo grafico, le dichiarazioni anni precedenti invece possono essere stampate solo su moduli standard.

#### **CONTROLLI A FINE STAMPA**

Al termine di ogni stampa di servizio possono essere visualizzati i seguenti messaggi:

- Elaborazione Iva non eseguita.
- Esiste un'elaborazione successiva all'ultima stampa.
- Stampa e/o imm./revisione quadri non eseguita.
- Anno non gestito.
- Dati Pratica IVA non presenti.

#### Esiste un'elaborazione successiva all'ultima stampa

Il messaggio viene visualizzato per tutte le aziende che, dopo essere state già modificate o stampate, sono state successivamente elaborate ma non è stata confermata l'immissione dei dati.

#### Dati Pratica IVA non presenti

Il messaggio viene visualizzato solo per le aziende con tipo di gestione contabile 0 = NESSUNA quando non è presente il file dell'IVA.

### **RIEPILOGO MODELLI IVA**

Questa funzione attivabile dal menù Fiscali - Dichiarazione IVA/IVA BASE - Stampe di servizio – Riepilogo modelli IVA permette di stampare la situazione dell'IVA delle varie aziende.

Per ogni azienda vengono fornite le seguenti informazioni:

#### **AZIENDA**

**Codice:** codice azienda **Descrizione:** denominazione azienda

#### **Modello IVA,** viene indicato:

MODULO: se presento il modulo dichiarazione IVA annuale classico; BASE: se è barrato nel Frontespizio il campo Barrare se modello IVA BASE; MODULO+74: se è barrata nel Frontespizio il campo Mod.Art.74-bis.

#### **Tipo Azienda**

Art.36: Pratica gestita con la modalità delle sottoaziende

Capo Art.36: Pratica Madre "@"(riepilogativa di tutte le attività);

Figlia Art.36 Pratica Figlia "#"(singola attività).; In questo caso (art.36 Madre e figlie) a fianco del **Codice** azienda, appare il carattere: **@:** Azienda Capo Art.36 (riepilogativa di tutte le attività); **# :** Azienda Figlia Art.36 (singola attività);

Controllante: Az. Principale della gestione op. straordinarie con partita iva quadro VK = partita iva frontespizio);

**Data fine:** sul modulo grafico è riportata la data fine pratica. Sul modulo standard, a fianco al codice azienda viene stampato un asterisco '\*'.

#### **Stampe definitive IVA – solo su modulo standard**

**Fr :** frontespizio **Mod.:** modello **74b:** dichiarazione art.74bis **26PR:** prospetto IVA 26/PR **BASE:** Iva Base

viene indicato: . : identifica che la quartina è ancora da stampare in definitivo; S: identifica che la quartina è stata stampata in modo definitivo.

#### **SITUAZIONE CREDITO/DEBITO DEBITO:** importo VX1; **CREDITO:** importo VX2; **A Rimborso**: importo VX4; **In Compensaz.:** importo VX5.

**Visto conformità** (solo modulo grafico): viene stampata una X se la dichiarazione ha la barratura nella casella firma della sezione Visto di conformità.

#### **RICEVUTA TELEMATICA – solo su modulo grafico**

Sono stampati i dati presenti nella sezione RICEVUTA TELEMATICA in calce al frontespizio (Data produzione della ricevuta, Protocollo telematico e Sato della ricevuta).

### **STAMPA VOLUME D'AFFARI**

Questa funzione attivabile dal menù Fiscali - Dichiarazione IVA/IVA BASE - Stampe di servizio – Stampa volume d'affari, permette di stampare il volume d'affari indicato nel modello IVA. Oltre al valore del VE50 viene indicato anche il Tipo Azienda, il Tipo Contabilità, se Professionista, se Mensile/Trimestrale e la Ragione Sociale.

### **STAMPA QUADRI COMPILATI**

Questa funzione, attivabile dal menù Fiscali - Dichiarazione IVA/IVA BASE - Stampe di servizio – Stampa quadri compilati dichiarazione Iva, permette di stampare un riepilogo che indica i quadri compilati nella dichiarazione. In caso di Art.36 Sottoaziende, la stampa avviene dalla Generale mentre in caso di Art.36 Metodo Madre/Figlie e in caso di Operazioni straordinarie, la stampa avviene da ciascuna azienda facente parte.

### **STAMPA VE40**

Questa funzione attivabile dal menù Fiscali - Dichiarazione IVA/IVA BASE - Stampe di servizio – Stampa VE40, permette di stampare il valore delle Cessioni di beni ammortizzabili e passaggi interni presente nel modello IVA. Oltre al valore del VE40 viene indicato anche il Tipo Azienda, il Tipo Contabilità, se Professionista, se Mensile/Trimestrale e la Ragione Sociale. Al termine dell'elaborazione viene segnalato l'importo dell'iva sulle operazioni di rigo VE38.

### **STAMPA PROSPETTO ALIQUOTA MEDIA**

Questa funzione attivabile dal menù Fiscali - Dichiarazione IVA/IVA BASE - Stampe di servizio – Stampa prospetto aliquota media, permette di stampare l'omonimo prospetto attivabile dal quadro VX, pulsante Calcolo aliquota media [F6].

## **MEMORIZZA CREDITO/DEBITO IVA**

Prima di eseguire questa funzione, è necessario creare gli archivi dell'anno successivo. In caso di mancata creazione, il programma lo segnala con apposito messaggio.

Le funzione può essere eseguita azienda per azienda oppure dall'azienda STD in modo multi aziendale, coi vari parametri di estrapolazione.

Eseguendo questa voce di menu il programma effettua diversi riporti:

 In caso di **IVA a debito**, se si è optato per versare il tributo 6099 con le deleghe aziendali questo viene riportato nella gestione tributi impostandolo con la provenienza "Memorizzazione credito/debito". Viene attribuita come data di scadenza del debito quella corrispondente all'opzione "Scadenza versamento IVA" effettuata nei Dati anagrafici. Viceversa se si è impostato il parametro

**IMEXAL ®PASSCO** "Versamento in del.F24 pratica redditi", la funzione memorizza credito/debito non genererà il tributo in quanto il tributo è generata dalla procedura redditi.

- In caso di **IVA a credito**, questo viene riportato nella gestione tributi impostandolo con la provenienza "Memorizzazione credito/debito". Viene impostata la data "Compensabile dal" pari a 01/01/anno corrente, a meno che l'utente in corrispondenza di VX5 non indichi una data differente. La data di fine utilizzo del credito corrisponde alla scadenza di presentazione della dichiarazione successiva.
- Solo per chi gestisce il **regime del margine** (beni usati) con il **metodo globale** viene riportato nel campo "IVA AN XX" (XX = Anno dichiarazione) del prospetto Crediti Regime del Margine [F6] (a sua volta attivabile dal Prospetto dati Liquid. Periodiche [F5]), il valore del campo C15 presente nel prospetto B – Beni usati del modello IVA. In caso di aziende art.36 (multiattività iva), viene aggiornato il prospetto dell'attività specifica.
- Solo per chi gestisce l'**articolo 74 Ter** (Agenzia viaggi) viene riportato nel campo "IVA AN XX" (XX = Anno dichiarazione) del prospetto Crediti art.74 ter [F3] (a sua volta attivabile dal Prospetto dati Liquid. Periodiche [F5]), il valore del campo 14 presente nel prospetto A - Agenzie di viaggio del modello IVA. In caso di aziende art.36 (multiattività iva), viene aggiornato il prospetto dell'attività specifica.
- Solo per chi gestisce il **plafond** (esportatore abituale) con il **metodo solare** viene riportato nel campo "PLAFOND SOLARE XX" (XX = Anno dichiarazione) del prospetto Plafond esportatore abituale [F11] (attivabile nella Liquidazione Periodica IVA), il valore di VE30 campo 1 del modello IVA. In caso di aziende art.36 (multiattività iva), viene riportata la somma delle singole attività.
- Viene aggiornato il campo "% detraibilità iva (**ProRata**)" e il campo "Volume d'affari anno precedente" nei PARAMETRI ATTIVITA' IVA dell'anno successivo, prelevandoli rispettivamente da VF34 col.10 e da VE50 della dichiarazione IVA compilata. Se la % di detrazione del Prorata è zero, ma nel quadro VE sono presenti solo operazioni esenti (VE33 compilato e VE26 vuoto), viene riportato 101.

Quanto sopra riportato è valido anche per le singole attività iva della aziende Art.36, sia che si gestiscano con il metodo Madre/Figlie che Sottoaziende.

## **IMPEGNO ALLA TRASMISSIONE**

Consente di stampare la lettera con cui l'intermediario si impegna ad effettuare l'invio telematico della dichiarazione. Contemporaneamente alla stampa, il programma aggiorna i campi "Intermediario", "Data dell'impegno dichiarazione IVA annuale"e "Soggetto che ha predisposto la dichiarazione" nel quadro Dati anagrafici – Quadri compilati. I campi "Codice intermediario" e "Data dell'impegno dichiarazione IVA annuale" sono indispensabili per poter creare il file telematico della dichiarazione.

**STAMPA IVA O IVA74-BIS (FALLIMENTI) -** Impostando il campo a "I" viene effettuata la stampa della lettera di cui l'intermediario si impegna ad effettuare l'invio telematico della dichiarazione IVA. Impostando il campo a "F" viene richiesta la stampa della lettera con cui l'intermediario si impegna ad effettuare l'invio telematico della dichiarazione IVA 74-bis.

**INCLUDERE TRATTAMENTO DATI PERS. (PRIVACY) -** Consente la presenza al piè di pagina di una sezione dedicata all'accettazione firmata del trattamento dati sensibili. Attivando il campo verranno prodotte sempre due copie: una per l'intermediario e una per l'utente che accetta le condizioni.

**ASSEGNAZIONE CODICE FORNITORE** – Attivando il campo, premendo Invio da tastiera e impostando il "Codice fornitore telematico" sottostante, eseguendo la funzione (quindi anche nel caso in cui si annulli la stampa), viene aggiornato il campo "Intermediario" all'interno della dichiarazione, in base a quanto selezionato.

*NOTA BENE: la funzione sovrascrive quanto presente anche se la pratica è terminata.*
### **DICHIARAZIONE IVA AZIENDE SENZA CONTABILITA'**

E' possibile gestire pratiche IVA annuale anche per aziende di cui non si gestisce la contabilità:

1) creare un'azienda con nessun "Liv. di gestione" associato, così da non creare gli archivi contabili:

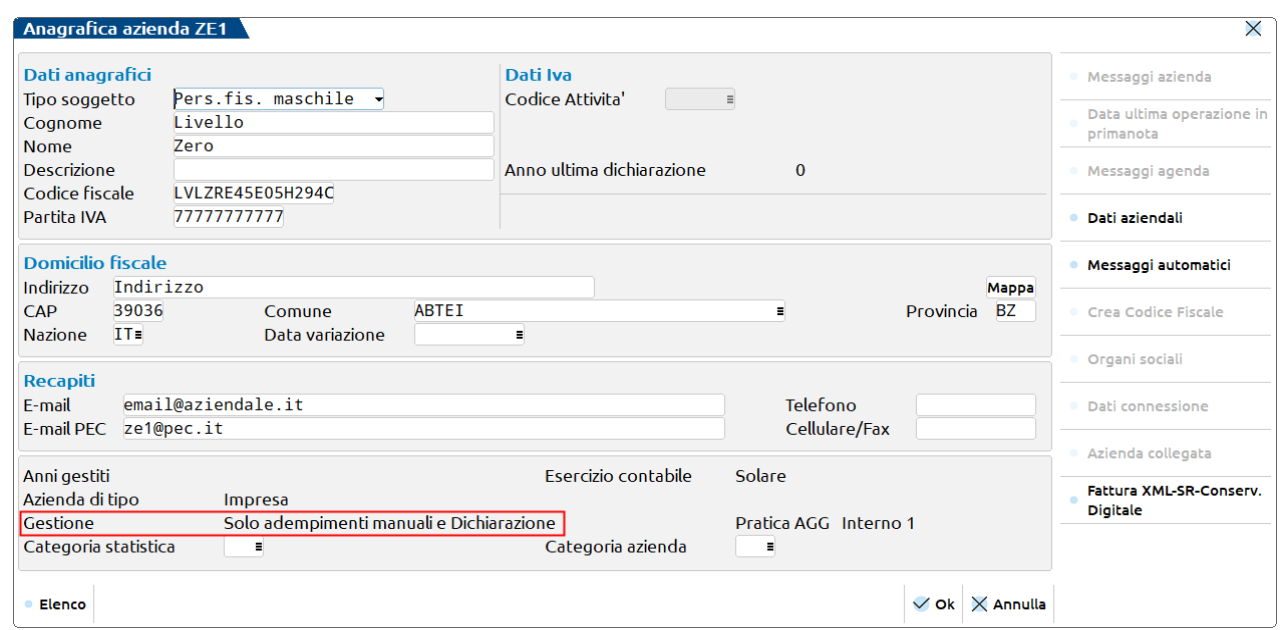

- 2) entrare in Immissione/revisione modello IVA. L'inserimento dei dati contabili è del tutto manuale;
- 3) tutte le stampe possono essere eseguite, oltre che dall'azienda stessa, anche da STD.

### **STAMPA AZIENDE CON MULTIATTIVITA' E CON OPERAZIONI STRAORDINARIE**

Tutte le stampe, sia del frontespizio che dei moduli, devono essere lanciate dall'azienda capo (sia in presenza di una gestione con sottoaziende che con gestione di "@" e "#") in caso di art.36 e dall'azienda che fa capo alla trasformazione in caso di operazioni straordinarie (azienda nella quale è stato attivato il relativo prospetto delle operazioni straordinarie).

Le stampe dei modelli dalle aziende figlie sono disabilitate. Allo stesso modo sono disabilitate anche le stampe dalle aziende coinvolte nelle operazioni straordinarie che sono state richiamate nel relativo prospetto.

Si rammenta che il parametro "Stampa definitiva già eseguita" viene controllato sull'azienda capo.

Se la stampa dei modelli avviene da STD, il programma stampa prima i modelli delle aziende senza multiattività/operazioni straordinarie, al termine ripercorre tutte le pratiche per stampare in un'unica soluzione il modello delle aziende Capo + Figlie Art.36 e delle operazioni straordinarie.

### **MODIFICA IVA PER TELEMATICO**

Questa funzione consente di modificare i dati che verranno inviati telematicamente. Durante ogni tipo di stampa (tranne la stampa soppressa) vengono generati dei file 'dettaglio' nella directory 'PCXX' (xx = anno di dichiarazione), cartella presente in dati/datiaz/sig/modfiscanno.

All'interno della directory vengono memorizzati i dati che comporranno l'archivio da inviare telematicamente.

*IMPORTANTE: ogni modifica apportata tramite questa funzione, verrà sovrascritta (e quindi persa) da una successiva stampa del modello cartaceo o a video.*

Dopo aver scelto il codice quartina (MD=modulo PR=iva26pr IB=iva base 74=iva74bis) da modificare ed aver confermato con Ok [F10] si accede all'editor che visualizza la descrizione delle variabili presenti. Fare riferimento alle specifiche tecniche telematico fornite dall'Agenzia Entrate per ogni modifica, in quanto è necessario seguire regole ben precise di allineamento e di codifica dei dati.

Posizionarsi sul rigo della variabile e premere Modifica riga [Invio], modificare la variabile e premere nuovamente Modifica riga [Invio] poi Ok [F10] per salvarle su disco. Con Annulla [Esc] si annullano le modifiche apportate

Si precisa che le modifiche apportate sono state effettuate su file intermedi e non sull'archivio per l'invio telematico. Al fine di aggiornare tale archivio è necessario rieseguire la stampa dal menu Fiscali - Dichiarazione IVA/IVA BASE - Stampa modello dichiarazione IVA senza selezionare alcun quadro, in quanto le modifiche apportate verrebbero sovrascritte dai dati in gestione. Dopodiché accedere alla Gestione invio telematico IVA, richiamare la fornitura con Invio e premere il comando Utility [F7] - Creazione Fornitura. A quel punto il telematico è stato riaccorpato comprendendo le modifiche apportate.

### **Manuale Utente CONTENUTO FILE TELEMATICO IVA**

**®MEXAL ®PASSCOM** 

Questa funzione permette di stampare le variabili contenute nel file telematico ed alcuni dettagli riguardanti la fornitura selezionata. Pertanto dopo aver selezionato la fornitura con il comando Seleziona [Invio], premendo il pulsante Stampa [F4] è possibile scegliere il tipo di stampa desiderato.

## **AGGIORNA DATI PER ACCONTO IVA**

*ATTENZIONE: prima di eseguire questa funzione si deve eseguire la creazione archivi del nuovo esercizio della azienda.*

Eseguendo la funzione con anno d'imposta, viene creato un file nel quale sono contenuti i dati che verranno utilizzati per il calcolo dell'acconto IVA metodo storico. Tali dati vengono riportati nella videata Dati Iva [F6] accessibile dal menu Fiscali - IVA - Acconto IVA metodo storico (accedere con anno successivo a quello d'imposta).

Se in dichiarazione è compilato il quadro VP, la funzione verifica lo stato della Comunicazione Liquidazione periodica del IV trimestre anno d'imposta:

- se è chiusa in definitivo con Sì (invio separato) non modifica nulla;
- se è chiusa in definito con D (invio in dichiarazione) o non è chiusa, i dati del IV trimestre provenienti dal quadro VP della dichiarazione, sovrascrivono quanto presente nella Comunicazione e lo stato viene impostato su D anche se prima era N.

Le funzione può essere eseguita azienda per azienda oppure dall'azienda STD in modo multi aziendale.

# **MODELLO 770**

Il Modello 770 da presentarsi entro il 31 ottobre di ogni anno, è gestito con un unico modello ma è data facoltà ai sostituti d'imposta di suddividerlo inviando fino a tre flussi distinti di dati (il programma gestisce un solo flusso, di un solo intermediario).

Gli invii separati possono trasmessi da intermediari distinti, ma il sostituto può effettuare invii separati anche senza avvalersi di un altro soggetto incaricato. Il programma non gestisce automaticamente questa seconda possibilità; se si opta per l'invio separato, questo potrà essere effettuato solo da soggetti differenti. Eventualmente, se il sostituto vuole effettuare più invii separati senza avvalersi di un altro soggetto, sarà necessario gestire due dichiarazioni 770 in due aziende differenti.

Unico requisito vincolante per gestire il modello è la codifica dell'azienda in contabilità.

In considerazione del fatto che i quadri del Modello 770 sono strettamente collegati al Modello Certificazione Unica, le due dichiarazioni sono gestite attraverso un unico archivio.

### **ELABORAZIONE**

L'elaborazione del Modello 770 richiede l'accesso nel programma con data 31-12-xxxx dove xxxx identifica l'anno in cui si sono corrisposte le somme soggette a ritenuta e comunque relative al Modello 770.

*NOTA BENE: La funzione è condivisa con la Certificazione Unica, e crea sempre la stessa base dati, può pertanto essere eseguita indifferentemente da questo menù o dalla funzione presente in "Fiscali – Certificazione Unica – Elaborazione".*

*Inoltre è consentita l'elaborazione del modello 770 operando non solo nella data di competenza della dichiarazione attualmente vigente ma anche nella data di competenza delle dichiarazioni anni precedenti (a partire dal 31/12/2015). Questo al fine di riportare gli elaborati nelle corrispondenti aziende dell'ambiente dichiarazioni anni precedenti (DRAP) e successivamente importarli.*

*Trattandosi di operazioni una tantum, l'elaborazione in data 31/12 anni precedenti non viene consentita per più aziende operando da STD; occorre operare da singola azienda. Nel caso in cui si esegua l'elaborazione anni precedenti su un'azienda che non è presente nell'ambiente dichiarazioni anni precedenti, viene data opportuna segnalazione.*

I dati necessari alla compilazione delle Certificazioni lavoro autonomo (CU) e dei quadri ST, SV e SY (Modello 770), sono elaborati considerando sia le ritenute gestite attraverso la primanota, sia le ritenute caricate attraverso la gestione "RIT non reg. in prn/op. forn. Regime agev." presente nel menu Stampe – Contabili – Ritenute. Inoltre, dalla gestione ravvedimento operoso F24, vengono estrapolati tutti i ravvedimenti effettuati nell'anno di imposta del Modello 770. I ravvedimenti sono elaborati solo se le relative deleghe F24 sono marcate in definitivo.

Una volta eseguita l'elaborazione è possibile importare i dati sia in Certificazione Unica che nel Modello 770, differisce la natura dei dati importati:

- Certificazione Unica: sono importati i dati per la certificazione del lavoro autonomo (con ritenuta e verso fornitori in regime agevolato) e sono ignorati i dati dei ravvedimenti;
- Modello 770: sono importati i dati dei versamenti (dalla gestione ritenute e da ravvedimento) e sono ignorati i dati dei fornitori in regime agevolato.

L'elaborazione riporta solo l'anagrafica del percipiente per le fatture relative a codici tributo diversi da 1019, 1020 e 1040. E' così possibile gestire il quadro in esame, senza creare la relativa anagrafica.

Si precisa che dopo avere eseguito la funzione 33 Import Movimenti Contabili, se si ha necessità di reimportare i dati da ravvedimento operoso occorre eseguire nuovamente l'elaborazione.

L'elaborazione delle aziende Art.36 con gestione delle sottoaziende, avviene operando dalla sottoazienda Generale, la quale elabora tutti i movimenti delle sottoaziende.

## **<sup>@</sup>MEXAL @PASSCOM**

#### **Manuale Utente**

L'elaborazione delle aziende Art. 36, gestite con azienda madre e figlie '@' e '#' deve essere effettuata nelle figlie (tutti gli altri menu della CU sono disabilitati, in quanto l'adempimento si effettua dall'azienda madre). Dopodiché entrando in immissione/revisione dell'azienda madre ed eseguendo la voce 10 – Import movimenti contabili, vengono importati tutti i movimenti delle aziende figlie precedentemente elaborati.

> *ATTENZIONE: Ai fini di un corretto import è indispensabile che nelle singole aziende figlie i percipienti con stesso codice fiscale abbiano anche lo stesso codice conto. Quindi ad esempio 601.00004 ROSSI MARIO deve avere questa codifica in tutte le figlie. Se si è gestito in una figlia 601.00004 ROSSI MARIO e nell'altra figlia 601.00004 GIALLI LUCA, l'import cumulerà tutti i movimenti nel primo percipiente rilevato.*

La videata della funzione di elaborazione è la seguente:

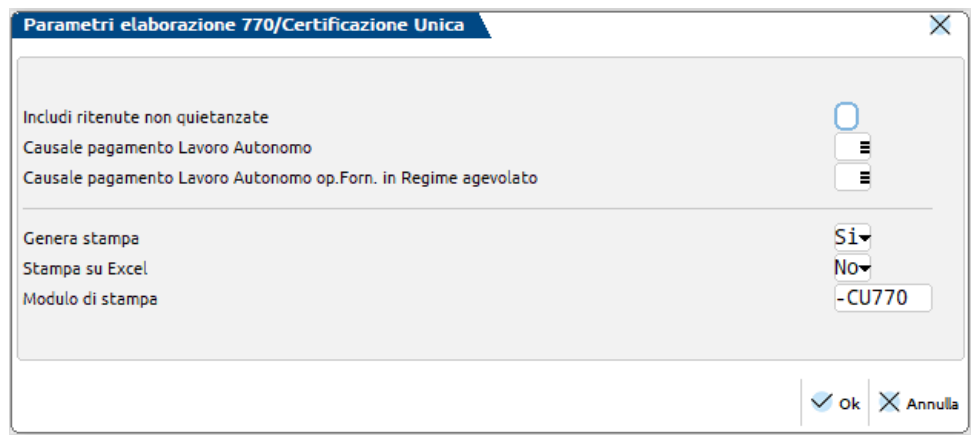

Impostando ad "S" il parametro **INCLUDI RITENUTE NON QUIETANZATI** sono elaborate anche le ritenute che riportano la dicitura "Quietanzare" nel menu Contabilità– Gestione Ritenute – Quietanze/certificazioni Rit. (ritenute non versate); sarà possibile inserire le date di versamento dopo l'import.

I successivi parametri riguardano dati rilevanti ai soli fini della Certificazione Unica e si rimanda al relativo capitolo del manuale per i dettagli.

Al termine dell'elaborazione, viene indicato il numero dei movimenti registrati.

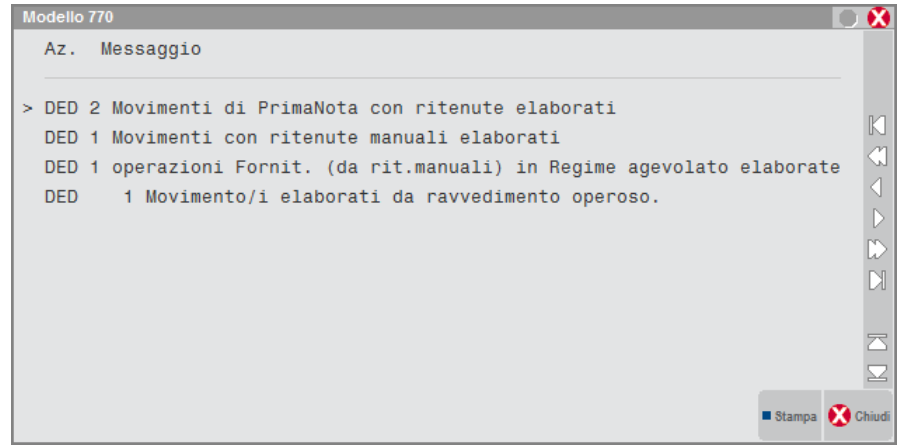

Se nel menu Stampe – Contabili – Ritenute – Quietanze/Certificazioni Rit. sono presenti quietanze le cui aliquote sono state variate con l'apposito comando Varia [Shift+F8], viene visualizzato il seguente messaggio:

> Attenzione: individuata rata di RDA con aliquota diversa da quella presente in fattura. Verificare in Immissione/revisione del Modello i seguenti importi: ammontare lordo corrisposto, somme non soggette a ritenuta, imponibile. The set of the set of the set of the set of the set of the set of the set of the set of the set of the set of the set of the set of the set of the set of the set of the set of the set of the set of th Cod. Perc. XXXXXX Num. Doc. 1 Data Doc. XX/XX/XXXX Data Vers. XX/XX/XXXX

### **IMPORT MOVIMENTI CONTABILI**

La funzione 33 Import Movimenti Contabili del menu Fiscali – Modello 770 – Immissione/revisione inserisce nel quadro 03 Gestione Movimenti le anagrafiche dei percipienti ed i relativi movimenti. Ogni volta che si modificano e confermano i dati della Gestione movimenti e si risponde affermativamente alla richiesta di aggiornamento del quadro ST, SV ed SY, questi ultimi vengono compilati in automatico.

L'automatismo è attivabile solo se il campo "Aggiornamento quadri ST e SV ad ogni uscita da Gestione Movimenti" presente a pagina 1 del Frontespizio, è valorizzato a "S".

In dettaglio questa funzione:

- crea/sostituisce i percipienti ma non quelli identificati dal simbolo di forzatura "\*" e quelli provenienti da un import telematico (codificati come PAG-Axxxx e PAG-Dxxxx)
- crea/sostituisce/cancella i singoli pagamenti ma non quelli identificati dal simbolo di forzatura "\*"
- crea/sostituisce i movimenti dei quadri ST e SV relativi ai dati provenienti da ravvedimento operoso e operazioni di attività sportive dilettantistiche.

Si precisa che:

- i dati relativi ai ravvedimenti sono riportati direttamente nei quadri ST sezioni I e II/SV
- i dati relativi ai percipienti che hanno adottato un regime agevolato non sono riportati.

Le righe cancellate dalla procedura sono precedute dalla nota 'Can' a sinistra della finestra di selezione, con il salvataggio della pratica le righe vengono cancellate definitivamente.

Se non è stata effettuata l'elaborazione e si procede con la conferma del quadro 03 Gestione Movimenti, viene richiesto di eseguirla.

*NOTA BENE: se successivamente all'import non dovesse essere presente il comune di residenza di uno o più percipienti, significa che non è stato valorizzato il campo "Codice domicilio percipiente" nella videata "[ShF5] Dati Percipiente", che si trova all'interno dell'anagrafica fornitore del piano dei conti.*

*In caso di completa assenza del codice catastale è possibile eseguire la funzione di "Assegna codice domicilio percipiente" presente nel menu Servizi – Variazioni – Contabilità.*

### **IMMISSIONE/REVISIONE**

La gestione del Modello 770 è abilitata nel menu Fiscali – Modello 770 – Immissione/revisione.

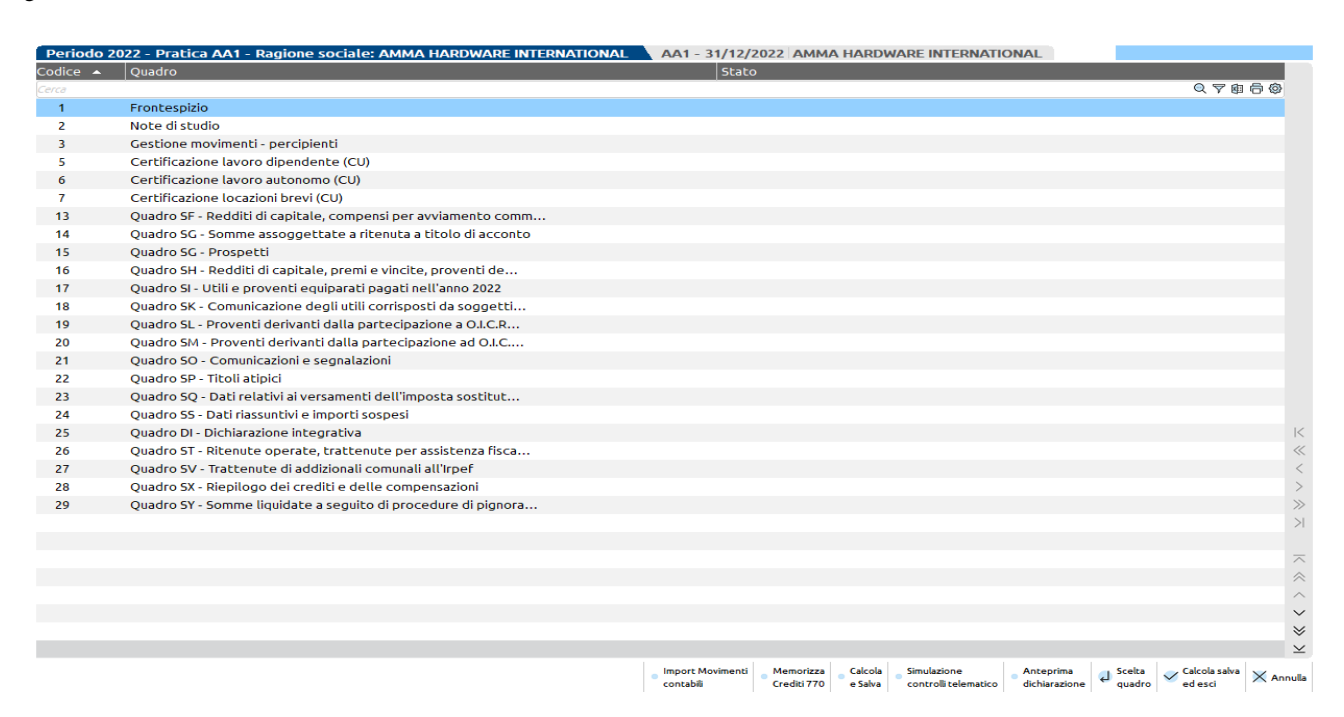

- **Shift+F12 Istruzioni Ministeriali.** Consente la consultazione delle Istruzioni Ministeriali e delle Specifiche Tecniche del Modello 770.
- **F3 Memorizza crediti 770.** Consente di eseguire la memorizzazione del credito nella gestione tributi F24. Questa funzione rispecchia quanto già effettuabile dall'omonima voce di menu e ne eredita i controlli, pertanto per eseguirla occorre essere entrati in immissione/revisione 770 con una data relativa all'anno della dichiarazione e gli archivi anno corrente dell'azienda devono essere già creati.
- **Shift+F6 Copia per integrativa**. Attraverso questo comando viene fatta una copia della dichiarazione e quella originale viene preparata per la predisposizione di una correttiva/integrativa. In particolare nella la pratica originale vengono azzerati Data fine pratica, Data impegno alla trasmissione (solo se si opera da ambiente anni precedenti) e ricevuta di

presentazione telematica. Dopodiché il programma si posiziona nel quadro Dati anagrafici per impostare il tipo di dichiarazione che si intende compilare. Si lavora sempre sulla pratica originale. Quella oggetto di copia è consultabile richiamando il pulsante Gestione copie backup [F6].

**[F6] Gestione copie backup.** Consente di gestire copie di backup delle pratiche create con il comando Copia per integrativa [Shift+F6]. Le copie non sono modificabili ma solo visualizzabili attraverso una anteprima del modello in questione; utilizzare in questo caso Visualizza copia backup [F7]. Trattandosi di un modello in comune con la Certificazione Unica nel modello 770 non è ammessa la creazione di un nuovo backup e l'eventuale ripristino, come invece avviene negli altri dichiarativi.

I seguenti pulsanti attivano funzioni che aprono un nuovo terminale sincrono che subentra in primo piano rispetto al terminale chiamante il quale rimane nascosto. Al termine dell'operazione ritorna in primo piano il terminale di partenza.

**Shift+F4 Anteprima dichiarazione.** Viene visualizza la videata di generazione del file in formato PDF dalla quale è possibile selezione l'Anteprima di stampa PDF, l'Archiviazione PDF, l'Archiviazione pratiche oppure l'archiviazione Docuvision **F7 Simulazione Controlli Telematico.** La dichiarazione può essere sottoposta al controllo con i software dell'Agenzia Entrate prima di effettuare l'invio in modo da poter disporre del suo esito a video nella pratica gestita.

### **FRONTESPIZIO**

Attraverso la prima videata del frontespizio si imposta come sarà gestita la Dichiarazione da parte del sostituto.

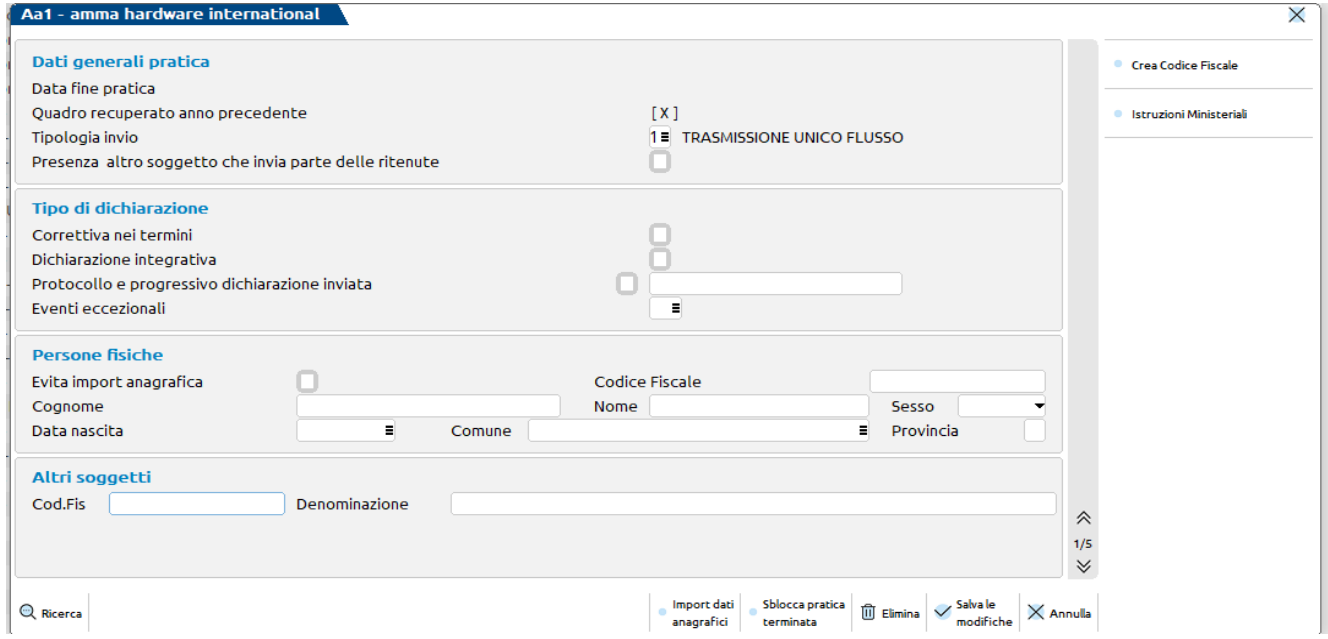

Il parametro **TIPOLOGIA INVIO** è un **campo di modello obbligatorio** attraverso il quale il sostituto d'imposta comunica all'agenzia se invierà i dati in un unico flusso o con flussi separati. Le possibilità sono:

- **1** = nel caso in cui il sostituto opti per trasmettere un unico flusso contenente i dati riferiti ai diversi redditi gestiti nel modello 770 (redditi di lavoro dipendente, redditi di lavoro autonomo, redditi di capitale, redditi di locazione breve e redditi diversi);
- **2** = nel caso in cui il sostituto opti per inviare separatamente i dati relativi ai diversi redditi gestiti nel modello 770 (redditi di lavoro dipendente, redditi di lavoro autonomo, redditi di capitale, redditi di locazione breve e redditi diversi).

Si ricorda che in caso di invio separato i flussi devono essere trasmessi da intermediari diversi. La procedura non gestisce il caso di sostituto che effettua invii separati senza avvalersi di un altro intermediario; questo è possibile solo gestendo due dichiarazioni 770 in due aziende differenti.

Altri parametri di frontespizio sono:

**SBLOCCA PRATICA TERMINATA** - se presente, la pratica si intende "finita". Se una pratica è finita non è possibile modificarla. Entrando in immissione/revisione, viene segnalato che la pratica è terminata e che per modificarla è necessario eliminare il valore presente in questo campo. Per togliere la data utilizzare il pulsante **sblocca pratica terminata [F3]**.

**PROTOCOLLO E PROGRESSIVO DICHIARAZIONE INVIATA -** Nel caso si debba procedere a trasmettere una dichiarazione correttiva/integrativa, fleggando gli appositi campi, il programma confermando il modello, riporta in automatico nel campo il valore presente nel Protocollo telematico della dichiarazione inviata.

Attraverso il comando **Import dati anagrafici [F5]** vengono estrapolati i dati anagrafici codificati precedentemente nell'azienda. Per evitare che i dati inseriti manualmente vengano sovrascritti, è fondamentale apporre il simbolo di forzatura'\*'in corrispondenza del campo "Evita import anagrafica".

#### **594 MODELLO 770**

A pagina 3 del frontespizio, si ha la situazione dei **QUADRI COMPILATI**. Le caselle di quadro compilato sono aggiornate ad ogni conferma di un quadro. Il campo di forzatura "Per forzare i quadri compilati" si può utilizzare per forzare le caselle di quadro compilato.

La sezione **GESTIONE SEPARATA** va compilata sempre quando a pagina 1 il parametro TIPOLOGIA DI INVIO è 2 (gestione con flussi separati). Occorre indicare il codice fiscale dell'intermediario che invierà l'altro flusso di dati e barrare la casella relativa ai dati che trasmetterà il secondo intermediario. Ad esempio, se le ritenute da lavoro dipendente sono trasmesse dal consulente del lavoro occorre indicare il codice fiscale del consulente e barrare la casella "Dipendente".

Le caselle che identificano la presenza di quadri delle comunicazioni lavoro dipendente/lavoro autonomo/locazioni brevi (LB) ed il numero di comunicazioni sono di sola visualizzazione e fanno riferimento alla compilazione dei suddetti quadri nella Certificazione Unica.

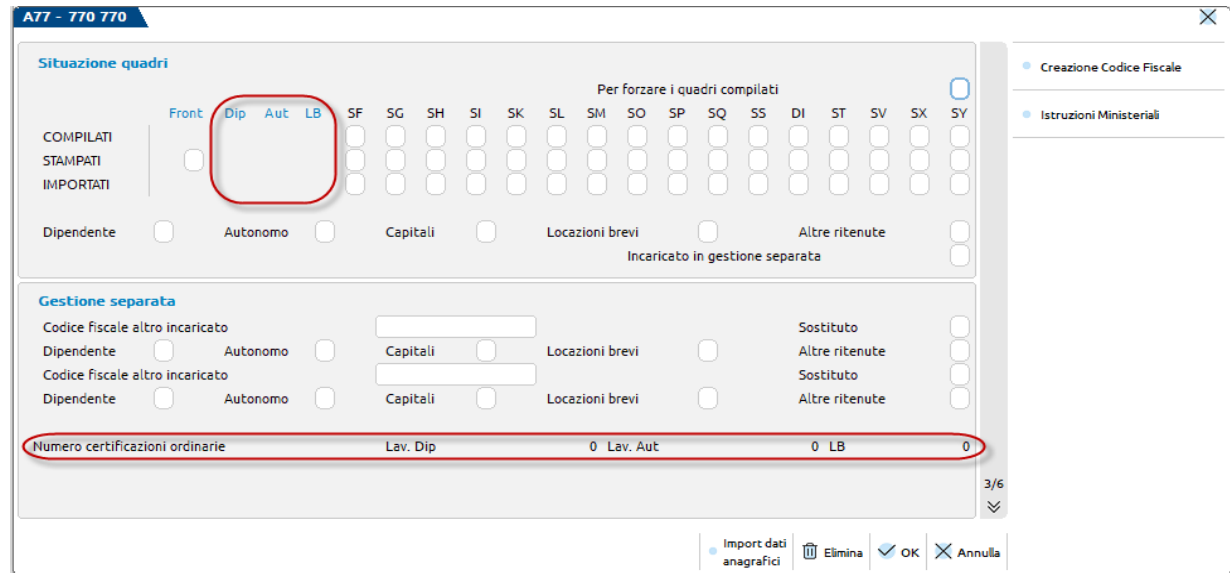

**INCARICATO IN GESTIONE SEPARATA -** Va barrata qualora il sostituto intenda trasmettere la dichiarazione in più flussi e si sia avvalso dell'ausilio dell'intermediario per la predisposizione della presente dichiarazione. Se ne ricorrono le condizioni viene barrata automaticamente quando si conferma il frontespizio. La casella è forzabile utilizzando il campo "Per forzare i quadri compilati".

Si precisa che la procedura non gestisce nella stessa dichiarazione il caso di sostituto che effettua invii separati senza avvalersi di un altro intermediario; questo è possibile solo gestendo due dichiarazioni 770 in due aziende differenti.

**SOSTITUTO -** Barrare la casella qualora il sostituto decida di effettuare invii separati anche senza avvalersi di un altro soggetto incaricato.

Si precisa che la procedura non gestisce nella stessa dichiarazione il caso di sostituto che effettua invii separati senza avvalersi di un altro intermediario; questo è possibile solo gestendo due dichiarazioni 770 in due aziende differenti.

A pagina 4 si definiscono i dati per l'invio telematico:

**CODICE INCARICATO -** Indicare il codice dell'intermediario che effettua l'invio telematico. E' possibile effettuare la ricerca in tabella utilizzando il comando di campo Ricerca [F2].

**DATA DELL'IMPEGNO–** È impostata automaticamente nel momento in cui viene eseguita la stampa di servizio "Impegno alla trasmissione". E' la data che sarà riportata nella stampa/telematico della Dichiarazione.

## **®MEXAL ®PASSCOM**

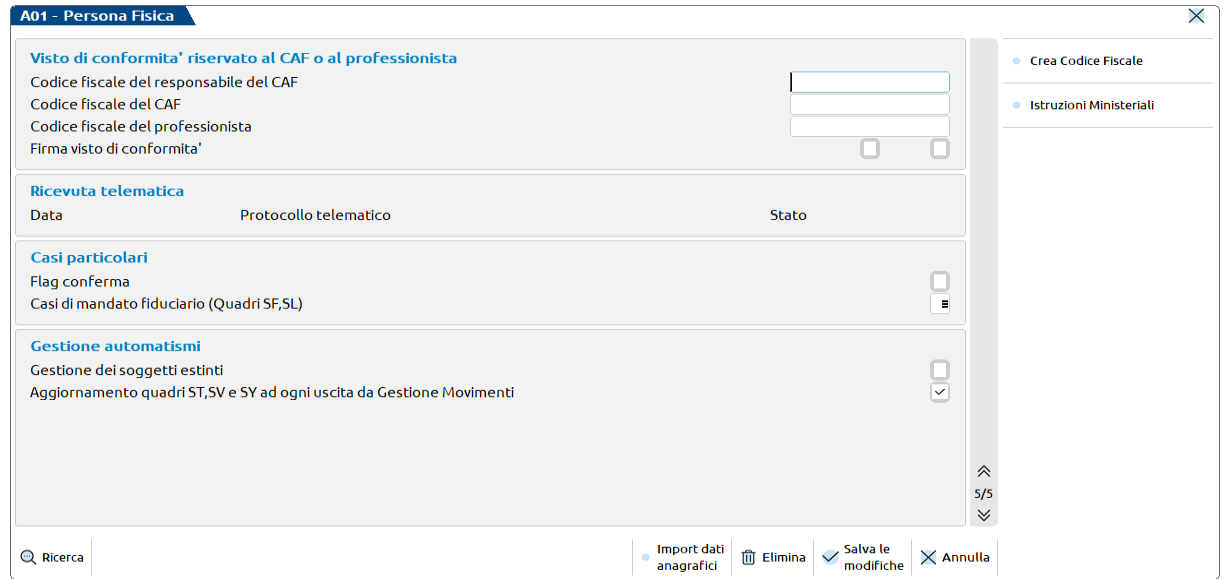

**DATA PRODUZIONE –** Identifica la data di produzione della ricevuta telematica della dichiarazione. L'informazione è impostata automaticamente se si gestisce l'invio diretto all'Agenzia Entrate del file telematico. La data viene utilizzata dalla gestione F24 per verificare i limiti di utilizzo del credito, qualora superi l'importo stabilito dalla normativa. Se si rendesse necessario indicare manualmente il dato, occorre inserirlo nella forma GG/MM/AA.

**FLAG CONFERMA -** Si intende una casella che si può barrare nel caso il controllo del file telematico generi errori classificati come "confermabili"; si tratta di errori che non consentono l'invio, ma l'intermediario può ridurre la gravità dell'anomalia e quindi riuscire a trasmettere la dichiarazione.

*NOTA BENE: l'utilizzo del flag di conferma non è frequente, pertanto si consiglia di utilizzarlo solo se strettamente necessario. Generalmente è la stessa SOGEI o il call center dell'Agenzia Entrate a consigliare quando utilizzarlo, in base al problema riscontrato.*

**GESTIONE DEI SOGGETTI ESTINTI –** Dopo aver impostato tale campo a "S" , occorre salvare la pratica e al successivo accesso viene abilitata la gestione fino a 10 modelli 770 (Principale + 9 soggetti estinti). Questa gestione si abilita solo dopo essere usciti/rientrati nella pratica. Per maggiori informazioni consultare il paragrafo Soggetti Estinti.

**AGGIORNAMENTO QUADRI ST/SV e SY AD OGNI USCITA DA GESTIONE MOVIMENTI –** Normalmente è valorizzato in modo che alla conferma del quadro 03 Gestione Movimenti venga richiesto di aggiornare i quadri ST (Ritenute Operate), SV (Trattenute Addizionali Comunali) e SY sezione IV (somme corrisposte a percipienti esteri privi di codice fiscale). Viceversa, se viene tolta la spunta, alla conferma del quadro 03 i suddetti quadri non vengono aggiornati, ma vengono confermati i dati inseriti in precedenza.

In fondo al quadro sono presenti informazioni necessarie per il controllo sull'utilizzo in F24 del credito 770 della passata dichiarazione, qualora superiore al limite previsto dalla normativa. Questi dati sono recuperati dalla dichiarazione anno precedente e sono modificabili in caso di necessità.

### **NOTE DI STUDIO**

Le Note di studio permettono l'inserimento di informazioni aggiuntive riguardanti la pratica; tali informazioni non vengono stampate sul Modello Ministeriale, se presenti, vengono visualizzate all'accesso della pratica.

## **®MEXAL ®PASSCOM**

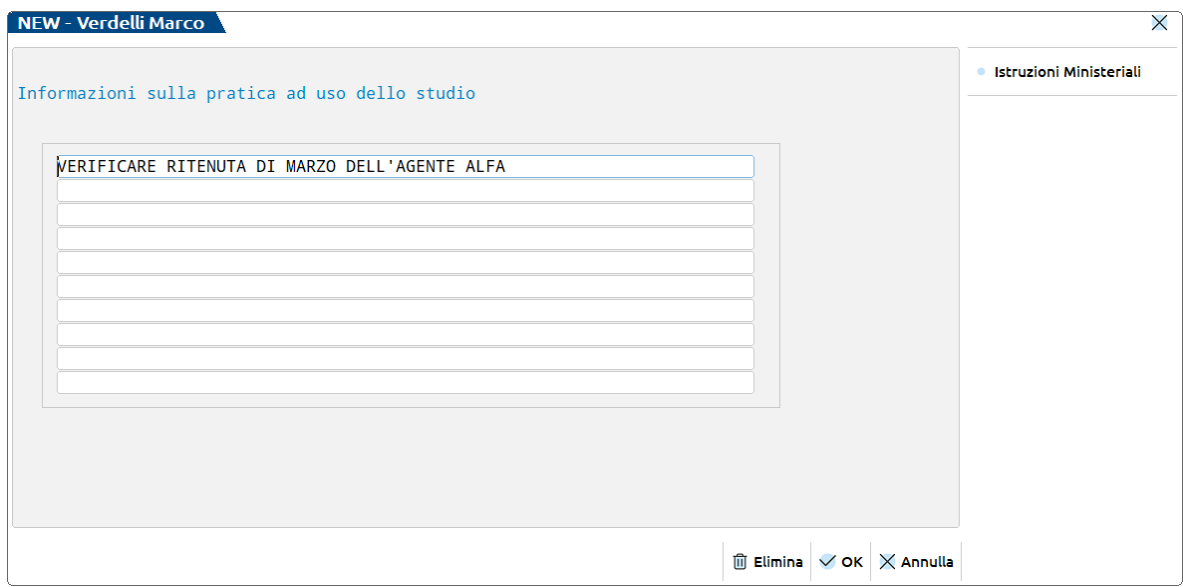

### **GESTIONE MOVIMENTI**

Il quadro 03 Gestione Movimenti viene compilato automaticamente dalla funzione 33 Import Movimenti Contabili, dopo aver eseguito l'elaborazione.

In questo caso vengono creati sia i percipienti che i movimenti ad essi associati. Nel caso in cui si renda necessario compilare manualmente il quadro o integrare i dati importati, operare come di seguito indicato.

Per creare i percipienti utilizzare il comando **Nuovo [F5]**. In alternativa posizionarsi su una riga vuota ed utilizzare il pulsante **Anagrafica Percipiente [F4]**, il quale consente di richiamare anche l'anagrafica di un percipiente già esistente. Il codice percipiente può essere prelevato dall'azienda utilizzando il pulsante Piano dei Conti [F4]. Se l'anagrafica non è presente in azienda, occorre assegnare un codice arbitrario ma OBBLIGATORIO.

*NOTA BENE: se l'azienda ha un livello di gestione "Solo adempimenti manuali", il codice percipiente è assegnato dal programma alla conferma dell'anagrafica.*

Tutte le variazioni apportate all'anagrafica di un percipiente sono mantenute solo se il campo Forza quadro è valorizzato a "\*": in questo modo, successivi import dei movimenti non sovrascriveranno le modifiche effettuate.

Se il percipiente è estero e privo di codice fiscale, si deve impostare il campo "Quad.SY 770" e definire la nazionalità diversa da I (Italiana)

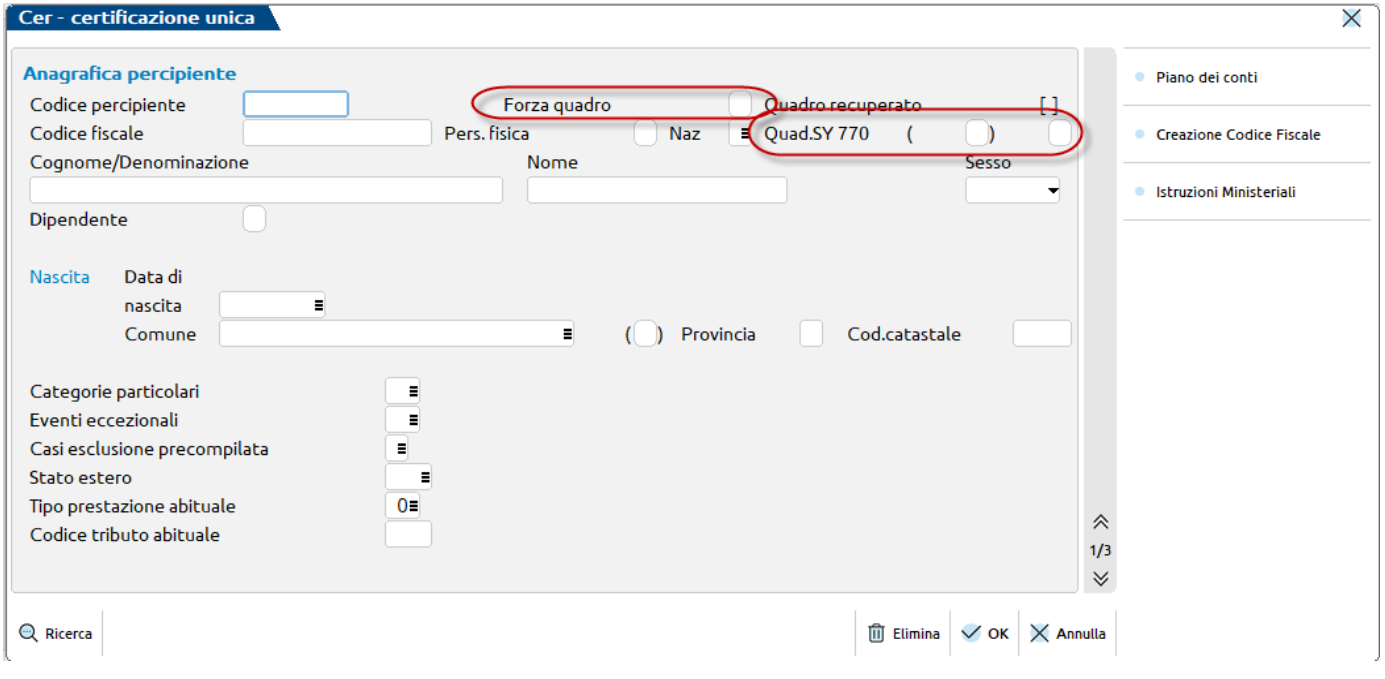

Nella videata Elenco percipienti è presente il comando **Ricerca Percipienti [F2]** che attiva la ricerca rapida tramite il cognome, il nome o la ricerca percipiente; questa ricerca percipienti è presente nei quadri cui richiedono l'indicazione di un percipiente.

I dati del percipiente vengono prelevati dall'anagrafica del fornitore codificato in Rubrica clienti/fornitori. La gestione si attiva dal pulsante Dati percipiente/Regime agevolato [Shift+F5]

## **®MEXAL ®PASSCOM**

In particolare il campo Codice catastale della sezione Comune Domicilio è un dato obbligatorio.

Il 'Sesso', il 'Comune' di nascita e la 'data di nascita', invece, qualora il contribuente sia persona fisica vengono estrapolati direttamente dal codice fiscale. Per i soggetti esteri privi di codice fiscale, il Paese e la data di nascita sono prelevate dall'anagrafica fornitore, mentre il sesso deve essere impostato manualmente perché non presente nell'anagrafica fornitore-

### **CREAZIONE – MODIFICA MOVIMENTI**

L'inserimento di un movimento avviene dopo aver selezionato il percipiente e premuto **Seleziona [Invio]**; lo stesso vale per la visualizzazione di un movimento già inserito/importato.

*NOTA BENE: gli importi devono essere espressi in centesimi di Euro.*

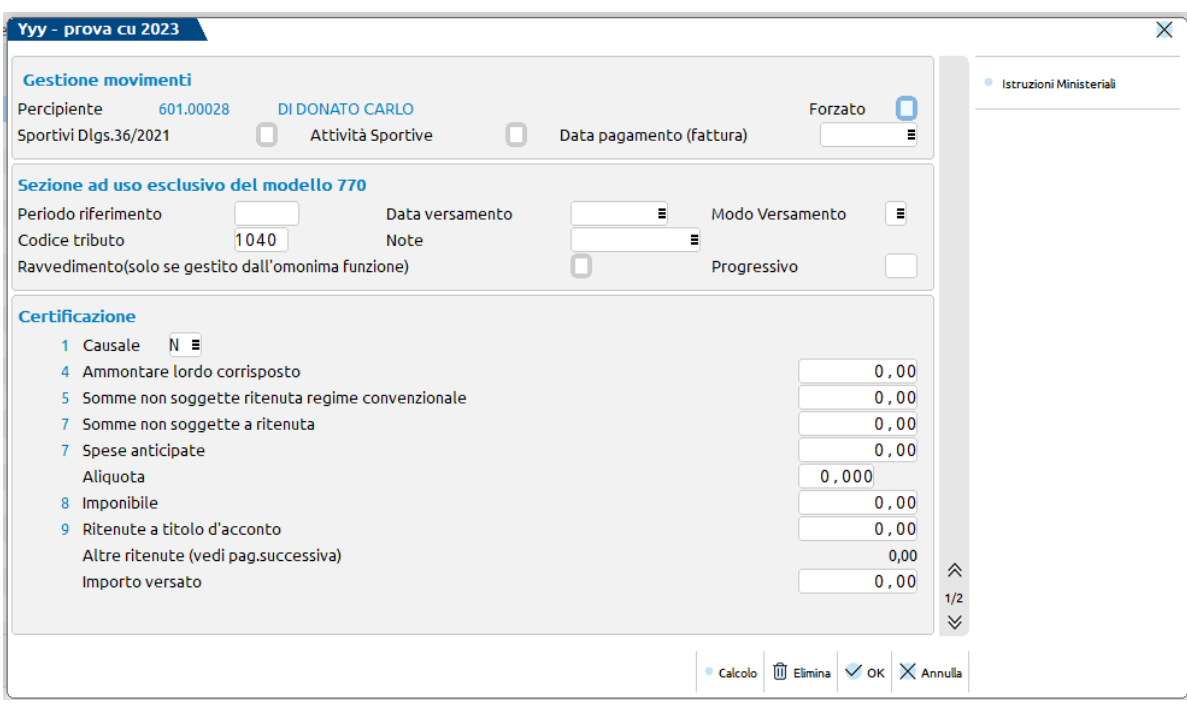

**ATTIV.SPORTIVE** – si rinvia al paragrafo Gestione Movimenti Attività Sportive.

**DATA PAGAMENTO (FATTURA)** – In seguito all'elaborazione, viene riportata la data di pagamento della fattura/ricevuta. In caso di compilazione manuale, per avere nel campo 6 (CODICE), il valore 13, occorre inserire una data che ricade nel periodo dal 17/3/2020 al 31/5/2020.

La prima sezione richiede informazioni che sono necessarie alla compilazione del Modello 770.

**PERIODO RIFERIMENTO** – viene riportato il mese e l'anno relativo alla data di pagamento della fattura.

**DATA VERSAMENTO –** viene riportato il valore inserito negli estremi di versamento della ritenuta.

**TIPO VERSAMENTO –** viene riportato il valore inserito negli estremi di versamento della ritenuta.

**CODICE TRIBUTO –** viene indicato il codice tributo con cui è stato effettuato il versamento della ritenuta.

**NOTE –** viene riportato il valore dell'omonimo campo valorizzato in fase di pagamento della ritenuta, se tra gli estremi di versamento non è stato indicato alcun valore viene riportato il dato presente nei parametri di selezione dell'elaborazione

**RAVVEDIMENTO (solo se gestito dall'omonima funzione) –** Questo campo deve essere impostato solo nel caso in cui la ritenuta corrente sia stata pagata attraverso il ravvedimento operoso gestito nell'apposito menu Stampe - Fiscali contabili-Deleghe/Comunic./Invii telem. - RAVVEDIMENTO OPEROSO F24. Gli utenti che non gestiscono il ravvedimento operoso dall'apposita voce di menu e effettuano i pagamenti in ritardo attraverso la creazione manuale di una delega F24, devono lasciare questo campo non valorizzato in modo tale che la ritenuta alla conferma confluisca nel quadro ST del Modello 770, diversamente, se da apposito menu, confluirà in ST direttamente dall'import dei dati senza passare dalla Gestione movimenti – percipienti.

**PROGRESSIVO –** il campo progressivo viene impostato in automatico dalla procedura di import e serve per mantenere suddivisi i movimenti che condividono i seguenti dati

- Periodo di riferimento
- Data versamento
- Tipo versamento
- Codice tributo

Dal campo 1 in poi sono richiesti i dati necessari alla compilazione della certificazione unica.

**CAUSALE –** viene riportato il valore del campo "Tipo prestazione" valorizzato in fase di registrazione delle fatture con ritenuta. Se sulla registrazione non è stato indicato alcun valore viene riportato il dato presente nei parametri di selezione dell'elaborazione. In presenza di

causale 'N', in fase di aggiornamento del quadro Certificazioni di lavoro autonomo viene valorizzato anche il codice regione, desumendolo dal domicilio fiscale del percipiente

**RITENUTE A TITOLO DI ACCONTO –** Quando la ritenuta non è valorizzata, questo campo viene calcolato automaticamente. Nel caso in cui si renda necessario aggiornare questo dato, cancellare il valore e premere il comando Calcolo [F4]. Non si aggiorna in automatico se il campo è valorizzato in quanto vale la regola che prevale il dato immesso da presa visione della fattura.

*NOTA BENE: se è attivo il campo Att. Sportive e se valorizzate le ritenute a pagina 2, tale campo non viene calcolato in automatico. Il dato immesso manualmente viene però mantenuto.*

Se alla conferma del movimento viene visualizzato il seguente messaggio:

"Importo Ritenuta effettuata non corrisponde all'aliquota indicata"

L' "Imponibile" \* aliquota /100 non corrisponde al valore indicato in "Ritenute Effettuate".

**ALTRE RITENUTE –** A seguito dell'elaborazione, il campo viene valorizzato in automatico con l'importo totale delle ritenute a titolo di imposta e/o altre ritenute per attività sportive dilettantistiche, evidenziate nella pagina successiva.

**IMPORTO VERSATO –** Quando il campo non è valorizzato, viene impostato automaticamente. Nel caso in cui si renda necessario aggiornare questo dato, cancellare il valore.

*NOTA BENE: se il movimento è inserito manualmente o se è necessario apportare delle modifiche a movimenti precedentemente elaborati, utilizzare l'apposito campo di forzatura, denominato Forzato.*

### **GESTIONE MOVIMENTI ATTIVITA' SPORTIVE**

Dopo aver verificato la correttezza delle operazioni preliminari (fare riferimento al Manuale, capitolo Contabilità, Appendice-Regime Fiscali e IVA, paragrafo Gestione Ritenute Collaboratori Sportivi Dilettanti), occorre aver cura in fase di registrazione in primanota di compilare la finestra seguente relativa ai compensi corrisposti agli sportivi dilettanti.

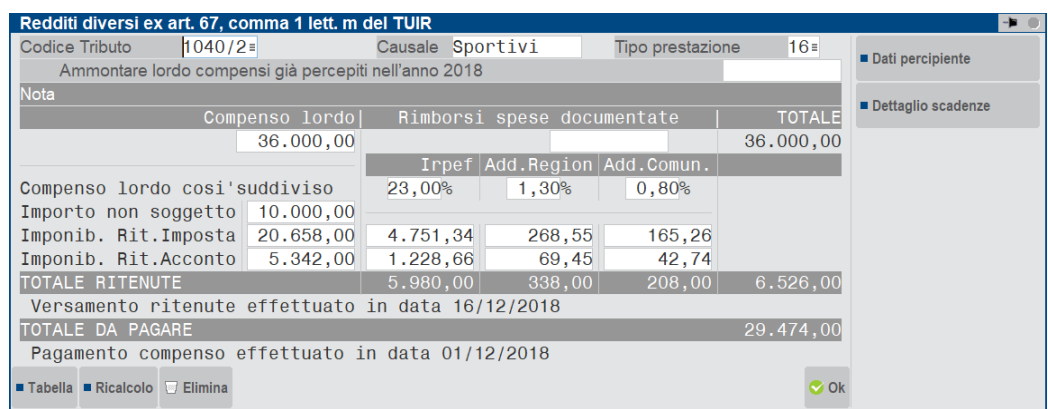

L'elaborazione estrapola i movimenti riconducibili alle attività sportive e il campo Attività Sportive viene valorizzato a "S".

Nelle pagine 1 e 2 vengono riportati tutti i dati riconducibili al singolo movimento.

## **®MEXAL ®PASSCOM**

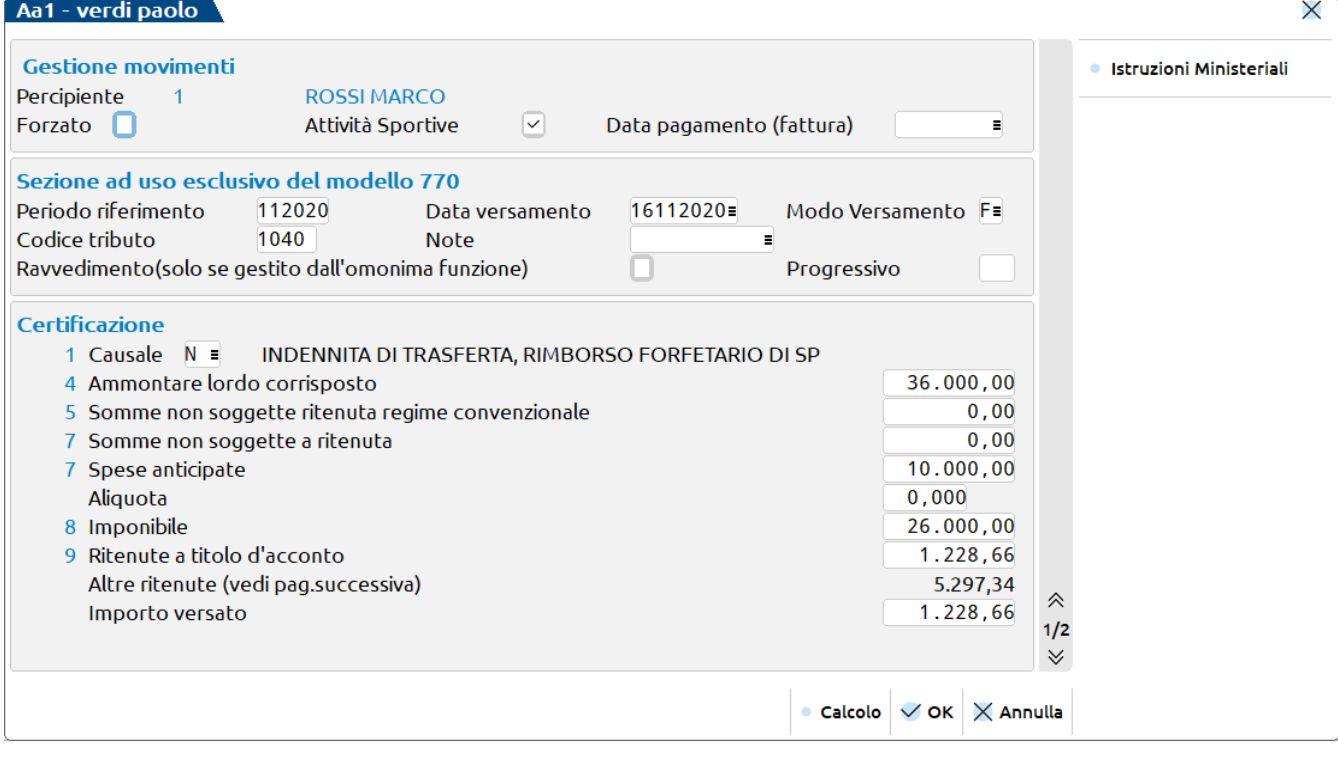

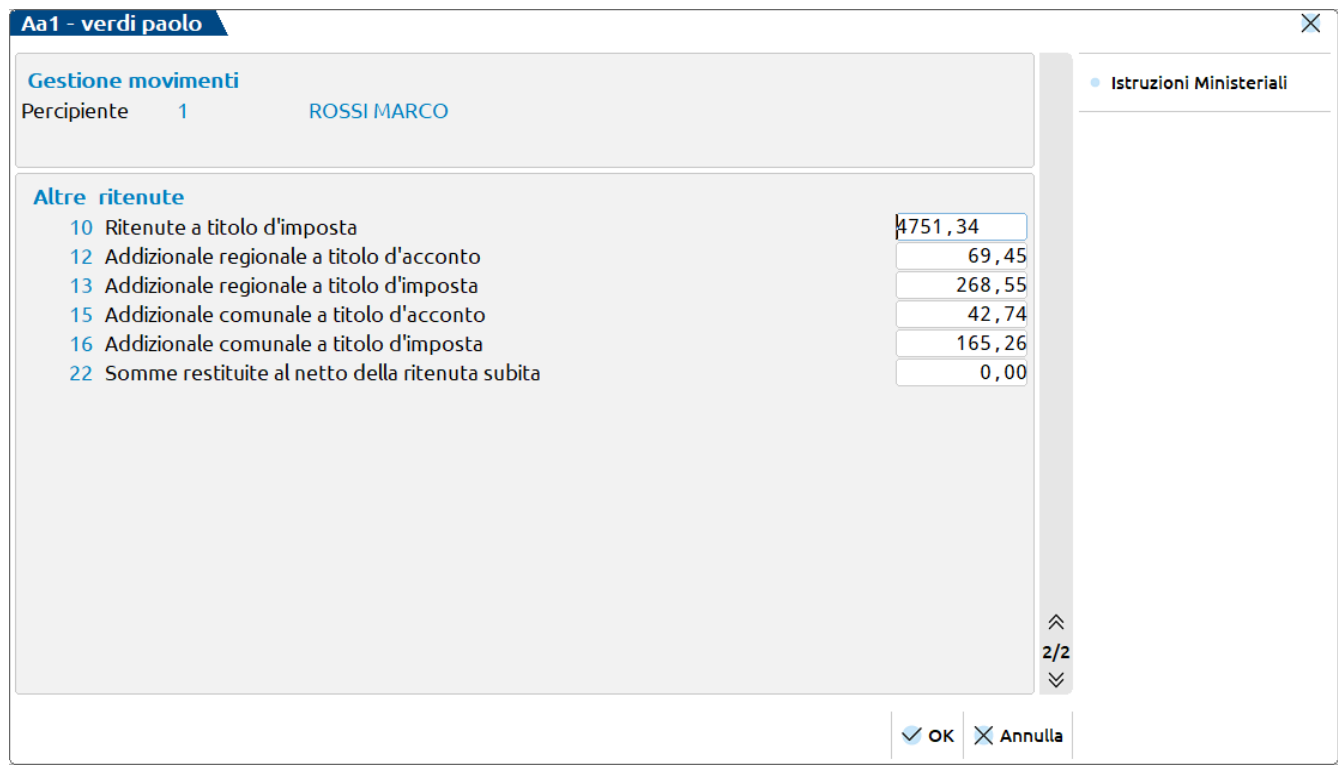

Alla conferma del quadro 03 Gestione Movimenti, viene compilato in automatico il quadro ST e SV .

Il quadro ST sezione I – Erario riporta l'ammontare delle ritenute a titolo d'acconto/d'imposta effettuate sul compenso corrisposto.

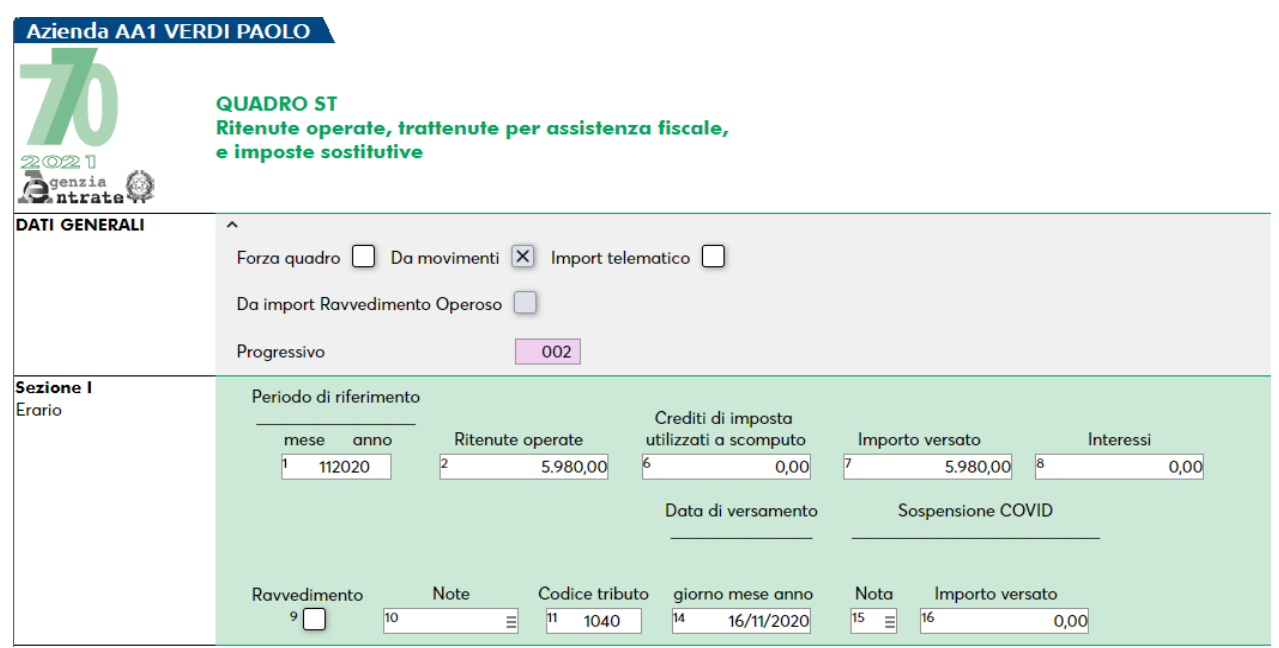

Il Quadro ST sezione II - Addizionale Regionale trae origine dal codice catastale del domicilio fiscale, desumibile dai Dati Percipiente/Regime Agevolato [Shift+F5].

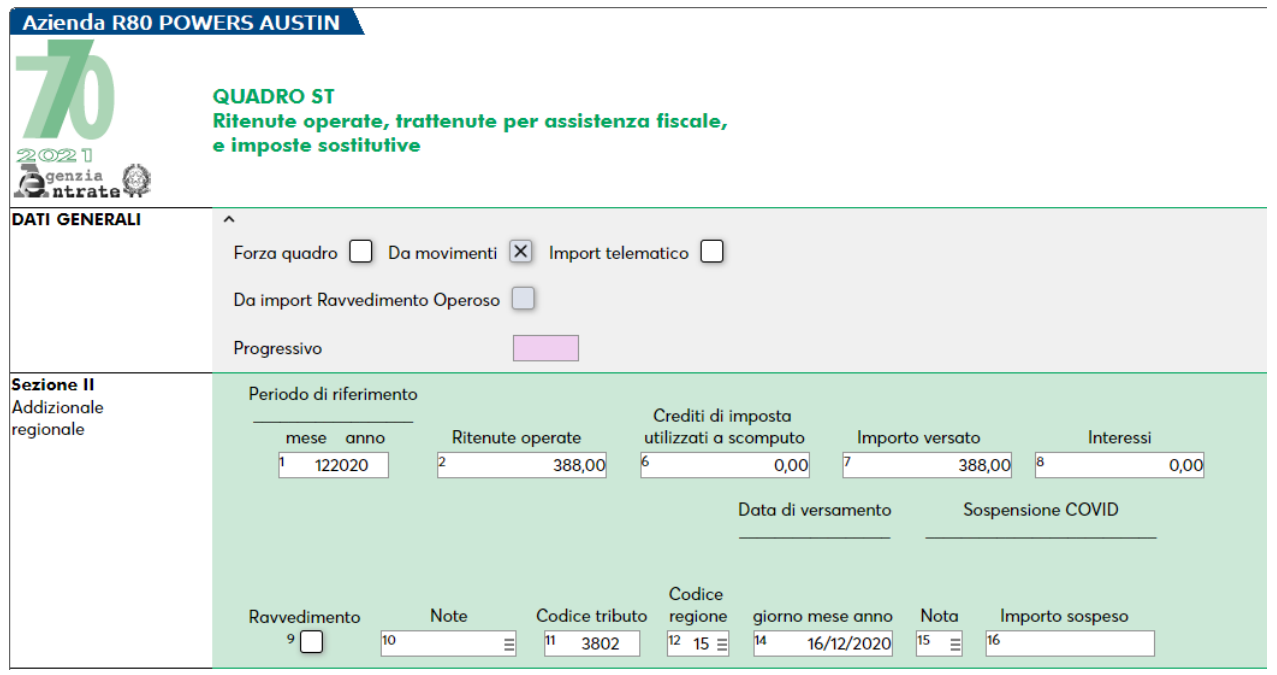

Il Quadro SV Trattenute Addizionali Comunali-riepiloga le trattenute delle addizionali comunali riconducibili al compenso proveniente da attività sportiva dilettantistica.

#### **Manuale Utente**

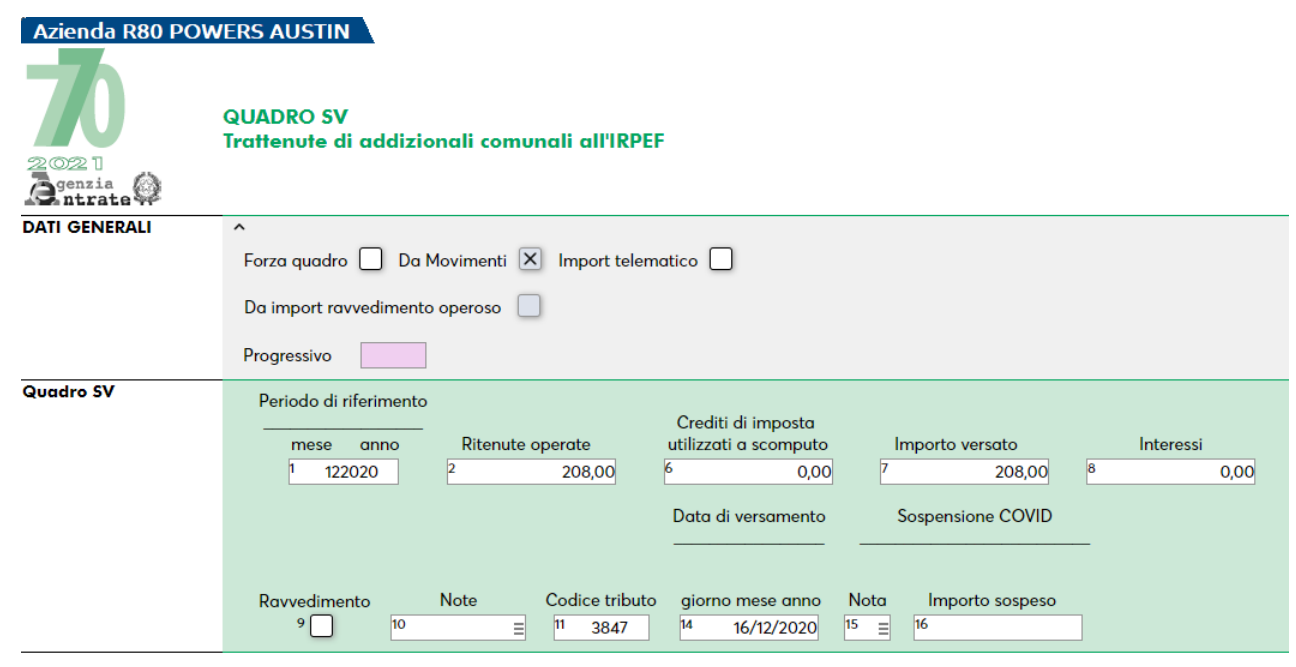

## **COMUNICAZIONI LAVORO DIPENDENTE**

Questo quadro è di sola visualizzazione.

Vengono riportate le certificazioni di lavoro dipendente compilate ed inviate con la Certificazione Unica.

Se si cerca di effettuare variazioni da questo quadro, un messaggio bloccante avvisa che ogni variazione deve essere gestita in Certificazione Unica.

### **COMUNICAZIONI LAVORO AUTONOMO**

Questo quadro è di sola visualizzazione.

Vengono riportate le certificazioni di lavoro autonomo compilate ed inviate con la Certificazione Unica.

Se si cerca di effettuare variazioni da questo quadro, un messaggio bloccante avvisa che ogni variazione deve essere gestita in Certificazione Unica.

## **COMUNICAZIONI LOCAZIONI BREVI**

Questo quadro è di sola visualizzazione.

Vengono riportate le certificazioni relative a Locazioni Brevi compilate ed inviate con la Certificazione Unica.

Se si cerca di effettuare variazioni da questo quadro, un messaggio bloccante avvisa che ogni variazione deve essere gestita in Certificazione Unica.

## **QUADRO ST - RITENUTE OPERATE**

Il quadro ST è composto da quattro sezioni:

- sezione I Erario, la cui compilazione è automatica all'import dei movimenti derivanti dal ravvedimento operoso F24 e alla conferma del quadro 03 Gestione Movimenti.
- sezione II Addizionale Regionale, la cui gestione è completamente manuale, ad eccezione dell'import dei movimenti provenienti dall'attività sportiva dilettantistica e dei movimenti derivanti dal ravvedimento operoso F24; l'operatività di quest'ultimi è la stessa del quadro ST.
- sezione III Ritenute su redditi, la cui compilazione è ad imputazione manuale
- sezione IV Imposta Sostitutiva, la cui compilazione è ad imputazione manuale

I dati vengono raggruppati in base a:

- Periodo di riferimento
- Codice tributo
- Data di versamento

Eventuali altre suddivisioni diverse da quelle sopra descritte, devono essere effettuate manualmente utilizzando il campo "Progressivo" e il campo "Forza quadro".

Se in Gestione Movimenti sono presenti ritenute maturate ma non pagate (cioè senza data di versamento), queste vengono riportate nel quadro ST senza impostare data di versamento e importo versato.

Se in Gestione Movimenti sono presenti ritenute pagate le quali hanno impostato il parametro "Ravvedimento" a S, non viene effettuato il riporto della ritenuta nel quadro ST, in quanto in quest'ultimo sono già presenti i versamenti provenienti dalla gestione del ravvedimento operoso, qualora sia gestito con il programma.

Impostando manualmente il ravvedimento, i campi divengono tutti manuali.

Per eventuali modifiche manuali i dati contenuti nel quadro ST possono essere forzati; in questo caso non saranno modificati da successivi aggiornamenti.

*NOTA BENE: E' necessario forzare tutte le ritenute che non provengono dalla gestione movimenti e che vengono pertanto inserite manualmente (es: ritenute relative ai dipendenti che vengono inserite manualmente).*

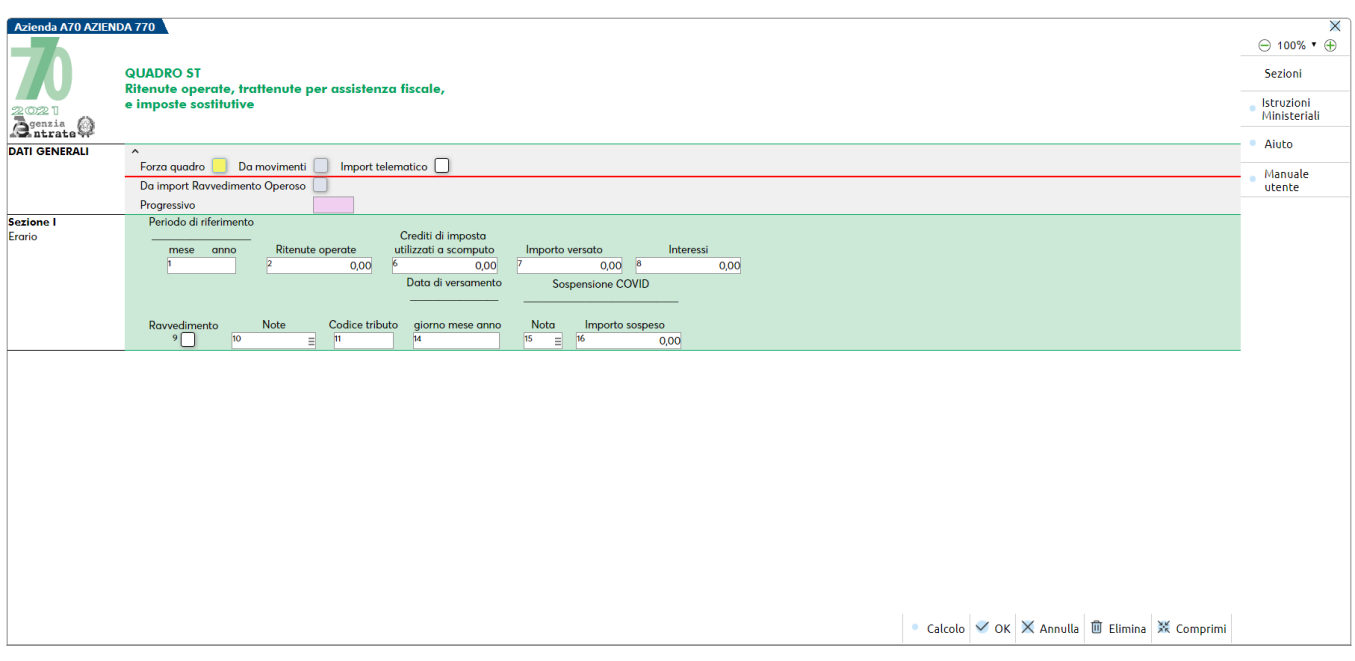

**DA MOVIMENTI –** E' barrata nel caso di riporto automatico dal quadro 03 Gestione Movimenti. Le ritenute che hanno valorizzato questo campo vengono sovrascritte da successivi aggiornamenti, se non sono forzate.

**IMPORT TELEMATICO** – E' barrata nel caso di import da file telematico generati con altre procedure (esempio paghe). Le ritenute che hanno valorizzato questo campo non vengono sovrascritte da successivi aggiornamenti del quadro 03 Gestione Movimenti.

**DA IMPORT RAVVEDIMENTO OPEROSO –** E' barrata nel caso di elaborazione abbia rilevato movimenti da ravvedimento operoso F24 e tali movimenti siano stati importati con la funzione 33 Import Movimenti Contabili". Le ritenute che hanno valorizzato questo campo vengono sovrascritte da successivi import movimenti contabili. La procedura elabora i seguenti codici tributo oggetto di ravvedimento operoso:

- Sezione I (solo se nel frontespizio è barrata la casella "Dipendente"): 1001, 1002, 1012, 1018, 1053, 1057, 1066, 1301, 1302, 1305, 1307, 1312, 1601, 1602, 1604, 1606, 1612, 1630, 1701, 1712, 1713, 1845, 1846, 1901, 1902, 1904, 1905, 1907, 1908, 1912, 1914, 1920, 1921, 4201, 4330, 4331, 4630, 4631, 4730, 4731, 4930, 4931, 4932, 4933, 4934, 4935.
- Sezione I (solo se nel frontespizio è barrata la casella "Autonomo"): 1019, 1020, 1040.
- Sezione I (solo se nel frontespizio è barrata la casella "Locazioni Brevi"): 1919.
- Sezione I (solo se nel frontespizio è barrata la casella "Altre ritenute"): 1049, 1052.
- Sezione II: 3790, 3802, 3803. Sono tipicamente tributi "Dipendente" ma il tributo 3802 è valido anche per le certificazioni lavoro autonomo, pertanto nel caso sia barrata solo la casella "Autonomo" viene richiesta conferma all'import, non potendo la procedura determinare la natura del ravvedimento.

*NOTA BENE: I dati del ravvedimento operoso vengono elaborati solo se le relative deleghe F24 sono marcate in definitivo e la delega proviene da apposita gestione ravvedimenti (Fiscali - Deleghe - Ravvedimento operoso F24). Inoltre la relativa quietanza riferita alle ritenute regolarizzate con ravvedimento, presente in Contabilita' - Gestione ritenute - Quietanze/certificazioni Ritenute deve avere impostato a "S" il parametro "Rav. Operoso". In caso contrario nel quadro ST del Modello 770 risulteranno due righe relative alla stessa ritenuta.*

**PROGRESSIVO -** Deve essere valorizzato nel caso in cui si abbia la necessità di inserire più movimenti che hanno i seguenti dati uguali:

- Periodo di riferimento;
- Codice tributo;
- Data di versamento.

## **IMEXAL ®PASSCOI**

#### **Manuale Utente**

**RAVVEDIMENTO –** E' barrata automaticamente se il movimento è stato riportato dall'elaborazione del Ravvedimento Operoso F24. In questo caso, il calcolo dell'importo versato è disabilitato in quanto il dato è già comprensivo degli interessi da ravvedimento come richiesto dalle istruzioni.

**CREDITI D'IMPOSTA UTILIZZATI A SCOMPUTO -** Se è necessario inserire un valore, forzare il quadro.

**IMPORTO VERSATO –** Il valore di questo campo è ottenuto dalla sommatoria di: Ritenute operate + Crediti recuperati – (Importi Utilizzati a scomputo + Versamenti in eccesso + Crediti di imposta utilizzati a scomputo). Il campo viene compilato qualora vi sia una Data di Versamento. Se la casella "Ravvedimento" risulta barrata, il calcolo del rigo è disabilitato, in modo da consentire di inserire l'importo comprensivo degli interessi senza necessità di forzare il quadro.

**INTERESSI –** In caso di elaborazione del Ravvedimento Operoso F24, gli interessi sono impostati automaticamente e sommati all'importo versato. In caso d'inserimento manuale il quadro deve essere forzato.

Nella finestra è presente il comando **Calcolo [F4]** che esegue il calcolo della colonna 7 (importo versato). Se il quadro è stato forzato, la gestione dei dati è completamente manuale ed il calcolo non è attivo.

Se in seguito ad una modifica manuale dei dati importati (o in caso di compilazione manuale del quadro ST) il capo Ritenuta (col.2) risulta diverso dal campo Importo versato (col. 7), nelle sezioni I, II e III è presente un controllo:

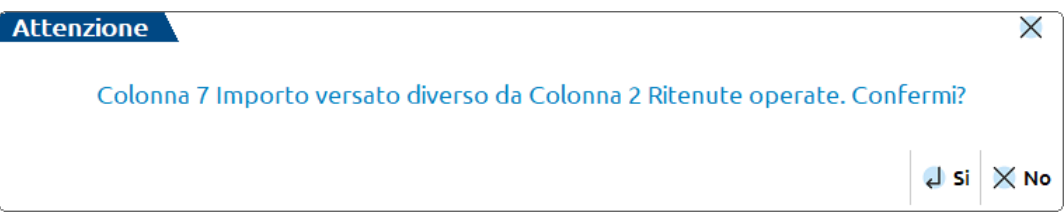

Qualora la differenza sia corretta, rispondendo a Si alla domanda, i dati immessi vengono mantenuti. Rispondendo No le due colonne sono reimpostate uguali tra loro.

Qualora fosse presente anche la colonna 6 (Crediti di imposta utilizzati a scomputo) al primo calcolo avviene la somma (o sottrazione in base alla sezione compilata) della colonna 6 con la colonna 7, mentre al secondo calcolo o conferma del quadro viene segnalata la differenza di dati in col.7 e col.2. ma essendo compilata anche la colonna 6 non si ha alcun ulteriore calcolo:

#### **SEGNALAZIONI QUADRO ST**

Colonna 7 Importo versato diverso da Colonna 2 Ritenute operate e presenza Colonna 6 Crediti a scomputo. Il calcolo è disabilitato

 $\times$  Chiudi

### **QUADRO SV – TRATTENUTE ADDIZIONALI COMUNALI**

La gestione di questo quadro è completamente manuale, ad eccezione dell'import dei movimenti provenienti dall'attività sportiva dilettantistica e dei movimenti derivanti dal ravvedimento operoso F24; l'operatività di quest'ultimi è la stessa del quadro ST.

La procedura importa i seguenti codici tributo oggetto di ravvedimento:

- Se nel frontespizio è barrata la casella "Dipendente": 3795, 3845, 3846, 3847, 3848
- Se nel frontespizio è barrata la casella "Autonomo": 3847, 3848

*NOTA BENE: i tributi 3847 e 3848 sono validi anche per le certificazioni lavoro dipendente, pertanto nel caso sia barrata solo la casella "Autonomo" viene richiesta conferma all'import, non potendo la procedura determinare la natura del ravvedimento.*

### **QUADRO SX – RIEPILOGO CREDITI E COMPENSAZIONI**

Il quadro SX è a gestione per lo più manuale, salvo alcuni campi valorizzati con importi provenienti da altri quadri e altri calcolati.

Poiché alcuni righi possono essere multimodulo relativamente ai dati dei crediti acquisiti/ceduti per effetto di cessioni infragruppo e per gli aiuti di stato, nella videata di selezione del quadro è presente il pulsante **Ulteriore Modulo [F7]** che permette di gestire ulteriori moduli.

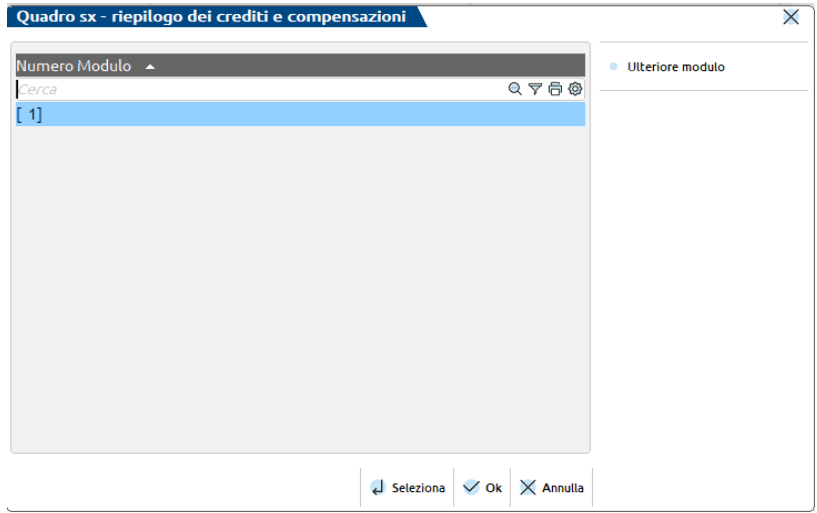

Se gestiti più moduli, all'ingresso nel quadro si può scegliere se lavorare sul modulo 1 oppure sui moduli successivi:

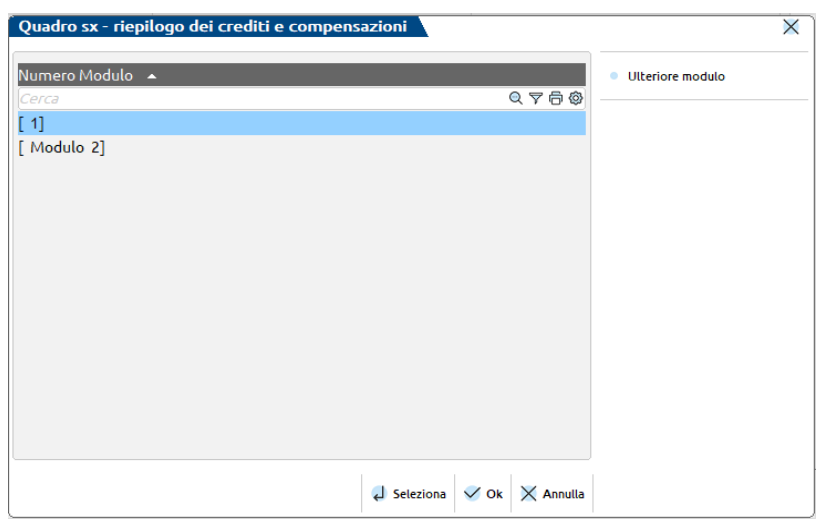

Nel campo "**Credito complessivo risultante da anno precedente**" viene determinato il credito risultante dalla Dichiarazione dell'anno precedente. Dal modello presentato l'anno precedente sono prelevati i seguenti dati:

SX32 (colonna 2 – colonna1) + SX33 (colonna 2 – colonna 1) + SX34 (colonna 2 – colonna 1)

Se l'anno precedente erano stati gestiti due modelli (gestione disgiunta) i dati sono prelevati da entrambi i quadri SX, sia da quello della pratica principale che da quello della pratica aggiuntiva.

Con il tasto **Calcolo [F4]** la colonna 4 del rigo SX4 viene impostata identica al campo "Credito complessivo precedente dichiarazione".

#### **Manuale Utente**

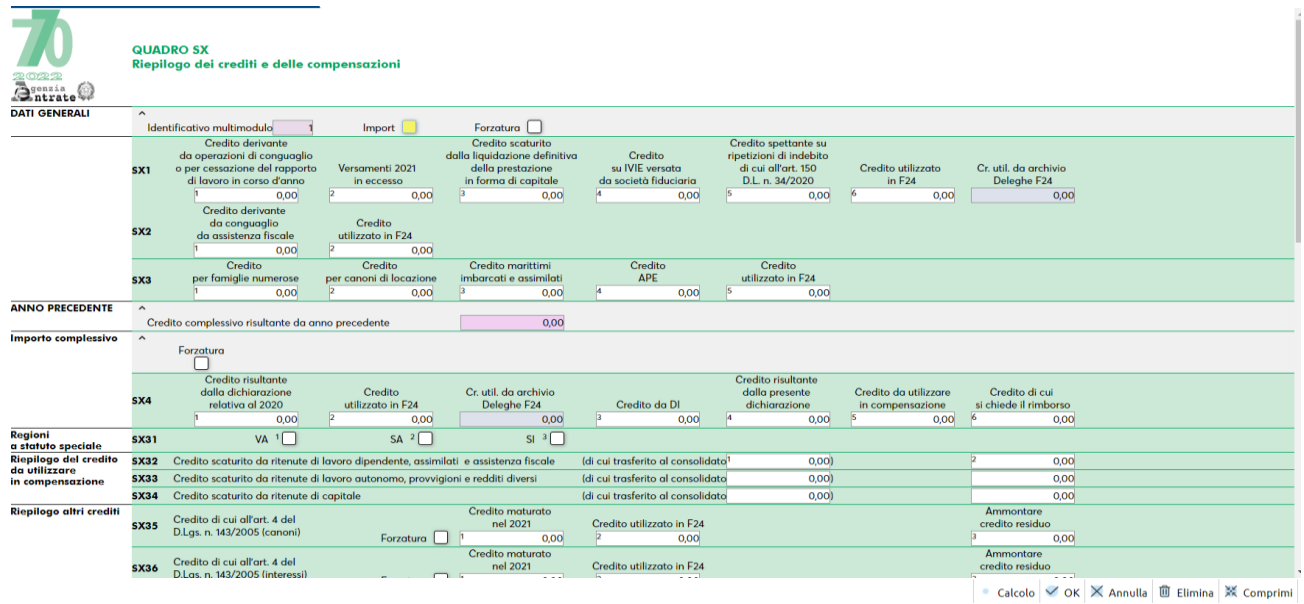

Inoltre il calcolo del quadro effettua anche dei controlli di correttezza con le specifiche telematiche e determina i seguenti campi:

- **SX4 col.3 –** Il campo è dato dalla somma delle colonne 5 del quadro DI dei righi nei quali la colonna note assume uno dei seguenti valori: A,B,C,D,E e F.
- **SX4 col.4 –** Il campo è dato dalla somma delle colonne 1, 2, 3, 4, 5, 6 del rigo SX1 e delle colonne 1 e 3 del rigo SX4. A tale somma vengono sottratti gli importi di SX1 colonna 7 e SX4 colonna 2.
- **SX35 col.3 –** Il campo è dato dalla differenza tra SX35 col.1 e SX35 col.2 alla quale viene aggiunta la somma delle colonne 5 del quadro DI dei righi nei quali la colonna note assume il valore G. Se la formula determina un valore negativo il campo risulta a zero.
- **SX36 col.3 –** Il campo è dato dalla differenza tra SX36 col.1 e SX36 col.2 alla quale viene aggiunta la somma delle colonne 5 del quadro DI dei righi nei quali la colonna note assume il valore H. Se la formula determina un valore negativo il campo risulta a zero.
- **SX37 col.6 –** Il campo è dato dalla somma delle colonne 1 e 2 del rigo SX37, alla quale viene sottratta la somma delle colonne 3 e 4 del medesimo rigo. A tale importo viene poi aggiunta la somma delle colonne 5 del quadro DI dei righi nei quali la colonna note assume il valore I. Se la formula determina un valore negativo il campo risulta a zero.
- **SX40 col.10 –** Il campo è dato dalla somma delle colonne 1 e 2 del rigo SX40, alla quale viene aggiunta la differenza tra le colonne 3 e 5 di SX40 di tutti i moduli gestiti. A tale importo vengono sottratti gli importi delle colonne 7 e 9 di SX40 e aggiunta la somma delle colonne 5 del quadro DI dei righi nei quali la colonna note assume il valore J+0,50. Se la formula determina un valore negativo il campo risulta a zero.
- **SX41 col.8 –** Il campo è dato dalla somma delle colonne 1 e 2 del rigo SX41, alla quale viene aggiunta la differenza tra le colonne 3 e 5 di SX41 di tutti i moduli gestiti. A tale importo viene sottratto l'importo della colonna 7 di SX41 e aggiunta la somma delle colonne 5 del quadro DI dei righi nei quali la colonna note assume il valore K+0,50. Se la formula determina un valore negativo il campo risulta a zero.
- **SX42 col.8 –** Il campo è dato dalla somma delle colonne 1 e 2 del rigo SX42, alla quale viene aggiunta la differenza tra le colonne 3 e 5 di SX42 di tutti i moduli gestiti. A tale importo vengono sottratti gli importi della colonna 7 del rigo SX42 e aggiunta la somma delle colonne 5 del quadro DI dei righi nei quali la colonna note assume il valore L+0,50. Se la formula determina un valore negativo il campo risulta a zero.
- **SX44 col.7 –** Il campo è dato sottraendo all'importo di colonna 1 la somma delle colonne 2, 3 e 4 del rigo SX44. A tale importo viene poi aggiunta la somma delle colonne 5 e 6 del rigo SX44 e la somma delle colonne 5 del quadro DI dei righi nei quali la colonna note assume il valore M. Se la formula determina un valore negativo il campo risulta a zero.
- **SX46 col.7 –** Il campo è dato dalla somma delle col.4 dei righi da ST39 a ST49 per i quali la col. 10 (note) assume il valore Y.
- **SX46 col.8 –** Il campo è dato dalla somma delle colonne 1 e 2 del rigo SX46, alla quale viene aggiunta la differenza tra le colonne 3 e 5 di SX46 di tutti i moduli gestiti. A tale importo viene sottratto l'importo della colonna 7 di SX46 e aggiunta la somma delle colonne 5 del quadro DI dei righi nei quali la colonna note assume il valore N+0,50. Se la formula determina un valore negativo il campo risulta a zero.
- **SX47 col.3 –** Il campo è dato dalla somma della col.2 dei righi da ST2 a ST13 per i quali la col. 11 (codice tributo) assume uno dei seguenti valori: 1655 o 165E.
- **SX47 col.5 –** Il campo è dato dalla somma delle colonne 1 e 2 del rigo SX47, alla quale viene sottratto il valore della colonna 4 del medesimo rigo. A tale importo viene poi aggiunta la somma delle colonne 5 del quadro DI dei righi nei quali la colonna note assume il valore P. Se la formula determina un valore negativo il campo risulta a zero.

### **ECCESSO DI VERSAMENTO COMPILAZIONE QUADRO SX**

L'eccesso di versamento da ST e SV, può risultare dalle seguenti situazioni, forzando il relativo quadro:

1) Sezione I del quadro ST con zero nel campo 2 (Ritenute operate) e l'importo nel campo 7 (Importo versato):

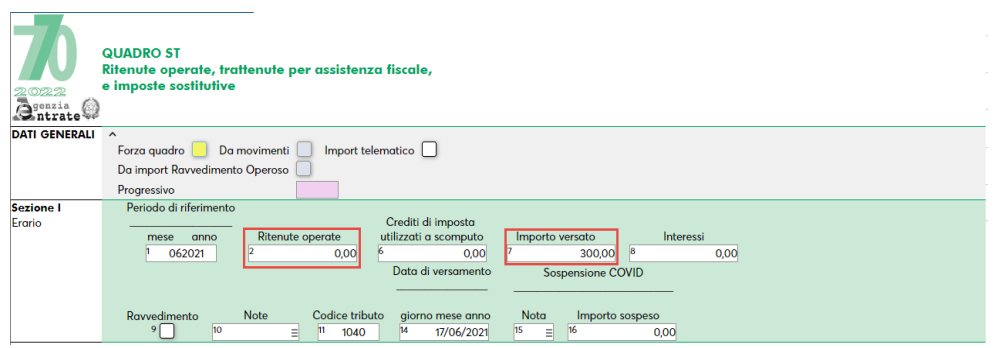

2) Sezione I del quadro ST con importo nel campo 2 (Ritenute operate) e importo maggiore nel campo 7 (Importo versato):

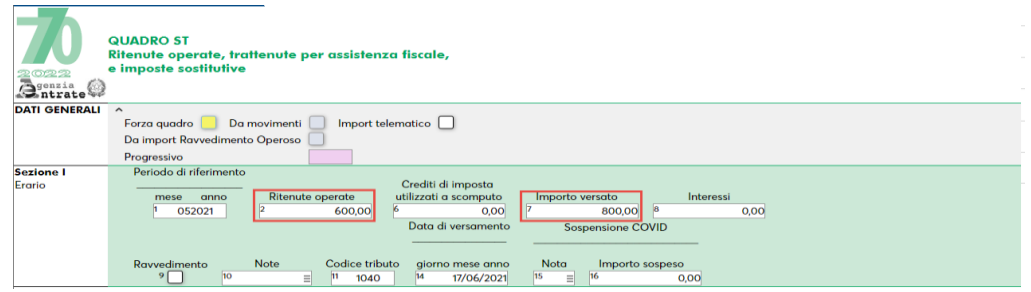

In questa casistica per mantenere il valore inserito, occorre confermare il seguente messaggio:

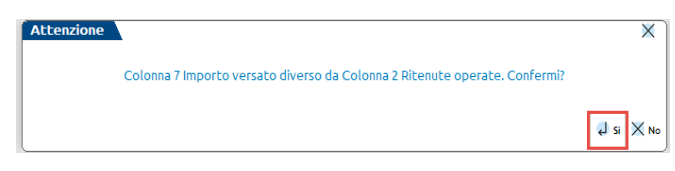

L'**SX** viene compilato con il riporto dell'eccesso di versamento utilizzando il tasto **Calcolo [F4]** all'interno del quadro; oppure all'interno del modello 770, utilizzando **Calcola e Salva [F6]**.

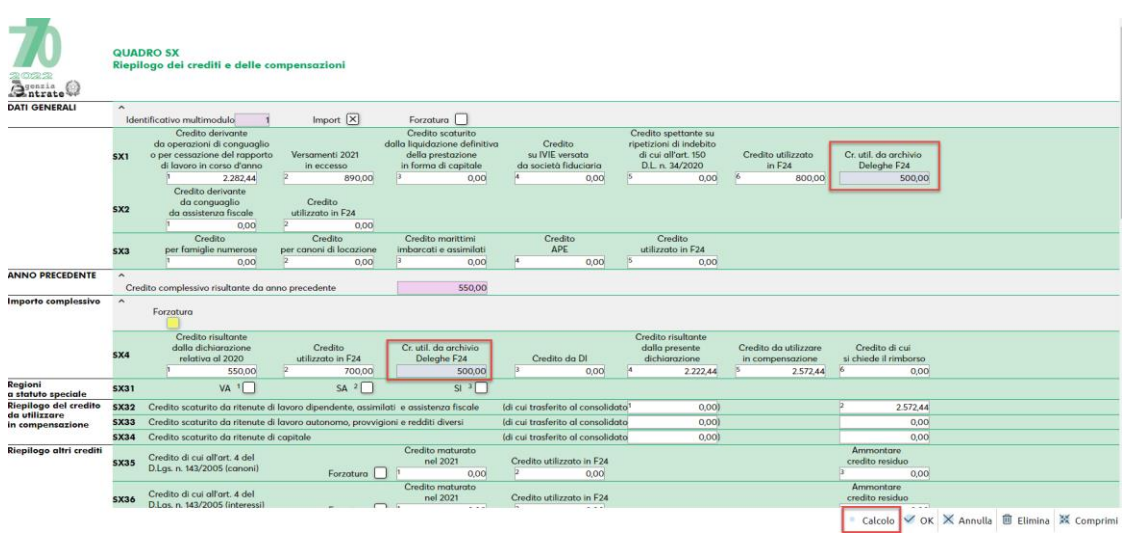

Di seguito le regole di compilazione:

## **IMEXAL ®PASSCOM**

 **SX1 campo 2**: vengono sommati i versamenti in eccesso risultanti dai singoli righi del quadro ST/SV, in cui non è compilato il campo Note 10 o il campo Nota 15; nel campo 11 deve esserci la presenza dei codici tributo 1019/1020/1040/1001/3848 e 3802 per la sezione II del quadro ST e la differenza fra il campo 7 (Importo versato) e i campi 2 (Ritenute operate) e 8 (Interessi) è maggiore di 0.

*N.B.: Se nel quadro SX è barrata la casella Import, i campi compilati in automatico sovrascrivono quelli dell'import, ripulendo anche il campo SX4 col. 5 se compilato.*

*Nel caso in cui si procede a compilare il campo manualmente occorre, per mantenere il valore, apporre l'asterisco di forzatura.*

- **SX1 campo 6** *- campo interno*: vengono riportate le deleghe F24, in stato Definitivo (S = cartacea e T = telematica), con l'importo a credito, anno 770, codice tributo:
	- o 1627/1669/1671 se barrato "Dipendente" nel Frontespizio del 770;
	- o 1628 se barrato "Autonomo" nel Frontespizio del 770;
	- o la somma dei 1627, dei 1669, dei 1671 o dei 1628, se presente nel Frontespizio più di una barratura fra "Dipendente" e "Autonomo".

*N.B.: Non sono considerate le deleghe in stato sospeso/annullato e quelle aventi la ricevuta di pagamento dell'invio telematico in stato "RESPINTA".*

- **SX4 campo 2 -** *campo interno*: vengono riportate le deleghe F24, in stato Definitivo (S = cartacea e T = telematica), con l'importo a credito, anno 770 – 1, codice tributo:
	- o 6781 (Redditi di lav. Dipendente, provenienza F24 Paghe e Manuale barrato "Dipendente" nel Frontespizio 770);
	- o 6782 (Redditi di lav. Autonomo, provenienza F24 Manuale barrato "Autonomo" nel Frontespizio 770);
	- o 6783 (Redditi di capitale, provenienza F24 Manuale barrato "Capitali" nel Frontespizio 770);
	- o la somma dei 6781, dei 6782 o dei 6783, se presente nel Frontespizio più di una barratura fra "Dipendente", "Autonomo" o "Capitali".

*N.B.: Non sono considerate le deleghe in stato sospeso/annullato e quelle aventi la ricevuta di pagamento dell'invio telematico in stato "RESPINTA".*

*N.B.: Nel caso in cui si procede a compilare il campo manualmente occorre, per mantenere il valore, apporre l'asterisco di forzatura.*

- **SX32 campo 2**: il valore indicato nel campo SX4 campo 5 viene riportato nel presente campo se nel Frontespizio a pagina 3 di 6, è barrata la casella Dipendente.
- **SX33 campo 2**: il valore indicato nel campo SX4 campo 5 viene riportato nel presente campo se nel Frontespizio a pagina 3 di 6, è barrata la casella Autonomo o Autonomo + Locazioni brevi. Il credito qui indicato può essere riportato nella gestione tributi F24 con il codice 6782 attraverso la funzione Fiscali - Modello 770 - Memorizza crediti 770 oppure l'omonimo comando Memorizza crediti 770 [F3] disponibile nella scelta quadri 770. Se nel campo successivo viene specificata una data a partire dalla quale utilizzare il credito in F24, questa verrà impostata nel tributo, viceversa viene impostata la data 01/01/anno 770. Il medesimo riporto avviene in caso di compilazione di **SX34 campo 2** (codice tributo 6783).
- Se barrato Dipendente e Lavoro Autonomo occorre compilare manualmente **SX32 o SX33**.

## **QUADRO SK - COMPILAZIONE DA C.U.P.E.**

Dal menu Fiscali – Comunicazioni – C.U.P.E., compilando manualmente la Certificazione degli Utili e dei Proventi Equiparati (C.U.P.E.), è possibile importare i corrispondenti dati inseriti direttamente nel modello 770, accedendo al quadro SK ed utilizzando il tasto **Import da CUPE[F5]**. In automatico nel Frontespizio viene barrata la casella **"Capitali"**.

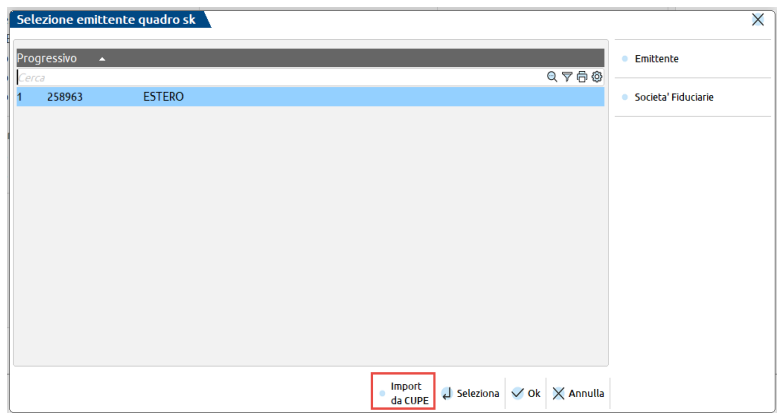

I percipienti vengono creati con il codice **"CUPEnnnnn"** e nel quadro viene barrato il campo interno **"Import da CUPE"**:

## **®MEXAL ®PASSCOM**

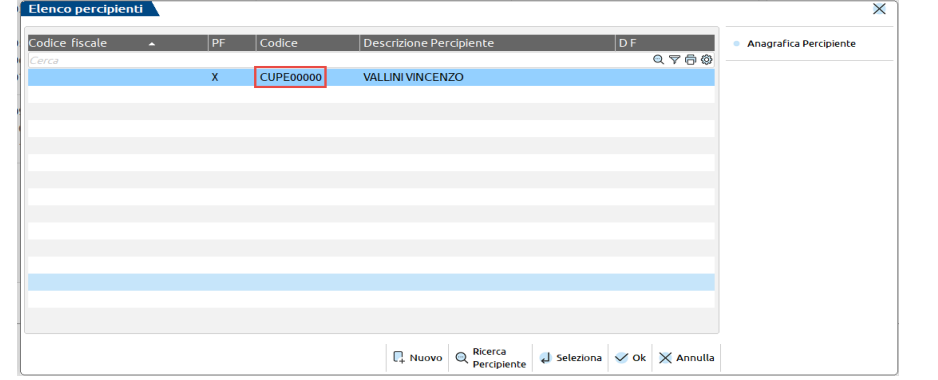

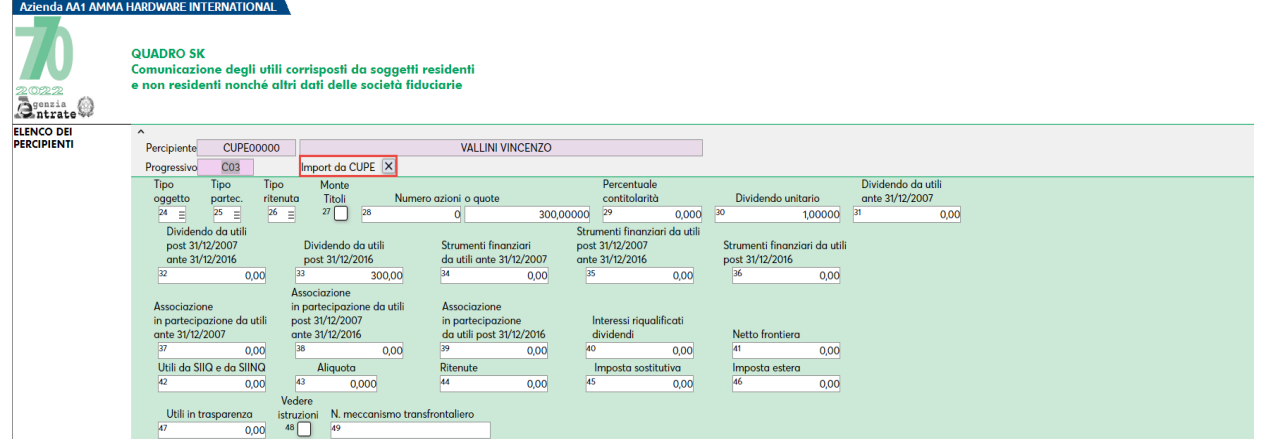

### **QUADRO SY SEZIONE IV – PERCIPIENTE ESTERO PRIVO DI CODICE FISCALE**

La compilazione di questa sezione è automatica alla conferma del quadro 03 Gestione Movimenti. L'import da elaborazione imposta nel percipiente estero (Nazionalità diversa da I) e privo di codice fiscale, la selezione sul campo **Quadro SY 770** che sta ad indicare che il compenso non è trasmissibile in Certificazione unica, ma va trasmesso nella presente sezione del quadro SY. Per i percipienti inseriti manualmente il campo va selezionato per avere l'automatismo, altrimenti per l'operazione saranno riportai i versamenti delle ritenute nel quadro ST sezione I, ma non sarà compilata la certificazione in SY sezione IV:

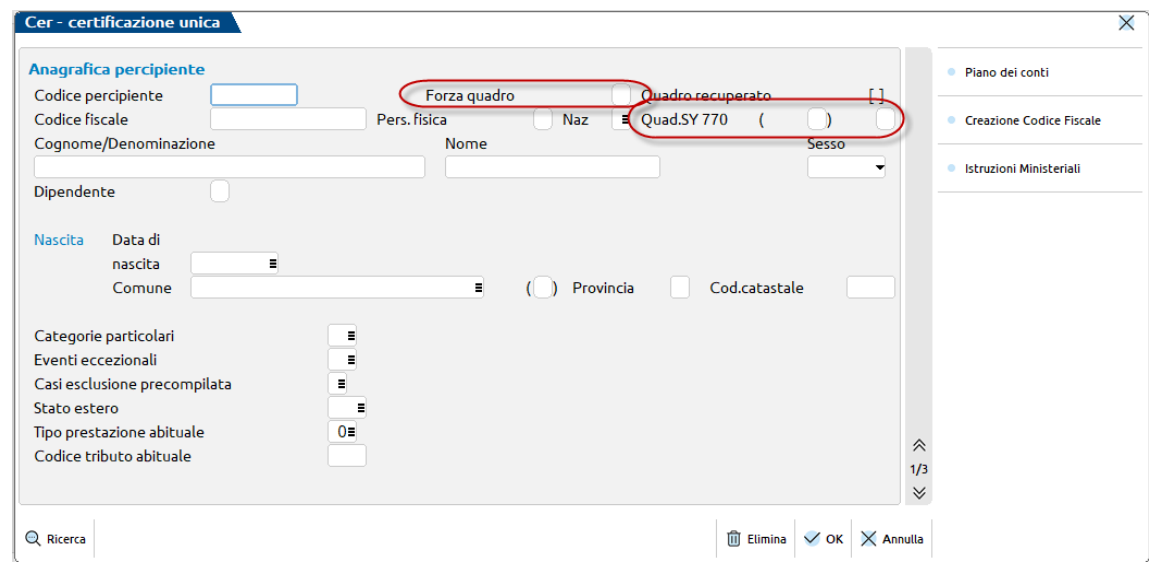

La conferma di gestione movimenti trasferisce il compenso da certificare nel quadro SY, sezione IV:

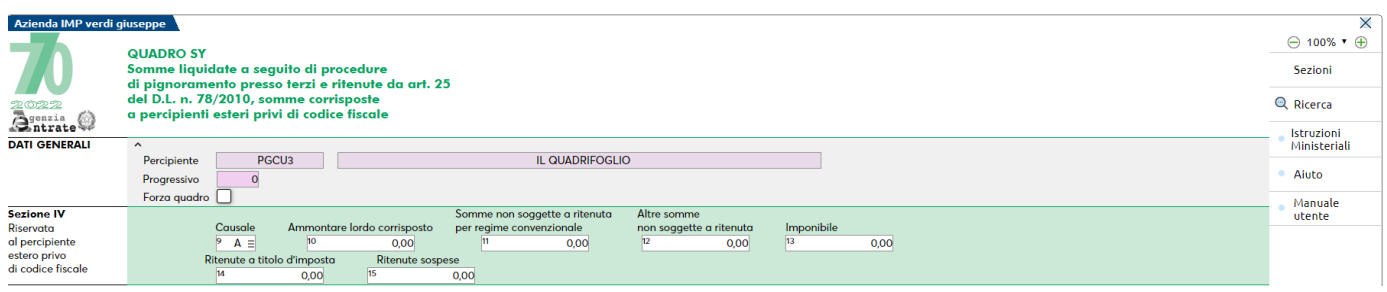

## **ALTRI QUADRI**

**Manuale Utente**

Tutti i quadri che non vengono aggiornati dalla Gestione Movimenti devono essere imputati manualmente e gli importi devono essere espressi mediante arrotondamento alla seconda cifra decimale.

Le anagrafiche inserite manualmente devono essere forzate inserendo un asterisco (\*) nell'apposito campo.

### **SOGGETTI ESTINTI**

Nel caso di operazioni societarie avvenute nel corso dell'anno di dichiarazione, il Dichiarante deve procedere ad una compilazione distinta dei singoli quadri, a seconda che debbano essere esposte situazioni riferibili al Dichiarante o a ciascuno dei Soggetti Estinti. Questa situazione viene gestita impostando la barratura di 'Gestione dei soggetti estinti' presente a pagina 6 del Frontespizio del dichiarante. Alla successiva gestione della pratica, viene visualizzata una finestra di selezione per scegliere fino ad un massimo di 9 soggetti estinti (relativi alla pratica in esame).

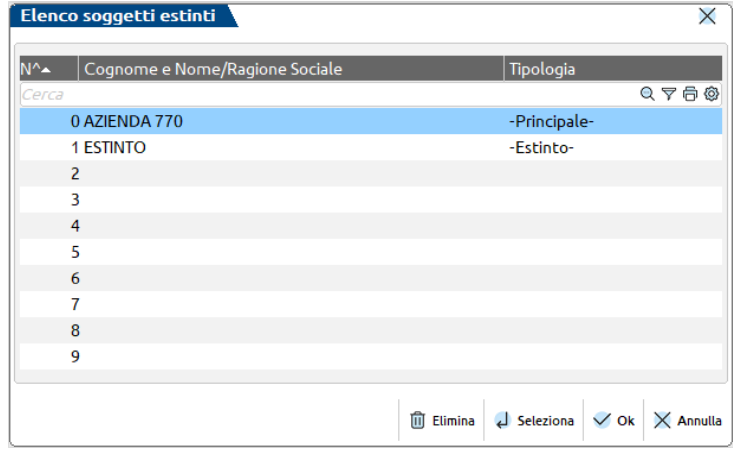

Nella gestione del Frontespizio dei Soggetti Estinti è sempre obbligatorio indicare il Codice Fiscale e il Cognome Nome/Denominazione. Alcuni campi del frontespizio non sono modificabili in quanto gestibili solo sul frontespizio della pratica principale (tipo invio, barrature per la gestione separata, casi di non compilazione dei quadri ST,SV e/o SX).

Sia i dati anagrafici che le certificazioni lavoro autonomo ed i ravvedimenti, possono essere importati dalla eventuale azienda relativa al soggetto estinto. Per fare questo nel frontespizio del soggetto estinto occorre indicare il codice azienda estinto, in modo da far rilevare al programma l'azienda dell'estinto da cui prelevare i dati.

Il Soggetto Principale, oltre ai quadri di sua competenza, presenta il Frontespizio e i quadri SX e DI (riguardanti sia il Dichiarante che i Soggetti Estinti).

La compilazione automatica del quadro SX con l'eccesso di versamento avviene anche per i soggetti estinti; va riportato manualmente nel quadro dell'azienda principale il Credito complessivo risultante dalla dichiarazione dell'anno precedente dell'estinto. Per il relativo funzionamento si rimanda al paragrafo in cui è spiegato il funzionamento del quadro SX.

In fase di stampa del Soggetto Principale, sono considerati gli eventuali Soggetti Estinti, i cui quadri, presentati dal Soggetto Principale, vengono stampati su moduli distinti.

#### **CASELLE DI QUADRO COMPILATO**

In presenza di soggetti estinti, il programma considera anche i quadri compilati da tutti i soggetti estinti.

#### **Esempio:**

- Soggetto Principale compila ST e SX
- Soggetto Estinto 1 compila SF e ST

La stampa riporta nella sezione quadri compilati del frontespizio: SF, ST ed SX.

## **MODELLO 770 GESTITO PER AZIENDE SENZA CONTABILITA'**

Per la gestione del Modello 770 per aziende delle quali non si tiene la contabilità in Passcom, occorre seguire la procedura seguente:

creazione di una nuova azienda con Tipo di gestione = Solo adempimenti manuali, così da non gestire gli archivi contabili

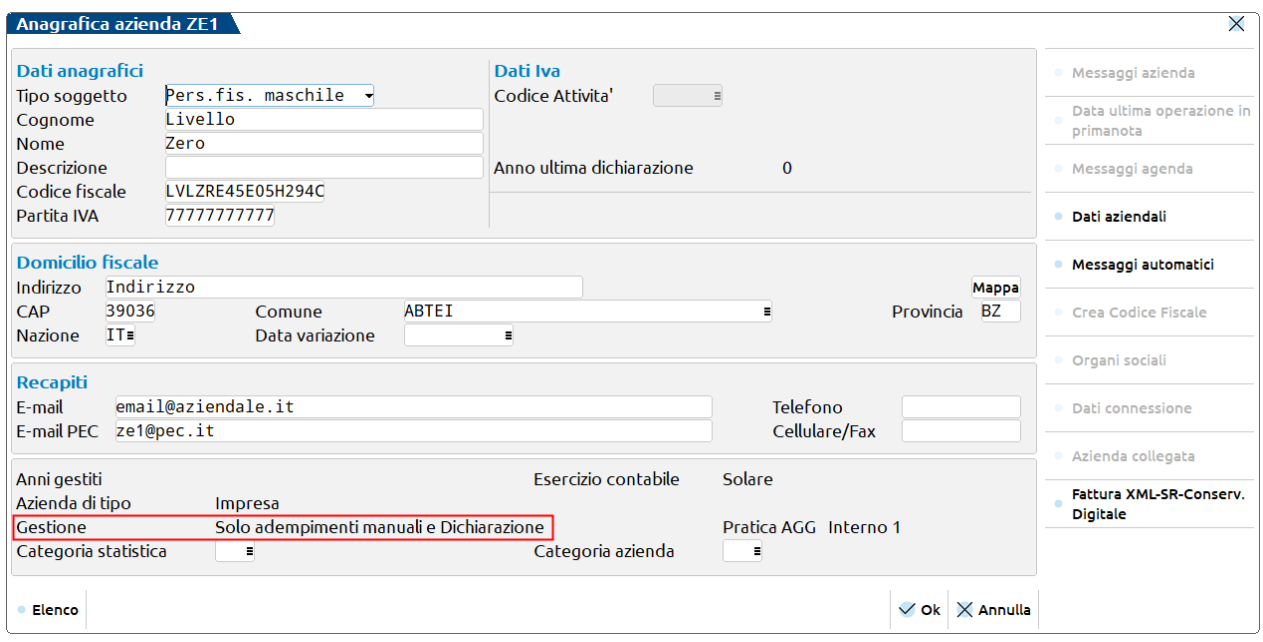

- l'inserimento dei dati è del tutto manuale, non c'è elaborazione
- è attivo il comando Import dati anagrafici [F5] per la compilazione dei dati anagrafici nel Frontespizio

### **CANCELLAZIONE MODELLO/QUADRI**

La funzione di Cancellazione Modello/Quadri contempla la cancellazione dell'intero Modello 770 o alcuni quadri dello stesso.

#### *NOTA BENE: poiché Modello 770 e Certificazione Unica sono gestiti con la stessa pratica, la cancellazione dell'intero Modello cancella anche la Certificazione Unica dell'azienda.*

In particolare, si ha facoltà di cancellare ogni singolo quadro senza dover manualmente eliminare ogni singola riga presente in ogni quadro. In entrambi i casi alla conferma il programma eseguirà la cancellazione, dopo avere richiesto un'ulteriore approvazione da parte dell'utente digitando la parola CONFERMA.

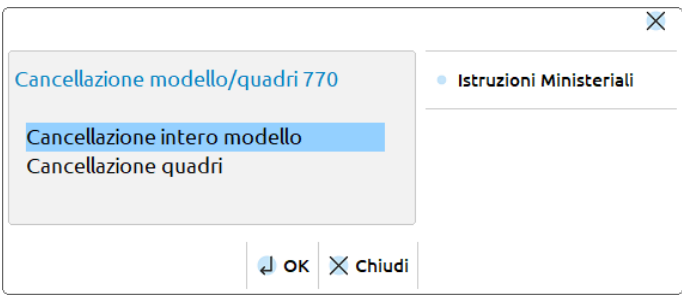

Videata relativa alla cancellazione dei singoli quadri:

#### **Manuale Utente**

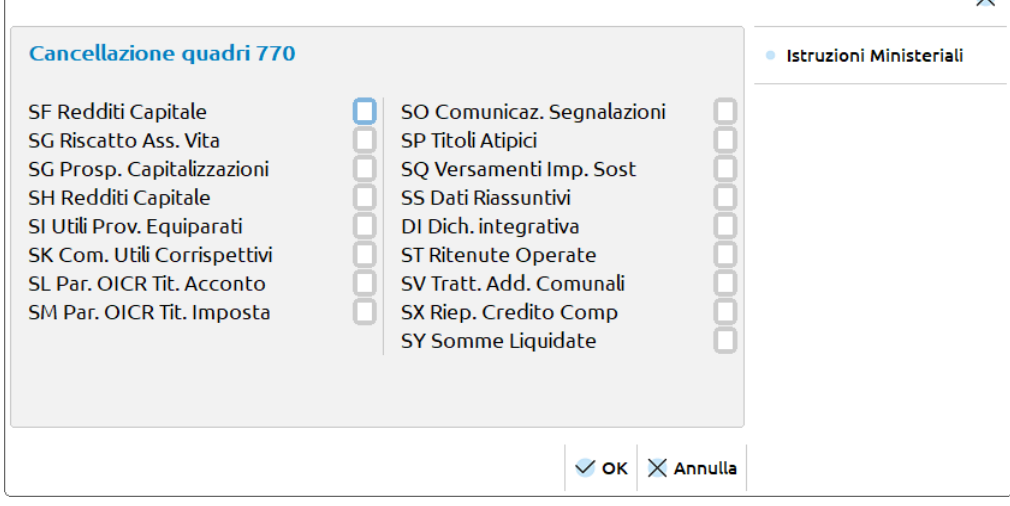

### **STAMPA BROGLIACCIO**

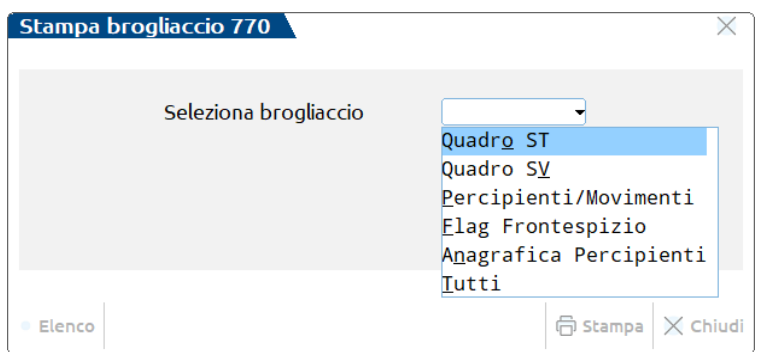

L'opzione T - Tutti i Brogliacci permette di stampare consecutivamente tutti i brogliacci disponibili, ad eccezione di "Flag Frontespizio" che può essere stampato solo singolarmente.

Per l'Anagrafica Percipienti e i Percipienti/Movimenti è possibile stampare il brogliaccio oltre che per Codice Conto anche in ordine Alfabetico.

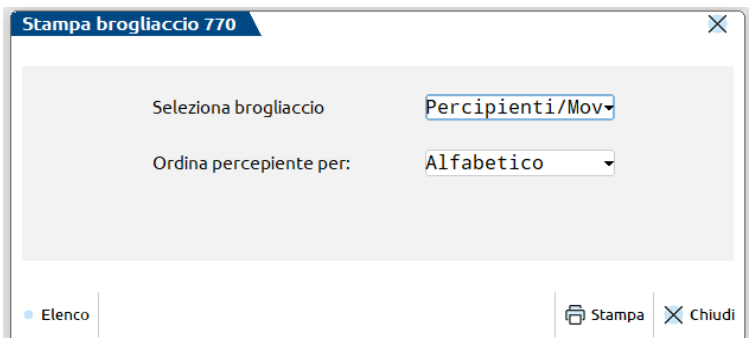

*NOTA BENE: i brogliacci possono essere stampati solo se in gestione è stato compilato il frontespizio. In particolare, devono essere stati compilati cognome-nome/denominazione e codice fiscale.*

### **STAMPA MODELLO**

*NOTA BENE: le stampe fiscali Laser su formati PCL necessitano la codifica di una stampante di tipo 'S' (stampante solo testo).*

La stampa si può eseguire azienda per azienda oppure dall'azienda STD in modo multiaziendale con i vari parametri di estrapolazione.

Per informazioni riguardanti l'installazione/utilizzo della stampante laser consultare attentamente il Capitolo Stampanti Laser del Manuale. La stampa del Modello 770 è eseguita in modo conforme su carta bianca formato A4.

## **®MEXAL ®PASSCOM**

E' possibile selezionare più copie di stampa e, in questo caso, la stampa avviene a fascicoli. Con la stampa a fascicoli vengono stampati prima tutti i quadri della prima copia e di seguito nuovamente tutti i quadri della seconda copia.

Accedendo dal menu Aziende – Anagrafica Azienda ai DATI GENERALI ATTIVITÀ, è possibile visualizzare la situazione delle stampe del'azienda:

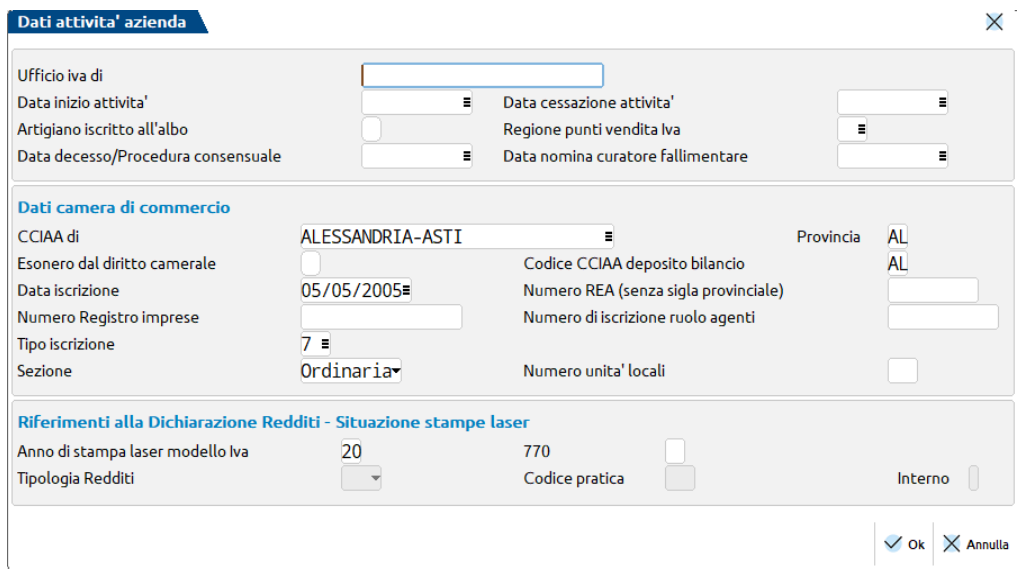

**ANNO DI STAMPA LASER MOD. MODELLO 770 -** identifica l'anno di stampa del Modello 770; se non è presente o è diverso dall'anno della dichiarazione Modello 770, il Modello 770 sarà stampato e sarà incrementato anche il totalizzatore stampe effettuate. Se il campo corrisponde all'anno del Modello 770 è possibile eseguire la ristampa, anche più volte, senza incrementare il totalizzatore.

La videata della funzione di stampa è la seguente:

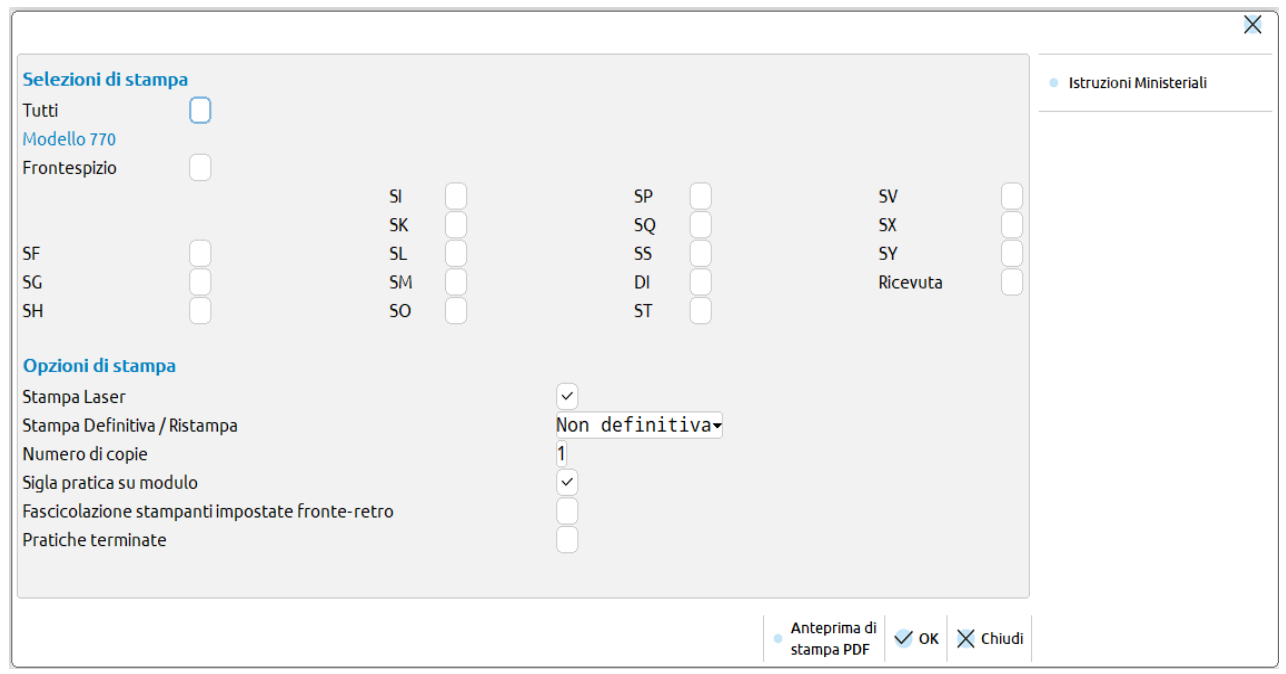

**ELABORAZIONE TELEMATICO** – permette di generare i file necessari alla creazione dell'archivio per l'invio telematico. Per maggiori informazioni consultare il capitolo Gestione Invio Telematico del Manuale.

**STAMPA DEFINITIVA/RISTAMPA –** sono ammessi i seguenti valori:

- **S** esegue la stampa del Modello 770 in modo definitivo. Il segnale di stampa definitivo è impostato a "S". Può eseguita una sola volta.
- **R** esegua una 'Ristampa'. Sono stampate tutte le pratiche anche quelle precedentemente stampate in modalità definitiva. Il segnale di stampa definitiva è impostato a "S".
- **N** è la stampa di prova, se il Modello è già stato stampato in modo definitivo, non viene eseguita alcuna stampa.

**NUMERO DI COPIE –** indicare il numero di copie da stampare (max. 9).

**SIGLA PRATICA SU MODULO –** se impostato la sigla della pratica viene stampata su ogni pagina del Modello 770.

## **@MEXAL @PASSCOM**

**FASCICOLAZIONE STAMPANTI IMPOSTATE FRONTE-RETRO –** se impostato ogni dichiarazione inizia su una nuova pagina evitando quindi che su un foglio siano presenti dati di due dichiarazioni distinte. Questo si ottiene facendo in modo che la dichiarazione precedente sia costituita da un numero "pari" di pagine; eventualmente sarà aggiunta una pagina 'bianca'.

**PRATICHE TERMINATE –** permette di selezionare solo le partiche in stato terminato.

### **ANTEPRIMA DI STAMPA DICHIARAZIONI**

L'anteprima di stampa permette di visualizzare il Modello 770 in formato PDF senza effettuare una stampa su carta: Richiede la valorizzazione del campo Tutti (scelta consigliata al fine di ottenere l'anteprima dell'intera dichiarazione).

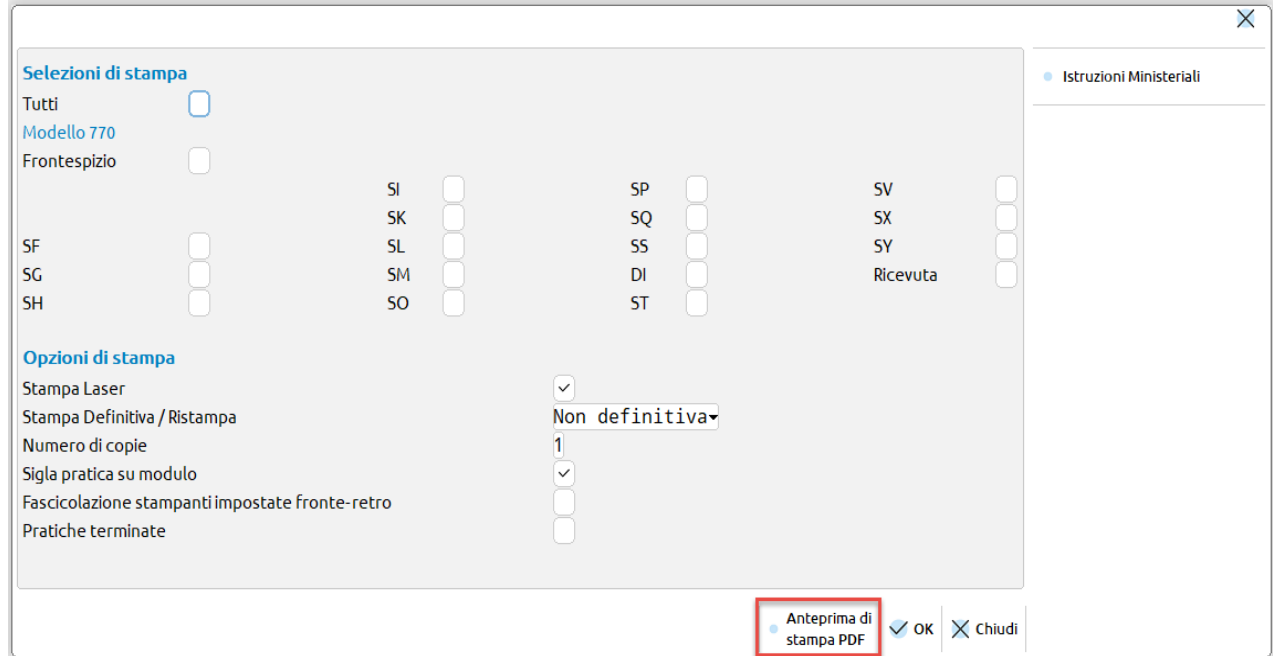

Occorre selezionare il pulsante Anteprima di stampa PDF per accedere nella videata Generazione file pdf.

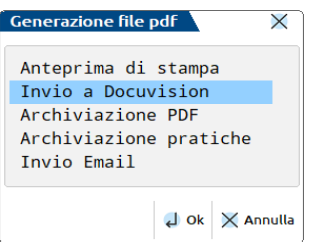

La visualizzazione delle pratiche avviene utilizzando Acrobat. Tale applicativo viene automaticamente eseguito al termine dell'elaborazione delle pratiche. Se l'operazione avviene dall'azienda STD, in Acrobat è possibile individuare le pratiche selezionate tramite l'utilizzo degli indici che vengono messi a disposizione a sinistra della videata del Modello 770.

### **STORICO DICHIARAZIONI FORMATO PDF**

Al fine di creare uno storico delle dichiarazioni è possibile archiviarle in formato PDF. Successivamente é possibile consultare, ed eventualmente ristampare, le singole dichiarazioni. L'utilizzo degli indici di Acrobat semplifica la ricerca di una specifica pratica.

### **ARCHIVIAZIONE PDF**

Si consiglia di effettuare questa operazione dall'azienda STD al fine di creare lo storico dichiarazioni di tutti i modelli Modello 770.

Accedere alla voce di menu "Stampa Modello" impostare il campo 'Tutti' (scelta consigliata al fine di archiviare l'intera dichiarazione), successivamente avvalersi del pulsante Anteprima di stampa PDF [F8] e scegliere Archiviazione PDF

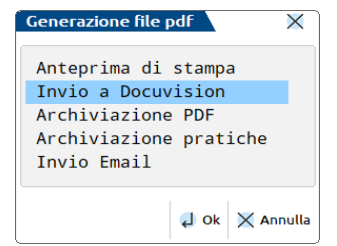

Il nome file assegnato dal programma può essere variato. Se non viene impostato alcun percorso specifico, il file Storico viene memorizzato nella directory dati di Passepartout. E' comunque possibile predefinire una directory diversa da quella predefinita. Confermando il nuovo percorso inserito, questo rimarrà memorizzato per tutti i modelli sino a nuova variazione.

Esempio:

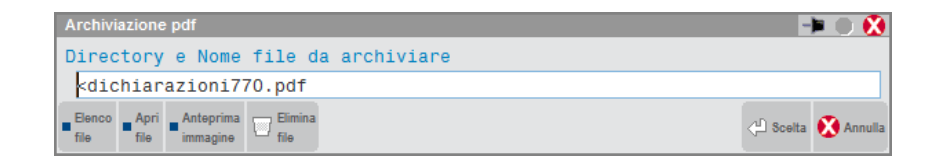

Il campo è soggetto ai controlli d'accesso file utente. Per dettagli si veda il Manuale, capitolo Gestione file utente.

Nel caso in cui venga indicata una directory inesistente, alla conferma, verrà richiesta la sua creazione che avverrà in automatico.

*NOTA BENE: la directory indicata nell'Archiviazione pdf è distinta da quella indicata in Archiviazione pratiche.*

### **ARCHIVIAZIONE PRATICHE**

Selezionando l'archiviazione per pratiche è possibile archiviare le dichiarazioni Modello 770 come indicato nell'Archiviazione PDF, con differenza che verrà creato un singolo file PDF per ogni dichiarazione.

E' possibile predefinire una directory per tutti i modelli Redditi, 730, IVA e Modello 770. Confermando il percorso inserito, questo rimarrà memorizzato per tutti i modelli sino a nuova variazione. Esempio:

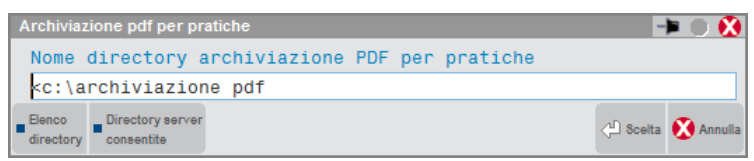

Il campo è soggetto ai controlli d'accesso file utente. Per dettagli si veda il Manuale, capitolo Gestione file utente.

Nel caso in cui venga indicata una directory inesistente, alla conferma, verrà richiesta la sua creazione che avverrà in automatico.

*NOTA BENE: la directory indicata nell'Archiviazione pratiche è distinta da quella indicata in Archiviazione pdf.*

Il nome del file non deve essere indicato in quanto provvede il programma a creare i vari file PDF con una denominazione specifica.

Nomenclatura dei file per archiviazione PDF pratiche: **770 aaaa ppp s n.pdf**

Dove:

**aaaa**: Anno pratica

**ppp**: Sigla pratica

**s**: Numero di copia effettuata

**n**: Nominativo pratica max 64 caratteri (Nome Cognome/Ragione sociale)

In caso siano presenti i caratteri \ \/ : \* ? \ " < > | questi vengono filtrati dal programma e sostituiti con degli spazi.

### **MEMORIZZA CREDITI 770**

Prima di eseguire questa funzione, è necessario creare gli archivi dell'anno successivo. In caso di mancata creazione, il programma lo segnala con apposito messaggio.

Le funzione può essere eseguita azienda per azienda oppure dall'azienda STD in modo multi aziendale, coi vari parametri di estrapolazione.

Eseguendo questa voce di menu il programma effettua i seguenti riporti:

 Se risulta compilato il rigo SX33 colonna 2 (credito scaturito da ritenute di lavoro autonomo, provvigioni e redditi diversi) il credito indicato viene riportato nella gestione tributi con codice tributo 6782, impostandolo con la provenienza "Memorizzazione credito/debito". Viene impostata la data "Compensabile dal" pari a 01/01/anno corrente, a meno che l'utente in corrispondenza di SX33 non indichi una data differente. La data di fine utilizzo del credito corrisponde alla scadenza di presentazione della dichiarazione successiva.

 Se risulta compilato il rigo SX34 colonna 2 (credito scaturito da ritenute di capitale) il credito indicato viene riportato nella gestione tributi con codice tributo 6783, impostandolo con la provenienza "Memorizzazione credito/debito". Viene impostata la data "Compensabile dal" pari a 01/01/anno corrente, a meno che l'utente in corrispondenza di SX34 non indichi una data differente. La data di fine utilizzo del credito corrisponde alla scadenza di presentazione della dichiarazione successiva.

### **MODIFICA 770 PER TELEMATICO**

Questa funzione consente di modificare i dati che verranno inviati telematicamente.

Durante ogni tipo di stampa (tranne la stampa soppressa) vengono generati dei file 'dettaglio' nella directory 'PCXX' (xx = anno di dichiarazione) sottodirectory della directory aziendale.

All'interno della directory vengono memorizzati i dati che comporranno l'archivio da inviare telematicamente.

*NOTA BENE: ogni modifica apportata tramite questa funzione verrà sovrascritta (e quindi persa) da una successiva stampa del Modello cartaceo o a video.*

Dopo aver scelto il codice quartina da modificare ed aver confermato con OK [F10] si entra in un 'Editor' che visualizza la descrizione delle variabili presenti. Fare riferimento alle Istruzioni Ministeriali per ogni modifica, in quanto è necessario seguire regole ben precise di allineamento e di codifica dei dati.

Dopo aver visualizzato o editato il file dettaglio, premere Annulla [ESC] per perdere le modifiche apportate, OK [F10] per salvarle su disco.

Si precisa che le modifiche apportate sono state effettuate su file intermedi e non sull'archivio per l'invio telematico. Al fine di aggiornare tale archivio, è necessario rilanciare la funzione "Elaborazione Telematico" presente nel menù "Stampa Modello". E' importante che non venga selezionato alcun quadro in quanto le modifiche apportate verrebbero sovrascritte.

## **CONTENUTO FILE TELEMATICO**

Questa funzione permette di stampare le variabili contenute nel file telematico ed alcuni dettagli riguardanti la fornitura selezionata. Pertanto dopo aver selezionato la fornitura con il comando Scelta [Invio], premendo il pulsante Stampa [F4] è possibile scegliere il tipo di stampa desiderato.

Inoltre permette di importare nel programma il Modello 770 elaborato da altre procedure. Per i dettagli consultare il capitolo Dichiarativi – Import da file telematico – Modello 770.

## **AGGIORNAMENTO ARCHIVI MODELLO 770**

Gli archivi 770 sono aggiornati automaticamente da un anno all'altro, la prima volta che si accede alla gestione del modello o si effettua una elaborazione. Sono recuperati i dati utilizzabili nella nuova dichiarazione (dati anagrafici, percipienti, ecc…), cancellando quelli non più pertinenti con la dichiarazione in esame.

# **CERTIFICAZIONE UNICA**

La Certificazione Unica è composta da:

- Frontespizio;
- Comunicazione CT;
- Certificazioni di lavoro dipendente;
- Certificazioni di lavoro autonomo;
- Certificazioni locazioni brevi.

### **ELABORAZIONE**

L'elaborazione della Certificazione Unica deve essere eseguita entrando nel programma con data 31-12-xx **dove xx identifica l'anno in cui si sono corrisposte le somme soggette a ritenuta e comunque relative alla certificazione**.

*ATTENZIONE: E' consentita l'elaborazione della CU operando non solo nella data di competenza della dichiarazione attualmente vigente ma anche nella data di competenza delle dichiarazioni anni precedenti (a partire dal 31/12/2015). Questo al fine di riportare gli elaborati nelle corrispondenti aziende dell'ambiente dichiarazioni anni precedenti (DRAP) e successivamente importarli.*

*Trattandosi di operazioni una tantum, l'elaborazione in data 31/12 anni precedenti non viene consentita per più aziende operando da STD; occorre operare da singola azienda. Nel caso in cui si esegua l'elaborazione anni precedenti su un'azienda che non è presente nell'ambiente dichiarazioni anni precedenti, viene data opportuna segnalazione.*

I dati necessari alla compilazione delle Certificazioni lavoro autonomo sono elaborati considerando sia le ritenute gestite attraverso la primanota, sia le ritenute caricate attraverso la gestione "RIT non reg. in pm/op. forn. regime agev." presente nel menu Stampe – Contabili – RITENUTE.

Per i percipienti che hanno adottato un regime agevolato, le operazioni vengono prelevate dalla gestione "RIT non reg. in prn/op. forn. regime agev." presente nel menu Stampe – Contabili – RITENUTE. Per poter essere riportati nel Modello Certificazione Unica i documenti devono risultare pagati nell'anno di riferimento Certificazione Unica.

#### **Per acquisire i dati precedentemente elaborati entrare nel menu Immissione/revisione e richiamare la funzione "10 Import Movimenti Contabili".**

La funzione inserisce nel quadro "03 Gestione Movimenti-Percipienti" le anagrafiche dei percipienti ed i relativi movimenti. Ogni volta che si modificano e confermano questi dati vengono aggiornate automaticamente anche il quadro "06 Certificazione Lavoro Autonomo".

Si precisa che i dati relativi ai percipienti che hanno adottato un **regime agevolato** sono riportati direttamente nel quadro "06 Certificazione Lavoro Autonomo". In quest'ultimo quadro è presente la casella "Op.fornitori in regime agevolato" che, se barrata, indica che il movimento importato deriva dall'elaborazione di questi specifici movimenti. Nel quadro "03 Gestione Movimenti – Percipienti" vengono invece riportate solo le anagrafiche dei percipienti.

Per le fatture relative a fornitori con codici tributo diversi da **1019, 1020 e 1040** l'elaborazione riporta solo l'anagrafica del percipiente. E' così possibile gestire il quadro in esame, senza creare la relativa anagrafica.

*NOTA BENE: si precisa che dopo avere eseguito la funzione "10 Import Movimenti Contabili", se si ha necessità di reimportare i dati, occorre eseguire nuovamente l'elaborazione da menu.*

Se è attivo nell'anno 2023 o 2024, il parametro **"Gestione riforma dello Sport Dlgs 36/2021"**, accessibile dal menu Azienda, Anagrafica azienda, Dati Aziendali, Parametri Attività Iva, l'elaborazione contabile della CU adotta le seguenti regole:

- vengono riportati unicamente gli sportivi Tipo 1 (Titolari partita iva) e 2 (Titolari partita iva forfettari);
- per le operazioni con "data pagamento" compresa fra l' 01/01/2023 e il 30/06/2023, viene variato il codice causale da "N" a "N1";

## **MEXAL ®PASSCOM**

- per le operazioni con "data pagamento" compresa fra lo 01/07/2023 e il 31/12/2023, viene variato il codice causale da "N" ad "A";
- vengono scartati i movimenti con codice causale "N" o "N1" con "data pagamento" compresa fra il 01/07/2023 al 31/12/2023.

Nella Gestione Movimenti della Cu, per i nuovi sportivi, a seguito dell'importazione contabile, viene fleggato il campo **"Sportivi Dlgs. 36/2021"**.

L'elaborazione delle aziende Art.36 con gestione delle sottoaziende, avviene operando dalla sottoazienda Generale, la quale elabora tutti i movimenti delle sottoaziende.

L'elaborazione delle aziende Art. 36, gestite con azienda madre e figlie '@' e '#' deve essere effettuata nelle figlie (tutti gli altri menu della CU sono disabilitati, in quanto l'adempimento si effettua dall'azienda madre). Dopodiché entrando in immissione/revisione dell'azienda madre ed eseguendo la voce 10 – Import movimenti contabili, vengono importati tutti i movimenti delle aziende figlie precedentemente elaborati.

> *ATTENZIONE: Ai fini di un corretto import è indispensabile che nelle singole aziende figlie i percipienti con stesso codice fiscale abbiano anche lo stesso codice conto. Quindi ad esempio 601.00004 ROSSI MARIO deve avere questa codifica in tutte le figlie. Se si è gestito in una figlia 601.00004 ROSSI MARIO e nell'altra figlia 601.00004 GIALLI LUCA, l'import cumulerà tutti i movimenti nel primo percipiente rilevato.*

#### Eseguendo la funzione di elaborazione vengono richiesti i seguenti dati:

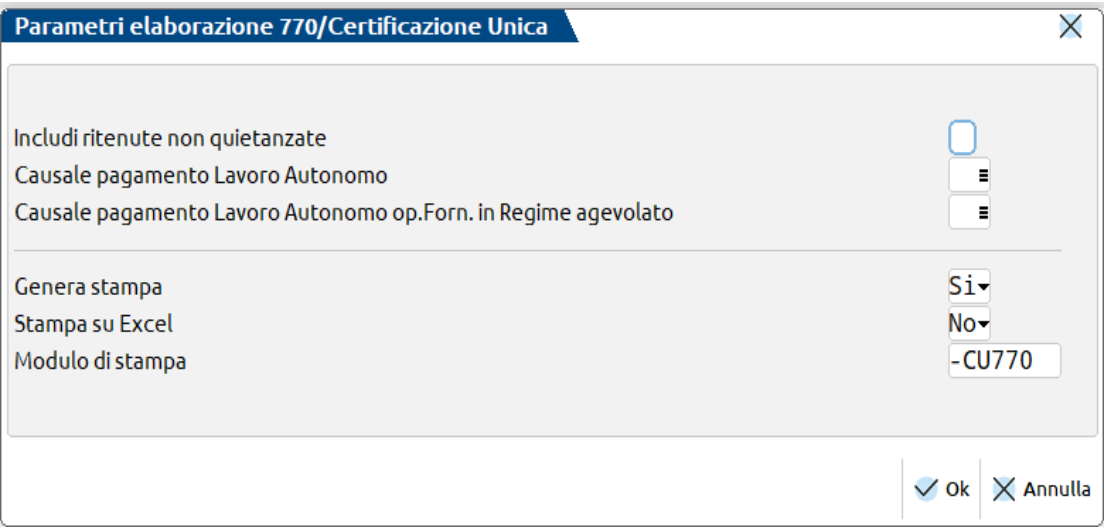

**INCLUDI RITENUTE NON QUIETANZATI -** Indicando 'S', vengono elaborate anche le ritenute che nel menu Stampe – Contabili – Ritenute – Quietanze/Certificazioni Rit. non risultano versate.

**CAUSALE PAGAMENTO LAVORO AUTONOMO -** In fase di elaborazione nel campo "Causale", presente in Gestione movimenti-Percipienti, viene riportato il valore del campo "Tipo prestazione" valorizzato in fase di registrazione delle fatture con ritenuta. Se sulla registrazione non è stato indicato alcun valore, viene riportato il dato presente in Rubrica clienti/fornitori dentro a 'Dati percipiente/regime agevolato'. Se anche in anagrafica non viene rilevato, viene riportata la causale indicata in questo campo.

**CAUSALE PAGAMENTO LAVORO AUTONOMO OPERAZIONI FORNITORI IN REGIME AGEVOLATO** - In fase di elaborazione delle operazioni inerenti Fornitori che adottano un regime agevolato, nel campo "Causale" presente in Gestione movimenti-Percipienti, viene riportato il valore del campo "Tipo prestazione" valorizzato in Stampe-Contabili-Ritenute-Rit.non reg. in prn/Op.forn.regime agev., se qui è assente, viene riportato il 'Tipo prestazione' indicato in Rubrica clienti/fornitori dentro a 'Dati percipiente/regime agevolato'. Se anche in anagrafica non è stato indicato alcun valore, viene riportato il dato presente in questo campo.

Al termine dell'elaborazione, viene indicato il numero dei movimenti registrati.

Se nel menù Stampe – Contabili – Ritenute – Quietanze/Certificazioni Rit. sono presenti quietanze le cui aliquote sono state variate con l'apposito comando Varia [SHIFT+F8], viene visualizzato il seguente messaggio:

> Attenzione: individuata rata di RDA con aliquota diversa da quella presente in fattura. Verificare in Immissione/revisione del modello i seguenti importi: ammontare lordo corrisposto, somme non soggette a ritenuta, imponibile. Cod. Perc. XXXXXX Num. Doc. 1 Data Doc. XX/XX/XXXX Data Vers. XX/XX/XXXX

**GENERA STAMPA** – Se impostato a "S" esegue una stampa che evidenzia i movimenti elaborati dalla contabilità, di percipienti e collaboratori sportivi, al fine di controllare i dati riportati in certificazione tramite la voce "Import movimenti contabili" di Immissione/revisione.

## **@MEXAL @PASSCOM**

**STAMPA SU EXCEL** – Permette di eseguire la stampa su foglio Excel, al fine di effettuare eventuali calcoli e/o elaborazioni personalizzate.

**MODULO DI STAMPA** – Consente di selezionare il modulo di stampa desiderato. La selezione avviene tra i soli moduli definiti per la funzione.

## **IMPORT MOVIMENTI CONTABILI**

Eseguire questa operazione per acquisire i dati estrapolati dalla contabilità mediante l'elaborazione precedentemente illustrata. Questa funzione:

- 1) Crea/Sostituisce i percipienti ma non quelli marcati come forzati (\*);
- 2) Crea/Sostituisce/Cancella i singoli movimenti ma non quelli marcati come forzati (\*);
- Le righe cancellate dalla procedura sono indicate dalla nota 'Can' a sinistra della finestra di selezione.

Se non è stata effettuata l'elaborazione, viene richiesto di eseguirla.

*NOTA BENE: Se successivamente all'import non dovesse essere presente il comune di residenza di uno o più percipienti, significa che non è stato valorizzato il campo "Codice catastale" nella videata "Dati Percipiente/Regime agevolato" [Shift+F5], che si trova all'interno dell'anagrafica fornitore del piano dei conti.*

*In caso di completa assenza del codice catastale è possibile eseguire la funzione di "Assegna codice domicilio percipiente" presente nel menù Servizi – Variazioni – Contabilità.*

### **IMMISSIONE/REVISIONE**

La seguente videata viene visualizzata entrando nel menu Fiscali – Certificazione Unica – Immissione/revisione CU:

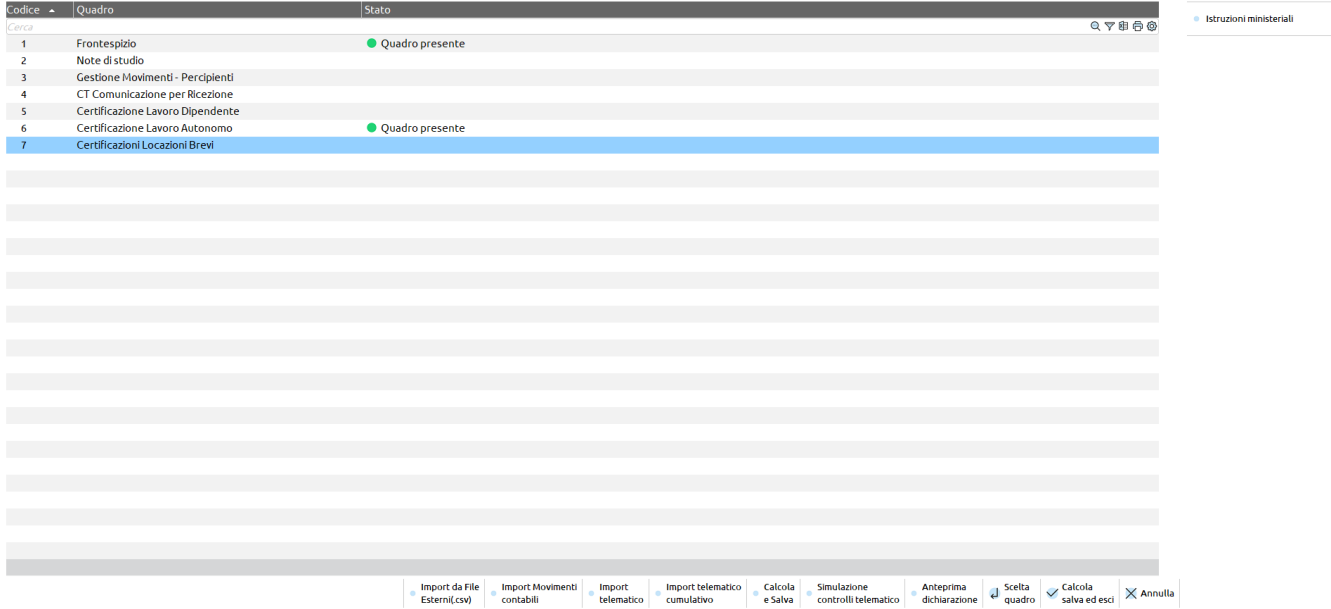

- **Istruzioni Ministeriali [Shift+F12]:** Consente di visualizzare le Istruzioni ministeriali e le Specifiche Tecniche dell'Agenzia delle Entrate relative alla dichiarazione.
- **Import telematico cumulativo [F11]:** Consente di importare nel programma la Certificazione Unica, elaborata da altre procedure, più file generati per lo stesso sostituto d'imposta. Per i dettagli consultare il capitolo Dichiarativi – Import da file telematico – Certificazione Unica.
- **Import telematico [F8]:** Consente di importare nel programma la Certificazione Unica elaborata da altre procedure. Per i dettagli consultare il capitolo Dichiarativi – Import da file telematico – Certificazione Unica.
- **Import da File Esterni(.csv) [Shift+F2]:** Permette di importare la Certificazione Unica elaborata da altre procedure relativamente al quadro Gestione movimenti – percipienti e Certificazione lavoro autonomo. Il file deve essere un file CSV e deve rispettare un determinato tracciato per poter esser importato.
- **Import Movimenti contabili [Shift+F5]:** Eseguire questa operazione per acquisire i dati estrapolati dalla contabilità mediante l'elaborazione precedentemente illustrata.

I seguenti comandi attivano funzioni che aprono un nuovo terminale sincrono che subentra in primo piano rispetto al terminale chiamante il quale rimane nascosto. Al termine dell'operazione ritorna in primo piano il terminale di partenza.

- **Anteprima dichiarazione [Shift+F4]:** Consente di accedere alla funzione Anteprima di stampa per la pratica gestita. Viene visualizzata la videata di Generazione file pdf dalla quale è possibile selezione l'Anteprima di stampa PDF, l'Archiviazione PDF, l'Archiviazione pratiche oppure l'archiviazione Docuvision; E' possibile scegliere l'intera comunicazione (T) oppure solo le Certificazioni Annullate/Sostituite/Ordinarie (A/S/O). Se si opta per l'invio a Docuvision non è ammessa la stampa dell'intera comunicazione (T); occorre optare per Annullate/Sostituite/Ordinarie.

- **Simulazione Controlli Telematico [F7]:** Il file telematico delle dichiarazione può essere controllato con i software dell'Agenzia Entrate prima di effettuare l'invio, in modo da poter disporre del suo esito a video, nella pratica gestita. E' possibile controllare le Certificazioni Annullate oppure Sostituite oppure Ordinarie (A/S/O).

### **FRONTESPIZIO**

I dati anagrafici sono automaticamente importati dall'anagrafica azienda la prima volta che si accede alla certificazione nel nuovo anno. L'avvenuta importazione si riscontra dalla "Data ultimo import dai anagrafici"; con la data compilata l'import automatico non si verifica più e in questo modo eventuali modifiche apportate dall'utente sono mantenute. All'interno del medesimo quadro è presente il pulsante F5- Import dati anagrafici, che dovrà essere utilizzato per aggiornare i dati qualora si sia modificata l'anagrafica azienda in un momento successivo; anche questo tipo di import aggiorna la "Data ultimo import dai anagrafici" che sarà azzerata nell'aggiornamento archivi dell'anno successivo.

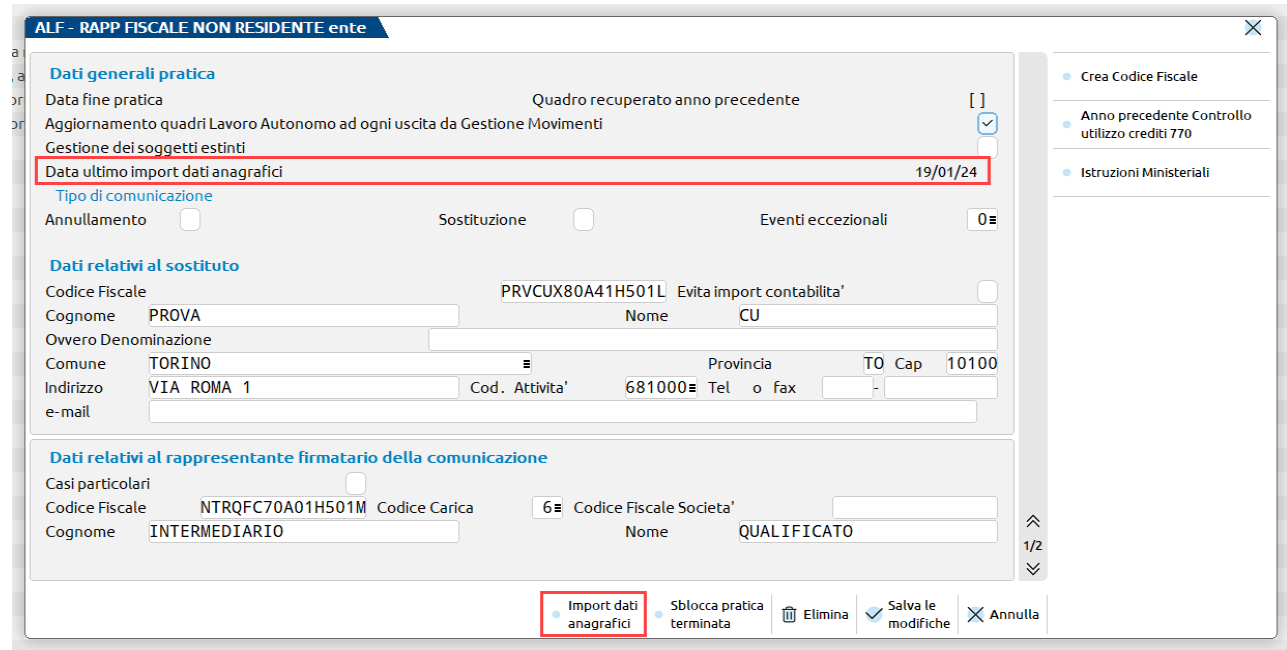

**SBLOCCA PRATICA TERMINATA** - Se presente, la pratica si intende "finita". Se una pratica è finita non è possibile modificarla. Entrando in Immissione/revisione, viene segnalato che la pratica è terminata e che per modificarla è necessario eliminare il valore presente in questo campo utilizzando il comando **sblocca pratica terminata [F3].**

**AGGIORNAMENTO QUADRO LAVORO AUTONOMO AD OGNI USCITA DA GESTIONE MOVIMENTI –** Disattivando il campo, alla conferma del quadro "03 Gestione Movimenti - Percipienti", il quadro "06 Certificazione Lavoro Autonomo" non viene aggiornato, ma vengono confermati i dati esistenti al momento. Attivando il campo ad ogni conferma del quadro "03 Gestione Movimenti - Percipienti" viene sempre visualizzata la richiesta di aggiornamento del quadro "06 Certificazione Lavoro Autonomo" e rispondendo affermativamente viene aggiornato.

In presenza di percipienti che hanno adottato un regime agevolato, l'elaborazione e import (relativamente ai movimenti e quindi non parliamo di anagrafica percipiente) non compila il quadro "03 Gestione Movimenti - Percipienti", ma compila direttamente il quadro "06 Certificazione Lavoro Autonomo", per cui per tali percipienti l'aggiornamento da "03 Gestione Movimenti - Percipienti" non avviene.

**GESTIONE SOGGETTI ESTINTI –** Attivare questo parametro nel caso di operazioni societarie avvenute nel corso dell'anno di dichiarazione, in cui il Dichiarante deve procedere ad una compilazione distinta dei singoli quadri, a seconda che debbano essere esposte situazioni riferibili al Dichiarante o a ciascuno dei Soggetti Estinti. Dopo avere impostato il parametro, confermando la pratica e accedendo nuovamente, viene visualizzata una finestra di selezione per scegliere fino ad un massimo di 9 soggetti estinti (relativi alla pratica in esame). Per maggiori dettagli si rimanda all'omonimo paragrafo.

**ANNULLAMENTO** – Barrare nel caso in cui la comunicazione contenga certificazioni da annullare (tale impostazione richiede un Tipo di Invio = A in almeno una certificazione). Per maggiori dettagli si rimanda al paragrafo CASI DI ANNULLAMENTO/SOSTITUZIONE CERTIFICAZIONI.

**SOSTITUZIONE -** Barrare nel caso in cui la comunicazione contenga certificazioni da sostituire (tale impostazione richiede un Tipo di Invio = S in almeno una certificazione). Per maggiori dettagli si rimanda al paragrafo CASI DI ANNULLAMENTO/SOSTITUZIONE CERTIFICAZIONI.

**CASI PARTICOLARI -** Se barrata viene controllato che sia presente la barratura su Annullamento o Sostituzione.

Nel periodo in cui l'accesso al Modello 770 è disattivato ed è attiva la sola gestione CU, nel frontespizio è presente il pulsante **Anno precedente Controllo utilizzo crediti 770 [F7]**. Contiene informazioni necessarie per il controllo sull'utilizzo in F24 del credito 770 della passata dichiarazione, qualora superiore al limite previsto dalla normativa. Questi dati sono recuperati dalla dichiarazione anno precedente e sono modificabili in caso di necessità.
#### **Manuale Utente**

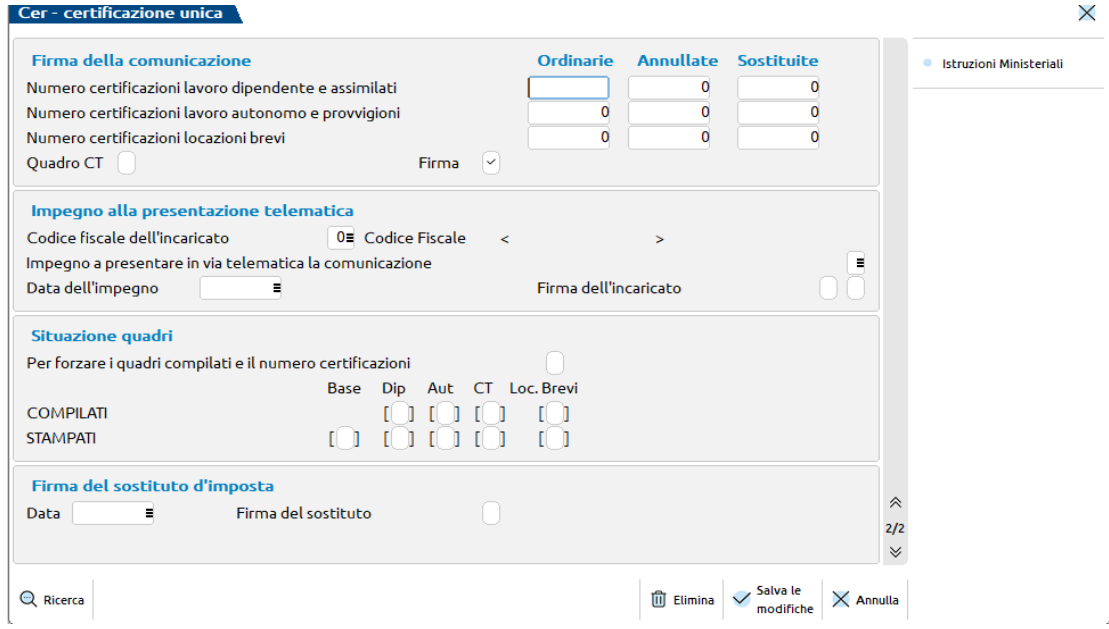

**NUMERO CERTIFICAZIONI LAVORO DIPENDENTE/AUTONOMO/LOCAZIONI BREVI –** Al salvataggio della pratica, viene riportato il numero di Certificazioni compilate, divise per tipologia (Ordinarie/Annullate/Sostituite). Il dato si può forzare utilizzando il campo di forzatura dei quadri compilati.

**CODICE FISCALE DELL'INCARICATO -** Indicare il codice dell'incaricato che effettua l'invio telematico. E' possibile effettuare la ricerca in tabella utilizzando il comando di campo Ricerca [F2].

**DATA DELL'IMPEGNO -** E' impostata automaticamente nel momento in cui viene eseguita la stampa di servizio "Impegno alla trasmissione", altrimenti può essere compilata manualmente.

**SITUAZIONE QUADRI -** Le caselle di quadro compilato sono aggiornate ad ogni conferma di un quadro. Il campo di forzatura "Per forzare i quadri compilati" si può utilizzare sia per forzare le caselle di quadro compilato, ma anche per forzare il "Numero certificazioni lavoro dipendente e assimilati/lavoro autonomo e provvigioni/locazioni brevi".

**DATA FIRMA DEL SOSTITUTO D'IMPOSTA -** E' impostata automaticamente nel momento in cui viene eseguita la stampa di servizio "Impegno alla trasmissione", altrimenti può essere compilata manualmente.

### **NOTE DI STUDIO**

Questa gestione permette di inserire informazioni aggiuntive riguardanti la dichiarazione. Tali informazioni non vengono stampate sui modelli ministeriali. Se presenti, vengono visualizzate quando si accede alla pratica, ma non sono modificabili.

Le note sono in comune con il modello 770.

Esempio di videata contenente le note per lo studio:

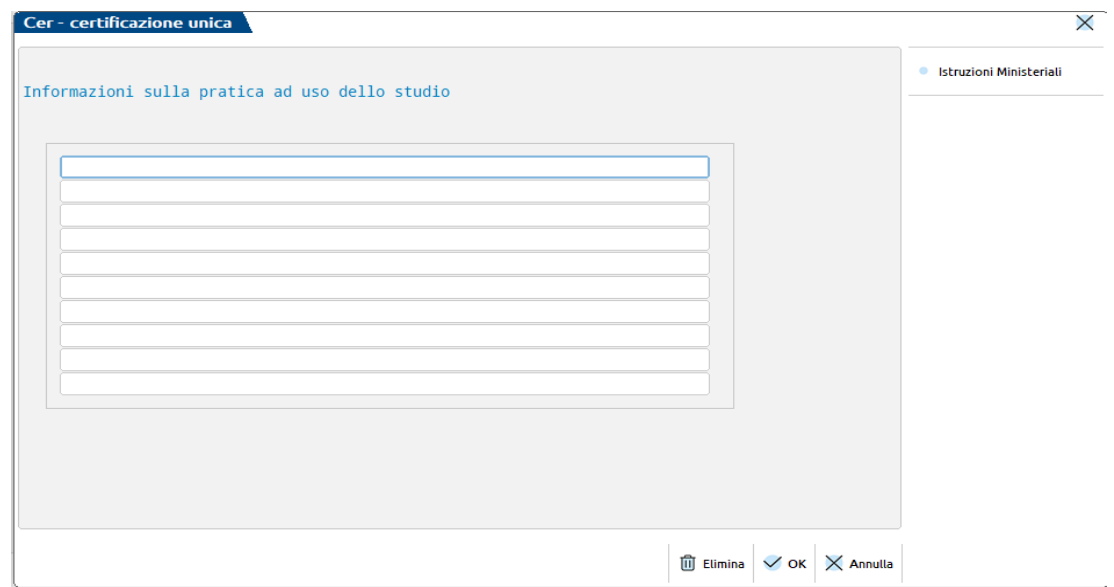

### **GESTIONE MOVIMENTI - PERCIPIENTI**

Il quadro "03 Gestione Movimenti - Percipienti" viene compilato automaticamente dalla funzione "10 Import Movimenti Contabili" se precedentemente è stata eseguita l'elaborazione. In questo caso vengono creati sia i percipienti che i movimenti ad essi associati (no movimenti se regime agevolato; vanno direttamente nel quadro 6). Nel caso in cui si renda necessario compilare manualmente il quadro o integrare i dati importati, operare come di seguito indicato.

Per creare i percipienti utilizzare il comando Nuovo [F5]. In alternativa posizionarsi su una riga vuota ed utilizzare il pulsante Anagrafica Percipienti [F4], il quale consente di richiamare anche l'anagrafica di un percipiente già esistente. Il codice percipiente può essere prelevato dall'azienda utilizzando il pulsante Piano dei Conti [F4]. Se l'anagrafica non è presente in azienda, occorre assegnare un codice arbitrario ma OBBLIGATORIO.

*NOTA BENE: se l'azienda ha un livello di gestione "Solo adempimenti manuali", il codice percipiente è assegnato dal programma alla conferma dell'anagrafica.*

Tutte le variazioni apportate all'anagrafica di un percipiente sono mantenute solo se è stato inserito l'asterisco di forzatura nel campo Forza Quadro. In questo modo, successivi import dei movimenti, non sovrascriveranno le modifiche effettuate.

Se è necessario gestire il quadro "05 Certificazione Lavoro Dipendente", l'anagrafica del percipiente (se non codificata nel piano dei conti e richiamata nel quadro 3) deve essere inserita manualmente.

Nella videata Elenco percipienti (quadro 03 Gestione Movimenti – Percipienti) è presente il comando Ricerca Percipienti [F2] che attiva la ricerca rapida tramite il Cognome, il Nome o il Codice; questa Ricerca del Percipiente è presente nei quadri dove si richiede l'indicazione di un percipiente.

I dati del percipiente vengono riportati prelevandoli dall'anagrafica del fornitore codificato in contabilità.

In particolare il campo 'Comune' del Domicilio fiscale all'01/01/x-1 (x-1= anno redditi) viene recuperato dalla videata che si attiva premendo il pulsante Dati percipiente/Regime agevolato [Shift+F5] all'interno dell'anagrafica fornitore.

La 'Data nascita' e il 'Comune nascita', invece, qualora il contribuente sia persona fisica, vengono estrapolati direttamente dal codice fiscale.

Viene rilasciato un messaggio bloccante nel momento in cui è richiamato un percipiente Forfettari/Superminimo con il tasto Seleziona [Invio]:

#### **Manuale Utente**

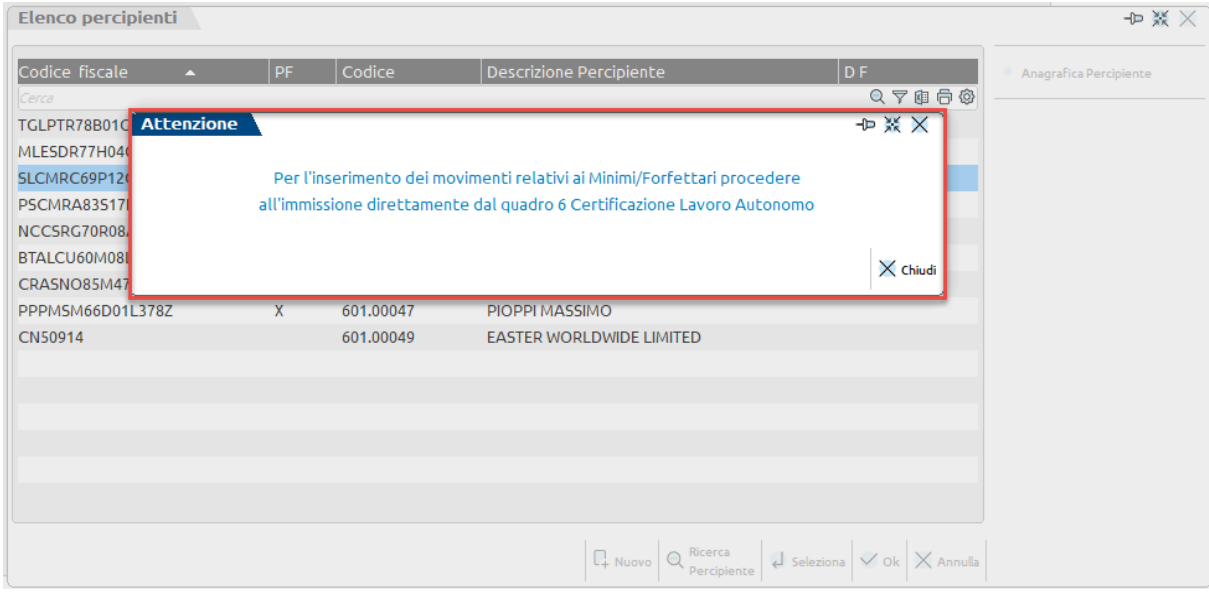

Con il tasto Chiudi [Esc] si torna alla finestra precedente (Elenco percipienti).

#### **PERCIPIENTI NON RESIDENTI**

All'interno della Certificazione Unica vanno riportati i compensi corrisposti a percipienti non residenti a cui l'Agenzia delle Entrate ha rilasciato il codice fiscale. In caso contrario i compensi corrisposti vanno comunicati utilizzando il modello 770 quadro SY sezione IV.

Dal menù "Contabilità – Rubrica cliente/Fornitori" è possibile caricare nell'anagrafica fornitore i dati di un percipiente non residente per il quale il codice fiscale risulta iscritto alla Banca dati dell'Anagrafica tributaria. Per verificare se un codice fiscale risulta iscritto in tale Anagrafica, è possibile istallare in Passcom l'App presente sul sito PassStore *["Controllo P.Iva/C.F. da web"](https://passstore.passepartout.net/Apps/Detail/controllo-pivacf-da-web/516)*.

Nel campo "Codice fiscale" va indicato il codice fiscale rilasciato dall'Agenzia delle Entrate.

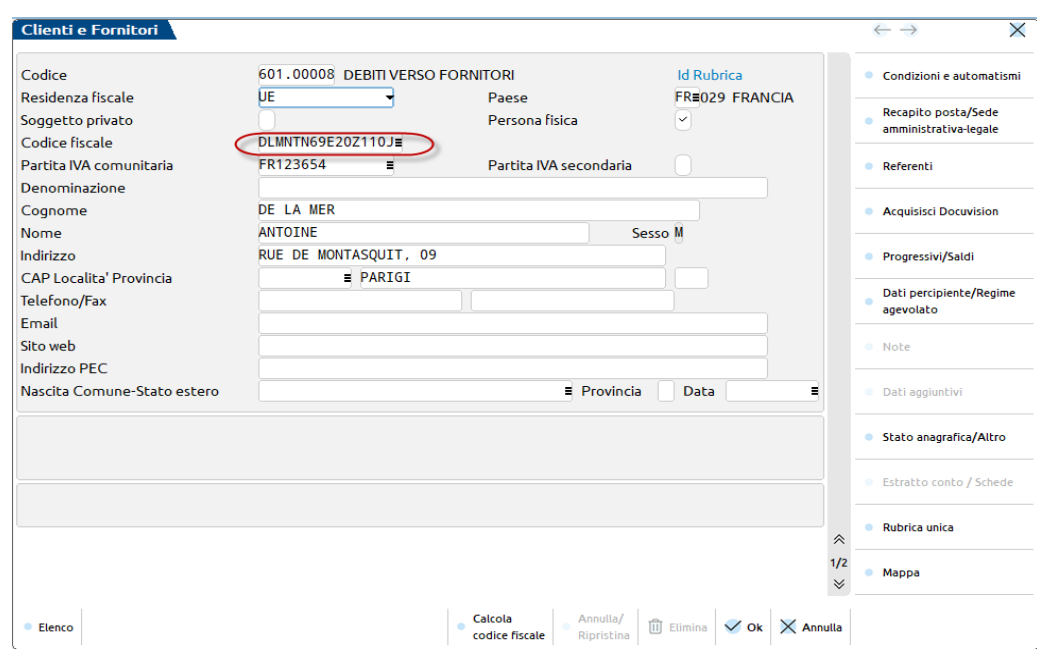

A seguito dell'import l'Anagrafica Percipiente viene compilata nella seguente maniera:

# **®MEXAL ®PASSCOM**

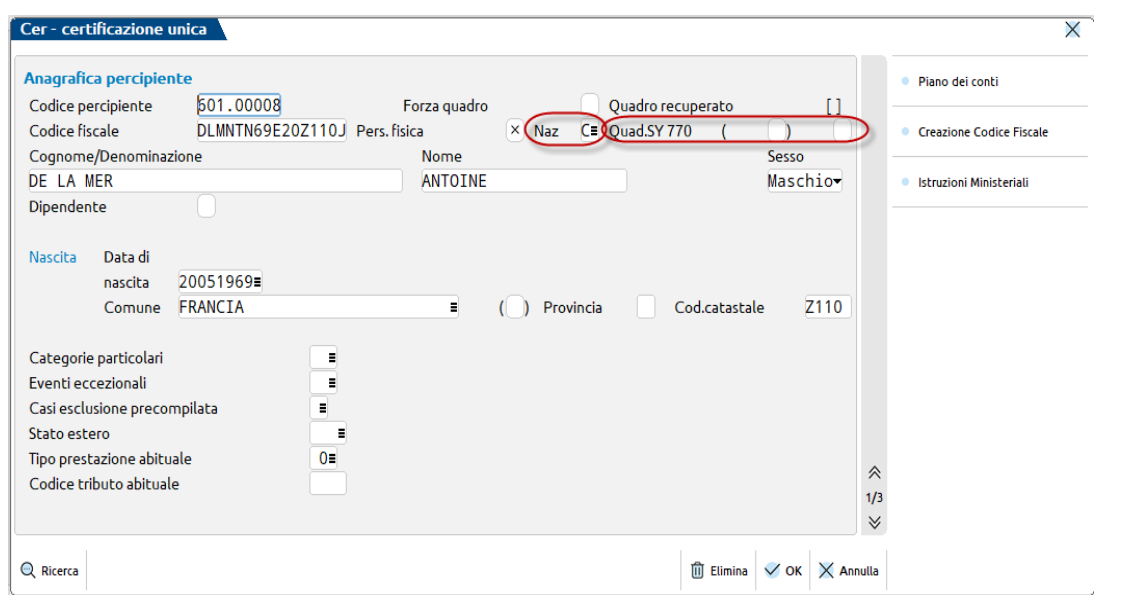

La casella "Naz" viene compilata in base al valore presente nell'Anagrafica Fornitore, Residenza Fiscale e può assumere i seguenti valori: "I=Italia", "C=CEE", "E=Estero (no CEE)"," R=RSM" e "V=Vaticano"; se il campo "Naz" è diverso da "I (Italia)" e il codice fiscale non è valido (non risulta conforme ai controlli sui codici fiscali italiani), viene marcata con una "X" la casella "Quad. SY 770" e il programma a seguito dell'aggiornamento del quadro di lavoro autonomo riporta il seguente messaggio di avvertimento:

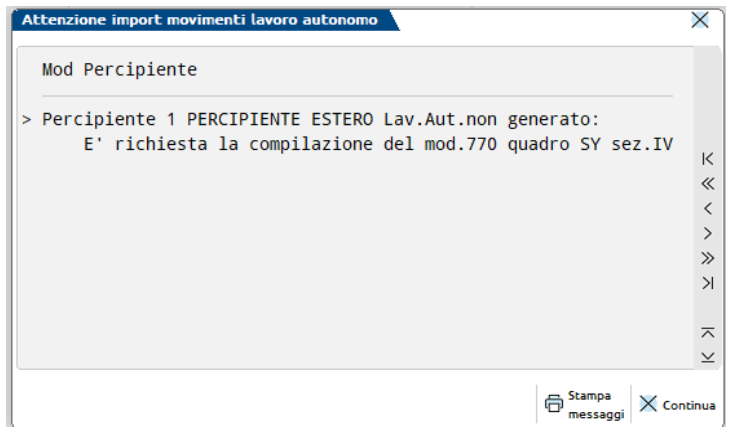

Viene inoltre compilata la parte "Riservato ai Percipienti Esteri", riportando i dati presenti nell'Anagrafica Fornitore, con la seguente corrispondenza:

**Codice Identificazione Fiscale Estero =** Partita Iva Comunitaria/Cod. Identif. Iva estero/Cod. Operatore Economico;

**Località res =** Località;

**Via e civico =** Indirizzo;

**Codice Stato =** Paese.

# **®MEXAL ®PASSCOM**

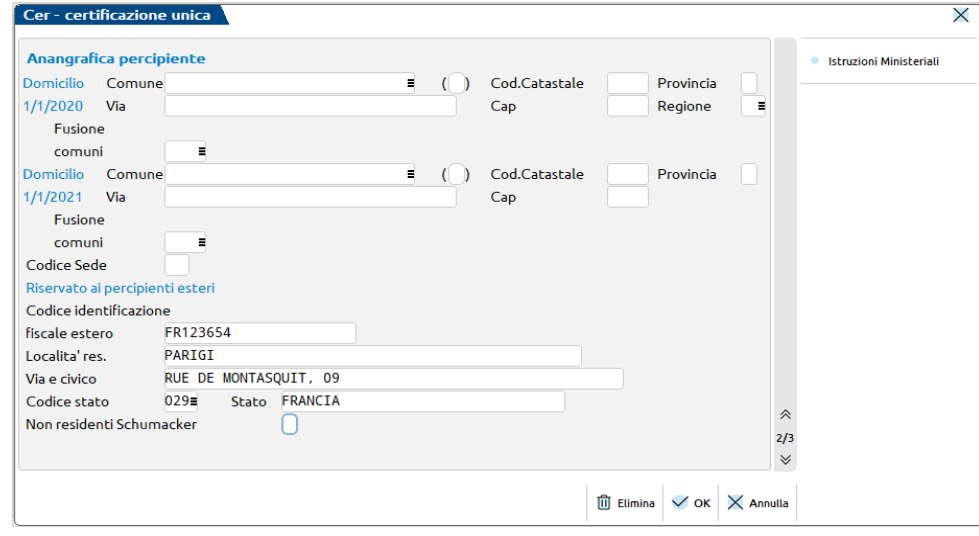

#### **CREAZIONE – MODIFICA MOVIMENTI**

Per inserire/visualizzare un movimento, selezionare un percipiente e premere due volte il comando Seleziona [Invio].

*NOTA BENE: gli importi devono essere espressi in centesimi di Euro.*

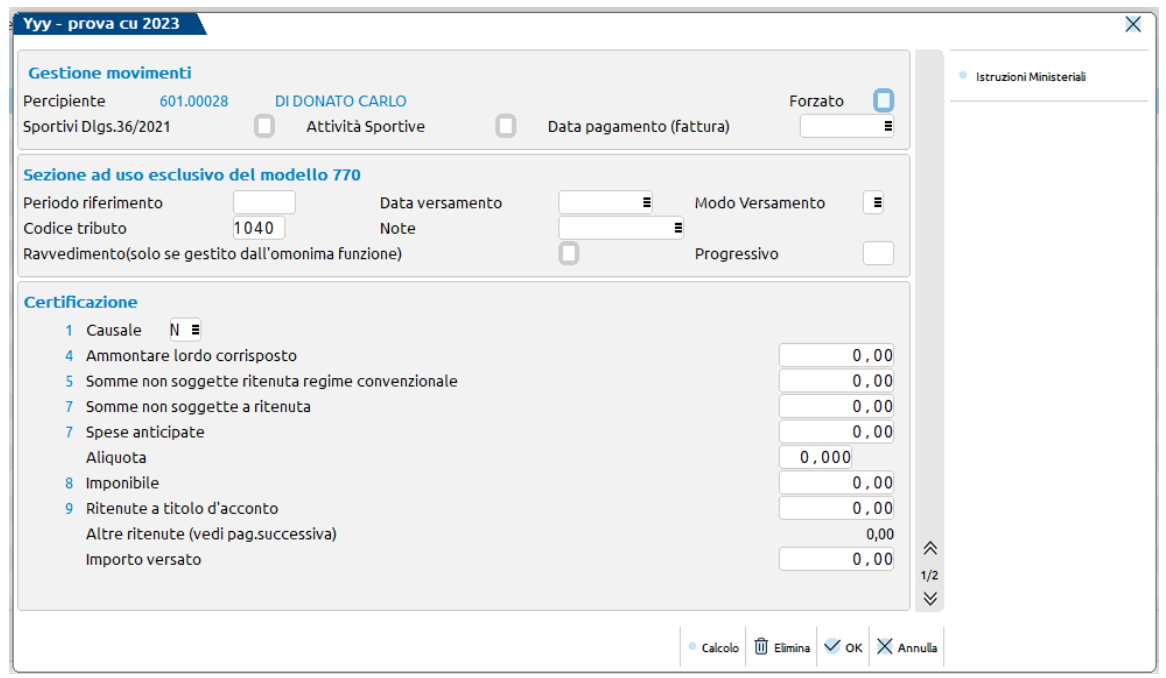

**SPORTIVI DLGS. 36/2021 –** In seguito all'elaborazione, non è impostato qualora non ci siano compensi corrisposti a nuovi percipienti sportivi dilettanti ed è impostato qualora ci siano compensi corrisposti a nuovi percipienti sportivi dilettanti. Se trattasi di compilazione manuale, attivarlo nelle condizioni di nuove attività sportive.

**ATTIV. SPORTIVE –** In seguito all'elaborazione, non è impostato qualora non ci siano compensi corrisposti a percipienti sportivi dilettanti ed è impostato qualora ci siano compensi corrisposti a percipienti sportivi dilettanti. Se trattasi di compilazione manuale, attivarlo nelle condizioni di attività sportive.

**DATA PAGAMENTO (FATTURA)** – In seguito all'elaborazione, viene riportata la data di pagamento della fattura/ricevuta.

La prima sezione richiede informazioni che sono necessarie alla compilazione del Modello 770.

**PERIODO RIFERIMENTO –** Viene riportato il mese e l'anno relativo alla data di pagamento della fattura.

**DATA VERSAMENTO –** Viene riportato il valore inserito negli estremi di versamento della ritenuta.

**MODO VERSAMENTO –** Viene riportato il valore inserito negli estremi di versamento della ritenuta.

**CODICE TRIBUTO –** Viene indicato il codice tributo con cui è stato effettuato il versamento della ritenuta.

**NOTE –** Viene riportato il valore dell'omonimo campo valorizzato in fase di pagamento della ritenuta.

**RAVVEDIMENTO (solo se gestito dall'omonima funzione) –** Questo campo deve essere impostato solo nel caso in cui la ritenuta corrente sia stata pagata attraverso il ravvedimento operoso gestito nell'apposito menu Stampe - Fiscali contabili-Deleghe/Comunic./Invii

# **MEXAL ®PASSCOM**

telem. - RAVVEDIMENTO OPEROSO F24. Gli utenti che non gestiscono il ravvedimento operoso dall'apposita voce di menu e effettuano i pagamenti in ritardo attraverso la creazione manuale di una delega F24, devono lasciare questo campo non valorizzato in modo tale che la ritenuta alla conferma confluisca nel quadro ST del Modello 770, diversamente, se da apposito menu, confluirà in ST direttamente dall'import dei dati senza passare dalla Gestione movimenti – percipienti.

**PROGRESSIVO –** Il campo progressivo viene impostato in automatico dalla procedura di import da contabilità e serve per mantenere suddivisi i movimenti che condividono i seguenti dati:

- Periodo di riferimento;
- Data versamento;
- Modo versamento;
- Codice tributo.

Dal campo 1 in poi sono richiesti i dati necessari alla compilazione della certificazione unica.

**CAUSALE –** viene riportato il valore del campo "Tipo prestazione" valorizzato in fase di registrazione delle fatture con ritenuta. Se sulla registrazione non è stato indicato alcun valore viene riportato il dato presente nei parametri di selezione dell'elaborazione. In presenza di causale 'N', in fase di aggiornamento del quadro Certificazioni di lavoro autonomo viene valorizzato anche il codice regione, desumendolo dal domicilio fiscale del percipiente

**RITENUTE A TITOLO DI ACCONTO –** Quando la ritenuta non è valorizzata, questo campo viene calcolato automaticamente. Nel caso in cui si renda necessario aggiornare questo dato, cancellare il valore e premere il comando Calcolo [F4]. Non si aggiorna in automatico se il campo è valorizzato in quanto vale la regola che prevale il dato immesso da presa visione della fattura.

*NOTA BENE: se è attivo il campo Att. Sportive e se valorizzate le ritenute a pagina 2, tale campo non viene calcolato in automatico. Il dato immesso manualmente viene però mantenuto.*

Se alla conferma del movimento viene visualizzato il seguente messaggio:

"Importo Ritenuta effettuata non corrisponde all'aliquota indicata"

L' "Imponibile" \* aliquota /100 non corrisponde al valore indicato in "Ritenute Effettuate".

**ALTRE RITENUTE –** A seguito dell'elaborazione, il campo viene valorizzato in automatico con l'importo totale delle ritenute a titolo di imposta e/o altre ritenute per attività sportive dilettantistiche, evidenziate nella pagina successiva.

**IMPORTO VERSATO –** Quando il campo non è valorizzato, viene impostato automaticamente. Nel caso in cui si renda necessario aggiornare questo dato, cancellare il valore.

*NOTA BENE: se il movimento è inserito manualmente o se è necessario apportare delle modifiche a movimenti precedentemente elaborati, utilizzare l'apposito campo di forzatura, denominato Forzato.*

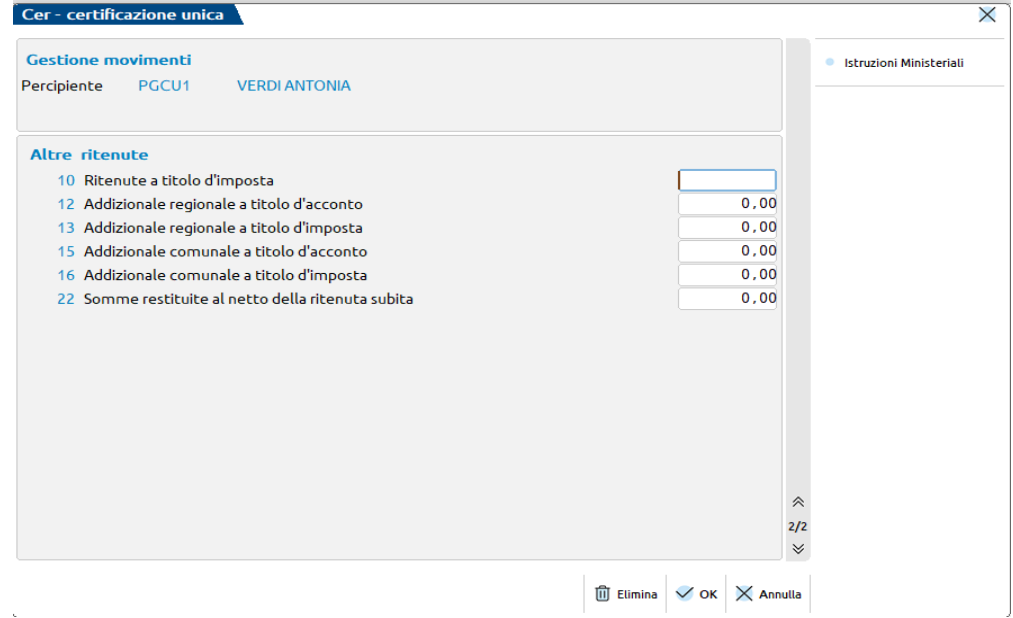

**RITENUTE A TITOLO D'IMPOSTA** – Viene riportato l'importo delle ritenute a titolo di imposta. Se le ritenute si riferiscono a collaboratori sportivi dilettantistici, sono calcolate sul compenso corrisposto allo sportivo dilettante.

**ADDIZIONALE REGIONALE A TITOLO D'ACCONTO** – Viene riportato l'importo dell'addizionale regionale Irpef a titolo di acconto calcolata sul compenso corrisposto allo sportivo dilettante.

# **@MEXAL @PASSCOM**

**ADDIZIONALE REGIONALE A TITOLO D'IMPOSTA** – Viene riportato l'importo dell'addizionale regionale Irpef a titolo di imposta calcolata sul compenso corrisposto allo sportivo dilettante.

**ADDIZIONALE COMUNALE A TITOLO D'ACCONTO** – Viene riportato l'importo dell'addizionale comunale Irpef a titolo di acconto calcolata sul compenso corrisposto allo sportivo dilettante.

**ADDIZIONALE COMUNALE A TITOLO D'IMPOSTA** – Viene riportato l'importo dell'addizionale comunale Irpef a titolo di imposta calcolata sul compenso corrisposto allo sportivo dilettante.

**SOMME RESTITUIRE AL NETTO DELLA RITENUTA SUBITA –** Riportare le somme di cui alla lettera d-bis del comma 1 dell'articolo 10 del Tuir, nel caso in cui vengano restituite al netto della ritenuta subita in anni precedenti.

#### **COMPILAZIONE SEZIONE III INPS PARASUBORDINATI**

Nel caso in cui il campo Causale (Punto 1 della CU) della Certificazione di Lavoro Autonomo assume valore pari a:

- M" o "M1" e l'Ammontare Lordo Corrisposto (Punto 4 della CU) al netto delle Spese Rimborsate (Punto 20 della CU) è maggiore di € 5.000;
- $\bullet$  "V" e l'Imponibile (Punto 8 della CU) è maggiore di  $\epsilon$  5.000;

in fase di conferma della Gestione Movimenti-Percipienti viene generato un messaggio di avvertimento.

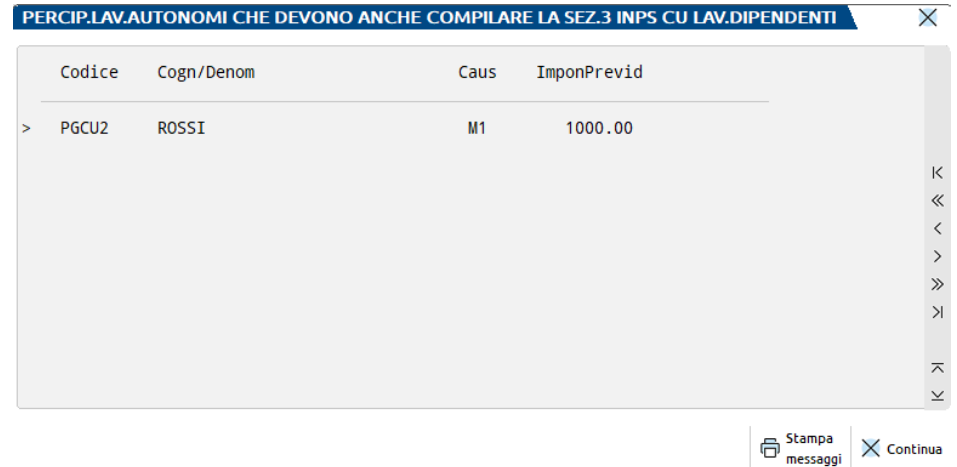

Entrando nella Certificazione Unica, punto 6 Certificazione Lavoro Autonomo, compilando manualmente la sezione Dati Previdenziali:

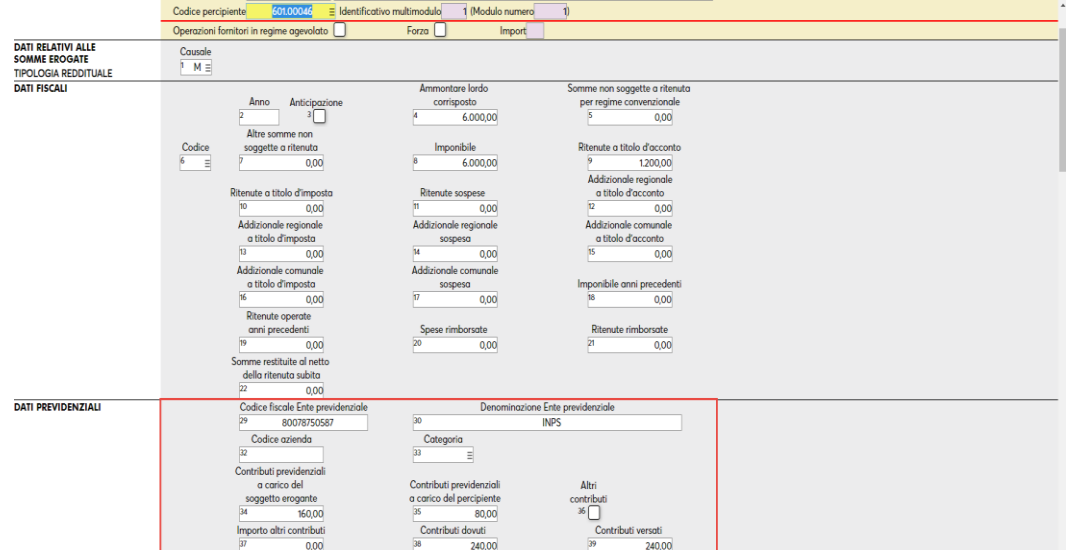

Alla conferma della videata, appare il seguente messaggio, che comporta la creazione per il percipiente della Certificazione di Lavoro Dipendenze, con compilata la Sezione III Parasubordinati:

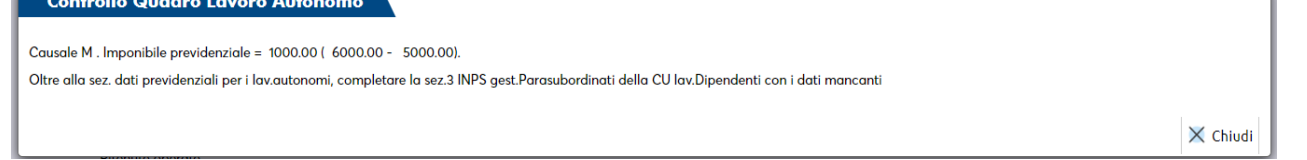

# **@MEXAL @PASSCOM**

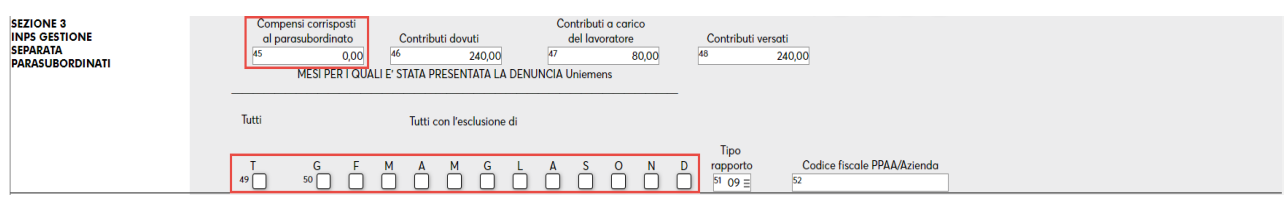

I dati mancanti da compilare manualmente sono: Compensi corrisposti al parasubordinato e i Mesi per i quali è stata presentata la denuncia Uniemens. All'uscita del quadro Lavoro Dipendente, viene rilasciato un apposito messaggio di avvertimento, che segnala la mancata compilazione di quei campi:

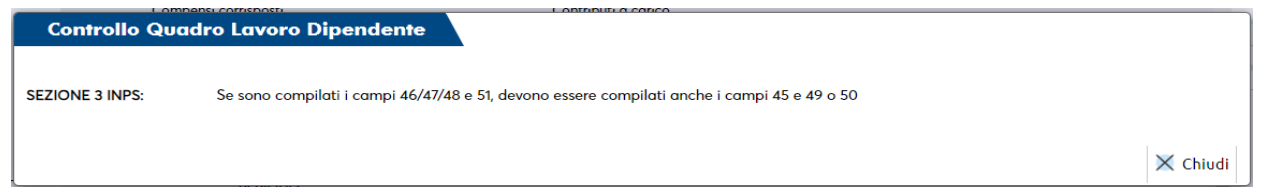

La corrispondenza fra i Dati Previdenziali sezione Lavoro Autonomo e la sezione III INPS Parasubordinati sezione Lavoro Dipendente è la seguente:

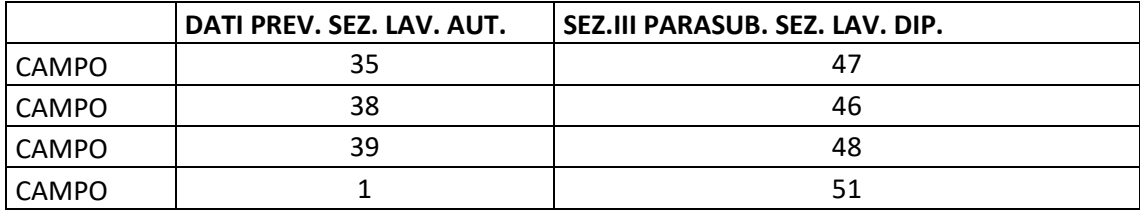

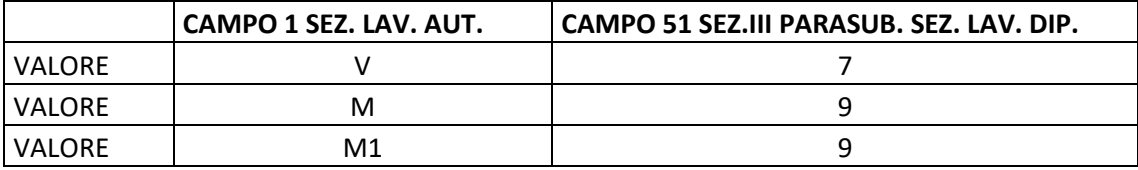

*NOTA BENE: La gestione si basa sui chiarimenti ricevuti dall'INPS in merito alla compilazione della CU per le casistiche sopra descritte in cui oltre alla sezione Dati Previdenziali del quadro Lavoro Autonomo deve essere compilata la sezione 3 Inps Gestione Separata Parasubordinati del quadro Lavoro Dipendente.*

### **CT COMUNICAZIONE PER RICEZIONE**

*NOTA BENE: Il quadro CT va compilato esclusivamente dai sostituti che ancora non hanno fatto richiesta di ricezione del 730-4 in via telematica e che inviano con la Certificazione Unica almeno una Certificazione Lavoro Dipendente.*

La gestione del quadro è manuale, il programma riporta in automatico il Codice Fiscale del sostituto che, nel caso di presentazione della comunicazione, deve coincidere con il dato indicato nel frontespizio.

La Sezione A e la Sezione B sono alternative tra di loro.

### **CERTIFICAZIONE LAVORO DIPENDENTE**

La gestione di tale quadro è ad immissione manuale. Come per le altre certificazioni, è possibile importare anche quelle di lavoro dipendente da un file telematico prodotto da qualsiasi altro gestionale. Per maggiori informazioni si rimanda al capitolo Dichiarativi – Import da file telematico – Certificazione Unica.

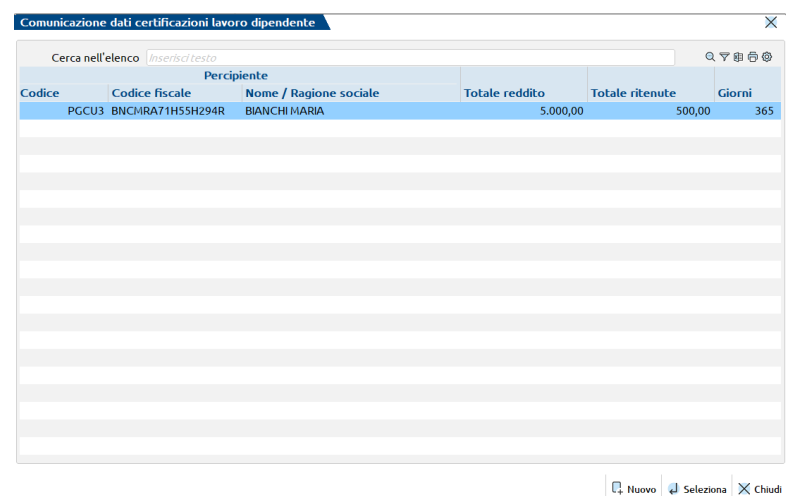

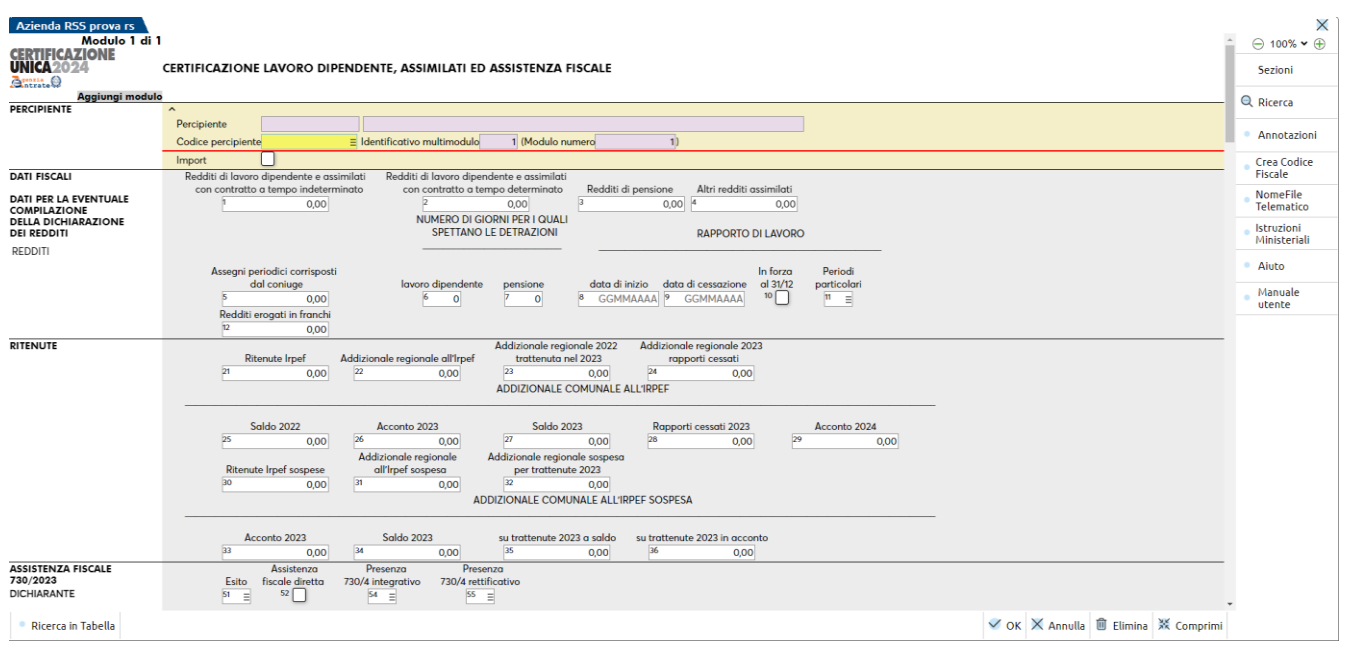

Per gestire un ulteriore modulo rispetto al primo, deve essere selezionato Aggiungi modulo nel quale verrà abilitato un nuovo modulo con i soli campi multi-modulo.

Il pulsante **Annotazioni [F8]** consente di gestire una videata per eventuali note che verranno poi riportate nella sezione Annotazioni del quadro "05 Certificazioni Lavoro Dipendente". Premendo tale pulsante, appare la seguente videata:

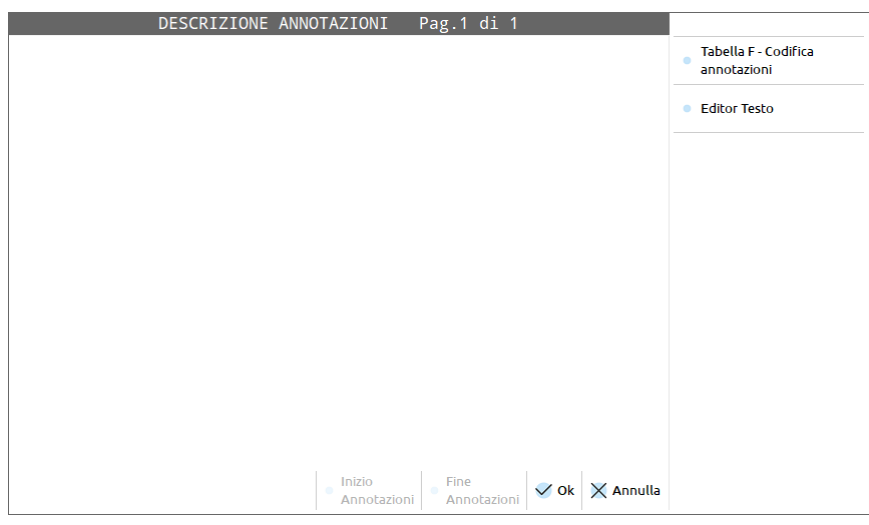

Il pulsante Tabella F - Codifica annotazioni [F2] permette di scegliere la nota desiderata da un elenco fornito. Le note che contengono parti da integrare, caratterizzate dalla dicitura (…), possono appunto essere integrate dall'utente, attraverso il pulsante Editor Testo [F8].

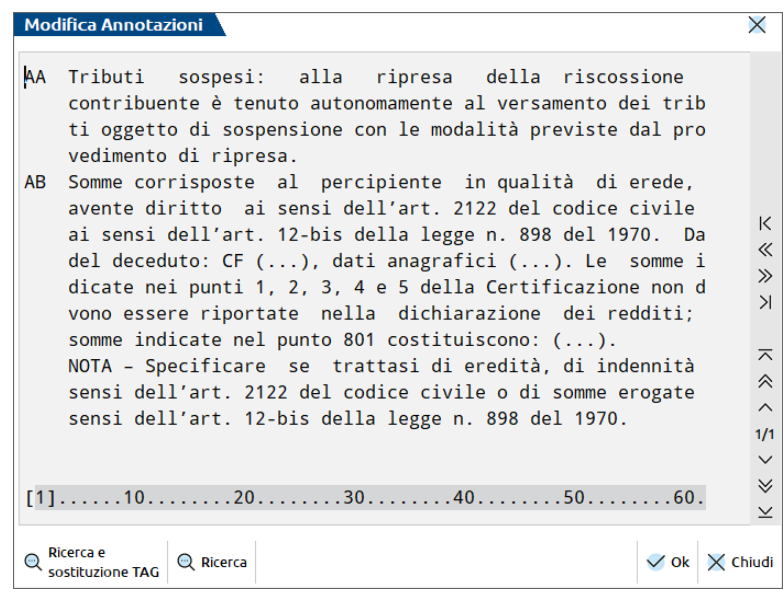

Con il comando di campo Ricerca e sostituzione [F4] è possibile posizionarsi direttamente sulle parti da integrare. Il comando di campo Cerca [F11] agevola l'utente nella ricerca all'interno del testo.

### **CERTIFICAZIONE LAVORO AUTONOMO**

Confermando il quadro"03 - Gestione Movimenti – Percipienti" viene richiesto se effettuare l'aggiornamento dei quadri. In caso di risposta affermativa, i movimenti vengono riportati nel quadro "06 Certificazione Lavoro Autonomo".

# **@MEXAL @PASSCOM**

#### **Manuale Utente**

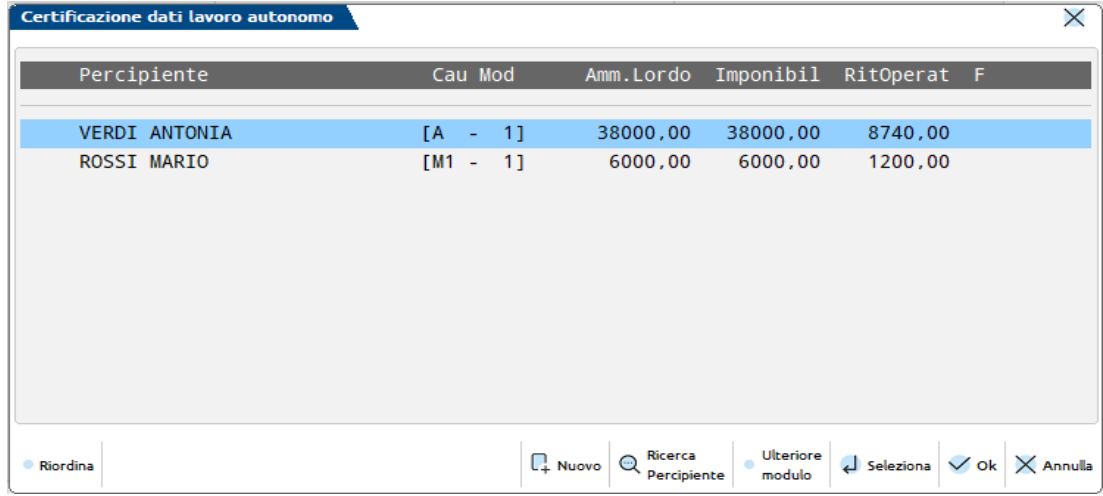

I seguenti comandi attivano le funzioni:

- **Ulteriore modulo [F7]:** Consente di gestire ulteriori moduli rispetto al primo; vengono abilitati solo i campi che possono essere multi-modulo. Premerlo essendo posizionati sul primo modulo di tale percipiente.
- **Riordina [F4]:** Consente di riordinare gli ulteriori moduli indicati nella videate inserendoli uno sotto all'altro in ordine di numero

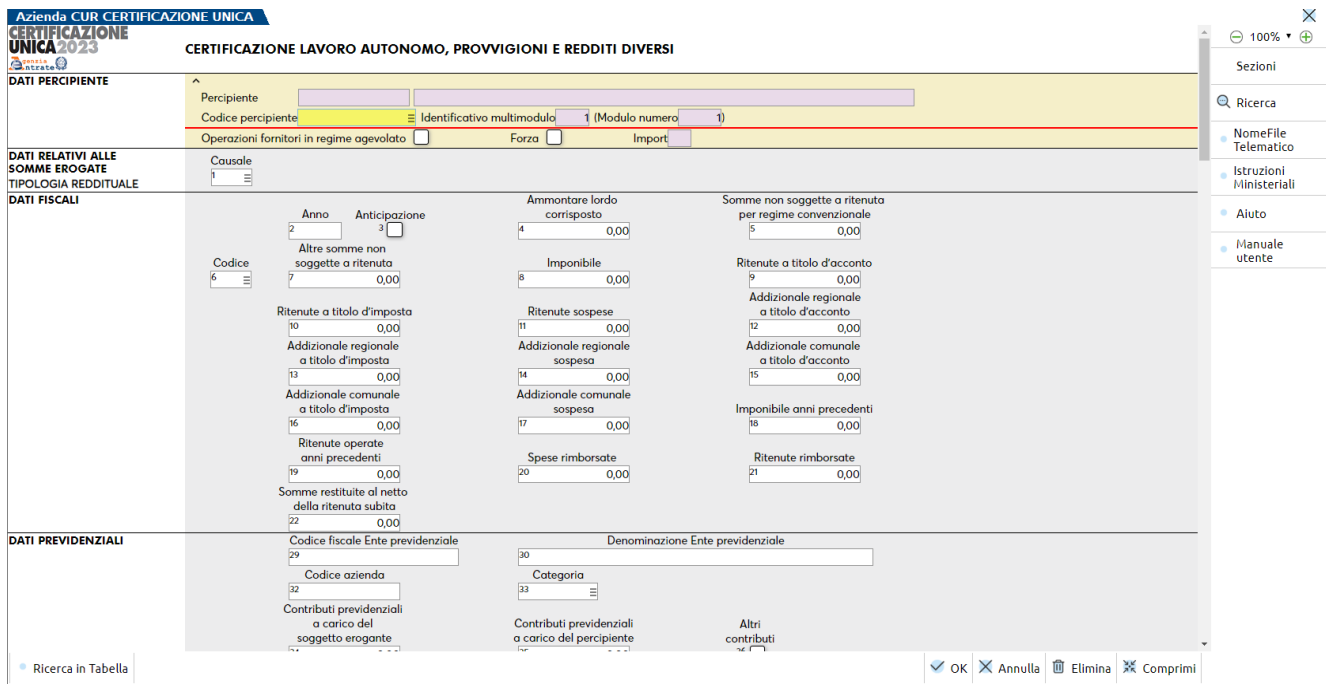

**CAMPO 2 ANNO –** Viene rilasciato apposito messaggio bloccante, se a fronte della presenza nel codice causale, punto 1 della Certificazione di Lavoro Autonomo, dei valori G, H ed I, non è stato indicato al campo 2 l'anno in cui è sorto il diritto alla percezione dell'indennità di cessazione; inoltre, il campo non può assumere valore maggiore dell'anno della CU.

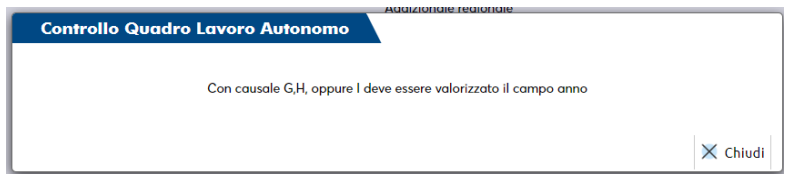

**CAMPO 12 ADDIZIONALE REGIONALE A TITOLO D'ACCONTO – 13 ADDIZIONALE REGIONALE A TITOLO D'IMPOSTA – 15 ADDIZIONALE COMUNALE A TITOLO D'ACCONTO – 16 ADDIZIONALE COMUNALE A TITOLO D'IMPOSTA -** Viene rilasciato un messaggio bloccante se il campo 1 "Causale" assume valore diverso da "N" o "N1".

**CAMPO 29 CODICE FISCALE ENTE PREVIDENZIALE –** Viene rilasciato un messaggio che è obbligatorio compilare il campo se risultano compilati i campi da 30 a 39.

#### **Manuale Utente**

**CAMPO 41 SOMME CORRISPOSTE PRIMA DELLA DATA DI FALLIMENTO – 42 SOMME CORRISPOSTE DAL CURATORE/COMMISSARIO –** E' possibile compilare i campi solo se nel frontespizio il campo 19, codice carica del Rappresentante, assume valore 3 "Curatore fallimentare, curatore liquidazione giudiziale" o 4 "Commissario liquidatore (liquidazione coatta amministrativa o amministrazione straordinaria).

**OPERAZIONI FORNITORI IN REGIME AGEVOLATO –** Se barrato indica che la certificazione deriva dall'import di registrazioni di percipienti che hanno valorizzato in anagrafica il campo "Regime Agevolato". Se si tratta di una compilazione manuale del quadro 6 di soggetti in regime agevolato (no da elaborazione), è importante barrare tale campo, in quanto, dopo averlo barrato, il programma pone il seguente quesito:

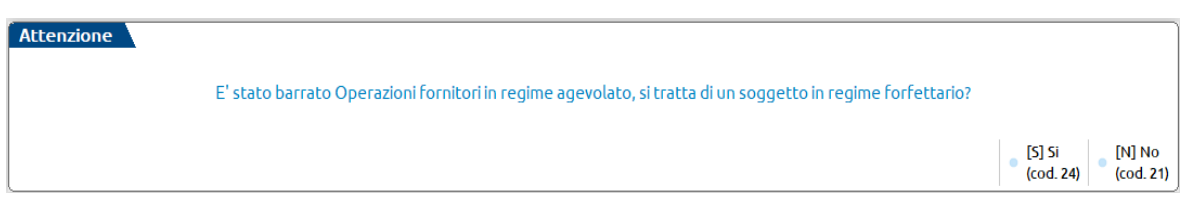

Rispondendo Sì [S] viene attribuita in automatico al campo CODICE l'opzione 24, viceversa, rispondendo No [N] viene attribuita l'opzione 21. Tale automatismo aiuta l'utente alla compilazione di tale codice.

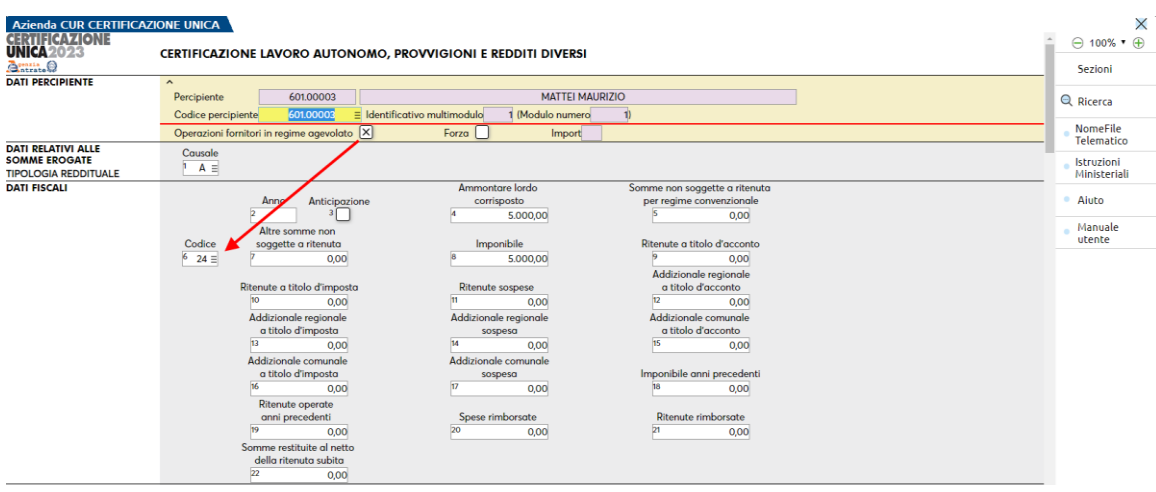

**Campo 6 CODICE –** In presenza di somme non soggette a ritenuta, in caso di aggiornamento automatico del quadro da quadro 3 Gestione movimenti-percipienti, viene automaticamente impostato con **codice 21**, con alcune eccezioni: per i compensi corrisposti ai soggetti in regime forfettario di cui all'articolo 1 della L. 190/2014, per i quali viene impostato il **codice 24** e in caso di spese anticipate e somme che non costituiscono reddito corrisposte agli sportivi dilettanti, per le quali viene automaticamente impostato il **codice 22.**

Nel caso debba essere indicato un valore diverso, modificare il campo e se c'è la possibilità che venga ripetuta successivamente l'elaborazione + import, forzare il quadro con apposita forzatura (campo Forza) per non perdere la modifica.

Il programma in automatico compila il campo 6 della Certificazione di Lavoro Autonomo, con il **CODICE 22** per:

- le spese anticipate;
- i compensi corrisposti agli sportivi dilettanti con la causale "N" e "N1" per le somme fino a  $\epsilon$  10.000,00;
- la deduzione forfettaria del 22% sulle provvigioni contraddistinte con i codici causale "V" e "V2";
- il 25% o il 40% della quota derivante dall'utilizzazione economica, da parte dell'autore, di marchi di fabbrica, di opere dell'ingegno caratterizzato dal codice causale "B".

I dati contenuti nel quadro "06 Certificazione Lavoro Autonomo" possono essere forzati con apposita forzatura (campo Forza); il caso più frequente è quando devono essere indicate informazioni che non provengono dal quadro "03 Gestione Movimenti – Percipienti"; i movimenti forzati non saranno modificati da successivi aggiornamenti.

**SPORTIVI DLGS. 36/2021 -** Solo per i movimenti in cui è attivo il flag, alla conferma della Gestione Movimenti, vengono rilasciati i seguenti messaggi di controllo se:

- la somma dei movimenti con causale "N1" + "N3" o "N1" + "A", del campo "somme non soggette a ritenuta" supera l'impoto di  $\epsilon$ 15.000 se diverso da Tipo 2;
- i movimenti con causale "N2" o "N3" devono avere data di pagamento compresa tra lo 01/07/2023 e il 31/12/2023;
- i movimenti con causale "N1" devono avere data di pagamento compresa tra lo 01/01/2023 e il 30/06/2023.

Per i soggetti di Tipo 1 (Titolari partita iva), con causale "A", gli importi indicati nelle "Somme non soggette a ritenuta", vengono riportati nella CU di lavoro autonomo con il codice 20 nel campo 6.

Per i soggetti di Tipo 2 (Titolari partita iva forfettari), in attesa di chiarimenti da parte dell'Agenzia Entrate, le somme indicate nell'elaborazione nei "Redditi esenti" e negli "Imponibili non soggetti a ritenuta", vengono riportate sommate nella Cu di lavoroa utonomo con il codice 24 nel campo 6.

**ULTERIORE MODULO -** Viene compilato in automatico dal programma se a parità di causale per lo stesso percipiente vengono corrisposte sia somme non soggette a ritenuta (codice causale 21), che redditi esenti ovvero somme che non costituiscono reddito (codice causale 22). Se si sceglie di compilare l'Ulteriore modulo [F7], manualmente, evitare di riconfermare il quadro '3' 'Gestione movimenti-Percipienti' perché eliminerebbe il modulo appena inserito. In questi casi si consiglia di non impostare nel Frontespizio il campo 'Aggiornamento quadri lavoro Autonomo ad ogni uscita da Gestione movimenti'.

### **CERTIFICAZIONI LOCAZIONI BREVI**

Entrando nella Gestione della Certificazione Unica, in fase di Import movimenti contabili il programma restituisce il seguente messaggio:

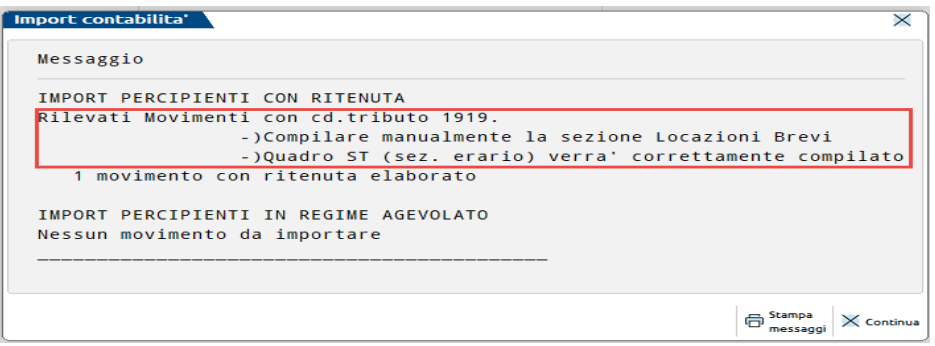

Nel quadro 3 – Gestione Movimenti - Percipienti, oltre i dati anagrafici del percipienti vengono riportati anche i dati inerenti alla gestione del movimento con codice tributo 1919 ai fini del riporto nel quadro ST del 770:

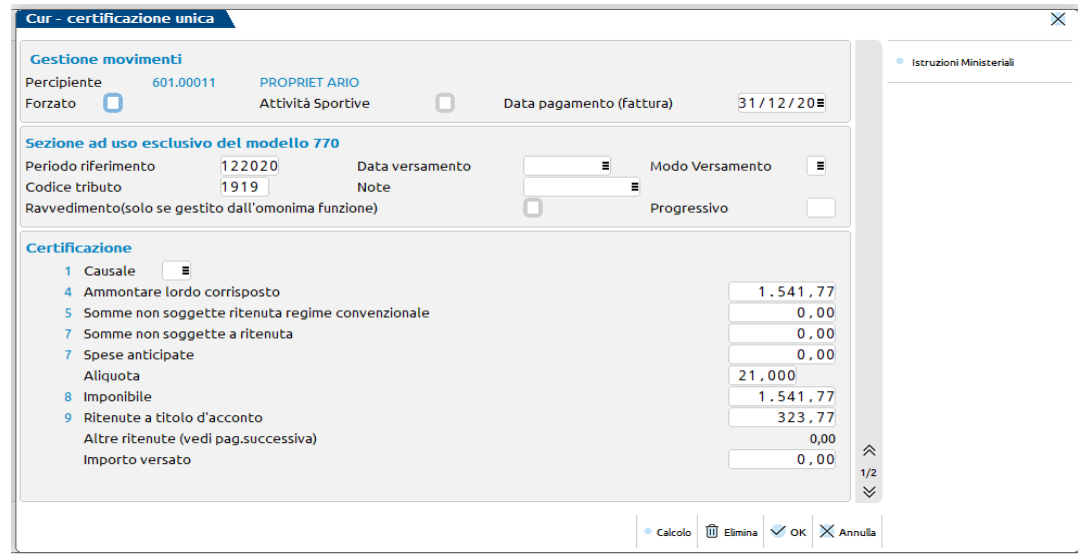

La compilazione del quadro Certificazione Locazioni Brevi è manuale. Premere Nuovo [F4] per inserire un nuovo rigo e richiamare il percipiente precedentemente codificato nel quadro 3 - Gestione Movimenti - Percipienti. Confermare la maschera e inserire poi i relativi dati sempre selezionando un nuovo rigo con Seleziona [Invio]. Dopo cinque righi si passa alla compilazione del secondo modulo.

### **CASI DI ANNULLAMENTO/SOSTITUZIONE CERTIFICAZIONI**

In primis occorre accedere al Frontespizio e barrare l'apposita casella.

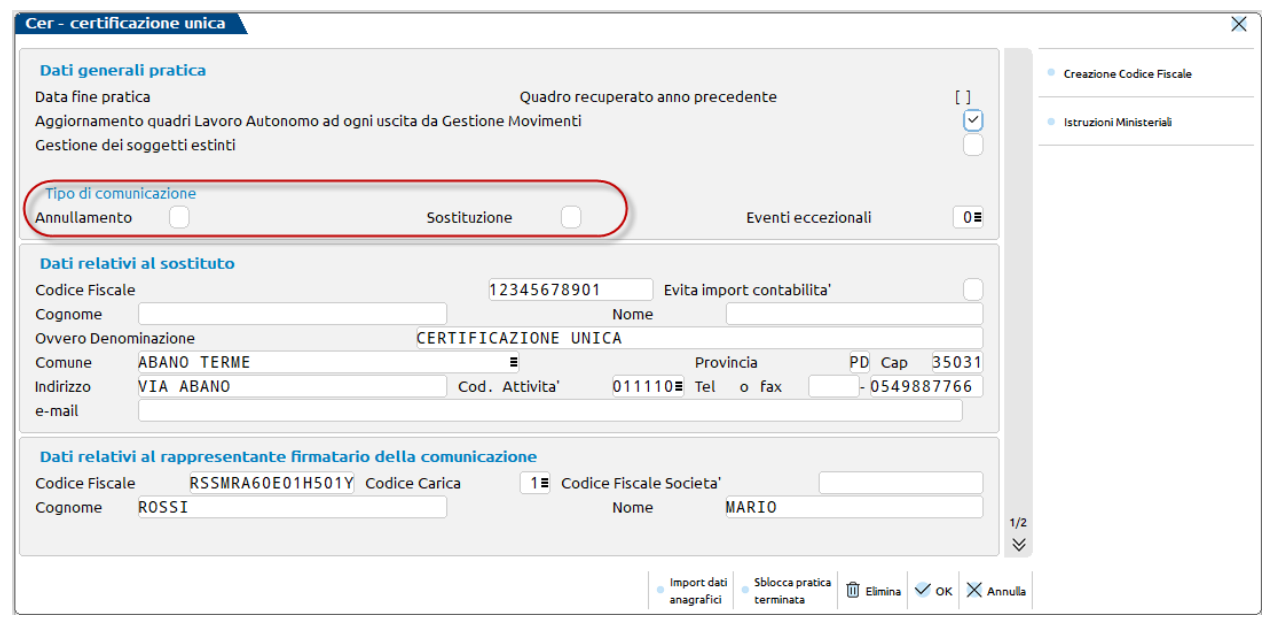

Per modificare i dati si consiglia di operare:

- nel quadro Gestione movimenti se si vuole che la modifica poi venga letta anche dal Modello 770 (si ricorda che la conferma della Gestione movimenti non aggiorna il quadro Lavoro Autonomo essendo già protocollato pertanto occorre ripetere le modifiche anche in quest'ultimo). Se le modifiche sono state registrate in contabilità, si può ripetere l'Elaborazione e l'Import movimenti contabili in modo tale da aggiornare in automatico il quadro 3 Gestione Movimenti.
- oppure direttamente nei quadri Certificazione Lavoro Dipendente/Lavoro Autonomo/Locazioni brevi (per mantenere così lo storico, per quanto riguarda il Lavoro autonomo, nel quadro Gestione movimenti).

Nell'ultima pagina del quadro Certificazione Lavoro Dipendente, Lavoro Autonomo e Locazioni brevi, sono presenti i campi per gestire questi casi:

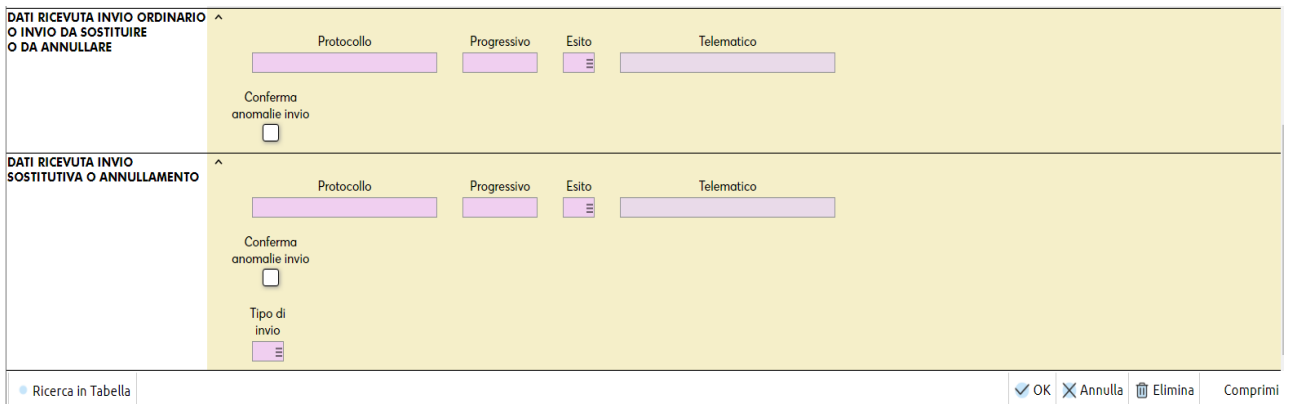

**DATI RICEVUTA INVIO ORDINARIO –** Vengono indicati i dati relativi alla ricevuta del primo invio ordinario o dell'ultimo invio fatto (prima sostituzione) in caso si debba procedere ad una sostituzione di altra sostituzione già effettuata. Nel dettaglio viene evidenziato il Protocollo, il Progressivo e l'Esito (R=Accolta/Q=Respinta) dell'invio. Il campo 'Telem' indica il nome del file inviato.

Nella casistica, esempio, di seconda sostituzione digitare 'NomeFile Telematico' per rendere il campo editabile ed indicare il nome file della prima sostitutiva.

**CONFERMA ANOMALIE INVIO** - Tale campo occorre barrarlo nel caso in cui il controllo del file telematico generi errori classificati come "confermabili". Questa casella è riferita alle certificazioni dell'invio ordinario.

**DATI RELATIVI AD INVIO SOSTITUZIONE/ANNULLAMENTO SINGOLA CERTIFICAZIONE –** Vengono indicati i dati relativi alla ricevuta del secondo invio che può essere di Annullamento o di Sostituzione. In caso di una seconda sostitutiva ripulire tutti i campi per spostarli nella videata soprastante, compreso il campo 'Telem', in modo che la sezione venga compilata in automatico dall'invio della sostitutiva successiva e dalla sincronizzazione della ricevuta.

# **®MEXAL ®PASSCOM**

Nel dettaglio viene evidenziato il Protocollo, il Progressivo e l'Esito (R=Accolta/Q=Respinta) dell'invio. In aggiunta viene indicato il nome del flusso telematico.

**CONFERMA ANOMALIE INVIO** - Tale campo occorre barrarlo nel caso in cui il controllo del file telematico generi errori classificati come "confermabili". Questa casella è riferita alle certificazioni del secondo invio (di annullamento o di sostituzione).

**TIPO DI INVIO –** Sono ammessi i seguenti valori:

- **A** Si intende Annullare la presente certificazione contenuta nell'invio indicato nella sezione DATI RICEVUTA INVIO ORDINARIO (tale impostazione richiede la barratura nel Frontespizio del campo Annullamento).
- **S** Si intende Sostituire la presente certificazione contenuta nell'invio indicato nella sezione DATI RICEVUTA INVIO ORDINARIO (tale impostazione richiede la barratura nel Frontespizio del campo Sostituzione).

### **CERTIFICAZIONE UNICA DI AZIENDE SENZA CONTABILITA'**

E' possibile gestire la Certificazione Unica anche per aziende di cui non si gestisce la contabilità. Occorre creare un'azienda con Gestione  $=$ Solo adempimenti manuali, così da non gestire gli archivi contabili:

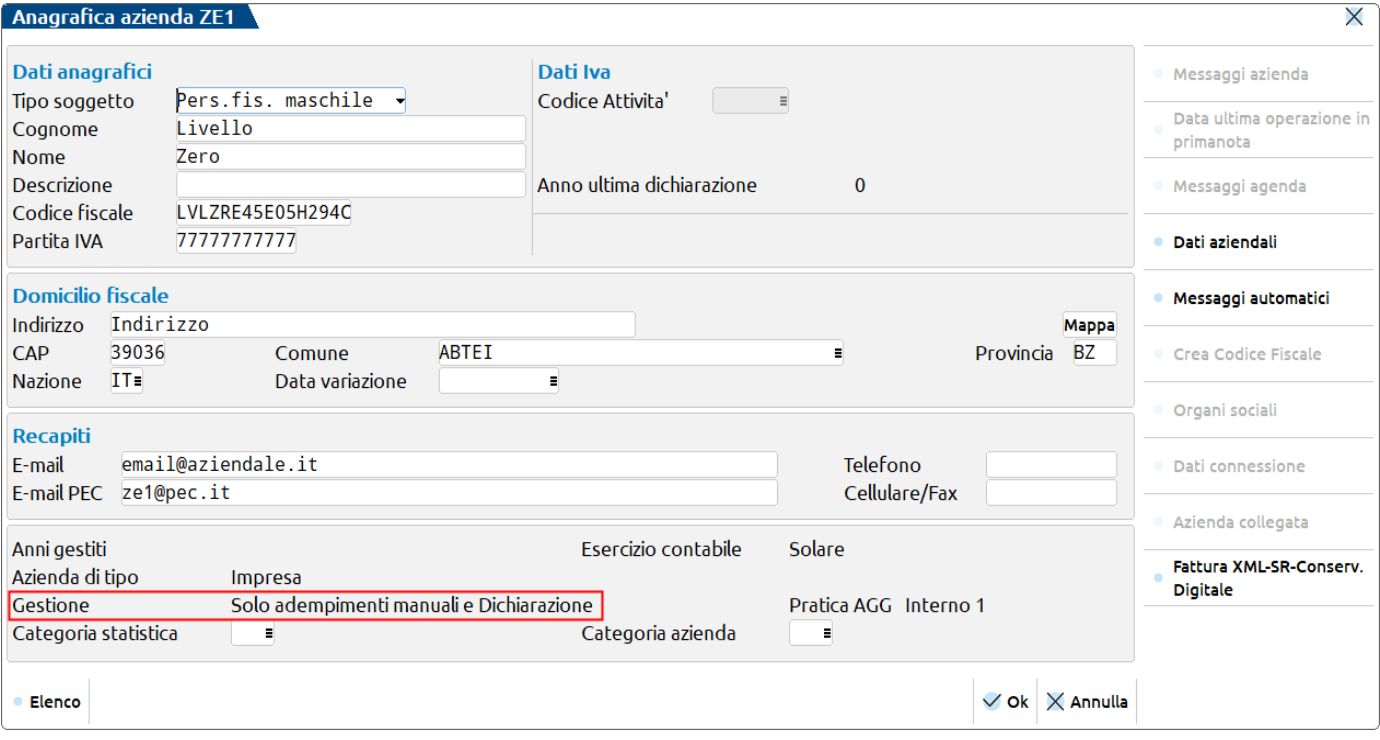

Accedere poi al menu Fiscali - Certificazione Unica - Immissione/revisione CU. L'inserimento dei dati contabili è del tutto manuale. I dati anagrafici possono essere importati utilizzando il comando Import dati anagrafici [F5] nel Frontespizio.

### **SOGGETTI ESTINTI**

Per quanto riguarda la gestione delle operazioni straordinarie, bisogna distinguere le situazioni che hanno determinato, nel corso del periodo d'imposta o entro i termini di presentazione telematica del flusso, l'estinzione o meno del sostituto d'imposta.

In merito alle operazioni societarie che **determinano l'estinzione del sostituto d'imposta**, si possono verificare le seguenti casistiche:

- 1. Operazioni che **non prevedono la prosecuzione** dell'attività da parte di altri soggetti (ad esempio: liquidazione, fallimento, liquidazione coatta amministrativa, ecc…);
- 2. Operazioni che **prevedono la prosecuzione** dell'attività da parte di altro soggetto (ad esempio: fusione, scissione, modificazione da società di persone a impresa individuale, ecc…).

### **OPERAZIONI SENZA PROSECUZIONE DELL'ATTIVITA'**

In caso di operazioni che hanno determinato l'estinzione del sostituto d'imposta senza la prosecuzione da parte di un altro soggetto, la Certificazione Unica deve essere presentata dal liquidatore, curatore fallimentare, in nome e per conto del soggetto estinto.

### **OPERAZIONI CON PROSECUZIONE DELL'ATTIVITA'**

In presenza di operazioni che hanno determinato l'estinzione del sostituto d'imposta (dante causa) e la prosecuzione da parte di un altro soggetto (avente causa), e che si siano verificate nel corso del periodo d'imposta o prima dell'invio telematico della Certificazione Unica, il soggetto che succede nei rapporti del sostituto d'imposta preesistente deve provvedere alla consegna delle certificazioni di lavoro dipendente e assimilati, nonché di quelle di lavoro autonomo; deve inoltre provvedere all'invio all'Agenzia delle Entrate dei dati relativi alle certificazioni rilasciate anche con riferimento al periodo durante il quale ha operato il soggetto estinto.

In definitiva si possono verificare le seguenti casistiche in riferimento alla Certificazione di lavoro autonomo:

#### **1. DANTE CAUSA NON E' STATO SOSTITUTO D'IMPOSTA**

In questa ipotesi il dante causa non ha saldato le fatture dei percipienti e non ha neanche versato le relative ritenute, avendo effettuato queste operazioni l'avente causa. Con il programma la Certificazione Unica viene compilata nell'azienda avente causa (superstite) senza attivare la gestione dei soggetti estinti.

#### **2. DANTE CAUSA E' STATO SOSTITUTO D'IMPOSTA E HA RILASCIATO AI PERCIPIENTI LA RELATIVA CERTIFICAZIONE**

In questa ipotesi il dante causa ha saldato le fatture dei percipienti e ha versato le relative ritenute. Con il programma la Certificazione Unica viene compilata dall'azienda avente causa (superstite) con attivazione della gestione dei soggetti estinti per l'azienda dante causa; il programma compila il campo 71 della Certificazione Lavoro Autonomo del soggetto estinto.

#### **3. DANTE CAUSA E' STATO SOSTITUTO D'IMPOSTA E NON HA RILASCIATO AI PERCIPIENTI LA RELATIVA CERTIFICAZIONE**

In questa ipotesi il dante causa ha saldato le fatture dei percipienti e ha versato le relative ritenute. Con il programma la Certificazione Unica viene compilata dall'azienda avente causa (superstite) con attivazione della gestione dei soggetti estinti per l'azienda dante causa; il programma compila la sezione Redditi Erogati da altri soggetti, cioè i campi da 52 a 62 della Certificazione Lavoro Autonomo del soggetto estinto.

### **OPERATIVITA' GESTIONE SOGGETTI ESTINTI**

Nel caso di operazioni societarie avvenute nel corso dell'anno di dichiarazione, il Dichiarante deve procedere ad una compilazione distinta dei singoli quadri, a seconda che debbano essere esposte situazioni riferibili al Dichiarante o a ciascuno dei Soggetti Estinti. Questa situazione viene gestita impostando il campo 'Gestione dei soggetti estinti' a pagina 1 del Frontespizio del dichiarante. Alla successiva gestione della pratica, viene visualizzata una finestra di selezione per scegliere fino ad un massimo di 9 soggetti estinti (relativi alla pratica in esame).

# **@MEXAL @PASSCOM**

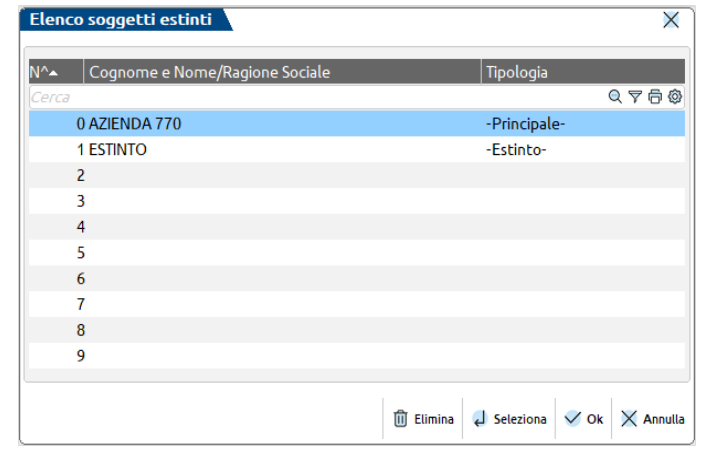

Nella gestione del Frontespizio dei Soggetti Estinti è sempre obbligatorio indicare il Codice Fiscale e il Cognome Nome/Denominazione. Sia i dati anagrafici che le certificazioni lavoro autonomo, possono essere importati dalla eventuale azienda relativa al soggetto estinto.

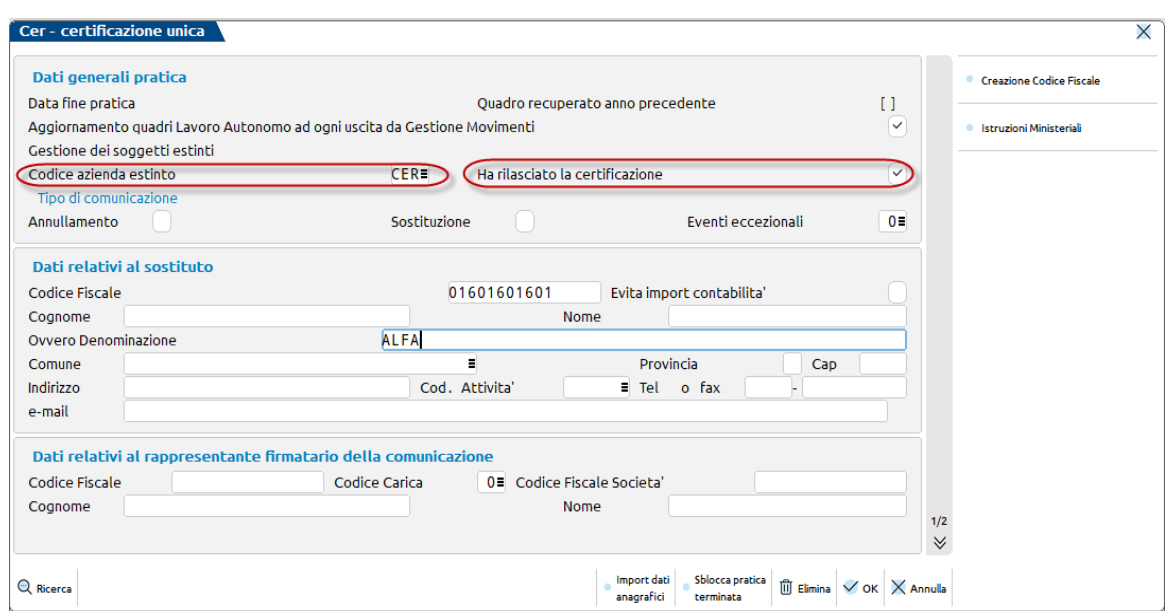

Di seguito vengono descritte le relative funzionalità:

**CODICE AZIENDA ESTINTO -** Campo in cui è possibile indicare la sigla dell'azienda a cui si riferisce l'estinto; questo codice viene utilizzato per importare nella gestione degli estinti i movimenti precedentemente elaborati nell'azienda dante causa (selezione 10 - Import movimenti contabili in scelta quadri). Allo stesso modo è possibile importare i dati anagrafici con il comando Import dati anagrafici [F5].

**HA RILASCIATO LA CERTIFICAZIONE –** Parametro che indica se il soggetto estinto ha rilasciato la certificazione. Se contrassegnato, si tratta del caso in cui il dante causa è stato sostituto d'imposta e ha rilasciato ai percipienti la relativa certificazione; in questa ipotesi in automatico viene compilato il campo 71 della certificazione lavoro autonomo con il codice fiscale dell'estinto; se il codice fiscale presente nel campo 71 differisce da quello dell'estinto viene rilasciato un messaggio bloccante uscendo dalla certificazione di lavoro autonomo del singolo percipiente.

Se il campo non viene contrassegnato, si tratta del caso in cui il dante causa è stato sostituto d'imposta e non ha rilasciato ai percipienti la relativa certificazione; in questa ipotesi in automatico vengono compilati i campi dal 52 al 62 della certificazione lavoro autonomo con i dati prelevati automaticamente dall'anagrafica del soggetto principale; in caso di inserimento di dati differenti la certificazione di lavoro autonomo deve essere forzata con il relativo campo di forzatura. Se il codice fiscale presente nel campo 52 differisce da quello dell'estinto viene rilasciato un messaggio bloccante uscendo dalla certificazione di lavoro autonomo del singolo percipiente.

In fase di stampa del Soggetto Principale sono considerati gli eventuali Soggetti Estinti, i cui quadri presentati dal Soggetto Principale, vengono stampati su moduli distinti. La stampa riporterà automaticamente anche il "Numero Certificazioni" come somma delle Certificazioni lavoro autonomo/dipendente/locazioni brevi del Soggetto Principale e dei Soggetti Estinti.

### **IMPORT DA FILE ESTERNO (.CSV)**

Questa funzione permette di importare la Certificazione Unica elaborata da altre procedure relativamente al quadro Gestione movimenti – percipienti e Certificazione lavoro autonomo. Il file deve essere un file CSV e deve rispettare un determinato tracciato per poter esser importato.

E' possibile importare due tipologie di file:

- il file **movpe\_csv.sig** dedicato ai Percipienti con Ritenuta;
- il file **movfo\_csv.sig** dedicato ai Percipienti in Regime Agevolato.

Per ottenere i file di prova sui quali lavorare per creare poi il tracciato corretto, creare i due file con la denominazione sopra riportata e procedere all'import, l'errore in fase di import genera i file di esempio.

### **OPERATIVITA'**

La procedura da adottare per eseguire l'import da file esterno è la seguente:

*1-* Creare i due file da importare per generare i file di esempio, con denominazione indicata nella maschera riportata nel punto 2, dove in questo caso CU1 rappresenta la sigla azienda.

*ATTENZIONE: Verificare che il file non abbia l'estensione nascosta. Se presente va eliminata la doppia estensione.*

2- Entrare in Immissione/revisione CU, utilizzare il tasto "Import da File Esterni (.csv)" [Shift+F2]. Apparirà la seguente maschera in cui indicare, nel campo Directory, il percorso dove sono stati creati i file

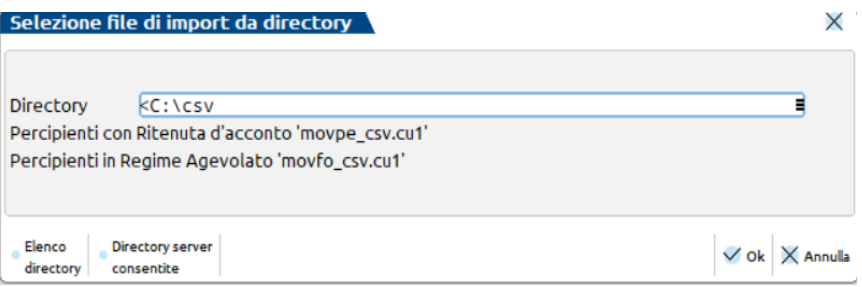

Il percorso, una volta inserito, verrà memorizzato per agevolare i successivi import.

Qualora nella directory indicata non vengano trovati i file da importare, verranno restituiti messaggi di avvertimento, uno per ogni tipologia di file non trovato.

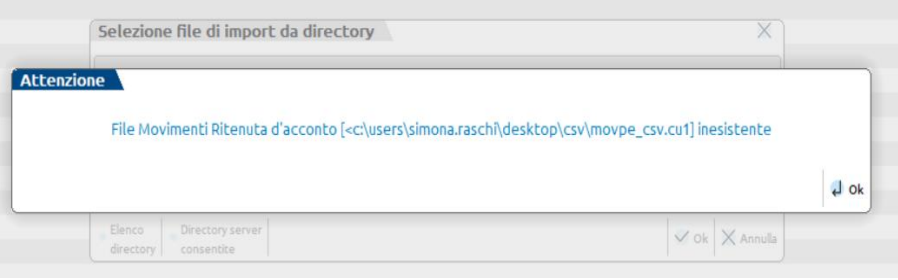

3- I file presenti, ma di lunghezza errata, oppure non conformi al tracciato prestabilito, restituiranno un messaggio con il riferimento dell'errore.:

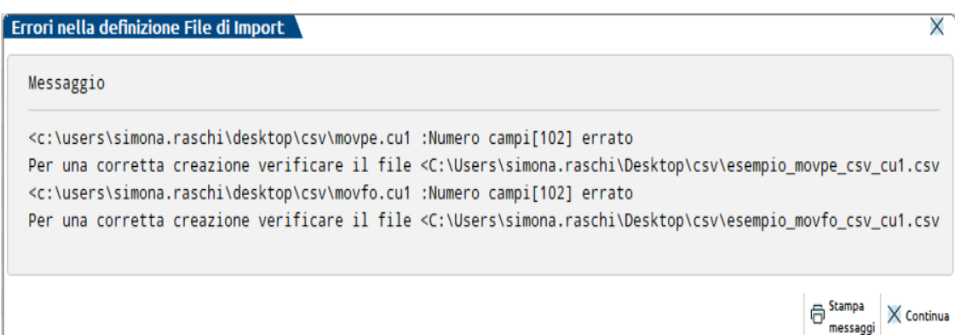

4- L'errore genererà i file di esempio nel percorso indicato:

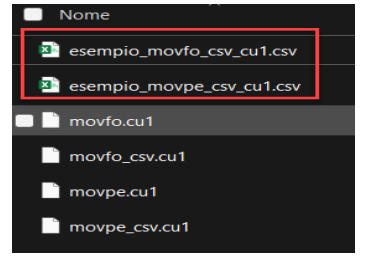

Il **FILE DI ESEMPIO** contiene le variabili importabili nel corretto ordinamento e, in un secondo rigo, il dettaglio del contenuto che indica casa inserire in tale colonna (sostituire la descrizione con il dato veritiero) . Tramite questa consultazione, l'utente sarà in grado di predisporre il proprio file per poi poterlo importare correttamente.

Gli altri file non di esempio possono essere eliminati.

#### **IMPORTAZIONE FILE DI ESEMPIO COMPILATI CORRETTAMENTE**

Una volta in possesso dei file correttamente compilati da importare (vedi paragrafo precedente) eseguire tasto "Import da File Esterni (.csv)" [Shift+F2].

Dopo avere indicato il percorso, premere Ok [F10]. Verrà richiesta conferma dell'import da eseguire. Rispondendo affermativamente, verranno importati i Percipienti nella Gestione Movimenti – Percipienti, con associati i relativi movimenti (le operazioni in regime agevolato verranno importate direttamente nel quadro Certificazione Lavoro Autonomo). Unitamente verrà rilasciato un messaggio che riepiloga i movimenti elaborati.

Confermare quindi il quadro 3 Gestione Movimenti – Percipienti, per ottenere in automatico la compilazione del quadro Certificazione Lavoro Autonomo per i percipienti con ritenuta.

### **CONDIZIONI PER ESEGUIRE L'IMPORT DA FILE ESTERNO**

Per poter eseguire l'import da file esterno, i file da importare devono rispecchiare i file di esempio creati dalla procedura, indicando dalla seconda riga in poi, il contenuto della variabile, in sostituzione della legenda.

La legenda del contenuto indica: se variabile opzionale quale opzione indicare (es. S/N oppure M/F), se trattasi variabile data, in che formato indicarla (es. GGMMAAAA), eccetera.

Si raccomanda di:

- non utilizzare la stessa nomenclatura del piano dei conti Passepartout (variabile Conto) ma usare ad esempio una numerazione progressiva (es. 01, 02, 03 etc.), avendo cura di non usare uno stesso progressivo nei due file;

- nella variabile Anno indicare l'anno fiscale. Lo stesso deve ripetersi in tutti i righi presenti (stesso anno);

- il separatore da utilizzare per i decimali, dev'essere il punto e non la virgola;

- nei campi Data, se il giorno risulta un numero ad una cifra, per valorizzare lo zero davanti al numero, indicare un apostrofo prima della data (es. '01012020) altrimenti il formato non viene accettato risultando GMMAAAA invece che GGMMAAAA;

- qualora si debbano importare entrambi i file (movpe-movfo), importarli nello stesso momento altrimenti i movimenti importati con il primo import occorre forzarli per non sovrascriverli con quelli del secondo import.

*NOTA BENE: Se nella Certificazione Unica Passepartout, sono già presenti delle anagrafiche nel quadro Gestione Movimenti - Percipienti e nel file da importare ce ne sono altrettante, l'import da file esterno importerà le nuove anagrafiche presenti nel file e sulle precedenti inserite apporterà la dicitura CAN. Alla conferma del quadro Gestione Movimenti - Percipienti e conseguente risposta 'Si' alla domanda "Aggiornamento quadri Lavoro Autonomo", i percipienti con la dicitura CAN verranno sovrascritti da quelli presenti nel file, così come i movimenti già presenti nel quadro Certificazione Lavoro Autonomo verranno sovrascritti da quelli presenti nel file. Qualora si vogliano mantenere i percipienti e movimenti precedentemente inseriti, occorre forzare le videate interessate.*

### **ATTIVITA' SPORTIVE**

Per quanto riguarda le attività sportive, nel file movpe\_csv.sig, è presente la variabile Sportivi. Tale variabile influenza l'import di alcuni campi a seconda della sua valorizzazione (S/N).

La differenza principale tra l'attivazione o meno della variabile Sportivi, condiziona l'import delle variabili sotto elencate:

- RitIrpef
- RitAddReg
- RitAddCom
- RitAccIrpef
- RitAccAddReg

# **®MEXAL ®PASSCOM**

- RitAccAddCom
- AltrNonSoggRit
- Aliquota

### **STAMPA MODELLO**

La stampa si può eseguire azienda per azienda oppure dall'azienda "STD" in modo multiaziendale con i vari parametri di estrapolazione.

La stampa dei modelli Certificazione Unica è eseguita in modo conforme su carta bianca formato A4.

E' possibile selezionare più copie di stampa e, in questo caso, la stampa avviene a fascicoli. Con la stampa a fascicoli vengono stampati prima tutti i quadri della prima copia e di seguito nuovamente tutti i quadri della seconda copia.

Selezionando la voce di menu Stampa modello CU, viene proposta la seguente videata:

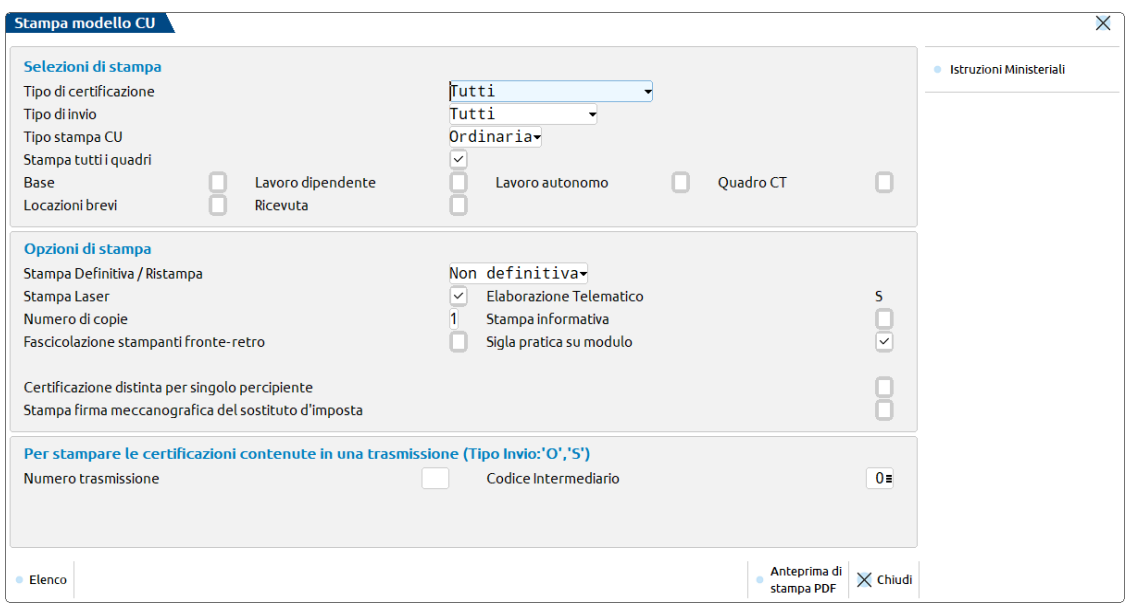

#### **SELEZIONI DI STAMPA**

**TIPO DI CERTIFICAZIONE -** Sono ammessi i seguenti valori:

- **3 = Solo 730 precompilato.** Stampa unicamente le Certificazioni, individuate in base alla causale, che devono essere inviate ai fini del 730 precompilato;
- **T = Tutti.** Stampa tutte le certificazioni presenti non ancora trasmesse.

**TIPO DI INVIO -** Sono ammessi i seguenti valori:

- **O** Solo certificazioni ordinarie:
- **A** Solo certificazioni annullate;
- **S** Solo certificazioni sostituite;<br> **T** Tutte le certificazioni (sia Or
- Tutte le certificazioni (sia Ordinarie che Annullate che Sostitutive).

Si precisa che il valore T non può essere utilizzato per archiviare le dichiarazioni in Docuvision, pertanto viene utilizzato esclusivamente ai fini della stampa.

**TIPO STAMPA CU ('O'rdinaria/'S'intetica)** – Sono ammessi seguenti valori:

- **O** è la stampa ministeriale del modello e corrisponde a quanto presente nel file telematico che verrà spedito all'Agenzia delle Entrate;
- **S** è una stampa ristretta infatti non comprende esempio Frontespizio, CT. In genere si utilizza per consegnarla ai percipienti.

#### **OPZIONI DI STAMPA**

**STAMPA DEFINITIVA/RISTAMPA –** Sono ammessi i seguenti valori:

- **S** Viene eseguita la stampa del modello in modo definitivo. Il segnale di stampa definitivo viene impostato a "S". Impostando nuovamente il campo a "S" la stampa non viene eseguita.
- **R** Viene eseguita una 'Ristampa'. Sono stampate tutte le pratiche anche quelle precedentemente stampate in modalità definitiva. Il segnale di stampa definitiva viene impostato a S.
- **N** Stampa di prova. Se il modello è già stato stampato in modo definitivo, non viene eseguita alcuna stampa.

*NOTA BENE: il flag di stampa definitiva presente nel Frontespizio non viene inserito per LA LD LB in quanto è possibile che vengano create e stampate altre CU in un secondo tempo e quindi se venissero marcate in definitivo alla prima stampa, per stampare le certificazioni successive sarebbe opportuno impostare necessariamente la ristampa anche sulla loro prima stampa.*

**STAMPA LASER –** Se il codice contratto attiva le stampe laser, il campo è normalmente impostato. Se non si possiede l'attivazione delle stampe laser, il campo è impostato a N e non è possibile modificarlo. In questo ultimo caso viene data solo la possibilità di generare i record per l'invio telematico: la stampa dei modelli avverrà in modalità SOPPRESSA.

**ELABORAZIONE TELEMATICO** – Permette di generare i file necessari alla creazione dell'archivio per l'invio telematico. Per maggiori informazioni consultare il capitolo della gestione invio telematico.

**NUMERO DI COPIE –** Indicare il numero di copie da stampare (max. 9).

**STAMPA INFORMATIVA –** Attivando il campo, insieme alla stampa della Certificazione Unica viene stampata anche l'Informativa Privacy.

**FASCICOLAZIONE STAMPANTI IMPOSTATE FRONTE-RETRO – ANTEPRIMA PDF -** Se impostato, ogni dichiarazione inizia su una nuova pagina evitando quindi che su un foglio siano presenti dati di due dichiarazioni distinte. Questo si ottiene facendo in modo che la dichiarazione precedente sia costituita da un numero "pari" di pagine; eventualmente sarà aggiunta una pagina 'bianca'.

**SIGLA PRATICA SU MODULO –** Attivando il campo, su ogni pagina stampata viene riportata la sigla della pratica.

**CERTIFICAZIONE DISTINTA PER SINGOLO PERCIPIENTE – ANTEPRIMA PDF -** Se impostato, vengono salvati i singoli file PDF della singola certificazione, da rilasciare ad ogni percipiente, nella directory scelta dall'utente.

**STAMPA FIRMA MECCANOGRAFICA DEL SOSTITUTO D'IMPOSTA -** Se impostato, nella stampa delle certificazioni viene riportata la firma meccanografica del sostituto d'imposta nell'apposito campo di firma del sostituto.

**PER STAMPARE LE CERTIFICAZIONI CONTENUTE IN UNA TRASMISSIONE (NUMERO TRASMISSIONE/CODICE INTERMEDIARIO) -** Campi facoltativi. Sono da indicare entrambi se si desidera stampare solo le certificazioni di un determinato invio,

associate ad uno specifico intermediario. Può essere utile quando la certificazione è presente in più invii e si vuole estrapolare solo quella di una determinata trasmissione. Questa opzione di stampa pertanto non si riferisce alla pratica nella sua interezza ma alle certificazioni in essa contenute e si può eseguire solo con tipo di invio Ordinario e Sostituzione.

Esempio:

- Invio ordinario con numero 'trasmissione 1' contenente "n" certificazioni con intermediario 1
- Successivo invio sostitutivo di ulteriori certificazioni con numero 'trasmissione 2' con intermediario 1
- Successivo invio ordinario (percipiente non inviato con il primo invio) con numero 'trasmissione 3'con intermediario 1

Tali campi consentono di stampare, ad esempio. le sole certificazioni relative alla Certificazione 'Sostitutiva', caratterizzata dal Codice Intermediario 1 e dal Numero Trasmissione 2.

*ATTENZIONE: la stampa non considera le forniture che contengono certificazioni che successivamente sono state rettificate con Sostituzione/Annullamento. Esempio: fornitura 1 - Ordinaria che è stata sostituita dalla fornitura 2 - Sostitutiva. La selezione con numero fornitura 1 non verrà stampata. La selezione con fornitura 2 verrà stampata.*

### **ANTEPRIMA DI STAMPA DICHIARAZIONI**

L'anteprima di stampa permette di visualizzare il modello Certificazione Unica in formato PDF senza effettuare una stampa su carta.

Dal menù Stampa modello, attivare il campo 'Tutti' (scelta consigliata al fine di ottenere l'anteprima dell'intera dichiarazione).

Utilizzare il pulsante Anteprima di stampa PDF [F8] per entrare nella videata GENERAZIONE FILE PDF:

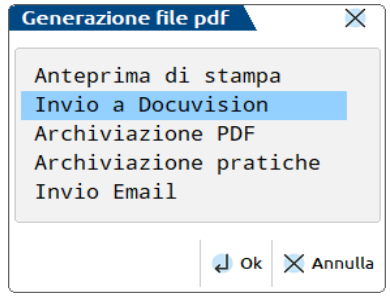

Selezionare 'Anteprima di Stampa'; la visualizzazione delle pratiche avviene utilizzando Acrobat. Tale applicativo viene automaticamente eseguito al termine dell'elaborazione delle pratiche.

Se l'operazione avviene dall'azienda STD, in Acrobat è possibile individuare le pratiche selezionate tramite l'utilizzo degli indici che vengono messi a disposizione a sinistra della videata del modello.

### **INVIO A DOCUVISION**

Selezionando l'invio a Docuvision, è possibile archiviare le dichiarazioni Certificazione Unica nell'archivio Docuvision gestito alla voce di menu Fiscali - Dichiarativi – Servizi modelli Redditi/ISA - DOCUVISION.

Si ricorda che la funzione è ammessa solo se il parametro "Tipo invio" assume un valore diverso da T ed è stata selezionata la stampa di tutti i quadri.

### **STORICO DICHIARAZIONI FORMATO PDF**

Al fine di creare uno storico delle dichiarazioni è possibile archiviarle in formato PDF. Successivamente é possibile consultare, ed eventualmente ristampare, le singole dichiarazioni. L'utilizzo degli indici di Acrobat semplifica la ricerca di una specifica pratica.

### **ARCHIVIAZIONE PDF**

Si consiglia di effettuare questa operazione dall'azienda STD al fine di creare lo storico dichiarazioni di tutti i modelli Certificazione Unica.

Dal menu Stampa modello, impostare ad 'S' il campo 'Tutti' (scelta consigliata al fine di archiviare l'intera dichiarazione).

Premere il pulsante Archiviazione PDF [F8], indicare se si vuole archiviare l'intera comunicazione (T) oppure solo le certificazioni Annullate/Sostituite/Ordinarie (A/S/O), dopodiché nella maschera Generazione file pdf selezionare 'Archiviazione PDF'.

Il nome file assegnato dal programma può essere variato. Se non viene impostato alcun percorso specifico, il file Storico viene memorizzato nella directory 'prog' del client. E' consigliato pertanto predefinire una directory specifica. Confermando il nuovo percorso inserito, questo rimarrà memorizzato per tutti i modelli sino a nuova variazione.

Esempio:

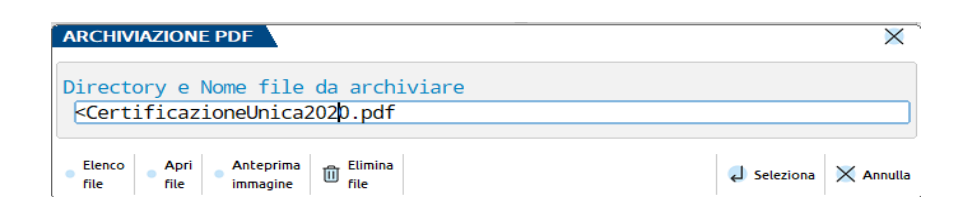

Il campo è soggetto ai controlli d'accesso file utente. Per dettagli si veda il manuale al modulo "Gestione file utente".

Nel caso in cui venga indicata una directory inesistente, alla conferma, verrà richiesta la sua creazione.

*NOTA BENE: la directory indicata nell'Archiviazione pdf è distinta da quella indicata in Archiviazione pratiche.*

L'individuazione e selezione del file creato deve avvenire al di fuori di Passepartout con l'uso, ad esempio, di 'Gestione Risorse' di Windows.

#### **ARCHIVIAZIONE PRATICHE**

Selezionando l'archiviazione pratiche, è possibile archiviare le dichiarazioni Certificazione Unica come indicato nell'Archiviazione PDF, con la differenza che verrà creato un singolo file PDF per ogni dichiarazione.

E' possibile predefinire una directory per tutti i modelli. Confermando il percorso inserito, questo rimarrà memorizzato per tutti i modelli sino a nuova variazione.

Esempio:

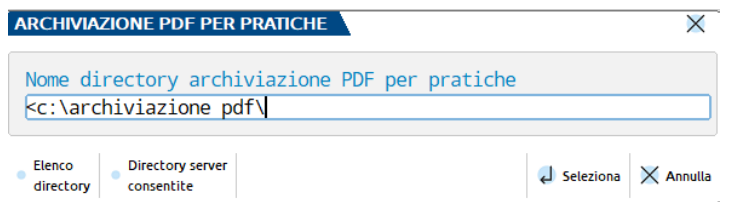

Il campo è soggetto ai controlli d'accesso file utente. Per dettagli si veda il manuale al modulo "Gestione file utente".

Nel caso in cui venga indicata una directory inesistente, alla conferma, verrà richiesta la sua creazione.

*NOTA BENE: la directory indicata nell'Archiviazione pratiche è distinta da quella indicata in Archiviazione pdf.*

Il nome del file non deve essere indicato in quanto provvede il programma a creare i vari file PDF con una denominazione specifica.

Nomenclatura dei file per archiviazione PDF pratiche Certificazione Unica:

mmmmmmmmmmmmmmmmmmmmaaaappps.pdf

Dove:

**-mmmmmmmmmmmmmmmmmmmm:** Identificativo di dichiarazione Certificazione Unica

- **-aaaa**: Anno pratica
- **-ppp**: Sigla pratica
- **-s**: Numero di copia effettuata

L'individuazione e selezione del file creato deve avvenire al di fuori di Passepartout con l'uso, ad esempio, di 'Gestione Risorse' di Windows.

In caso siano presenti i caratteri \ \/ : \* ? \ " < > | questi vengono filtrati dal programma e sostituiti con degli spazi.

### **INVIO EMAIL**

Codificare correttamente la stampante e l'inserimento degli indirizzi di posta elettronica (Anagrafica fornitori per i singoli percipienti, Anagrafica azienda per i sostituti d'imposta) come spiegato nel capitolo della stampa email F24 . Sotto riportato il link che richiama il manuale.

*[https://www.edupass.it/manuali/manualistica-passcom/manuale-prodotto?a=manuale-prodotto/stampe/stampe-fiscali](https://www.edupass.it/manuali/manualistica-passcom/manuale-prodotto?a=manuale-prodotto/stampe/stampe-fiscali-contabili/delega-unificata-f24/stampa)[contabili/delega-unificata-f24/stampa](https://www.edupass.it/manuali/manualistica-passcom/manuale-prodotto?a=manuale-prodotto/stampe/stampe-fiscali-contabili/delega-unificata-f24/stampa)*

### **STAMPA RIEPILOGO CERTIFICAZIONI**

La stampa permette di avere per la singola azienda o per un gruppo di azienda (stampando da STD), informazioni relative al contenuto e lordo corrisposto presenti nel modello.

Per il singolo codice azienda vengono riportati: sigla azienda e ragione sociale; nome percipiente e l'indicazione dei quadri compilati (CT = quadro CT. A = lavoro Autonomo, D = lavoro Dipendente, L = Locazioni brevi), l'eventuale protocollo d'invio ordinario / annullamento / sostitutivo, il codice Tipo invio e l'ammontare lordo corrisposto per singola certificazione.

### **STAMPA BROGLIACCIO MODELLO CU**

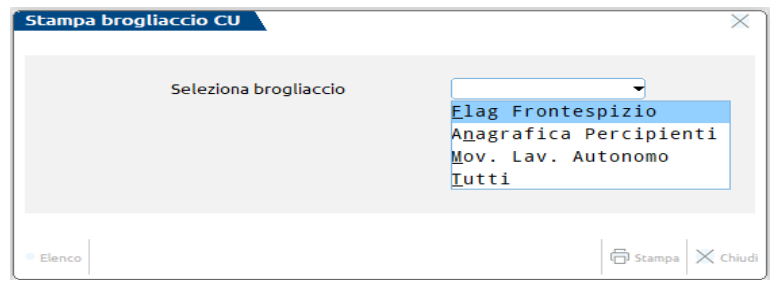

L'opzione T Tutti i Brogliacci permette di stampare consecutivamente tutti i brogliacci disponibili; nella stampa dei movimenti vengono considerati unicamente quelli delle Certificazioni di Lavoro Autonomo.

Per l'Anagrafica Percipienti e i Movimenti lavoro Autonomo è possibile stampare il brogliaccio oltre che per Codice Conto anche in Ordine Alfabetico.

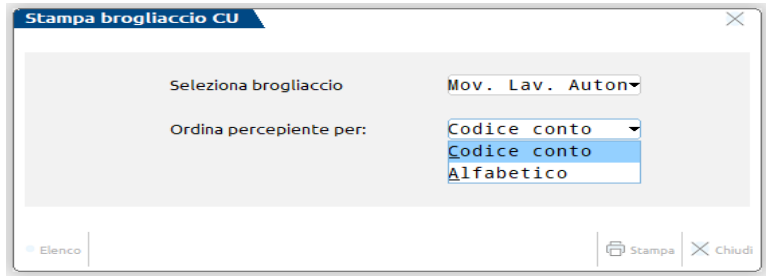

*NOTA BENE: i brogliacci possono essere stampati solo se in gestione è stato compilato il frontespizio. In particolare, devono essere stati compilati cognome-nome/denominazione e codice fiscale.*

### **STAMPA RIEPILOGO INVIO CERTIFICAZIONI**

La stampa permette di avere per la singola azienda o per un gruppo di aziende (eseguendola da STD), la situazione riguardante gli invii telematici delle Certificazioni Uniche.

Per la singola azienda viene evidenziato il numero di certificazioni di ogni percipiente inviate e non inviate. Viene riportato quindi il numero delle certificazioni Ordinarie, Sostitutive e Annullate, distinte per Lavoro Autonomo, Lavoro Dipendente e Locazioni Brevi dei singoli percipienti.

La discriminante per attribuire alla certificazione lo stato di Inviata, è da scegliersi all'immissione della funzione: si può scegliere tra Certificazione (Certificazione inviata se protocollo presente nel quadro compilato) o Flusso telematico (Certificazione inviata se flusso presente in Gestione invio telematico).

# **@MEXAL @PASSCOM**

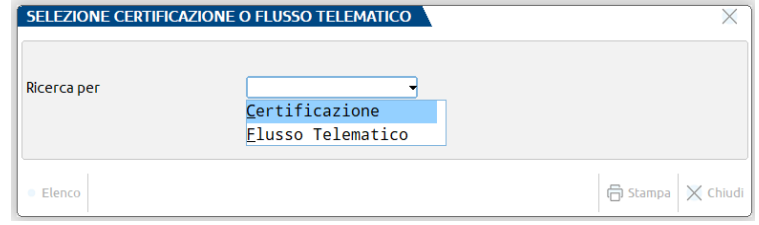

### **GESTIONE INVIO TELEMATICO**

La funzione di creazione file telematico, è attiva con azienda aperta o STD e si trova nel menu Fiscali – Certificazione Unica – Gestione invio telematico CU.

1) Per creare una nuova trasmissione, premere il comando Nuovo [F4], verrà proposto il primo numero di trasmissione disponibile e, come data emissione, la data del giorno. I campi "Tipo di Invio" e "Tipo di certificazioni" sono in aggiunta rispetto alla gestione degli altri modelli.

Per la gestione di una comunicazione di Annullamento/Sostituzione, consultare il paragrafo CASI DI ANNULLAMENTO/SOSTITUZIONE CERTIFICAZIONI.

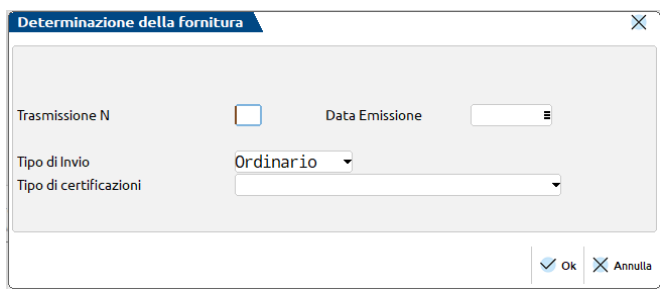

**TIPO INVIO** - Sono ammessi i seguenti valori:

- **O – Invio Ordinario.** La creazione del file telematico è dedicata agli invii ordinari (primo invio);
- **A – Annullamenti.** La creazione del file telematico è dedicata alle sole certificazioni da annullare;
- **S – Sostituzioni.** La creazione del file telematico è dedicata alle sole certificazioni da sostituire.

*NOTA BENE: Si precisa che non è possibile effettuare un unico invio per Certificazioni Ordinarie, da Annullare e da Sostituire; occorre procedere con la creazione di trasmissioni distinte.*

**TIPO DI CERTIFICAZIONI** – Impostazione obbligatoria. Sono ammessi i seguenti valori:

- **T = Tutti.** Considera tutte le certificazioni presenti non ancora trasmesse;
- **3 = Solo 730 precompilato.** Seleziona unicamente le Certificazioni lavoro dipendente e le Certificazioni lavoro autonomo individuate in base alla causale; Certificazioni che devono essere inviate ai fini del 730 precompilato.

Dopo aver confermato la videata, verranno proposte le aziende da includere nella trasmissione. Con Seleziona tutto o Seleziona/deseleziona, si selezionano le aziende per le quali è possibile effettuare l'invio telematico. In base al Tipo di Invio selezionato in precedenza, vengono visualizzate solo le pratiche interessate a quest'ultimo e quelle associate all'intermediario precedentemente selezionato e che hanno il campo "Data dell'impegno" valorizzato.

**CERTIFICAZIONI DA INCLUDERE –** Sono ammessi i seguenti valori:

- **S** Non ancora associate (non ancora incluse in nessuna fornitura);
- **A** Già associate a questa Fornitura (già incluse nella fornitura con il presente Num. Trasmissione e Intermediario, con associato il nome del flusso telematico).

Tale filtro risulta utile nel caso in cui l'utente, in fase di rigenerazione del file, voglia includere nuovamente nello stesso file telematico, la stessa pratica, già inclusa in precedenza nel medesimo file telematico con stesso Num. Trasmissione e Intermediario. Questo può accadere in eccezionali situazioni, per esempio nel caso in cui per errore, dopo la cancellazione della fornitura, le pratiche incluse in quest'ultima, contengano ancora in gestione il riferimento ad esso.

L'operatività che segue, per la conclusione della creazione del file telematico, è del tutto simile agli altri modelli. Si rimanda al capitolo Dichiarativi – INVIO TELEMATICO.

Rispetto agli altri modelli, dopo aver creato la trasmissione, a fianco a quest'ultima viene indicato 'Ordinario, 'Annullamento', 'Sostituzione', a seconda del tipo di invio effettuato; viene inoltre indicato '3' se nel file si sono incluse solo le certificazioni relative al 730 precompilato oppure 'T' se sono state incluse tutte:

# **®MEXAL ®PASSCOM**

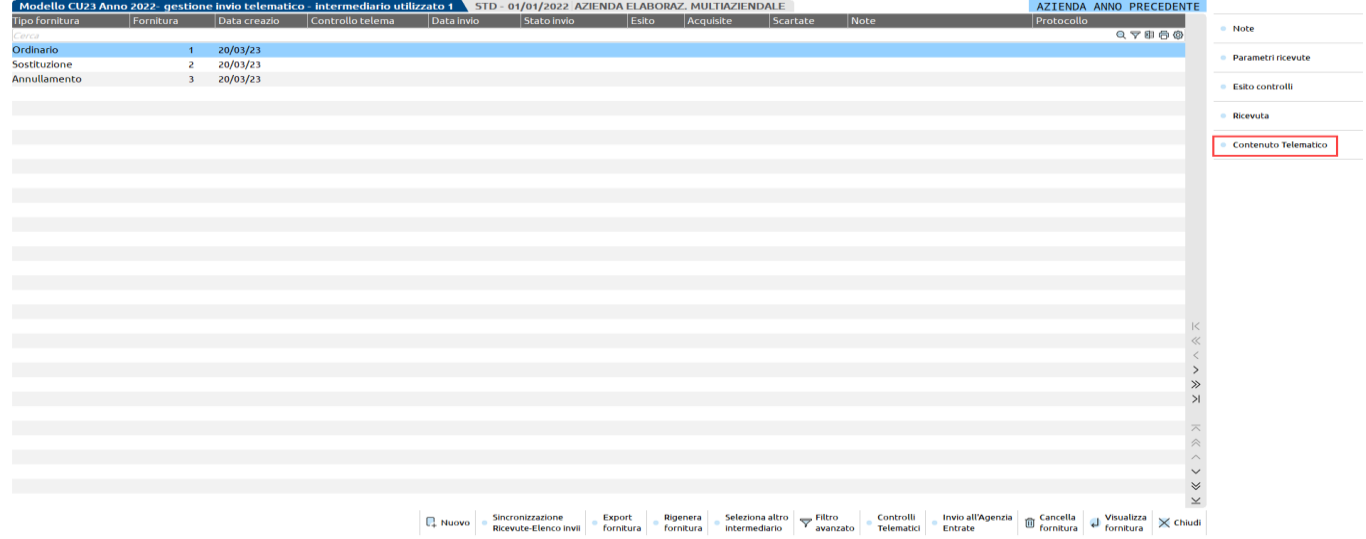

Il pulsante **Contenuto Telematico [F4]** permette di ottenere una stampa contenente i principali dati della singola fornitura.

Inoltre, premendo Seleziona [Invio] sulla trasmissione creata e successivamente premendo in basso il comando Lista Certificazioni [F4], è possibile visualizzare l'elenco delle certificazioni contenute nella presente:

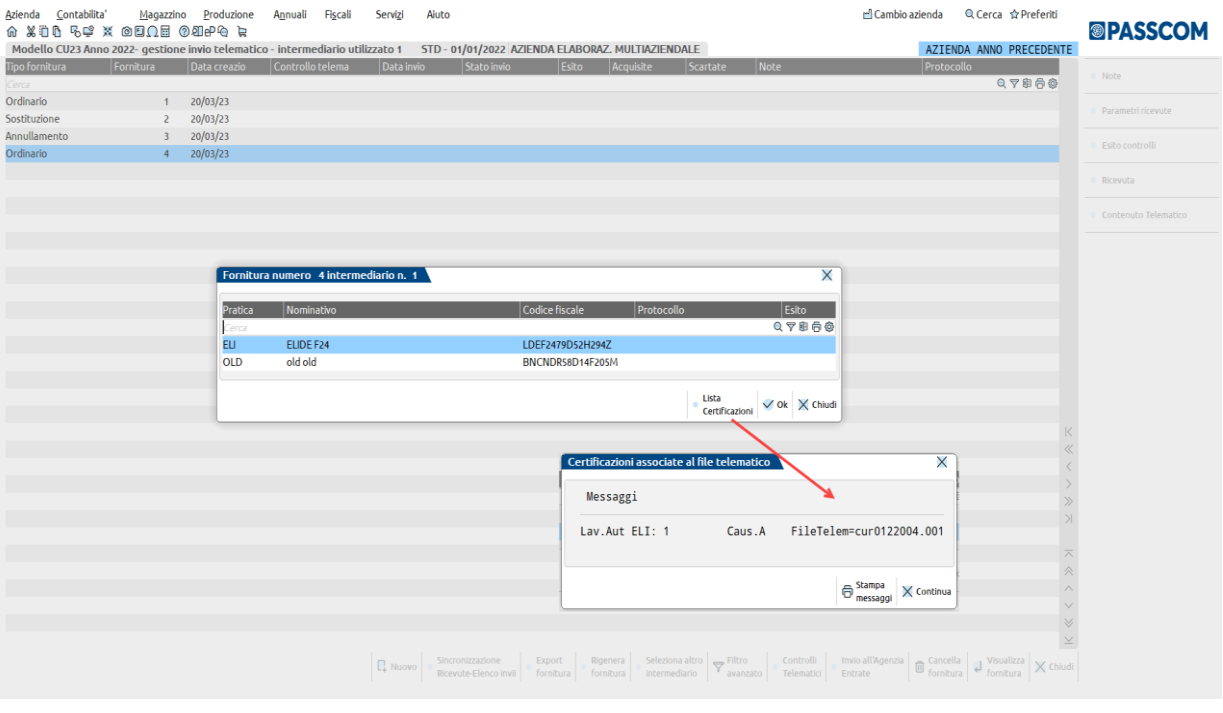

La lista è fornita pratica per pratica, per cui in caso di più soggetti ci deve posizionare in corrispondenza del nominativo e premere il comando per avere l'elenco delle certificazioni.

Anche per la Certificazione Unica è disponibile l'invio diretto all'Agenzia delle Entrate. Per l'operatività si rimanda al capitolo Dichiarativi – Servizi Agenzia Entrate – INVIO TELEMATICO ALL'AGENZIA DELLE ENTRATE DIRETTAMENTE DA PASSCOM E GESTIONE DELLE RICEVUTE.

### **CANCELLAZIONE MODELLO/QUADRI**

# **®MEXAL ®PASSCOM**

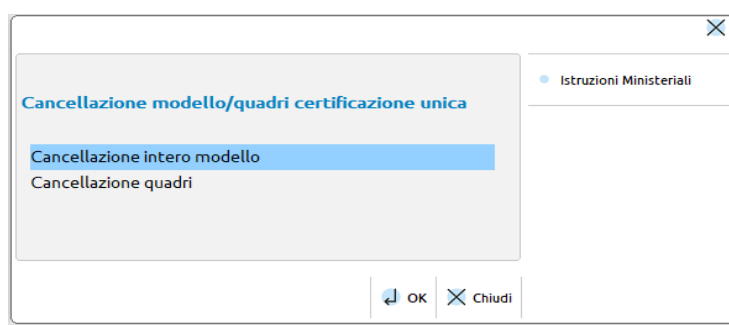

La funzione Cancellazione intero modello non è ammessa nella Certificazione Unica, occorre operare eventualmente dal corrispondente menu del modello 770.

Selezionando la funzione Cancellazione quadri si ha la possibilità di cancellare ogni singolo quadro senza dover manualmente eliminare ogni singola riga presente in ogni quadro.

Alla conferma il programma eseguirà la cancellazione, dopo avere richiesto un'ulteriore approvazione da parte dell'utente digitando la parola CONFERMA. La videata che verrà visualizzata è la seguente:

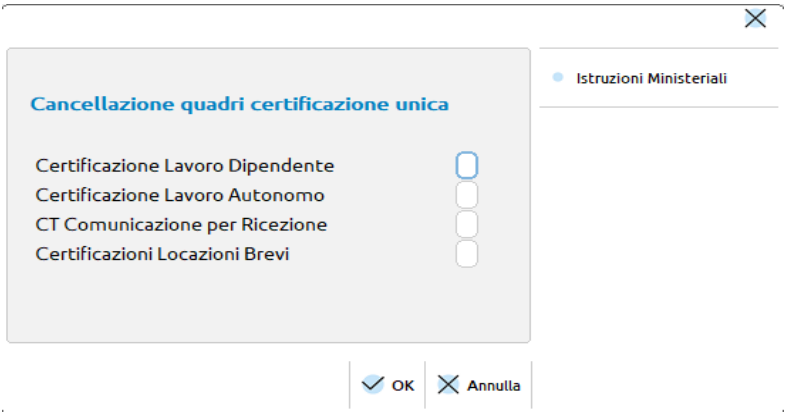

### **IMPEGNO ALLA TRASMISSIONE**

Consente di stampare la lettera con cui l'intermediario si impegna ad effettuare l'invio telematico della Certificazione Unica. Contemporaneamente alla stampa, il programma aggiorna i campi "Intermediario", "Data dell'impegno" , "Soggetto che ha predisposto la dichiarazione" e "Data firma del sostituto d'imposta" (se vuoto nella funzione, cancella quanto presente nella dichiarazione) nel Frontespizio. I campi "Codice intermediario" e "Data dell'impegno" sono indispensabili per poter creare il file telematico della dichiarazione.

**INCLUDERE TRATTAMENTO DATI PERS. (PRIVACY) -** Consente la presenza al piè di pagina di una sezione dedicata all'accettazione firmata del trattamento dati sensibili. Impostando il parametro verranno prodotte sempre due copie: una per l'intermediario e una per l'utente che accetta le condizioni.

**INCLUDERE RICEZIONE COPIA DELLA DICHIARAZIONE TRASMESSA -** Stampa la seguente dicitura: "Il sottoscritto dichiara di aver ricevuto copia della dichiarazione trasmessa e copia della comunicazione dell'Agenzia delle Entrate attestante l'avvenuta ricezione dei dati".

**ASSEGNAZIONE CODICE INCARICATO** - Attivando il campo e il "Codice fornitore telematico" sottostante, eseguendo la stampa viene aggiornato il campo "Intermediario" all'interno della dichiarazione, in base a quello selezionato.

*NOTA BENE: la funzione sovrascrive quanto presente anche se la pratica è terminata.*

### **AGGIORNAMENTO ARCHIVI CERTIFICAZIONE UNICA**

Gli archivi CU sono aggiornati automaticamente da un anno all'altro, la prima volta che si accede alla gestione del modello o si effettua una elaborazione. Sono recuperati i dati utilizzabili nella nuova dichiarazione (dati anagrafici, percipienti, ecc…), cancellando quelli non più pertinenti con la dichiarazione in esame.

# **SOFTWARE MINISTERIALI ISA – CONTROLLI TELEMATICI**

In questo capitolo viene trattata la modalità di utilizzo da parte dei prodotti Passepartout dei software ministeriali ISA (necessario per i calcoli degli ISA) e di quelli necessari ai controlli telematici

Per quanto riguarda maggiori integrazioni tra i prodotti Passepartout e i software per i controlli telematici (invio diretto del file telematico e download-associazione ricevute) si rimanda al capitolo Servizi Agenzia Entrate.

### **ISA**

#### **ISA – INDICI SINTETICI DI AFFIDABILITA' FISCALE**

Questo software fornito dall'Agenzia Entrate, nella modalità 'invisibile', è utilizzato per il calcolo degli ISA. La procedura Passepartout trasmette i dati direttamente al Software Ministeriale ISA che esegue i relativi calcoli in modalità 'non interattiva', da cui la definizione di 'invisibile' all'utente.

I calcoli vengono eseguiti direttamente sui Client per cui su di essi dovrà essere presente sia il software ISA che la JVM richiesta dall'Agenzia Entrare. Il client **iDesk è essenziale in quanto è l'unico** ad avere le giuste caratteristiche. Gli altri client con interfaccia Desk non sono dotati delle funzionalità per eseguire il software Ministeriale per cui **non possono essere utilizzati per i calcoli degli ISA** e neppure, come indicato più avanti, per i controlli Entratel.

Unico prerequisito, oltre al già citato uso del client Desk, è l'installazione su ogni Client della JVM richiesta dall'Agenzia Entrate per l'uso del proprio software.

In fase di calcolo degli ISA viene verificato se la versione del software presente sul client è diversa da quella 'pubblicata' sul server Passcom e nel caso viene eseguito l'aggiornamento automatico del Client. Questa fase di aggiornamento può impiegare alcuni minuti.

### **INSTALLAZIONE ED AGGIORNAMENTO DEL SOFTWARE ISA**

Il fine ultimo dell'installazione è quello di effettuare il download del software ministeriale e trasferirlo sul Server Passcom affinché qualunque client ne richieda l'utilizzo possa auto-aggiornarsi.

La modalità di installazione è automatica in tutte le installazioni Live e installazioni locali con servizi LDAP attivi, ma richiede che su ogni client, sia installata la JVM consigliata dall'Agenzia Entrate per l'esecuzione del software ISA; tipicamente andare nel sito dell'Agenzia Entrate, alla voce ISA - Operazioni preliminari cercare il link alla JVM consigliata e installarla.

#### **PARAMETRI ESECUZIONE ISA**

*ATTENZIONE: E' opportuno abilitare questo menù solo a pochi utenti esperti.*

- Parametri isa kwa Nessuna azienda aperta

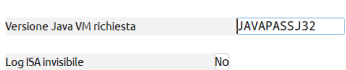

**®MEXAL ®PASSCOM** 

 $\vee$  Ok  $\vert$   $\times$  Chiudi

Questa videata riporta i parametri di esecuzione del software ministeriale che di norma non devono essere modificati. Il loro utilizzo serve a gestire eventuali problematiche che possono presentarsi dalla combinazione di Hardware e Software presente sul PC.

**VERSIONE JAVA VM RICHIESTA –** Versione di JVM richiesta per l'esecuzione del software ministeriale. Viene proposta ed utilizzata una installazione di Java, distribuita da Passepartout, integrata al client IDesk. Il campo è quindi valorizzato automaticamente con la dicitura JAVAPASSJ32.

#### **ATTENZIONE***: La modifica di questo dato si propaga automaticamente su ogni Client Passepartout in quanto la JVM deve essere la stessa per tutta l'installazione.*

**LOG ISA INVISIBILE –** Normalmente impostato ad "N". Se viene impostato ad "S", l'esecuzione del software ministeriale genera un file di log immediatamente visualizzato a video. Questa opzione deve essere utilizzata su consiglio di Passepartout per risolvere eventuali problemi nell'uso del software 'invisibile' ed in pratica visualizza gli eventuali messaggi, anche di errore, della JVM. Risolto l'eventuale problema il parametro deve essere posto = "N".

#### **ESECUZIONE DI ISA INTERATTIVO**

Questa funzionalità permette di accedere in modalità interattiva allo stesso programma utilizzato in modalità invisibile dai calcoli degli ISA Passepartout.

Esiste però un forte limite a questo tipo di utilizzo: successivi aggiornamenti di prodotto gestiti da Passepartout cancellano eventuali ISA inseriti; questo perché Passepartout utilizza esclusivamente il "motore di calcolo" e non richiede il mantenimento dei dati inseriti.

In pratica è possibile usare la funzionalità interattiva esclusivamente per un inserimento temporaneo di dati. Nel caso ci fosse necessità di inserire dati e mantenerli nel tempo si consiglia una installazione separata del software ISA che non interagirà mai con Passepartout.

A tal scopo quando si accede alla modalità interattiva un apposito messaggio avverte l'utente della temporaneità dei dati inseriti.

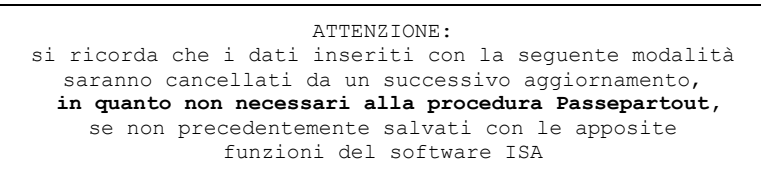

Analogamente prima di eseguire un aggiornamento di versione sul Client un messaggio avverte della perdita di eventuali dati e suggerisce l'eventuale salvataggio dati utilizzando le funzioni predisposte allo scopo.

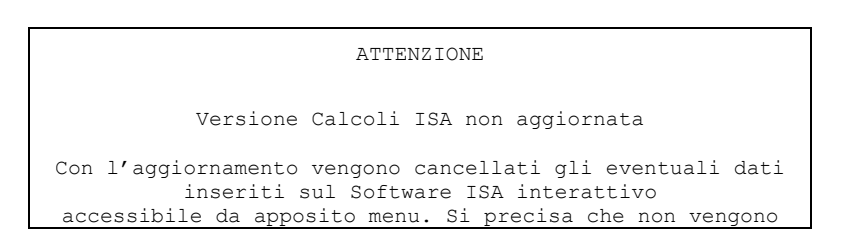

cancellati i dati inseriti nei Modelli ISA in Passcom.

Vuoi eseguire l'aggiornamento? (L'operazione potrebbe richiedere alcuni minuti)

### **CONTROLLI TELEMATICI**

#### **CONTROLLO TELEMATICO DELLE DICHIARAZIONI**

Dal 1° dicembre 2016 l'applicativo Entratel non viene più aggiornato dall'Agenzia Entrate e non è più possibile utilizzarlo per stabilire una connessione con il sito web dei servizi telematici dell'Agenzia stessa.

Al posto di Entratel si utilizza "**Desktop Telematico**", uno strumento che accoglie le applicazioni distribuite dall'Agenzia delle Entrate per la gestione dei documenti inviati e ricevuti telematicamente (Entratel, File Internet, e i vari moduli di controllo) e provvede a gestirne automaticamente tutti gli aggiornamenti.

Il software Entratel non è del tutto stato rimosso: non può essere utilizzato autonomamente ma esclusivamente all'interno di Desktop Telematico.

La nostra procedura esegue i controlli telematici e l'invio diretto delle dichiarazioni e F24 applicando i software dell'Agenzia Entrate in modalità "invisibile". Non ha necessità che Desktop Telematico sia installato sul PC.

Prerequisiti alla funzionalità dei Controlli Telematici sono:

- aver installato su ogni Client MxDesk la JVM richiesta dai software dell'Agenzia Entrate (Desktop Telematico ed Entratel in esso installato);
- utilizzare la modalità MDI (multisessione).

All'interno della gestione quadri dei Modelli REDDITI, 730, 770, IVA, Consolidato Nazionale Mondiale, è abilitato un apposito comando che espleta una serie di operazioni fino a generare un file telematico ed a sottoporlo ai controlli in oggetto utilizzando appunto i software ministeriali in modalità 'silente'.

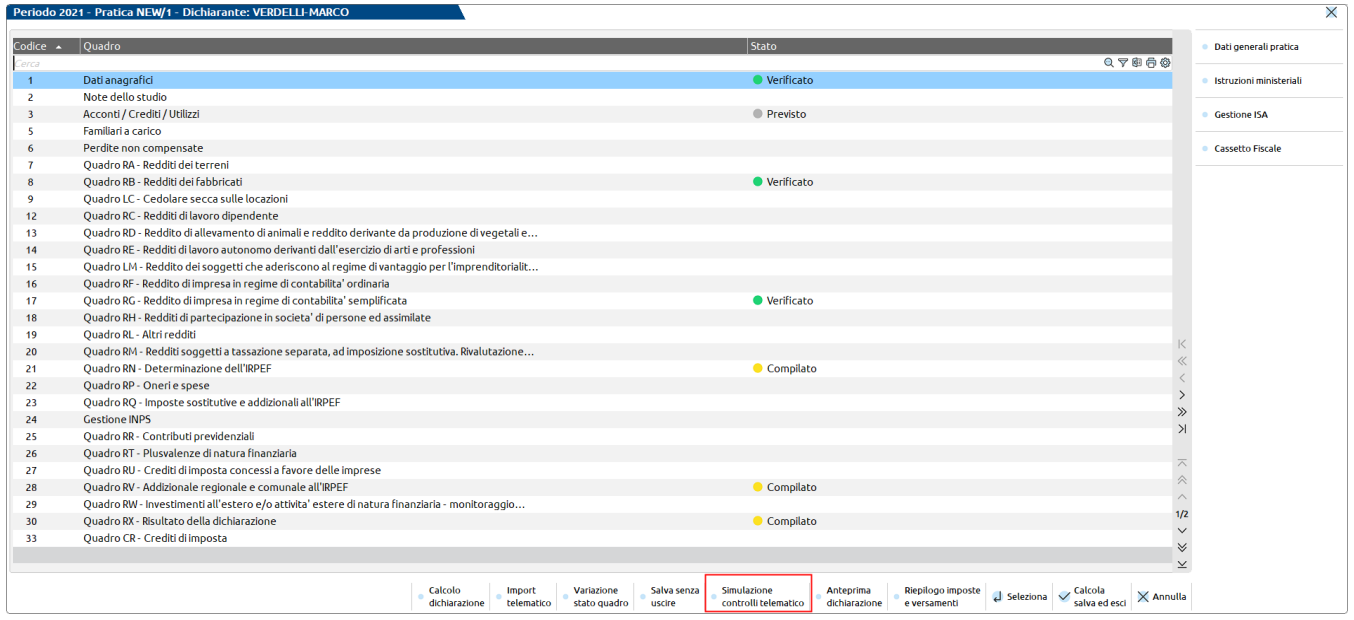

Resta inteso che la generazione dei telematici 'ufficiali' da inviare poi alla Agenzia delle Entrate segue il percorso tradizionale che richiede la generazione delle forniture telematiche dagli appositi menu.

I controlli vengono eseguiti direttamente sui Client per cui su di essi dovrà essere presente sia il software dell'Agenzia Entrate che la JVM richiesta. Il client **iDesk è essenziale in quanto è l'unico** ad avere le giuste caratteristiche. Gli altri client con interfaccia Desk non sono dotati delle funzionalità per eseguire il software Ministeriale per cui **non possono essere utilizzati per i Controlli Telematici**.

In fase dei Controlli Telematici viene verificato se la versione presente sul client è diversa da quella 'pubblicata' sul server Passcom e nel caso viene eseguito l'aggiornamento automatico del Client. Questa fase di aggiornamento può impiegare alcuni minuti.

### **INSTALLAZIONE ED AGGIORNAMENTO DEI CONTROLLI TELEMATICI**

La modalità di installazione è automatica senza intervento da parte dell'utente e trasferisce gli applicativi dell'Agenzia Entrate sul server Passcom, affinché qualunque client ne richieda l'utilizzo possa auto aggiornarsi.

Il download comprende anche la JVM consigliata dall'Agenzia Entrate per l'esecuzione dei Controlli Telematici.

# **®MEXAL ®PASSCOM**

**Come requisito sistemistico è necessario che il server Passepartout abbia la porta 80 aperta in uscita verso l'host di destinazione liveud.passepartout.sm.**

Pur gestendo tutto il download automatico, sono comunque presenti delle voci di menu in cui sono gestite funzionalità legate ai controlli telematici.

Il menu di riferimento è **FISCALI – SOFTWARE MINISTERIALE – CONTROLLI TELEMATICI**. Questa voce è a sua volta suddivisa in:

- Verifica controlli telematici
- Pubblica controlli telematici
- Parametri esecuzione controlli telematici

### **VERIFICA CONTROLLI TELEMATICI**

Questa funzionalità aggiorna i software necessari ai controlli telematici; non li esegue in modalità interattiva.

Può essere utile per aggiornare i software senza dover eseguire una simulazione telematica di uno specifico modello dichiarativo o della F24.

L'aggiornamento dei Controlli Telematici consente l'allineamento automatico delle Policy di Java dei Controlli Telematici con quelle di Java Virtual Machine. I software ministeriali, durante la loro installazione, modificano le Policy di Java allo scopo di eseguire correttamente le funzioni di criptazione (autentica) e decriptazione (lettura ricevute). Si precisa che l'aggiornamento di queste Policy di Java non ha alcuna influenza se il cliente si limita al solo controllo dei telematici.

L'operazione di allineamento delle Policy di Java in Passcom può fallire se l'utente di sistema, cioè l'utente windows che ha avuto accesso al computer, non ha le opportune autorizzazioni (tipicamente non è del gruppo 'Amministratore' di windows).

Per questo motivo, durante l'aggiornamento della versione dei Controlli Telematici, viene dato esplicito messaggio relativo all'esito dell'aggiornamento delle Policy di Java e, nel caso l'utente di sistema non abbia le necessarie autorizzazioni, vengono automaticamente richieste le credenziali dell'Amministratore di Windows. Il tutto sarà trasparente se l'utente che esegue l'aggiornamento è amministratore di sistema (oppure un utente senza restrizioni), mentre se si tratta di un utente generico con restrizioni, durante l'aggiornamento apparirà il seguente messaggio di sistema operativo, che richiede le credenziali, dell'Amministratore Windows, per procedere.

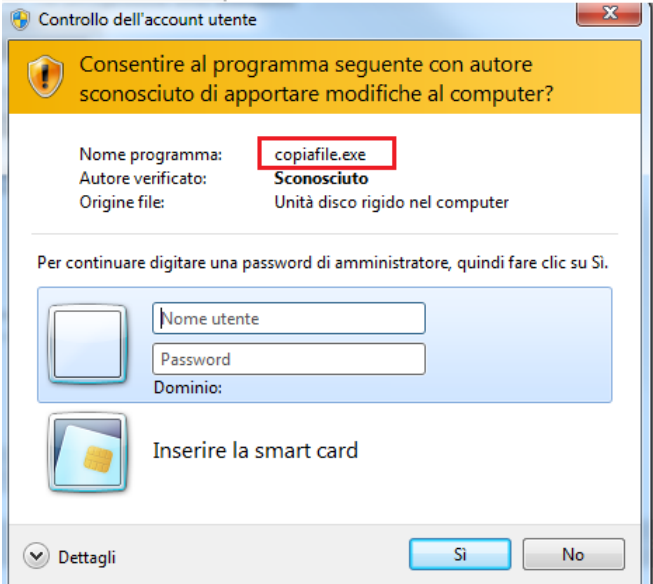

Il programma che tenta di effettuare la modifica delle Policy di Java è il file copiafile.exe, riquadrato in rosso nell'immagine. Qualora l'esito dell'operazione sia positivo, si visualizza il seguente messaggio

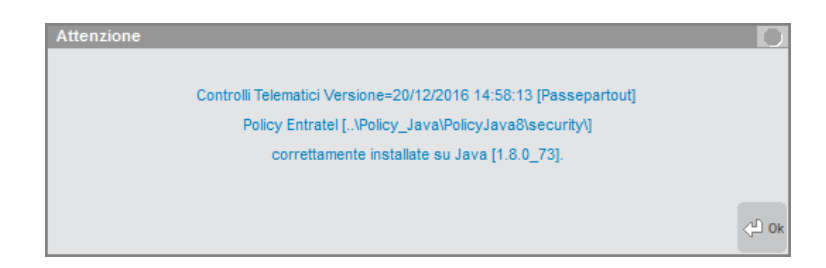

# **®MEXAL ®PASSCOM**

mentre se non vengono inserite le credenziali richieste o qualora queste siano errate, apparirà un messaggio che avverte la mancata copiatura dei file di Policy di Java.

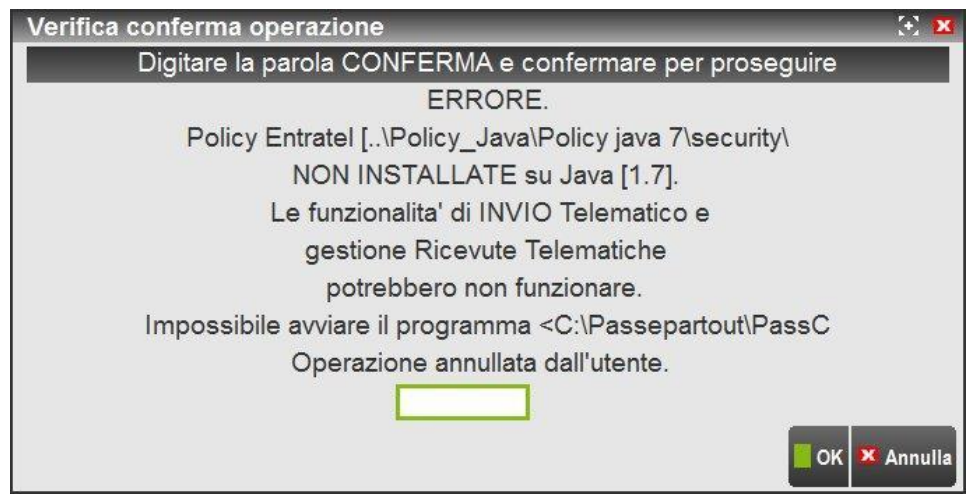

Occorre digitare CONFERMA come presa d'atto relativa al mancato aggiornamento delle Policy di Java e conseguentemente della possibilità che la funzione di invio e la gestione delle ricevute potrebbero evidenziare degli errori del tipo "Errore durante la cifratura del file. Errore n. 8." o similari.

### **PUBBLICA CONTROLLI TELEMATICI**

Questa voce consente di trasferire manualmente il software sul server Passepartout. Di fatto non è mai necessario utilizzarla in quanto come illustrato precedentemente, l'operazione di download è automatica.

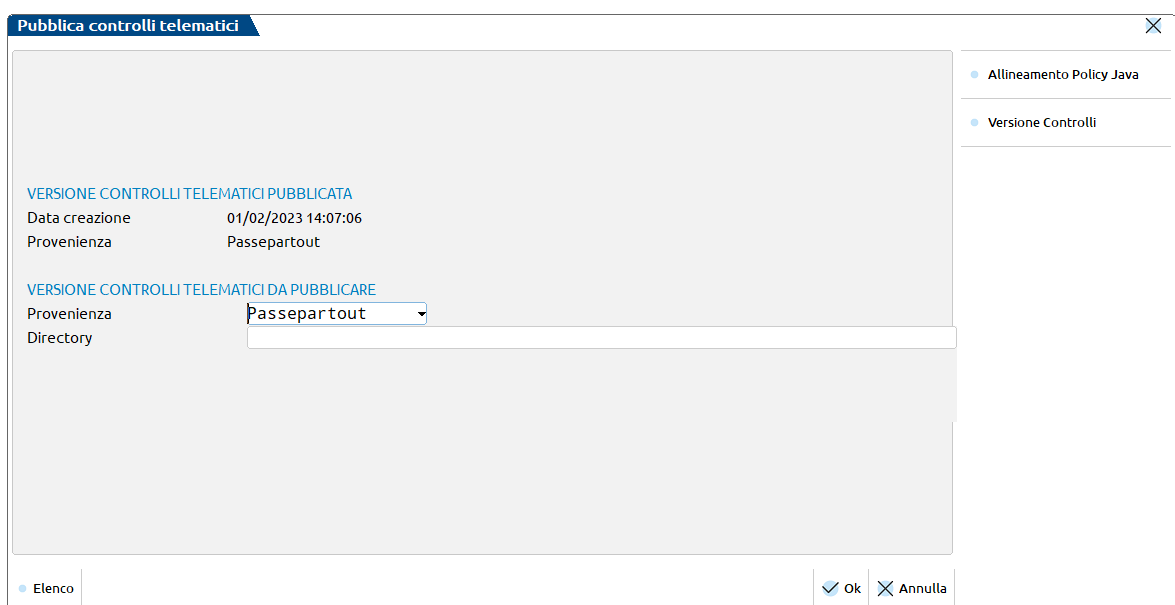

**VERSIONE CONTROLLI TELEMATICI PUBBLICATA -** Si fa riferimento alla versione già presente sul server e quindi in attuale uso da parte dei Client Passepartout.

**VERSIONE CONTROLLI TELEMATICI DA PUBBLICARE -** Si fa riferimento alla NUOVA versione con la quale si procede ad aggiornare il SERVER Passepartout e, conseguentemente, tutti i Client Passepartout.

**PROVENIENZA –** Sono ammessi i seguenti valori:

- **L** = Live. In questo caso il software è aggiornato e pubblicato automaticamente senza doverlo scaricare dall'area FTP Passepartout. Questa possibilità è disponibile solo per le installazioni che utilizzano codici contratto con codice installazione (su sistema LDAP).
- P = Passepartout. Il software è stato scaricato dall'area FTP Passepartout. In questo caso è sufficiente la decompressione del file in una directory di appoggio.

**DIRECTORY –** Occorre indicare la directory in cui l'utente ha decompresso i software ministeriali allo scopo di renderli disponibili alle procedure Passepartout. La directory deve essere in locale sul PC Client per cui viene automaticamente inserito il simbolo '<'. Questa funzione, dovendo procedere prima alla 'compattazione' dei dati della directory indicata e poi al trasferimento del tutto sul Server Passepartout, può impiegare diversi minuti.

#### **Manuale Utente**

**VERSIONE CONTROLLI [F6] –** Tale pulsante è utile per avere un elenco delle versioni dei controlli telematici attualmente installati nella procedura.

**ALLINEAMENTO POLICY JAVA [F5] –** Tale pulsante è utile qualora si abbia la necessità di allineare le Policy di Java dei Controlli Telematici con quelle di Java. Tale operazione potrebbe esser necessaria in momenti successivi all'aggiornamento dei Controlli Telematici, esempio a seguito di un aggiornamento di Java che potrebbe aver ripristinato i file di Policy di Java originari oppure a seguito di un aggiornamento ad una versione 'superiore' di Java (dalla versione Java 7 alla versione Java 8). Questa funzione esegue esclusivamente la copiatura dei file di Policy di Java, allineando gli stessi del software ministeriale con quelli della versione Java che il software stesso utilizzerà per le funzioni di criptazione e decriptazione degli invii telematici e gestione ricevute.

Qualora le Policy di Java siano già corrette, premendo il pulsante Allineamento Policy Java [F5], apparirà il seguente messaggio

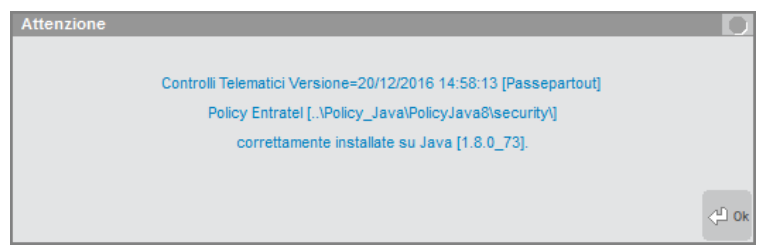

mentre se occorre effettuare l'allineamento, il programma proseguirà con l'operazione e qualora l'utente non sia l'amministratore di sistema, il programma chiederà l'inserimento delle credenziali di Amministratore Windows per poter procedere.

Se nel client non sono installati i controlli telematici oppure sono aggiornati ad una versione precedente l'ultima rilasciata, viene visualizzato il messaggio di seguito riportato.

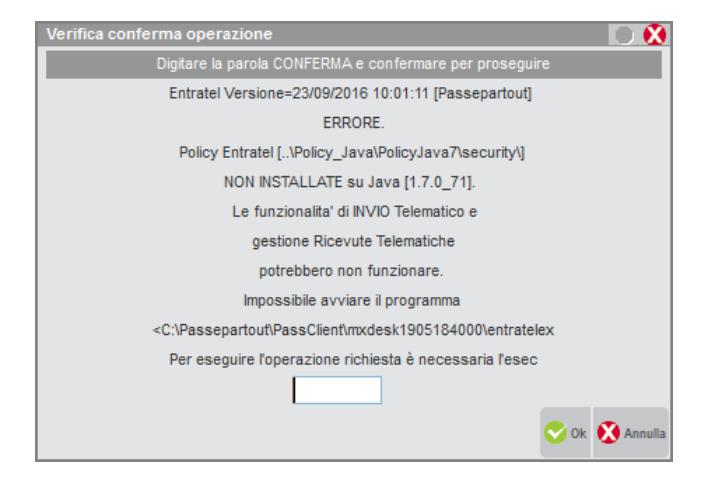

Digitare CONFERMA per continuare e quindi procedere con l'installazione/aggiornamento dei controlli telematici.

 $\begin{array}{c} \otimes \\ \otimes \end{array}$  $\vee$  ok  $\times$  Chiudi

### **PARAMETRI ESECUZIONE CONTROLLI TELEMATICI**

*ATTENZIONE: è opportuno abilitare questo menù solo a pochi utenti esperti.*

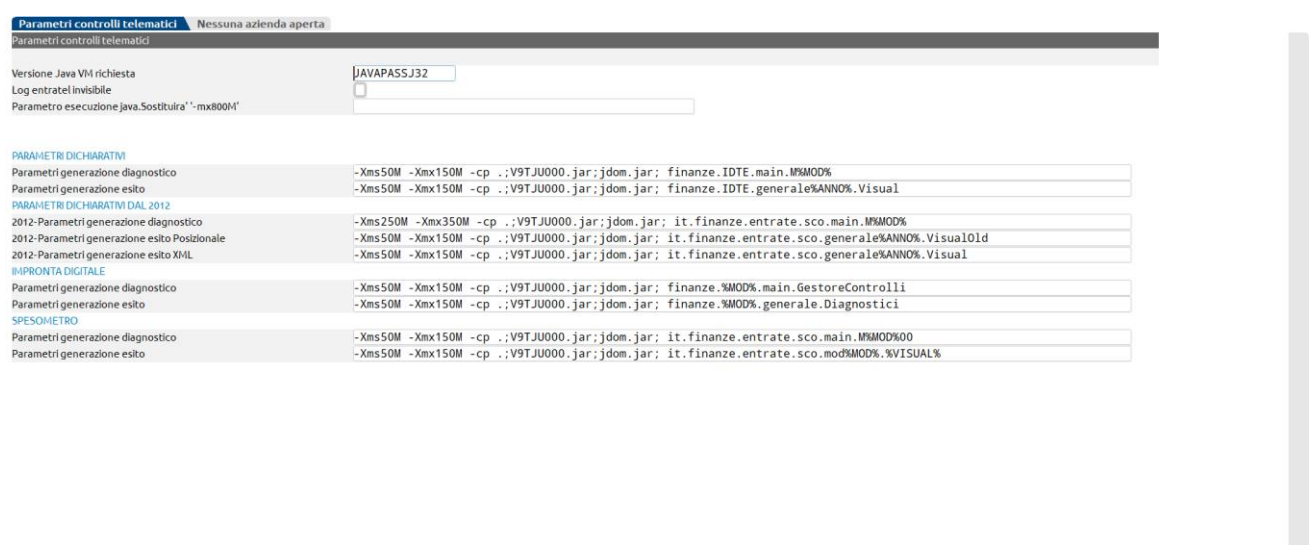

Questa videata riporta i parametri di esecuzione dei software ministeriali che di norma non devono essere modificati. Il loro utilizzo serve a gestire eventuali problematiche che possono presentarsi dalla combinazione di Hardware e Software presente sul PC.

**VERSIONE JAVA VM RICHIESTA –** Versione di JVM richiesta per l'esecuzione del software ministeriale. Viene proposta ed utilizzata una installazione di Java, distribuita da Passepartout, integrata al client IDesk. Il campo è quindi valorizzato automaticamente con la dicitura JAVAPASSJ32.

**ATTENZIONE***: La modifica di questo dato si propaga automaticamente su ogni Client Passepartout in quanto la JVM deve essere la stessa per tutta la installazione.*

**LOG ENTRATEL INVISIBILE –** Normalmente impostato ad "N". Se viene impostato ad "S", l'esecuzione del software ministeriale genera un file di log immediatamente visualizzato a video. Questa opzione deve essere utilizzata su consiglio di Passepartout per risolvere eventuali problemi nell'uso del software 'invisibile' ed in pratica visualizza gli eventuali messaggi , anche di errore, della JVM. Risolto l'eventuale problema il parametro deve essere posto = "N".

**PARAMETRI –** Questi parametri sono forniti di default. Vanno modificati solo a seguito di confronto con i tecnici Passepartout. Azzerando il campo viene automaticamente ripristinato il default.

**In ogni caso se si azzerano i campi e si conferma la videata, automaticamente vengono inseriti dei valori di default.**
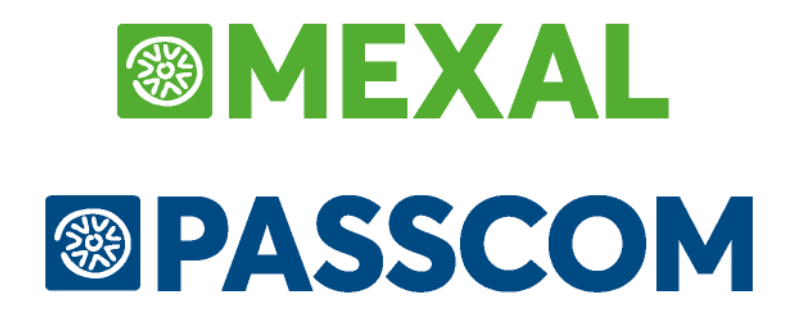

# **INVIO TELEMATICO**

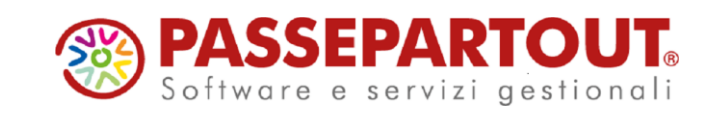

**SOFTWARE MINISTERIALI ISA – CONTROLLI TELEMATICI • 2843** 

# **INVIO TELEMATICO**

Il presente manuale si divide in due parti:

#### **- INVIO TELEMATICO DEI MODELLI**

Vengono illustrate le fasi per la generazione del file Telematico di ogni dichiarativo.

#### **- FASI DELL'INVIO TELEMATICO**

Vengono esplicitati i controlli eseguiti in ogni fase dell'invio telematico.

La procedura gestisce l'invio telematico delle seguenti dichiarazioni:

- Comunicazione Dati DICHIARAZIONI DI INTENTO ricevute;
- IVA annuale;
- $-$  IVA 74 BIS;
- Modello 770;
- Certificazione Unica
- Modello 730;
- Modello REDDITI/PF;
- Modello REDDITI/SP;
- Modello REDDITI/SC;
- Modello REDDITI/SE;
- Modello IRAP;
- Modello Consolidato Nazionale Mondiale (CNM);
- Modello IVA trimestrale;
- Comunicazione enti associativi;
- Paesi a fiscalità privilegiata;
- F24;
- Modello IMU e Modello IMU ENC.

All'interno delle gestioni dei modelli di dichiarazione, esiste l'apposita voce di menù.

Oltre alla creazione del file telematico, per i principali modelli dichiarativi viene data anche la possibilità di eseguire direttamente l'invio del file all'Agenzia Entrate e di poter scaricare automaticamente le ricevute telematiche associandole alle dichiarazioni. A tale proposito consultare il capitolo **SERVIZI AGENZIA ENTRATE** del presente manuale.

## **1^ PARTE - INVIO TELEMATICO DEI MODELLI**

A seguire le procedure da seguire per creare i file telematico. Sono indicate le note operative generali e se il dichiarativo lo richiede, sono spiegate le particolarità da considerare in fase di creazione del file.

### **TABELLA FORNITORI SERVIZIO TELEMATICO**

La gestione della tabella "Intermediari/fornitori servizio telematico" è presente in Aziende - Parametri di base.

**TIPO FORNITORE -** Si ricorda che il Tipo Fornitore da indicare in tabella, nel caso di professionisti o società abilitate all'invio, è di norma uguale a 10. Questo dato è desumibile dalle "Specifiche tecniche di trasmissione telematica":

- 01 = Soggetti che inviano le proprie dichiarazioni;
- 03 = C.A.F. dipendenti e pensionati (\*);
- $05 = C.A.F.$  imprese (\*);
- 06 = Amministrazione dello Stato;
- $07 =$  Ente Poste;
- 08 = Banche Convenzionate;
- 10 = C.A.F. dipendenti e pensionati (\*):

C.A.F. imprese; (\*) Società ed enti di cui all'art.3, comma 2 del DPR 322/98 (se tale società appartiene a un gruppo può trasmettere la propria dichiarazione e quelle delle aziende del gruppo);

Altri intermediari di cui all'art.3 comma 3 lett a), b), c) ed e) del DPR 322/98; Società degli Ordini di cui all'art. 3 Decr. Dir. 18/2/99; Soggetto che trasmette le dichiarazioni per le quali l'impegno a trasmettere è stato assunto da un professionista deceduto.

(\*) Riguardo al tipo fornitore relativo a C.A.F. dipendenti e pensionati e C.A.F. Imprese la codifica varia a seconda del modello che deve essere trasmesso: se si presenta il 730 la codifica da utilizzare è 03 oppure 05; per tutti gli altri modelli la codifica è 10.

### **NOTE OPERATIVE**

Di seguito vengono riportate le note operative per creare il file telematico. Il procedimento è comune a tutte le dichiarazioni e ad esso si fa riferimento nei paragrafi successivi.

- 2) Tramite la stampa di servizio "Impegno alla trasmissione" valorizzare il campo "Data dell'impegno" presente all'interno della dichiarazione.
- 3) Entrare in "Gestione invio telematico" indicando il numero dell'intermediario con cui si vuole effettuare la spedizione. Se esistono delle trasmissioni verranno evidenziate solo le dichiarazioni collegate a questo intermediario. Nel caso di utilizzo di più intermediari, ripetere le operazioni successive per ognuno di essi.
- 4) Selezionare il comando nuovo [F4], verrà proposto il primo numero di trasmissione disponibile e, come data emissione, la data del giorno.
- 5) Impostare la videata Definizione filtri pratiche per scegliere quali tipologie di pratiche dovranno essere scaricate nella fornitura telematica e confermare con OK [F10].

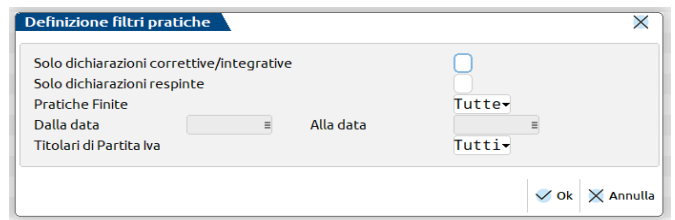

Le pratiche che hanno valorizzato il parametro 'Solo stampa IMU' nei Dati generali pratica [F8] - Parametri pratica [F8] non vengono mai visualizzate nell'elenco.

Prima di mostrare l'elenco delle pratiche che rispettano i filtri impostati in precedenza, viene mostrato un messaggio a video che indica quali pratiche NON sono state considerate con la motivazione di scarto.

## **@MEXAL @PASSCOM**

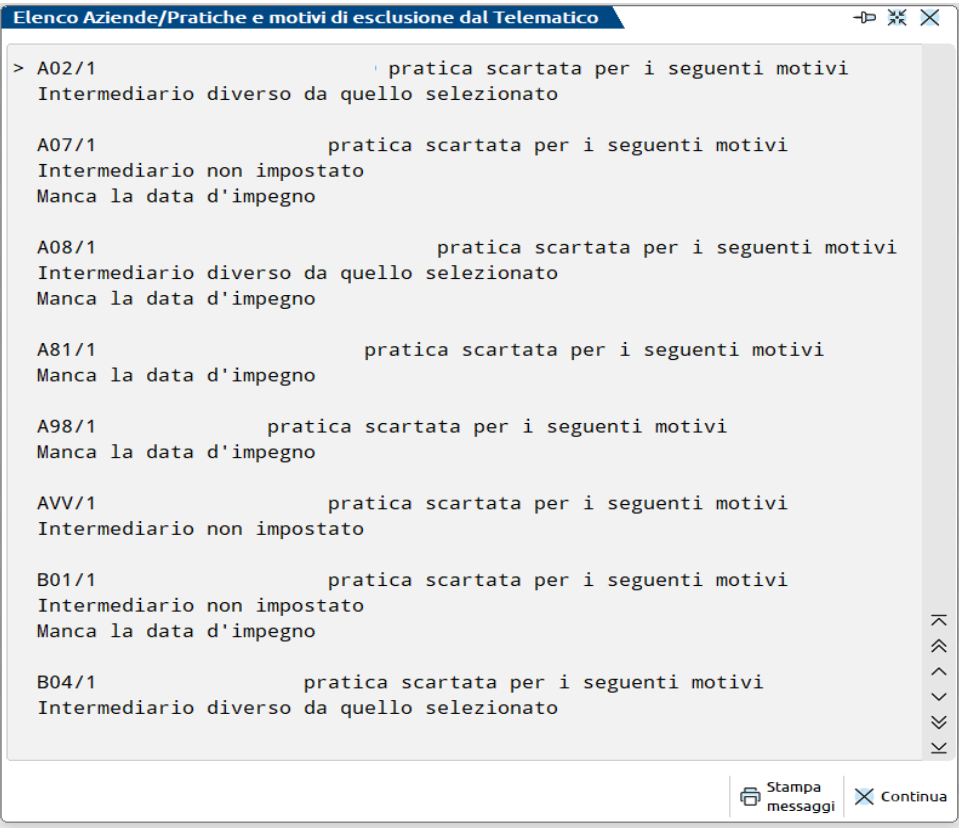

6) Confermato il messaggio che mostra le pratiche escluse dall'elaborazione, viene mostrato l'elenco delle pratiche selezionabili per l'elaborazione.

Selezionate le pratiche e confermato con Ok [F10], viene eseguita la creazione della fornitura telematica. Se l'operazione va a buon fine, per ogni pratica della trasmissione interessata, il programma imposta lo stato di 'accorpato' nella colonna Stato. Se si sono verificate delle incongruenze, il programma 'E'sclude la pratica dalla trasmissione (assegnandole un Num. Trasmissione = 99).

- 7) Se si desidera controllare il file con i software ministeriali prima di trasmetterlo o copiarlo sul PC in cui si eseguirà l'invio, utilizzare il comando Controlli telematici [F7].
- 8) Per trasmettere il file telematico all'Agenzia Entrate direttamente dal programma, utilizzare il comando Invio all'Agenzia Entrate [Shift+F6]. A tale proposito consultare il capitolo **SERVIZI AGENZIA ENTRATE** del presente manuale. In alternativa all'invio diretto, eseguire il punto successivo per copiare il file sul proprio PC e trasmetterlo autonomamente.
- 9) Per esportare la fornitura telematica creata sul PC in cui si farà l'invio, è sufficiente evidenziare la fornitura telematica e premere il comando Export fornitura[F6].

Dalla videata proposta dalla procedura è possibile selezionare la modalità d'export ed il percorso in cui salvare il file.

Confermando con OK [F10] la videata, viene salvata in locale nel percorso indicato, la fornitura telematica.

A questo punto il file esportato è pronto per essere controllato, autenticato ed inviato tramite i programmi forniti dall'Amministrazione Finanziaria.

*NOTA BENE: relativamente al modello Comunicazione Enti Associativi, prima di creare il file telematico è obbligatorio stampare le dichiarazioni. Questo consente di creare i file che comporranno l'archivio per il telematico.*

### **COMUNICAZIONE DATI DICHIARAZIONI DI INTENTO**

Per l'invio telematico inerente la comunicazione dati DICHIARAZIONI DI INTENTO, fare riferimento alle "NOTE OPERATIVE".

### **DICHIARAZIONI IVA**

Le dichiarazioni IVA dal 2017 vengono trasmesse esclusivamente in forma autonoma.

Per la preparazione del file telematico fare riferimento al paragrafo "NOTE OPERATIVE".

### **DICHIARAZIONI IVA 74BIS**

Le dichiarazioni IVA 74BIS vengono trasmesse esclusivamente in forma autonoma.

Trattandosi di dichiarazione da inviarsi una tantum, la creazione del file telematico deve avvenire operando dalla singola azienda e ogni azienda vede solo le proprie trasmissioni. Tuttavia il numero trasmissione è univoco per tutte le aziende. Pertanto se nell'azienda AAA è stata creata la trasmissione 1, nell'azienda BBB verrà proposto il numero 2. E' possibile utilizzare in fase di creazione della fornitura, il comando Lista Trasmissioni [F3] per ottenere l'elenco delle trasmissioni già create anche in altre aziende, con riferimento a quest'ultime.

## **®MEXAL ®PASSCO**

L'accesso al menu telematico da azienda STD consente di visualizzare comunque tutte le trasmissioni create ma è possibile creare solo eventuali file telematici dell'azienda STD, non delle altre aziende.

Per la preparazione del file telematico fare riferimento al paragrafo "NOTE OPERATIVE".

### **DICHIARAZIONI MODELLO 770**

Il modello 770 deve essere presentato autonomamente.

Per la preparazione del file telematico fare riferimento al paragrafo "NOTE OPERATIVE".

### **CERTIFICAZIONE UNICA**

La Certificazione Unica deve essere presentata autonomamente.

La procedura di creazione del file telematico della Certificazione Unica è differente rispetto agli altri modelli dichiarativi. Per l'operatività fare riferimento al capitolo Dichiarativi – Certificazione Unica – GESTIONE INVIO TELEMATICO.

Indicare come protocollo e progressivo da sostituire/annullare sempre quello dell'ultimo invio effettuato.

### **MODELLO 730**

Il file telematico 730 è generato in formato XML.

Per l'invio telematico del modello 730 fare riferimento alle note operative.

Riguardo al punto 1, si precisa che nel modello 730 non è prevista "Data dell'impegno", ma solo il campo "Codice intermediario". Per impostare in automatico il codice intermediario si può eseguire la stampa di servizio "Stampa/assegna intermediario". Inoltre le dichiarazioni 730 sono trasmettibili solo se nei Dati Pratica risulta presente la "Data consegna 730/2". Anche in questo caso è possibile attribuire in blocco tale data a tutte le dichiarazioni, attraverso la stampa di servizio "Modifica data di consegna 730-2".

### **DICHIARAZIONI REDDITI/PF – REDDITI/SP – REDDITI/SC – REDDITI/SE**

Per la preparazione del file telematico fare riferimento al paragrafo "NOTE OPERATIVE".

### **MODELLO IRAP**

Le dichiarazioni IRAP si trasmettono autonomamente rispetto al modello Redditi, dall'apposita voce di menu. Inoltre il file telematico IRAP è prodotto in formato XML. Per l'invio telematico, fare riferimento alle "NOTE OPERATIVE".

### **MODELLO CONSOLIDATO NAZIONALE MONDIALE**

Per l'invio telematico inerente la comunicazione dati CONSOLIDATO NAZIONALE MONDIALE, fare riferimento alle "NOTE OPERATIVE".

### **MODELLO IVA TRIMESTRALE**

La procedura di creazione del file telematico del Modello IVA trimestrale è gestita in forma multiaziendale. Per l'operatività fare riferimento al capitolo Stampe - Fiscali contabili – Modello Iva trimestrale – INVIO TELEMATICO.

### **COMUNICAZIONE ENTI ASSOCIATIVI**

La procedura di creazione del file telematico della Comunicazione Enti Associativi è gestita per singola azienda ed è differente rispetto agli altri modelli dichiarativi. Per l'operatività fare riferimento al capitolo Stampe - Fiscali contabili – Comunicazione enti associativi – INVIO TELEMATICO.

### **PAESI A FISCALITA' PRIVILEGIATA**

Per l'invio telematico inerente la comunicazione delle operazioni con soggetti aventi sede, residenza o domicilio in PAESI A FISCALITA PRIVILEGIATA, fare riferimento alle "NOTE OPERATIVE".

### **MODELLO F24**

La procedura di creazione del file telematico della delega F24 è differente rispetto ai modelli dichiarativi. Per l'operatività fare riferimento al capitolo Stampe - Fiscali contabili – Delega unificata F24 – GENERAZIONE ARCHIVIO AG. ENTRATE e GENERAZIONE ARCHIVIO REMOTE BANKING.

### **MODELLO IMU EC – MODELLO IMU ENC**

Per l'invio telematico inerente la dichiarazione IMU ENC, fare riferimento alle "NOTE OPERATIVE".

Il telematico di entrambi i modelli IMU si riferisce alle variazioni per l'anno di imposta redditi.

Per attivare le pratiche all'invio telematico IMU EC e/o IMU ENC impostare l'apposito parametro presente nei Dati generali pratica.

In fase di selezione delle pratiche da includere nella trasmissione, viene consentito di selezionare una sola dichiarazione per volta. Questo per rispettare le specifiche tecniche, le quali prevedono che per ciascuna fornitura sia presente una sola dichiarazione riferita ad un singolo comune. Questo comporta che non si possono accorpare in un unico file più pratiche.

Inoltre, all'interno della singola pratica, se sono gestite più dichiarazioni IMU riferite a comuni differenti e/o ad anni differenti, per ogni dichiarazione verrà creata una fornitura distinta.

Esempio: Pratica A01 con quattro modelli IMU ENC compilati.

- Rimini Anno 2017
- Rimini Anno 2017
- Riccione Anno 2017
- Cattolica anno 2017

La procedura di creazione del file telematico creerà 3 forniture telematiche distinte, di cui una relativamente al comune di Rimini.

**NOTA BENE:** Le ricevute del telematico IMU ENC vengono riportate nel quadro 90 – Gestione immobili in cui è presente la voce 7 - Modello IMU ENC - Quadri C e D / Ricevute telematico Modello IMU ENC e EC-PF, mentre le ricevute IMU EC vengono riportate nell'apposito quadro 'Ricevute telematico modello IMU EC-PF' presente in tutti i Modelli Redditi.

#### **REINVIO DICHIARAZIONI**

- 1) Entrare in gestione della pratica ed effettuare le opportune modifiche ricordandosi di barrare le apposite caselle "correttiva nei termini" o "dichiarazione integrativa a favore" o "dichiarazione integrativa" presenti nei dati anagrafici della pratica redditi.
- 2) Entrare in gestione telematico e selezionare il comando Nuovo [F4].
- 3) Confermare la creazione della nuova fornitura telematica con il numero e la data proposta dall'applicativo.
- 4) Nella videata relativa alla definizione dei filtri pratica, selezionare le caselle "Solo dichiarazioni correttive/integrative" (se l'invio telematico riguarda questa tipologia di pratiche) o "Solo dichiarazioni respinte" (se l'invio telematico riguarda questa tipologia di pratiche).

Queste due caselle sono alternative fra loro.

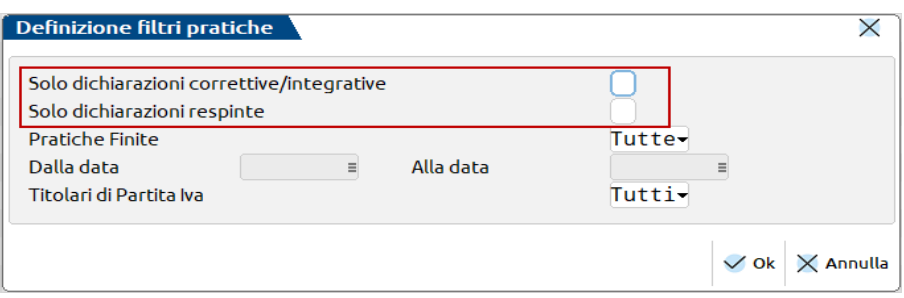

- 5) Confermare la definizione dei filtri e, successivamente, selezionare le pratiche da includere nella nuova fornitura telematica.
- 6) Ritrasmettere la dichiarazione con il comando Invio all'Agenzia Entrate [Shift+F6] oppure in alternativa esportare la fornitura telematica creata con il comando Export fornitura [F6].

#### **NOTA:**

Per poter utilizzare il filtro "Solo dichiarazioni respinte" è necessario effettuare la sincronizzazione delle ricevute relative.

## **2^ PARTE - FASI DELL'INVIO TELEMATICO**

La gestione dei file per l'invio telematico delle dichiarazioni si basa sui seguenti presupposti:

- in un invio si possono riportare più pratiche;
- pratiche relative a diversi tipi di dichiarazione vanno spedite separatamente;
- è possibile effettuare più invii per periodo.

#### **CREAZIONE TRASMISSIONE**

Selezionare la voce di menù GESTIONE INVIO TELEMATICO presente nel menù della dichiarazione che si desidera trattare ed indicare quale intermediario si intende considerare per creare la fornitura. Dopo avere confermato i dati richiesti, viene visualizzata la lista delle trasmissioni già effettuate: la prima volta questo elenco sarà vuoto.

## **®MEXAL ®PASSCOM**

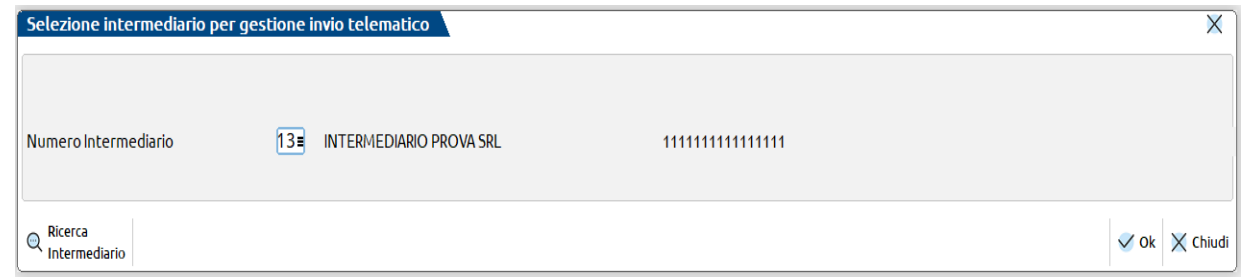

Per creare una nuova trasmissione, premere il comando Nuovo. Verrà proposto il primo numero di trasmissione disponibile e come data emissione, la data del giorno.

Confermando con Ok [F10] la videata, verrà visualizzata un'altra finestra nella quale è possibile impostare i filtri di selezione delle pratiche da associare alla fornitura in esame.

### **SELEZIONE DELLE PRATICHE DA SPEDIRE**

Confermando la creazione di una nuova fornitura telematica, viene mostrata la videata in cui definire i filtri di scelta delle pratiche da includere nel telematico.

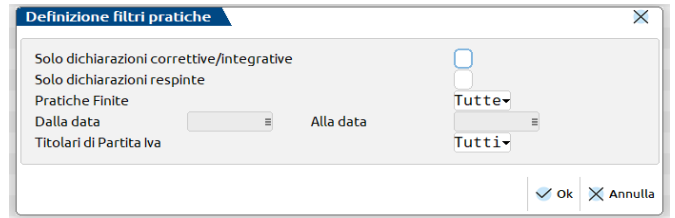

Dopo avere filtrato le dichiarazioni da ricercare, viene visualizzata la seguente videata:

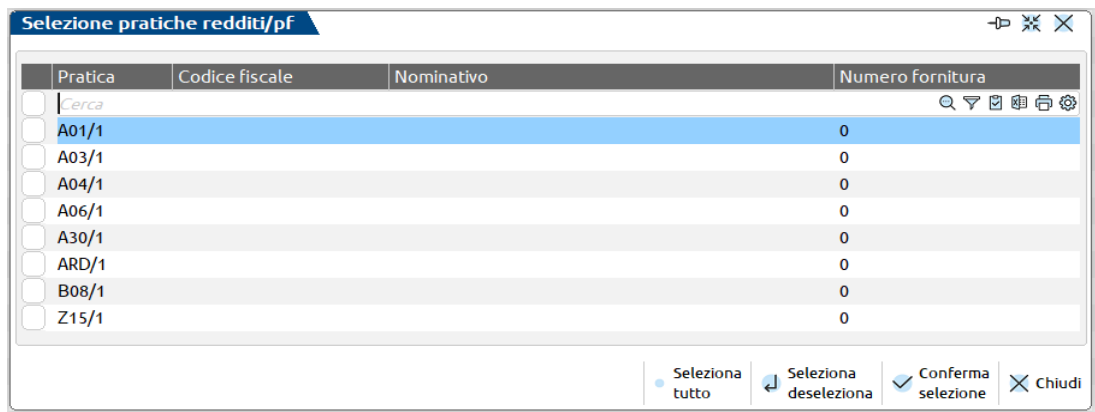

Le pratiche che hanno l'impostazione del campo 'Solo stampa IMU' nei Dati generali pratica [F8] – Parametri pratica [F8] non vengono mai visualizzate nell'elenco.

Selezionare le pratiche interessate con il check di selezione presente nella prima colonna e confermare la creazione del flusso telematico con il comando Conferma selezione [F10].

Nel caso in cui i dati di invio all'Agenzia dell'Entrate dovessero presentare elementi incongruenti o parziali (presenti nella finestra di gestione Modifica Parametri Ricevute) apparirà il simbolo di un "triangolo giallo con punto esclamativo" *i*n corrispondenza del rigo del flusso telematico. Il caso tipico è di un invio non andato a buonfine a causa di interruzioni improvvise, oppure quando viene manomessa manualmente la finestra dei Parametri Ricevute.

### **EXPORT FORNITURA**

Per facilitare il passaggio del file fra il computer su cui è installato il programma e quello abilitato alla trasmissione telematica è disponibile una export fornitura.

Questa funzione è legata al numero di trasmissione della fornitura. Può essere eseguita posizionandosi sulla fornitura interessata.

Utilizzando il comando Export fornitura [F6] viene mostrata una videata in cui poter impostare:

- Il percorso locale in cui esportare il flusso telematico;
- La modalità di esportazione della fornitura;
- Nome file telematico esportato (questo campo è attivo solo se la modalità di esportazione è impostata a "?").

Con client WebDesk, invece la procedura genera un link per il download dal browser. Per ulteriori dettagli sul download tramite client WebDesk, consultare il manuale alla sezione "Nozioni Generali", modulo "WebDesk Client", capitolo "Utilizzo", paragrafo "Apertura file ricevuti dal server (download)".

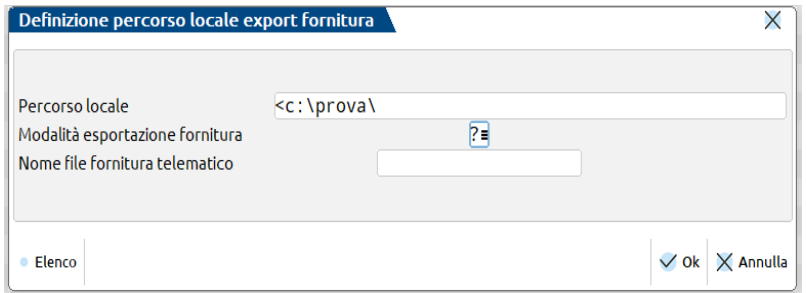

#### **IMPORT E INVIO TELEMATICI ESTERNI**

Consente l'importazione di un file telematico ministeriale prodotto da altro software, di gestirne l'invio all'Agenzia Entrate e di scaricare la corrispondente ricevuta.

Una volta eseguito l'accesso alla gestione invio telematico del modello cui si è interessati, premere sulla destra il pulsante Import Telematici Esterni [Alt-F11] per far apparire la finestra di gestione.

**Nota Bene**: i file devono essere formalmente corretti prima di essere importati, in caso contrario l'invio telematico non andrà a buon fine.

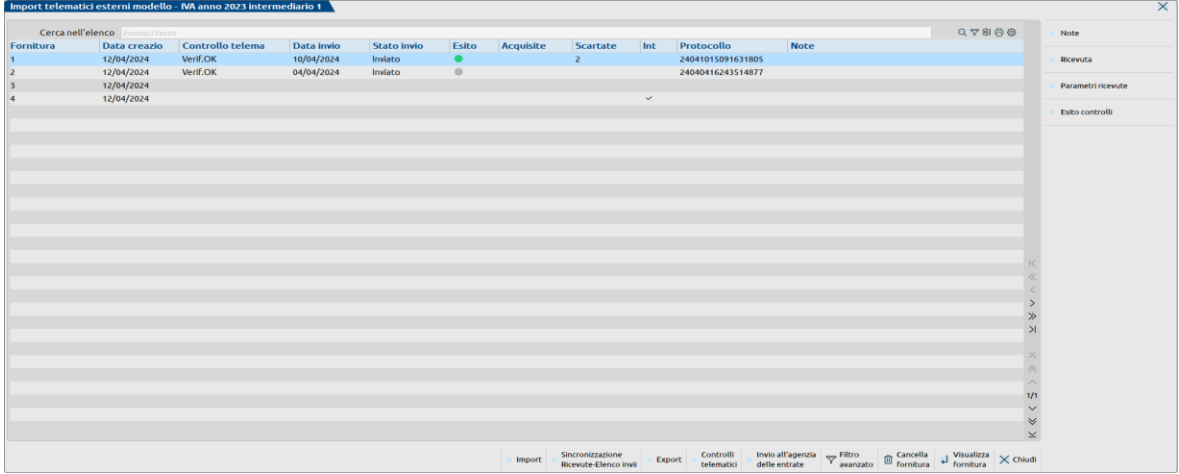

Tramite il pulsante Import [F4] è possibile impostare il percorso locale in cui sono presenti i file telematici da importare e se gestire i soli flussi di dichiarazioni integrative/correttive.

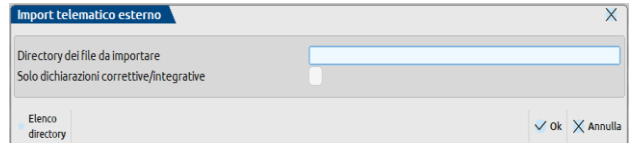

## **®MEXAL ®PASSCOM**

- Note [F2] per compilare la colonna delle note interne di ogni flusso
- Ricevuta [F8] per visualizzare la ricevute scaricata e associata al flusso
- Parametri ricevute [Shift-F4] consente la gestione degli parametri intercorsi con l'Agenzia Entrate
- Esito controlli [Shift-F5] visualizza il dettaglio dell'ultimo controllo telematico

Pulsanti posti nel margine basso:

- Import [F4] appare la finestra di indicazione percorso della directory di import dei file; può contenere più file anche di differente tipo adempimento, poi sarà il programma a riconoscerli
- Sincronizzazione ricevute-Elenco invii presso AdE [F5] gestisce l'accesso al sito web dell'Agenzia per il download delle ricevute
- Export [F6] esporta in locale una copia del file
- Controlli telematici [F7] avvia il controllo ministeriale con conseguente apertura del file di testo del risultato
- Invio all'agenzia delle entrate [Shift-F6] per avviare il controllo, l'autentica e l'invio del flusso all'Agenzia
- Cancella fornitura [Shft-F3] elimina il flusso importato (non elimina il file originale importato da directory)
- Visualizza fornitura [Invio] consente di visualizzare i nominativi dei contribuenti presenti all'interno del flusso importato

### **RECORD CHE COMPONGONO LA FORNITURA**

Il file da inviare telematicamente è composto da più record. A seguito un elenco con la relativa descrizione:

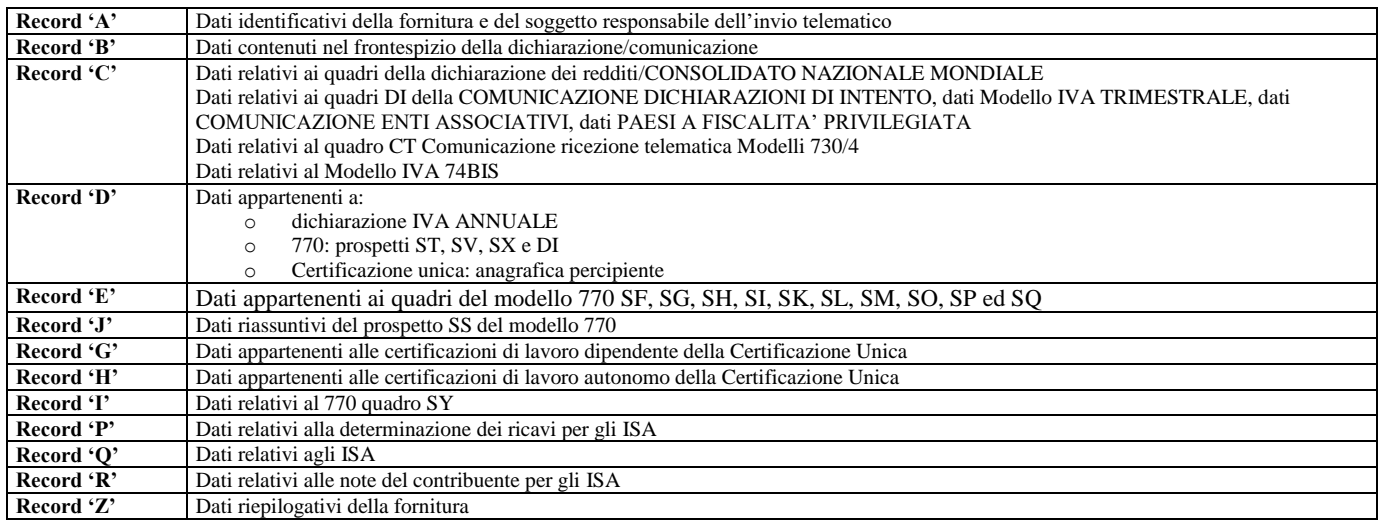

### **MEMORIZZAZIONE FILE TELEMATICO**

Tutti i file creati dalla procedura vengono memorizzati in ..\dati\datigen\telematico in un'apposita sottodirectory denominata 'telxx', dove 'xx' indica l'anno di riferimento della dichiarazione.

*NOTA BENE: i file del modello 730 sono memorizzati in una directory a parte denominata 'tel730xx'; i file del modello 730- 4 sono memorizzati nella directory 'tel730\_4xx'.*

Nomenclatura dei file per invio telematico:

#### izzyyxxx.nnn

Dove:

- **i** Identificativo di dichiarazione: può assumere i seguenti valori:
	- **o** Modello 770;
	- **cur** Certificazione Unica
	- **i** Dichiarazione IVA;
	- **ivf** Modello IVA 74 Bis;
	- **d** Dichiarazioni d'intento ricevute;<br>3 Modello 730:
	- **3** Modello 730;
	- **4** Modello REDDITI Persone Fisiche;
	- **5** Modello REDDITI Società di Persone;
	- **6** Modello REDDITI Società di Capitali;
	- **8** Modello REDDITI Enti non Commerciali;
	- **9** Modello Consolidato Nazionale Mondiale;
	- **q** Irap Persone Fisiche;
	- **e** Irap Società di Persone; **g** Irap Società di Capitali;
	- **a** Irap Enti non commerciali ed Enti Pubblici.

- **t** Modello Iva Trimestrale
- **h** Comunicazione enti associativi
- **m** Spesometro (non più attivo)<br>**im** Telematico IMU ENC e IM
- **im** Telematico IMU ENC e IMU EC
- **zz** Numero fornitore, associato alla tabella Fornitori.
- **yy** Ultime due cifre indicanti il periodo di pertinenza delle dichiarazioni (es: 09=2009 se riferito ad una periodicità annuale; 04=APRILE se riferito ad una periodicità mensile).
- **xxx** numero fornitura.

**nnn** numero del volume che compone la fornitura.

Fanno eccezione il file telematico per la presentazione della Black List (Paesi a Fiscalità Privilegiata) che assume il nome BXXYZZZZKKK.NNN.

Dove:

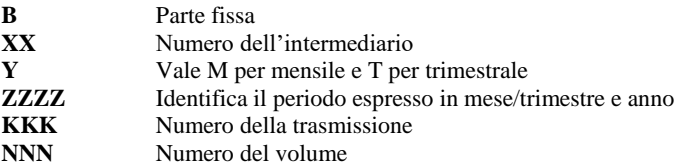

e del telematico IMU ENC e IMU EC-Persone Fisiche che assume il nome B?XXYYKKKSCCCC.

Dove:

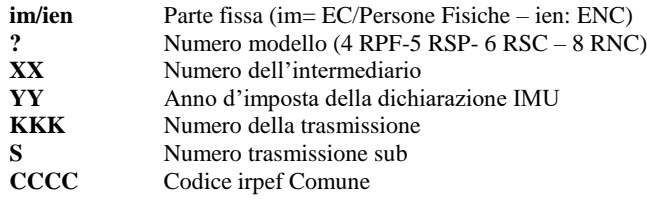

### **RIGENERAZIONE DEL FILE TELEMATICO**

Nel caso in cui sia necessario rigenerare un intera fornitura precedentemente creata, è possibile utilizzare il comando Rigenera fornitura [Shift+F8]. In caso di aggiunta di soggetti non inclusi nella prima creazione, è necessario eliminare e ricreare l'intera fornitura o crearne una nuova che includa solo i soggetti aggiunti.

*ATTENZIONE: è possibile rigenerare solo forniture telematiche non ancora inviate all'Agenzia Entrate con il pulsante 'Invio all'Agenzia Entrate'.*

## **CANCELLAZIONE DI UNA FORNITURA**

E' possibile eliminare una fornitura posizionandosi su di essa e utilizzando il comando Cancella fornitura [Shift+F3].

*ATTENZIONE: La cancellazione è ammessa solo se la fornitura non è già stata inviata all'Agenzia Entrate con il pulsante 'Invio all'Agenzia Entrate'.*

## **EXPORT FORNITURA**

**PERCORSO LOCALE –** Indicare la directory in cui si desidera copiare il file telematico, ad esempio c:\nome directory\.

**DENOMINAZIONE FILE DI COPIA** – In questo campo è definita la modalità con cui è denominato il file destinazione. Sono ammessi 3 valori:

**blank** = Se il campo è vuoto il nome file viene automaticamente proposto in base al tipo di dichiarazione in esame;

**\*** = Inserendo "\*" viene riportato il nome che identifica il file generato dal programma;

**?** = Inserire "?" se si desidera indicare un nome file diverso da quello impostato dal programma. Ogni volta che si eseguirà la funzione di copia verrà richiesto quale nome attribuire al file telematico;

**X** = Inserire "X" se si desidera copiare in aggiunta, oltre al file telematico classico, il file controllato con estensione ".dcm" (occorre preventivamente controllare il file in Gestione invio telematico). Se si tratta di modello 730 o modello Irap, entrambi i file avranno l'estensione esplicita ".xml" (esempio nomefile.xml e nomefile\_dcm.xml).

**NOME FORNITURA TELEMATICO -** Indicare il nome che si desidera attribuire al file telematico in fase di export.

Riportiamo alcuni esempi di nomenclatura nel caso in cui il campo "Denominazione file di copia" sia impostato a blank (non valorizzato):

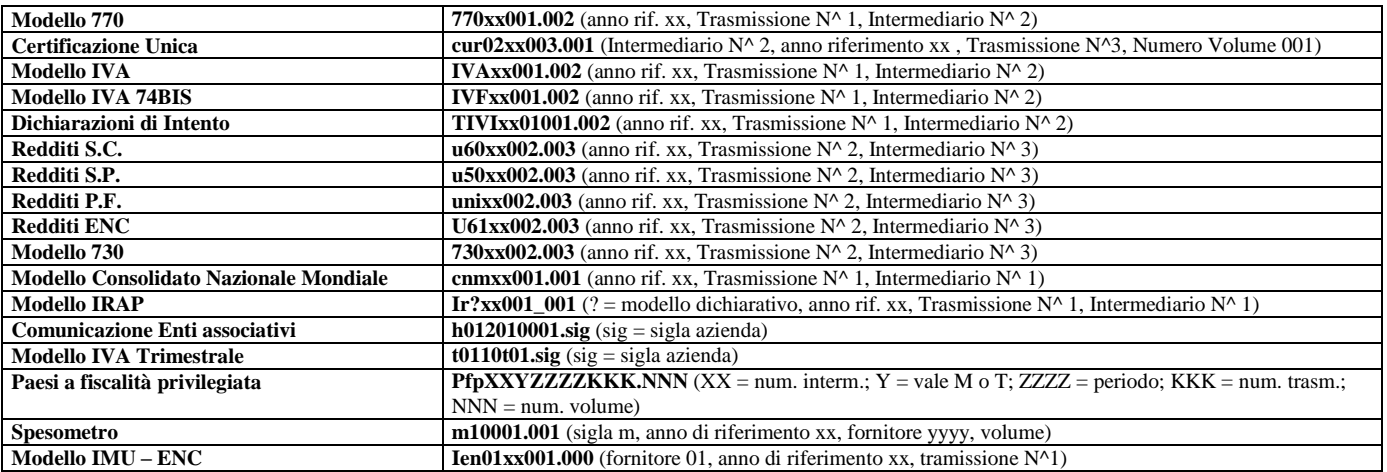

## **SELEZIONA ALTRO INTERMEDIARIO**

Con il comando Seleziona altro intermediario non è necessario chiudere la gestione dei telematici e riaprirla selezionandone uno ulteriore. Si apre una videata in cui si può selezionare un intermediario differente con cui accedere nuovamente nella gestione dei telematici. In ogni finestra è indicato il numero intermediario con cui si è effettuato l'accesso.

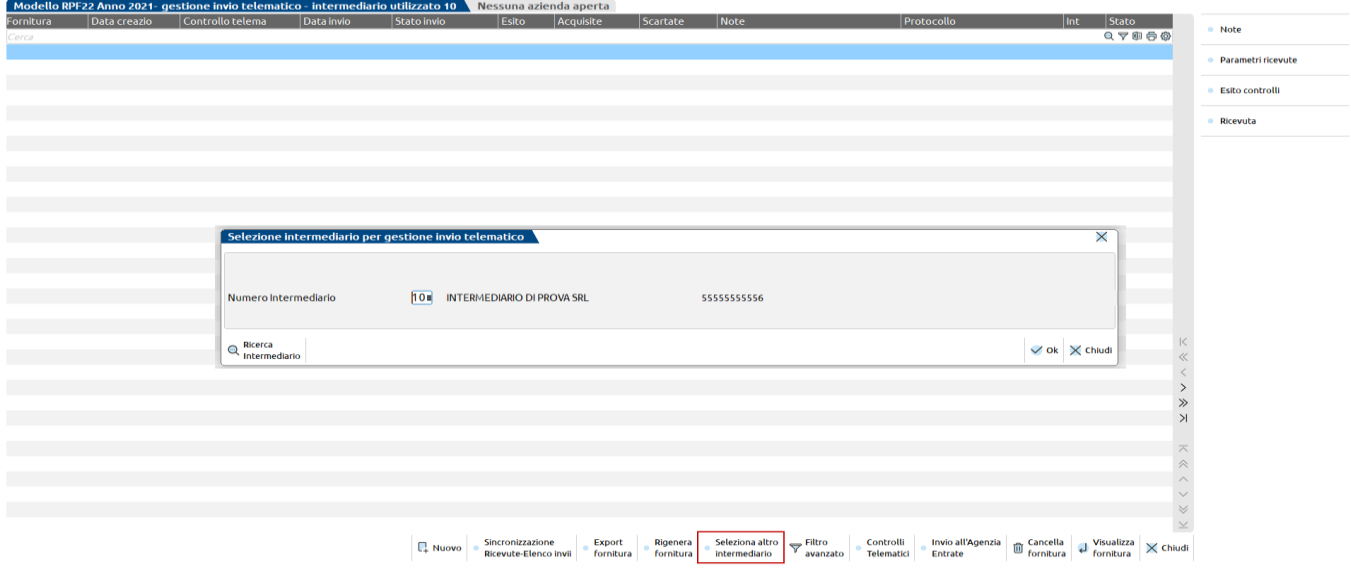

## **FILTRO AVANZATO**

Con il comando Filtro avanzato è possibile effettuare ricerche all'interno del contenuto delle forniture telematiche. Si possono effettuare ricerche per:

- Sigla pratica\Sigla azienda;
- Nominativo;
- Codice fiscale.

Questa funzionalità è stata implementata solo nei seguenti adempimenti:

- Redditi Persone Fisiche;
- Redditi Società di Persone;
- Redditi Società di Capitali;
- Redditi Enti non commerciali;
- CNM (Consolidato nazionale mondiale);
- 770;

#### **624 INVIO TELEMATICO**

- 730;
- Dichiarazione IVA;
- Dichiarazione IVA 74 Bis;
- LIPE;
- Spese Funebri;
- Temporary Framework;
- Dichiarazione IRAP (tutte le tipologie gestite);
- Dichiarazione d'intento;
- Certificazione Unica;
- Intrastat;
- Dichiarazione IMU EC / ENC.

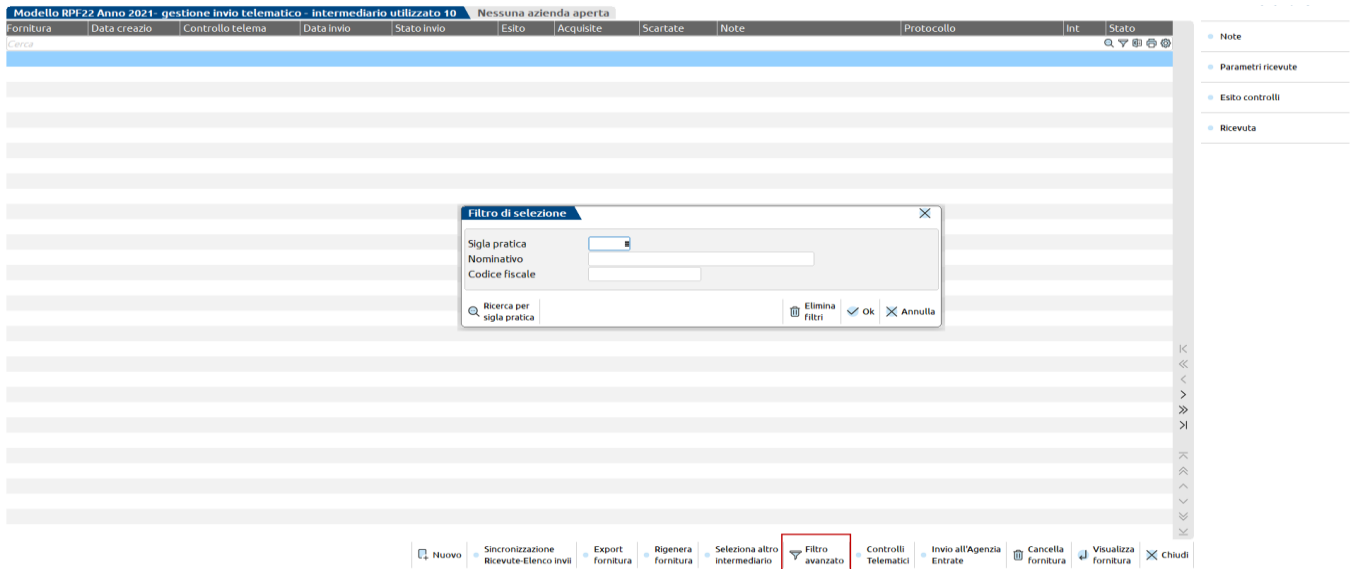

## **VISUALIZZA FORNITURA**

Con la funzione Visualizza fornitura è possibile visualizzare il contenuto delle forniture telematiche create. Il contenuto è visualizzabile tramite la finestra elenco. In questo modo è possibile effettuare delle ricerche mirate anche all'interno delle singole forniture telematiche create.

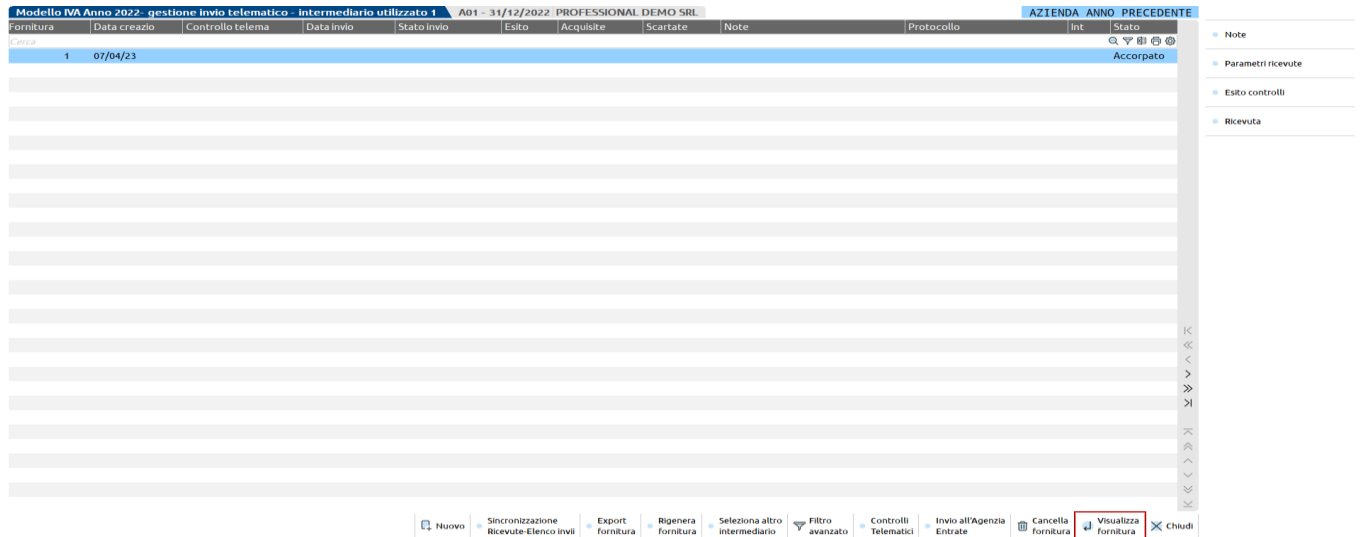

Sempre all'interno della fornitura è attivo il comando **Escludi da fornitura [Shift+F3]** con cui è possibile escludere, dalla fornitura creata, determinati soggetti.

Una volta evidenziati i soggetti da escludere, con il comando **Rigenera fornitura [Shift+F2]** è possibile generare la fornitura telematica aggiornata.

## **@MEXAL @PASSCOM**

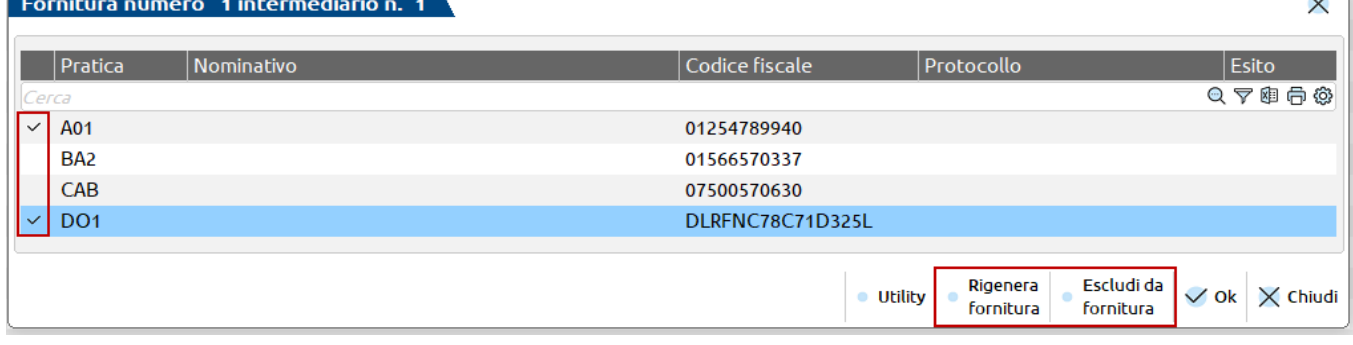

### **GENERAZIONE ANNULLAMENTO TELEMATICO DICHIARATIVO**

Per poter annullare un invio telematico è necessario, per prima cosa, che tale invio sia andato a buon fine, pertanto deve essere stata sincronizzata la relativa ricevuta ed essa deve indicare l'accoglimento della dichiarazione in questione. In assenza di tale ricevuta non è possibile generare l'annullamento.

Accedere al menù del telematico di riferimento (es. Fiscali > Dichiarativi > Redditi Persone Fisiche > Gestione modello RPF > Gestione invio telematico RPF), entrare dentro la fornitura telematica contenente la pratica da annullare con il comando Visualizza fornitura[Invio], posizionarsi sulla dichiarazione da annullare e premere Genera annullamento telematico[Shift+F5].

e<mark>llo RPF23 Anno 2022- gestione invio telematico - intermediario utilizzato 10 À</mark> Nessuna azienda aperta <sup>.</sup> Mo

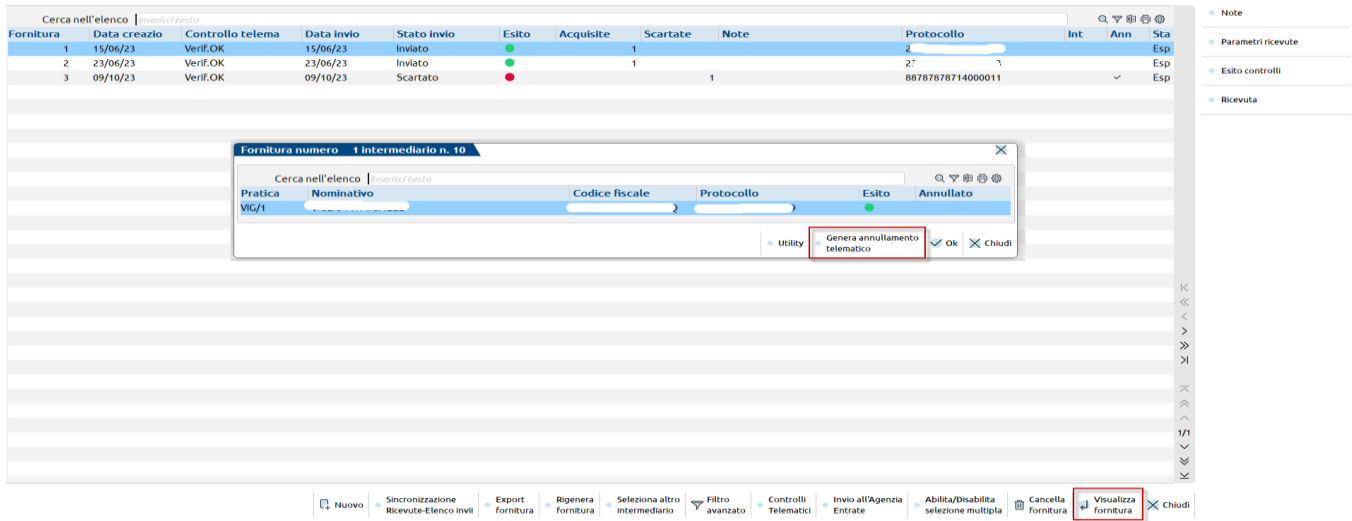

Confermato il messaggio di generazione, viene creato il telematico di annullamento:

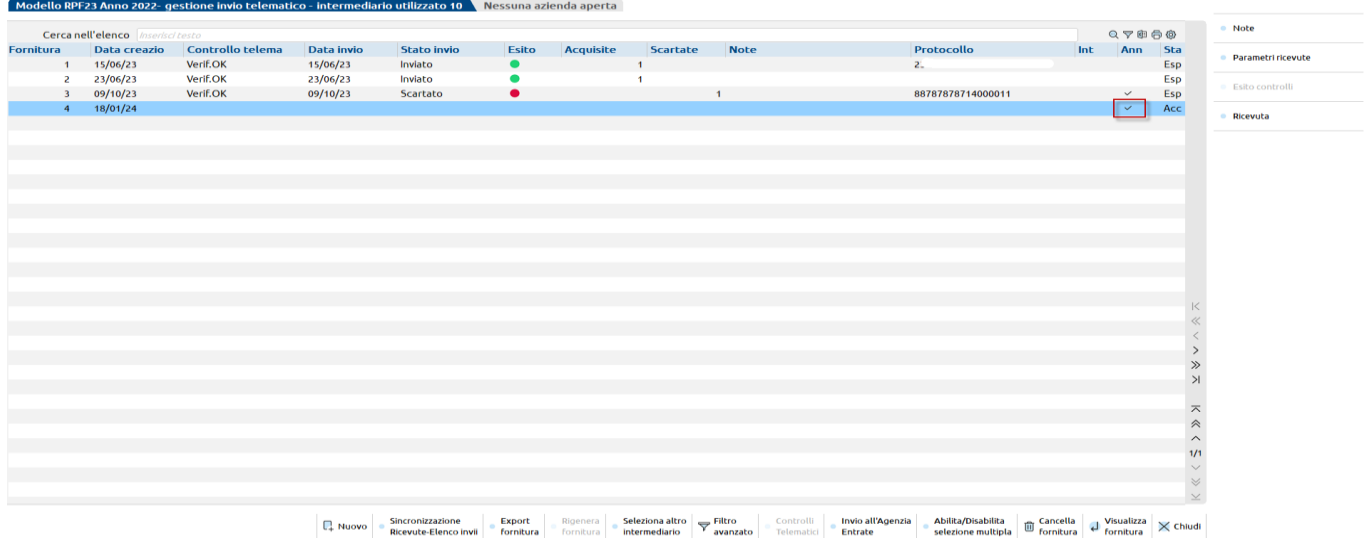

Procedere all'Invio all'AdE e, successivamente, alla sincronizzazione delle ricevute, come si fa normalmente per gli invii ordinari.

Una volta che il telematico di annullamento è stato inviato ed accettato dall'Ade, la dichiarazione in questione torna ad essere disponibile per un nuovo invio.

NOTA BENE: non è possibile effettuare un unico annullamento per più dichiarazioni, la procedura gestisce l'annullamento di una dichiarazione per volta.

## **CONTENUTO FILE TELEMATICO**

La funzione è abilitata per i modelli Redditi, Consolidato Nazionale Mondiale, Dichiarazione IVA e modello 770. Viene visualizzata una lista che contiene i file presenti nella directory 'telxx' (xx = anno dichiarazione) che rispecchiano i file telematici generati dalla Gestione invio telematico. La finestra proposta evidenzia il numero Fornitore (Intermediario) associato alla fornitura, il Numero Invio (numero trasmissione) attribuito ed il numero di Volume.

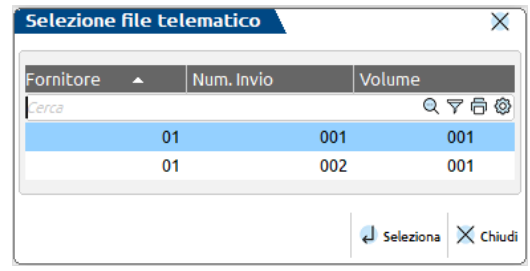

Confermando con Seleziona [Invio] una fornitura, il programma visualizza alcuni dati del record 'A' e tutte le pratiche che la compongono. Viene visualizzato il Codice Fiscale Contribuente, il Contribuente, la data della creazione dei file nello Spazio utente e quali record compongono la fornitura.

Utilizzando il pulsante Legenda Record [F3] viene visualizzata la legenda dei record:

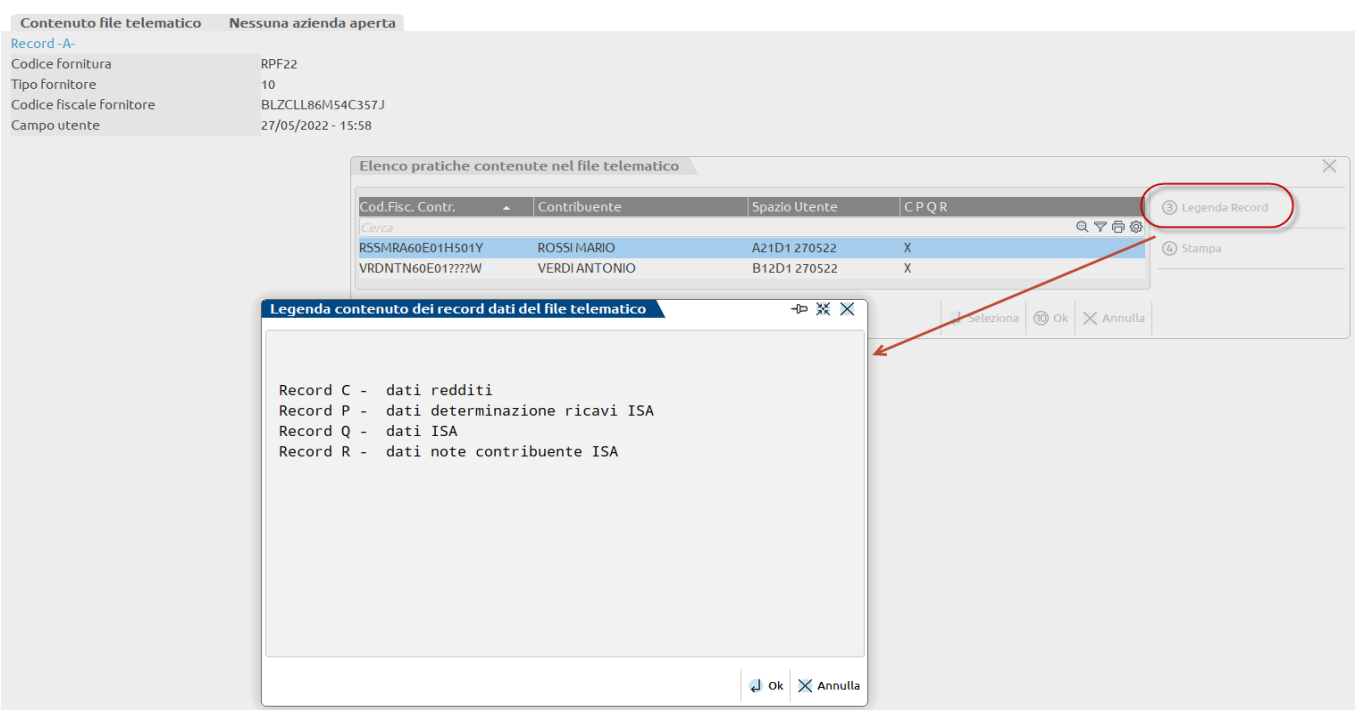

#### Il pulsante Stampa [F4] attiva un elenco di tipi di stampe, le cui voci sono:

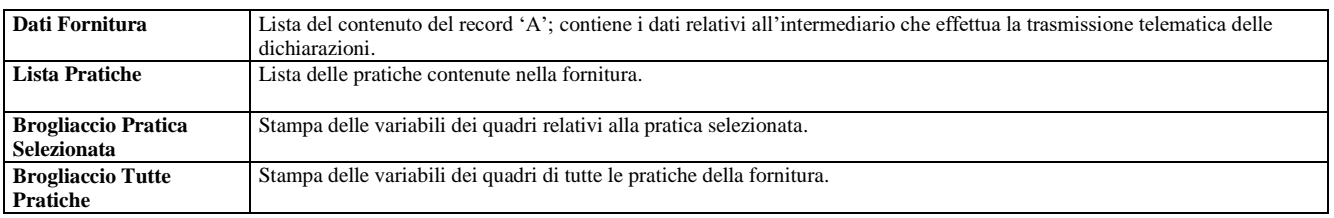

Inoltre in fase di stampa è possibile filtrare anche solo alcuni quadri indicando la sigla del quadro (per ottenere la stampa delle variabili relativamente solo a questo quadro).

## **@MEXAL @PASSCOM**

## **FILE CREATI DALLA PROCEDURA**

Questi file vengono creati nella directory'dati' del programma:

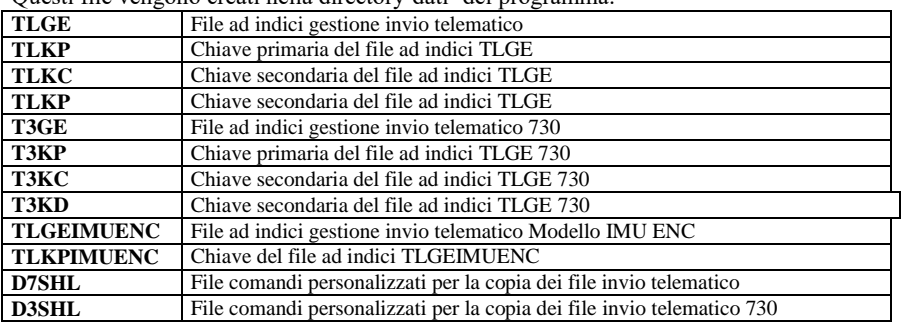

# **SERVIZI AGENZIA ENTRATE**

Questo capitolo illustra tutte le operazioni che devono eseguite per poter utilizzare in Passcom i servizi messi a disposizione dall'Agenzia Entrate.

In particolare si tratta di funzioni che vengono eseguite in modalità 'invisibile' come l'invio dei file telematici all'Agenzia delle Entrate, la creazione documenti controllati (dcm) e loro autentica (ccf).

Inoltre sarà possibile sincronizzarsi con la Liste Ricevute presso l'Agenzia delle Entrate per acquisire informazioni relative alle forniture inviate, eseguire il download delle ricevute predisposte dal Ministero ed associare le singole ricevute alle dichiarazioni stesse così da poterle stampare/archiviare contestualmente alla stampa/archiviazione dell'intera dichiarazione.

L'utilizzo di queste funzionalità comporta l'adeguamento ad alcuni requisiti tecnici fissati dal software ministeriale stesso. Più precisamente sono gli stessi vincoli richiesti dalla operatività di Entratel integrato dentro a Desktop Telematico, quando utilizzato per autenticare ed inviare i file telematici all'Agenzia delle entrate: vincoli sulla configurazione e sulle directory di installazione.

Per quanto riguarda il funzionamento dei software telematici e ISA all'interno della procedura (controllo dichiarazione e calcolo ISA), si rimanda al capitolo SOFTWARE MINISTERIALI ISA – CONTROLLI TELEMATICI.

*NOTA BENE: Il programma NON gestisce l'invio diretto al canale Fisconline*

## **ATTIVITA' PRELIMINARI**

A seguire sono descritte le operazioni necessarie per far si che l'invio telematico possa avvenire direttamente da programma e sia possibile scaricare ed associare le ricevute di avvenuta trasmissione.

Si possono riassumere nei seguenti punti (descritti analiticamente nei paragrafi seguenti):

- 1. Abilitazione utente all'uso dei servizi Agenzia Entrate
- 2. Impostazione directory ambiente di sicurezza
- 3. Configurazione dei servizi Agenzia Entrate
- 4. Verifica impostazioni

### **ABILITAZIONE UTENTE ALL'USO DEI SERVIZI AGENZIA ENTRATE**

Per gestire le CREDENZIALI AGENZIA ENTRATE si può operare in due differenti menu:

- Servizi Modifica credenziali esterne. Dopo avere digitato la password utente, selezionare Credenziali Agenzia Entrate. In questo caso si accede alle credenziali dell'utente attualmente connesso al programma.
- Sevizi Configurazioni Amministrazione utenti. Dopo avere digitato la password dell'amministratore selezionare l'utente desiderato (che può essere anche l'amministratore) e premere il pulsante Credenziali esterne [F6].

Indifferentemente da dove si accede, in questa gestione devono essere inserite: Modalità d'accesso all'area riservata AdE, Utente, Password e PIN per accedere al sito dell'Agenzia delle Entrate e Password relativa all'Autentica dei file con Utenza di lavoro e sede se presenti.

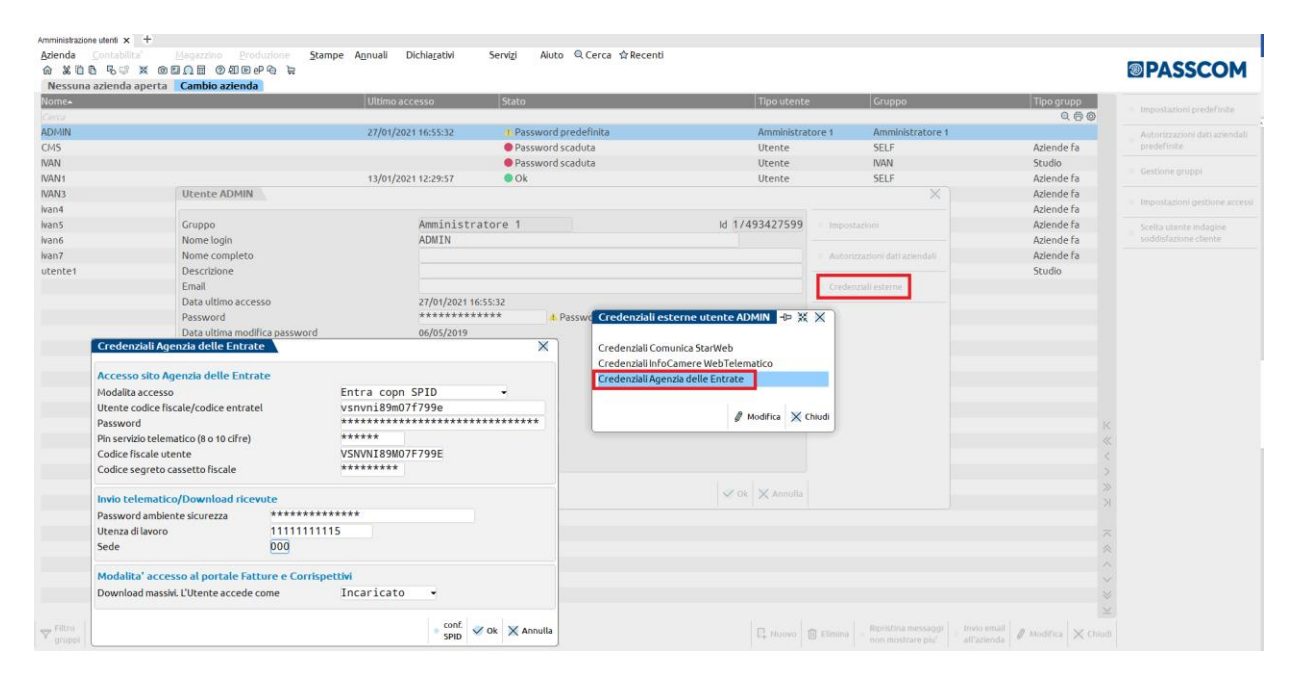

**UTENTE CODICE FISCALE/CODICE ENTRATEL -** Login di accesso al sito dell'Agenzia delle Entrate. Per essere abilitati all'autentica ed invio telematico è **necessario** che la voce utente sia compilata.

**PASSWORD** - Password di accesso al sito dell'Agenzia delle Entrate. Se non indicata, questa viene richiesta all'occorrenza e non memorizzata.

**PIN SERVIZIO TELEMATICO (8 O 10 CIFRE) –** Codice PIN utilizzato per l'accesso al sito dell'Agenzia delle Entrate. Se non indicato, questo viene richiesto all'occorrenza e non memorizzato. Di norma la sua lunghezza è di 8 oppure 10 caratteri.

**CODICE FISCALE UTENTE -** Il campo è obbligatorio sia per effettuare l'Invio Telematico e Gestione ricevute che per l'accesso alle Risultanze Catastali dell'Agenzia delle Entrate.

**CODICE SEGRETO CASSETTO FISCALE –** Codice PIN utilizzato per l'accesso al proprio Cassetto Fiscale. Di norma la sua dimensione è di 8 caratteri. Se non compilato, verrà richiesto in fase di accesso al portale e non memorizzato in questa sezione.

**PWD AMBIENTE DI SICUREZZA** - Password necessaria alla fase di Autentica. Se non indicata, questa viene richiesta all'occorrenza e non memorizzata. In questo campo occorre indicare la password richiesta da Desktop Telematico durante l'utilizzo dell'ambiente di sicurezza in fase di l'autenticazione dei file telematici e la decifratura delle ricevute sempre tramite Desktop Telematico. La password inserita non viene visualizzata in chiaro ma viene espressa tramite degli asterischi per garantire la privacy così come viene gestito nei software dell'Agenzia Entrate.

La password è soggetta a scadenza, legata al rinnovo dell'ambiente di sicurezza che deve essere effettuato ogni 3 anni: una volta rigenerato l'ambiente di sicurezza e impostata la nuova password, quest'ultima deve essere aggiornata anche in questa videata (Credenziali Agenzia Entrate). Se non viene effettuato l'aggiornamento, il programma non esegue più la decifratura dei file delle ricevute, segnalandolo con il messaggio "Errore durante la decifratura del file. Errore n.12".

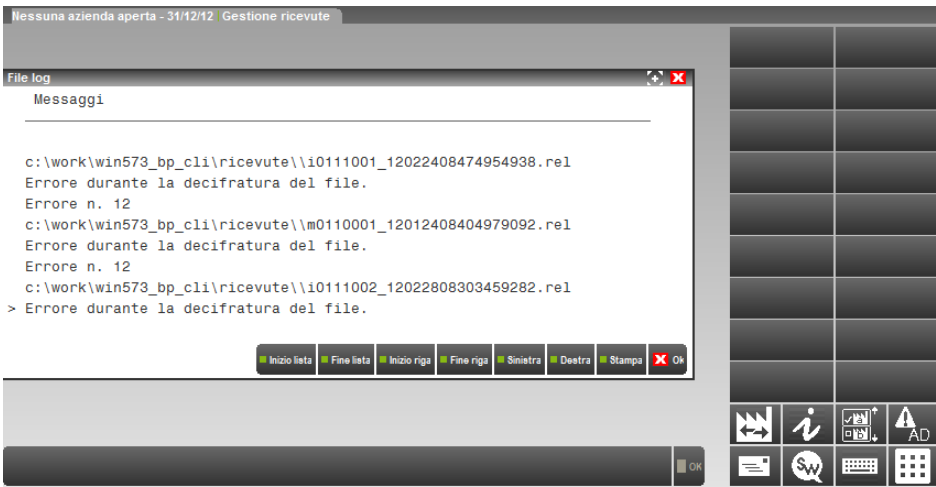

Una volta impostata la nuova password, al successivo rientro viene nuovamente eseguita la decifratura e l'acquisizione dei files delle ricevute.

**UTENZA DI LAVORO** - Riferimento sezione Scegli Utenza di Lavoro dell'Area Riservata Agenzia Entrate. Questo campo è da indicarsi qualora venga richiesta la scelta dell'Utenza di Lavoro. In questo caso indicare il riferimento (partita Iva/codice fiscale) dell'intermediario dal quale siamo stati incaricati.

**SEDE** - Riferimento sezione Scegli Utenza di Lavoro dell'Area Riservata Agenzia Entrate. Questo campo è da indicarsi qualora sia compilato il precedente con Partita iva (quindi se presente, es. 000).

Per meglio comprendere se e come questi campi vanno compilati vedere la successiva immagine.

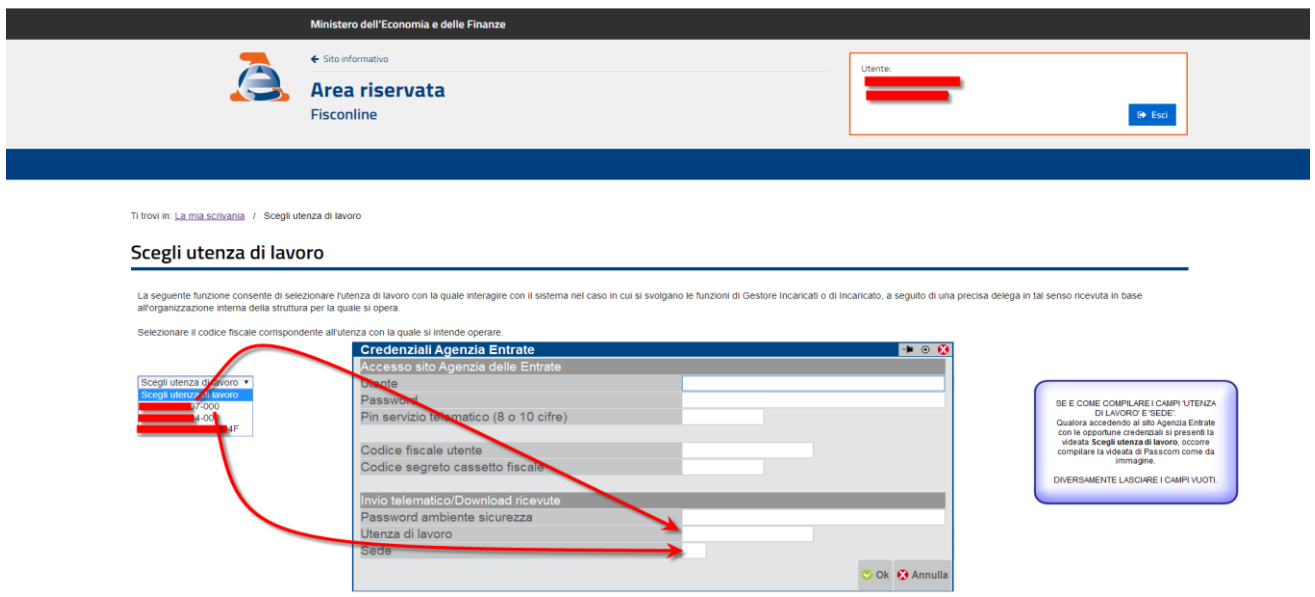

#### **CHI SONO GLI INCARICATI**

L'applicazione Entratel richiamata da Desktop Telematico consente l'invio telematico dei documenti da parte dei "Gestori Incaricati" e degli "Incaricati". Si tratta di figure introdotte dal 25 maggio 2009 che operano, in base alle prescrizioni del Garante della privacy adottate con provvedimento del 18 settembre 2008, in nome e per conto dei soggetti diversi dalle persone fisiche abilitate al servizio telematico.

**CASO D'USO -** Qualora l'utente che accede al sito dell'Agenzia delle Entrate definito nel precedente paragrafo ABILITAZIONE UTENTE ALL'USO DEI SERVIZI AGENZIA ENTRATE abbia una login di 8 caratteri significa che è un Intermediario abilitato al sevizio Entratel (da Desktop Telematico), viceversa se è un Codice Fiscale il soggetto è abilitato a File Internet (sempre da Desktop Telematico). Nella fase di Invio questi due tipi di soggetti presentano i seguenti comportamenti:

#### 1) Utente: T1234567 (abilitato Entratel)

A) Codice fiscale e sede del soggetto dal quale si è incaricati NON INDICATO

Il file ccf inviato confluisce nell'area Entratel dell'Intermediario T1234567

B) Codice fiscale e sede del soggetto dal quale si è incaricati INDICATO (configura l'utente come INCARICATO)

Il file ccf inviato confluisce nell'area Entratel del Soggetto Incaricante.

## **®MEXAL ®PASSCOM**

#### 2) Utente: AAABBBNNCNNDNNNE (abilitato File Internet)

A) Codice fiscale e sede del soggetto dal quale si è incaricati NON INDICATO

Il file ccf inviato confluisce nell'area FISCO ONLINE dell'Utente AAABBBNNCNNDNNNE e SUCCESSIVAMENTE SCARTATO in quanto non abilitato a ricevere file ENTRATEL. Questa situazione è pericolosa in quanto il file non risulterà spedito. Per questo motivo la configurazione è monitorata e apparirà un avviso in cui si evidenzierà la possibile incongruenza fra "Codice Fiscale dell'Utente ed Assenza di soggetto Incaricante".

B) Codice fiscale e sede del soggetto dal quale si è incaricati INDICATO (configura l'utente come INCARICATO)

Il file ccf inviato confluisce nell'area Entratel del Soggetto Incaricante.

#### **CONFIGURAZONE ACCESSO CON SPID**

A partire dal 28/02/2021, diventa obbligatoria la modalità d'accesso all'area riservata AdE mediante SPID (come indicato nel Decreto Semplificazioni 76/2020). Fino a settembre 2021 ci sarà un periodo transitorio; si potrà accedere all'area riservata AdE sia con le credenziali Fisconline\Entratel che, mediante SPID, CIE e CNS. Al termine del periodo transitorio, le uniche modalità d'accesso all'area riservata, rimangono SPID, CIE e CNS (salvo diversa e successiva indicazione da parte dell'AdE).

L'accesso con queste nuove modalità, sostituirà quindi l'accesso con le credenziali Fisconline\Entratel (Utente\Password\PIN) che, non saranno più valide e necessarie per accedere nell'area riservata AdE. Il codice PIN ed il Codice segreto cassetto fiscale rimangono invece validi per la consultazione delle Visure catastali e del Cassetto Fiscale .

Per impostare questa nuova modalità d'accesso accedere nella configurazione dell'utente di Passcom: si può accedere nella configurazione dell'utente dal menù Servizi - Modifica credenziali esterne (accedere in Passcom con l'utente in cui effettuare questa modifica) oppure, accedere in Passcom con l'utente amministratore (es. Admin) nel menù Servizi - Configurazioni - Amministrazione utenti (da qui, selezionare l'utente in cui apportare tale modifica selezionando il tasto "credenziali esterne").

I due menu indicati, chiedono la digitazione della password d'accesso dell'utente di Passcom (utente con cui si sta effettuando questa operazione).

Nella configurazione dell'utente è necessario impostare la "Modalità accesso" con il valore "Entra con SPID" e, successivamente, configurare le credenziali SPID nel comando "conf. SPID"

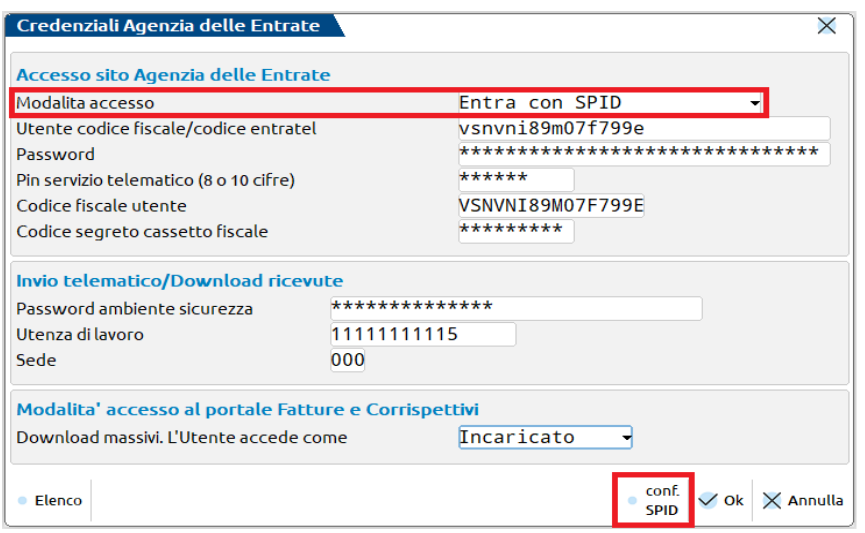

Il comando "conf. SPID" si attiva solo se viene indicata la modalità di collegamento "Entra con SPID". Nella videata "conf. SPID" è necessario indicare:

- Provider SPID da utilizzare (sono presenti i Provider SPID autorizzati dall'AdE);
- Credenziali SPID da utilizzare per accedere.

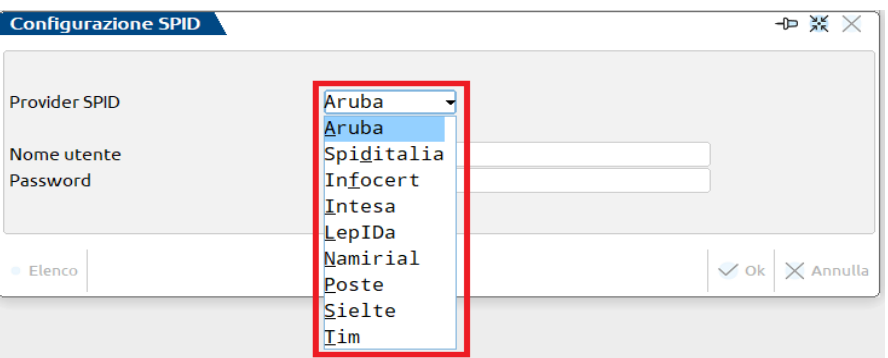

#### **Manuale Utente**

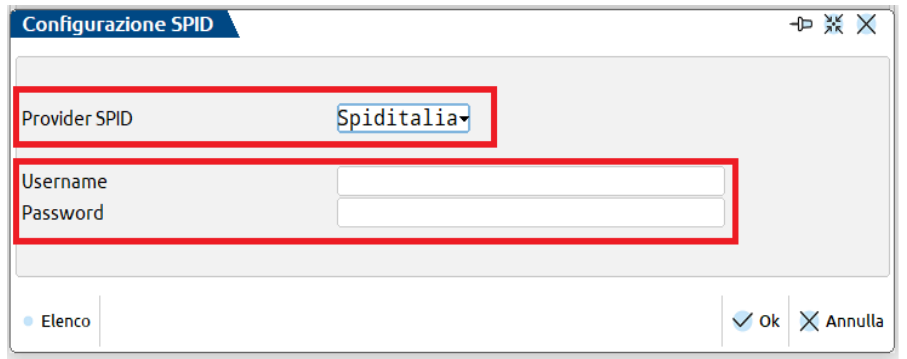

Con la nuova modalità d'accesso, quando si effettuerà l'accesso all'area riservata dell'AdE (es. funzione "Sincronizzazione ricevute"), verrà mostrata una finestra di navigazione in cui è necessario indicare il Provider SPID utilizzato, le Credenziali SPID e confermare l'accesso all'area riservata (in questa fase è necessario autorizzare l'accesso con SPID dal proprio dispositivo mobile – con l'apposita App relativa a SPID).

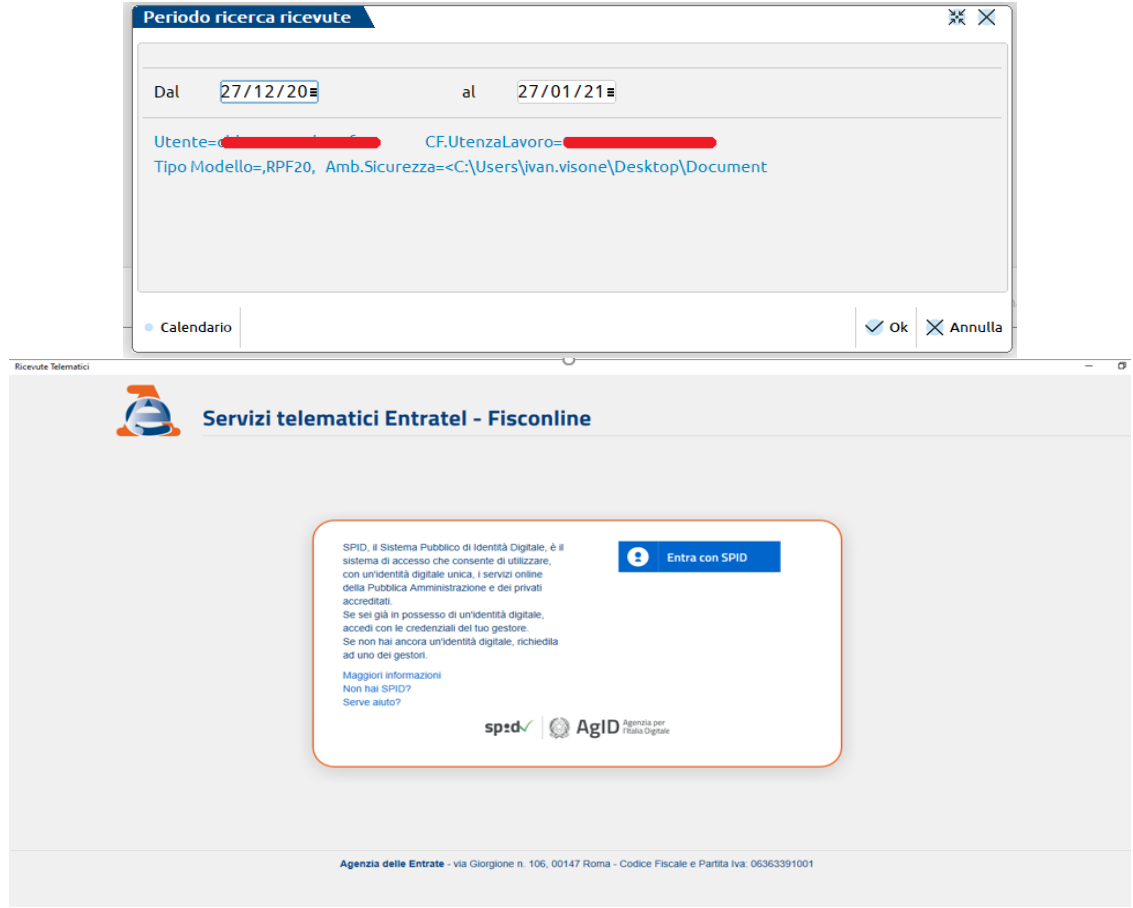

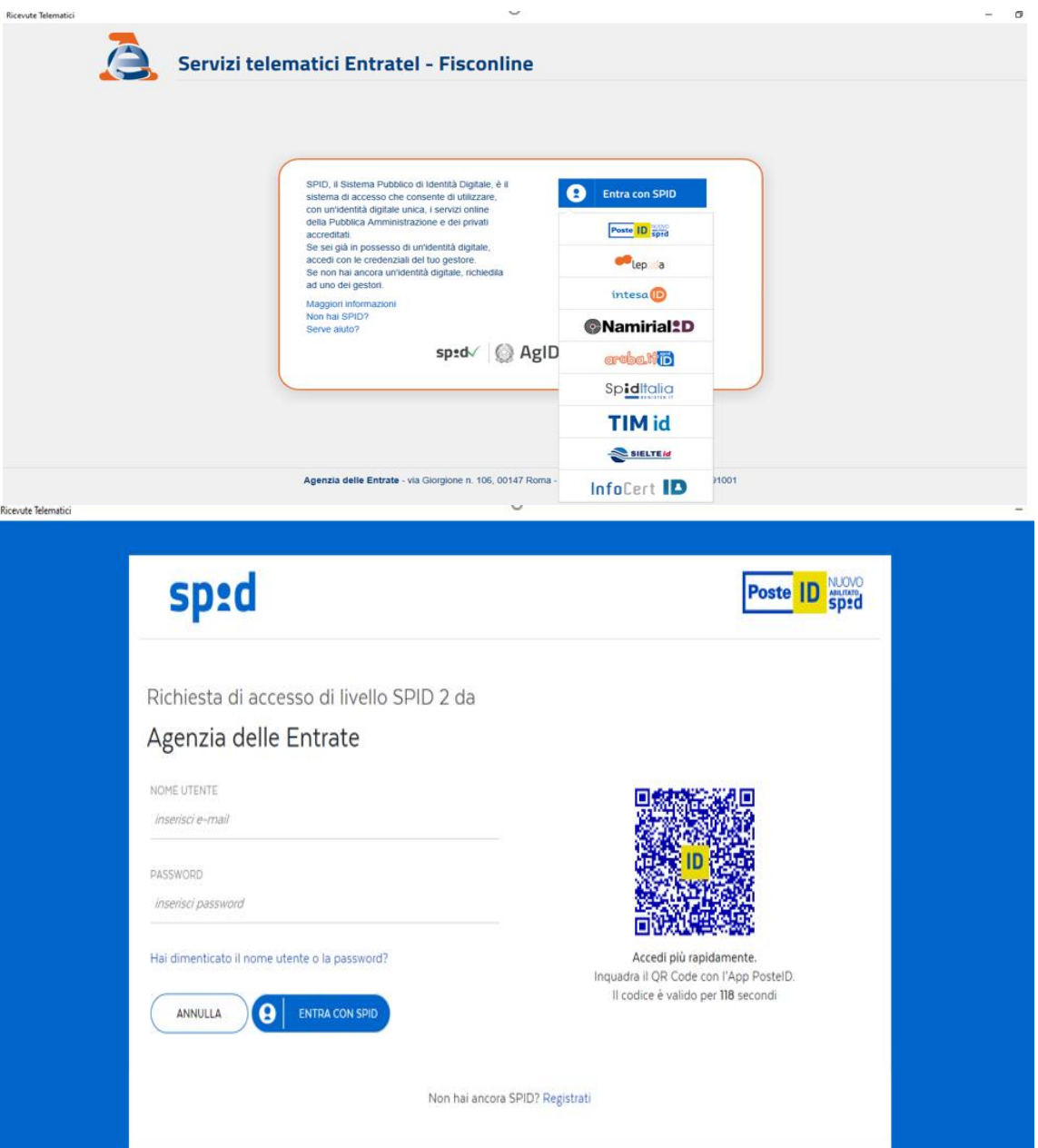

Con una delle prossime versioni, verrà automatizzato il recupero dati (Provider SPID e credenziali SPID) evitando la digitazione dall'utente , di volta in volta, dei dati richiesti per l'accesso con SPID.

### **IMPOSTAZIONE DIRECTORY AMBIENTE DI SICUREZZA**

Ai fini dei Servizi Agenzia Entrate è necessario configurare per ogni intermediario utilizzato il campo "Directory" in cui risiede l'ambiente di sicurezza Entratel.

Questa impostazione va configurata nel menu Aziende – Parametri di Base - INTERMED./FORNITORI SERVIZI TELEMATICI. Nel pulsante Gestione ambiente di sicurezza va impostato il percorso in cui risiede l'ambiente di sicurezza.

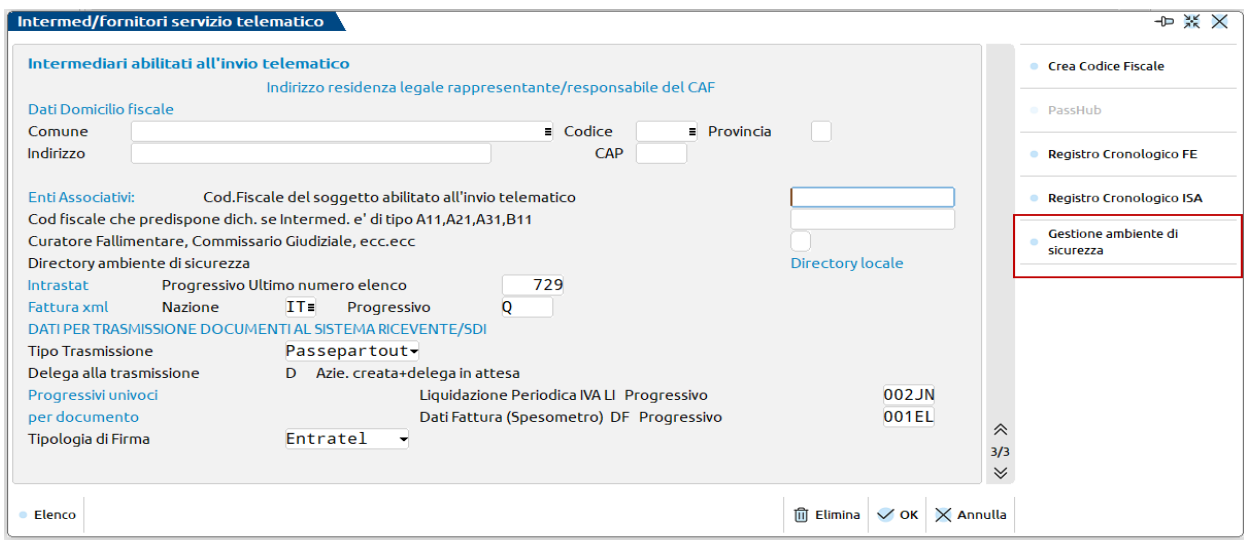

Il pulsante Gestione ambiente di sicurezza consente di impostare la gestione dell'ambiente di sicurezza\chiavi private in due directory locali o due directory server.

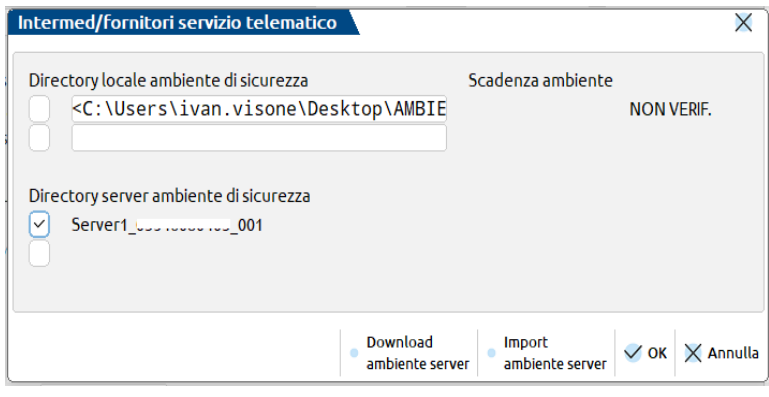

La differenza fra le due impostazioni è che, le directory locali, se configurate, devono essere aggiornate\modificate su ogni postazione di lavoro, mentre se si configura la gestione delle directory server, è sufficiente importare sul server l'ambiente di sicurezza che questo, in automatico (senza alcun intervento da parte dell'utente), viene utilizzato per le operazioni di invio telematico\scaricamento ricevute su tutte le postazioni di lavoro (senza modificare il percorso su ogni postazione di lavoro).

Per configurare l'ambiente per la gestione directory locale è sufficiente impostare, in uno dei due campi disponibili, il percorso in cui risiede l'ambiente di sicurezza e, barrare la casella di selezione ambiente per indicare, alla procedura, quale ambiente utilizzare.

Per configurare, invece, l'ambiente per la gestione server è sufficiente selezionare il comando Import ambiente server, indicare il percorso in cui risiede l'ambiente di sicurezza e confermare l'import dell'ambiente lato server.

Il comando Download ambiente server è un comando di servizio che consente di scaricare in locale l'ambiente di sicurezza precedentemente salvato su server.

L'ambiente di sicurezza, con questo comando, viene scaricato in C:\Passepartout\PassClientX\mxdeskXXXXXXXXXXX ambientisicurezza\server1\_CFintermediario\_XXX – esempio C:\Passepartout\PassClient3\mxdesk1911352000\ ambientisicurezza\server1\_vsnvni89r07h294o\_001.

Sia con la configurazione della directory locale che server, una volta selezionato o importato l'ambiente di sicurezza, se si indica anche la password di autentica, viene valorizzato il campo Scadenza ambiente riportando la scadenza dell'ambiente di sicurezza.

La possibilità di configurare fino a due ambienti di sicurezza (sia locale che server) consente di impostare nella tabella degli intermediari un ambiente di sicurezza valido ed un ambiente di sicurezza scaduto (questo per agevolare la sincronizzazione e l'associazione delle ricevute di forniture telematiche inviate sia con un ambiente che con un altro).

## **®MEXAL ®PASSCOM**

Per gli intermediari con campo Tipo Fornitore valorizzato a 01 (Soggetti che inviano le proprie dichiarazioni), è consigliabile lasciare il campo Directory locale dell'ambiente di sicurezza vuoto. Questo perché, se tale intermediario viene utilizzato per più soggetti ed assume quindi diversi riferimenti a seconda della posizione in questione (Codice fiscale, indirizzo etc.), andrebbe variato di volta in volta, ad ogni cambio di soggetto. Lasciando il campo vuoto, come consigliamo, verrà richiesta la sua compilazione all'occorrenza (in fase di Invio Telematico/Sincronizzazione Ricevute).

### **CONFIGURAZIONE DEI SERVIZI AGENZIA ENTRATE**

Questa voce di menu, presente in Fiscali - Software Ministeriale – Servizi Agenz.Entrate (Invio/Ricevute) – CONFIGURAZIONE, contiene le Directory Ricevute e i Parametri Connessione al Servizio Via Internet.

Tipicamente non è necessario accedervi, qualora nel PC sia installato un Entratel locale in c:\entratel, in quanto le cartelle di default proposte si riferiscono proprio a questo percorso. Diversamente, occorre entrare nel menu e confermare con invio le directory proposte, in modo che il programma le possa creare, se non esistenti.

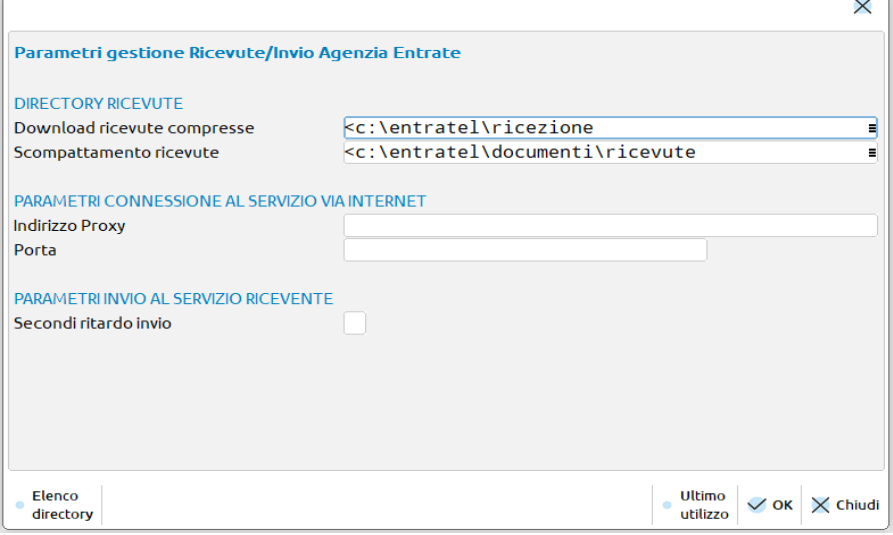

**DOWNLOAD RICEVUTE COMPRESSE -** Directory ove fare il download delle ricevute (rcc) al fine di associarle poi alle varie pratiche. Se non indicata viene proposto un valore di default. La presenza delle ricevute (file con estensione .rcc) determina la decodifica automatica ogni volta che si accede alla gestione delle ricevute. Vengono considerati i file .rcc presenti all'interno della directory limitatamente alle tipologie gestite all'interno di Passcom.

**SCOMPATTAMENTO RICEVUTE** - Directory ove depositare le ricevute 'in chiaro' (rel). Se non indicata viene proposto un valore di default.

**INDIRIZZO PROXY E PORTA** - Se indicati lo devono essere entrambi, oppure nessuno dei due. In caso di presenza del Proxy, si richiede che questo NON necessiti di autenticazione tramite ulteriori Login/Password.

#### **VERIFICA IMPOSTAZIONI**

Questa funzionalità, presente nel menu Fiscali - Software Ministeriale - Servizi Agenz.Entrate (Invio/Ricevute) - VERIFICA IMPOSTAZIONI, ha lo scopo di eseguire tutti i controlli preliminari al fine verificare la correttezza delle impostazioni. Qualora anche uno solo dei test proposti fallisse, l'invio automatico dei file telematici non verrebbe portato a termine.

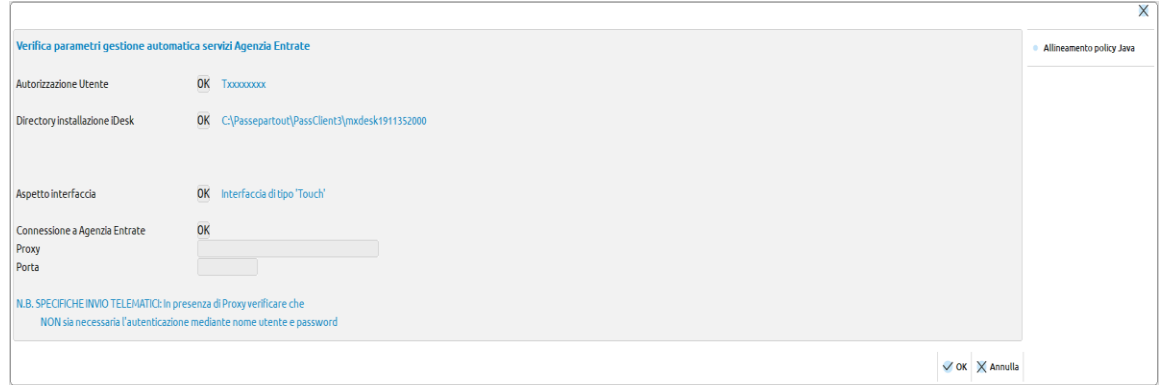

**AUTORIZZAZIONE UTENTE -** Richiede che nelle Credenziali Agenzia Entrate dell'utente sia indicata almeno la voce "Utente".

**DIRECTORY INSTALLAZIONE IDESK -** Non sono ammessi 'spazi' nella directory di installazione dei Servizi Entratel (multifile). Poiché tale software viene fornito da Passepartout ed automaticamente installato nella directory del client iDesk, si richiede di disporre di un iDesk appositamente installato. Al riguardo vedere il successivo paragrafo "iDesk per Servizi Agenzia Entrate". Da sottolineare che la presenza o meno di spazi nella directory di installazione standard dell'iDesk, e quindi dell'insorgere della problematica in oggetto, dipende dal Sistema Operativo e dal 'linguaggio' Italiano piuttosto che inglese. **Nel caso si debba installare un iDesk Personalizzato va da sé che questo diventerà l'iDesk di normale utilizzo in Passcom e consigliamo, per evitare confusioni future, di disinstallare il 'vecchio" iDesk.**

**ASPETTO INTERFACCIA –** L'impostazione dell'interfaccia di Passcom DEVE essere di tipo 'Touch'. Diversamente alcune funzionalità non andrebbero a buon fine, in particolar modo il download automatico delle Ricevute dal sito dell'Agenzia delle Entrate.

**CONNESSIONE A AG.ENTRATE** - Indirizzo del Proxy e Porta devono essere entrambi presenti oppure entrambi assenti.

#### **IDESK PER SERVIZI AGENZIA ENTRATE**

Qualora alla voce di menù Software Ministeriale - Servizi Agenz.Entrate - Verifica Impostazioni risultasse la voce Directory Intallaz. iDesk = "NO" significa che bisogna installare un nuovo iDesk in un percorso privo di spazi. Per fare questo occorre installarsi un altro iDesk con la modalità "Standard". Questo iDesk, per evitare disordini in futuro, dovrà diventare quello di normale utilizzo disinstallando il precedente. Eseguire il Download dell'iDesk dal sito [www.passepartout.net,](http://www.passepartout.net/) sezione Area Riservata – Area Download, cliccare su Client installabile su Sistemi operativi Windows Vista o superiori e al momento del Setup scegliere STANDARD:

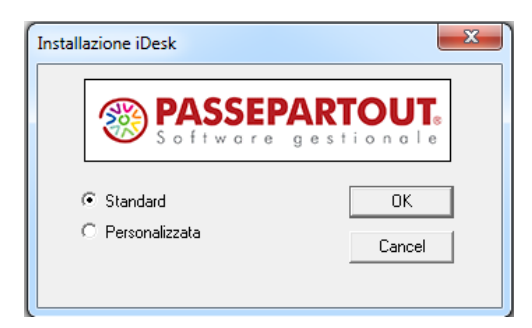

## **INVIO TELEMATICO ALL'AGENZIA DELLE ENTRATE DIRETTAMENTE DA PASSCOM E GESTIONE DELLE RICEVUTE**

Lo scopo ultimo di questa procedura è quello di associare ad ogni dichiarativo la propria ricevuta a testimonianza di un corretto invio della pratica stessa. Inoltre il Cliente deve essere messo in condizioni di verificare facilmente lo stato dei propri file telematici.

Cuore di queste funzionalità è la Gestione delle Ricevute la quale, partendo dai file messi a disposizione dall'Agenzia delle Entrate (\*.rcc) riesce ad abbinare correttamente le ricevute ai relativi dichiarativi affinché l'archiviazione del modello ministeriale comprenda anche la ricevuta stessa.

Le ricevute ministeriali sono messe a disposizione della Gestione Ricevute utilizzando la procedura interna a Passcom che, partendo dalla creazione del file telematico consente prima di autenticarlo, poi di inviarlo all'Agenzia delle Entrate ed infine recuperare le ricevute non appena messe a disposizione dall'Agenzia stessa.

Lo schema riportato di seguito evidenzia quali siano e come interagiscano le principali funzionalità allo scopo di ottenere il risultato finale:

- la funzione di INVIO TELEMATICO (**bordata di Nero**) provvede a controllare, autenticare ed inviare il file telematici precedentemente elaborati assegnando agli stessi il protocollo definito dall'Agenzia delle Entrate.
- la Sincronizzazione con l'Archivio Ricevute Agenzia Entrate (**bordato in Rosso**) scarica le ricevute relative ai telematici già inviati, le associa alle forniture mediante il Protocollo fornito in fase di invio dall'Agenzia delle Entrate e le mette a disposizione della Gestione Ricevute.
- la Gestione ricevute (**bordata in azzurro**) partendo dalle ricevute messegli a disposizione dalla sincronizzazione con l'Archivio Ricevute Agenzia Entrate, associa le stesse alle dichiarazioni relative.

La seguente funzionalità è non disponibile per i client Web Desk.

**@MEXAL @PASSCOM** 

Di seguito uno schema riepilogativo delle principali funzionalità sopra descritte e relativo flusso dati:

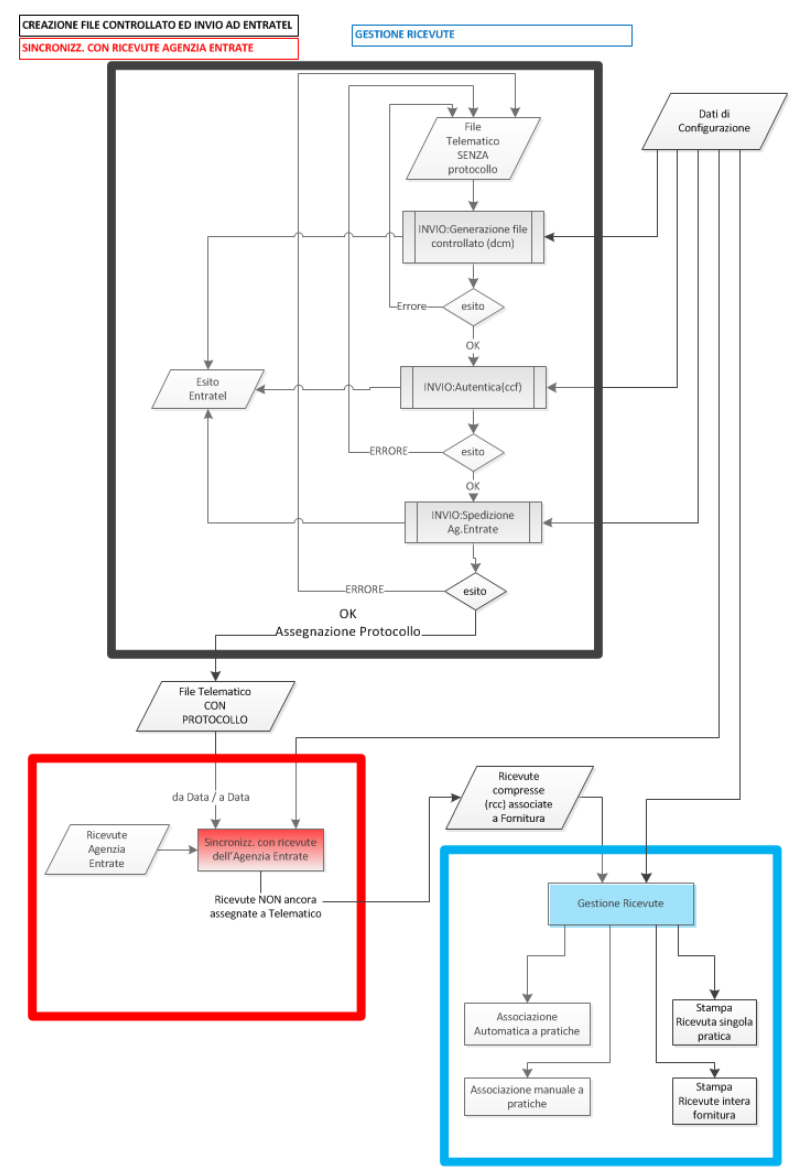

#### **GESTIONE AUTOMATICA INVII TELEMATICI E RICEVUTE**

Esaminiamo ora nel dettaglio l'operatività relativa alle funzioni di cui sopra.

### **INVIO AUTOMATICO DEI TELEMATICI ALL'AGENZIA DELLE ENTRATE**

A seguire viene illustrato come operare per effettuare l'invio dei file telematici all'Agenzia Entrate direttamente da Passcom.

Procedere alla normale creazione delle forniture telematiche da Fiscali - Dichiarativi – Redditi XXX – Gestione Invio Telematico così come indicato nell'apposito capitolo del manuale.

Dopo aver creato ed Accorpato la trasmissione, ed eventualmente verificato che i Controlli Telematici [F7] non restituiscano errori bloccanti, procedere con il pulsante **Invio all'Agenzia Entrate [Shift+F6]** per inviare la singola fornitura.

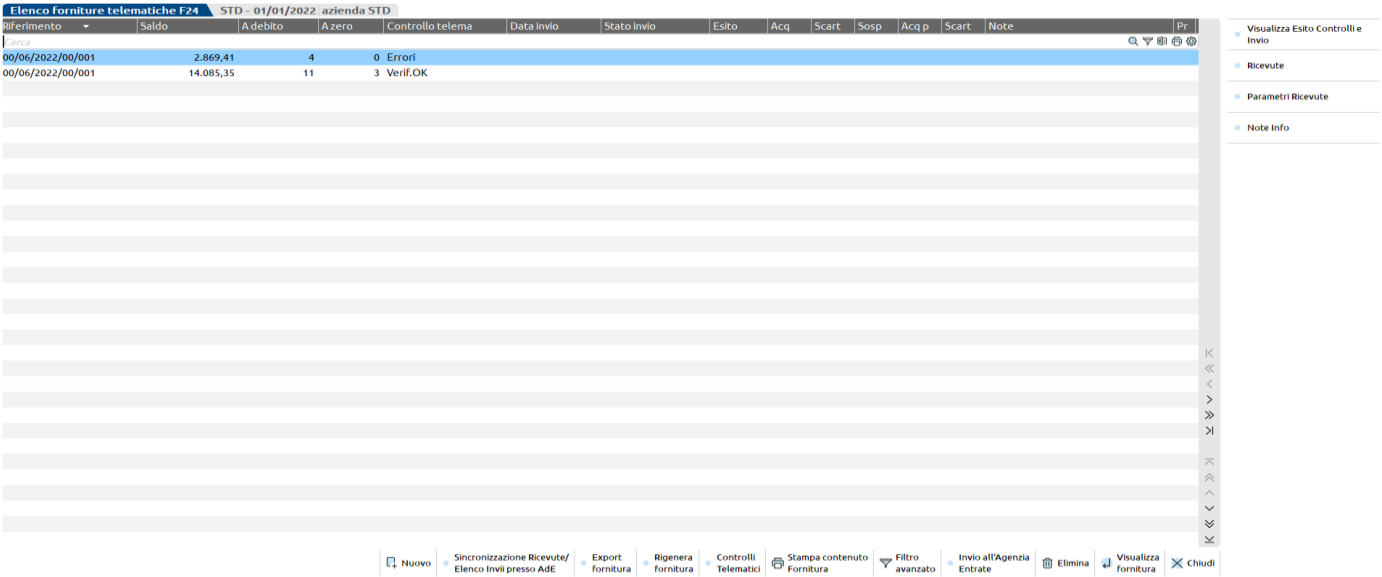

Per una completa gestione dell'invio telematico diretto e la successiva acquisizione delle ricevute, la videata relativa alla creazione del telematico prevede i seguenti pulsanti e comandi:

- **Visualizza Esito Controlli [Shift+F5]:** Viene visualizzato il risultato di tutte le elaborazioni relative all'ultimo invio (controlli, autentica ed invio) oppure dei Controlli Telematici [F7].
- **Invio all'Agenzia Entrate [Shift+F6]:** Attiva i Controlli Telematici, l'autentica dei documenti controllati e l'invio vero e proprio all'Agenzia delle Entrate. Se tutto ha successo, alla fornitura selezionata viene assegnato un protocollo e la data di ricezione della spedizione.
- **Sincronizzazione Ricevute/elenco invii presso AdE [F5]:** Viene abilitata una videata per ricercare le ricevute entro un determinato intervallo di tempo. Sono attivi i comandi:
	- Elenco invii presso AdE [F4] la procedura si collega al sito Ade e si posiziona nell'elenco ricevute; la funzionalità è utile per verificare lo stato degli invii telematici effettuati.
	- Sincro ricevute [F10] attiva il download automatico dal sito dell'Agenzia delle Entrate delle ricevute non ancora scaricate. verificare lo stato degli invii telematici effettuati.
- **Ricevuta [F8]:** Attiva la "GESTIONE DELLE RICEVUTE" relativamente alla SOLA fornitura in esame ed associa alle Dichiarazioni componenti la fornitura le proprie ricevute.
- **Parametri Ricevute [Shift+F4]**: consente di modificare i parametri della ricevuta come protocollo, data invio ecc.. che sono stati acquisiti dall'Agenzia delle Entrate. La modifica dei parametri è possibile solo entrando come utente che nella relativa configurazione ha l'impostazione di Massima autorizzazione DR.

## **MEXAL ®PASSCOL**

Il comando Invio all'Agenzia Entrate [Shift+F6] esegue in sequenza le seguenti operazioni:

- **Controllo fornitura** con generazione del file controllato (dcm). Archivia l'esito dei controlli visualizzabile anche successivamente con il pulsante Visualizza Esito Controlli [Shift+F5] e visualizza la colonna "Esito Contr" coi seguenti valori:
	- "Verif.OK" = Controllato senza errori
	- "ErConf.OK" = Controllato con errori confermati
	- "Anom.OK" = Controllato con errori che consentono però l'invio della fornitura: tipicamente errori UN ASTERISCO (\*)
	- "An+Conf.OK" = Controllato con errori confermati e con errori che consentono però l'invio della fornitura.
	- "LeggiEsit" = Controllato ma l'esito dei Controlli Telematici non è stato decifrato correttamente. Assimilabile alla presenza di Errori. Si invita a leggere con attenzione l'esito dei controlli. La fornitura non può essere trasmessa.
	- "Errori" = Controllato ma con errori. In questo caso la fornitura non è né autenticata né trasmessa.
- **Autentica del file fornitura**. In assenza di errori nei controlli, si procede con l'Autentica della fornitura. In questa fase viene utilizzata la password dell'ambiente di sicurezza; qualora non sia stata preventivamente memorizzata in Amministrazione utenti essa viene richiesta 'al momento' ed ovviamente non archiviata. In caso di errore nella Autentica lo Stato invio telematico assumerà il valore = ErAuten (errore in autenticazione) e NON si procede all'invio.
- Invio del file fornitura. In questa fase ci si connette automaticamente al sito dell'Agenzia delle Entrate. Questa funzionalità è ammessa solo se in gestione Amministrazione utenti, nelle credenziali esterne Agenzia Entrate è memorizzato un valore nel campo "Utente". Analogamente all'Autentica viene richiesta la password di accesso al sito dell'Agenzia delle Entrate qualora queste non siano state preventivamente definite nella Gestione Utenti; in questo caso le password non vengono memorizzate nel programma. Viene restituito l'esito dell'invio:
	- 1. Inviato: correttamente inviato e viene assegnato il protocollo alla fornitura
	- 2. ErInvio: errore in fase di invio. Nessuna trasmissione è avvenuta e nessun protocollo assegnato

Qualora la fornitura risulti inviata correttamente e quindi le sia stato assegnato un protocollo, vengono inibite tutte quelle funzionalità tese a modificare il file telematico stesso. Più precisamente vengono bloccate le seguenti funzioni:

- La modifica dello Stato Fornitura perché tornando da A/D ad X si potrebbe rigenerare il file telematico
- Controlli Telematici perché modificherebbe gli esiti delle varie fasi di elaborazione.
- Invio all'Agenzia Entrate perché già inviato con un protocollo assegnato.
- Elimina perché di fatto risulta inviato con un proprio protocollo.

Qualora utilizzando il pulsante Invio all'Agenzia Entrate [Shift+F6] seguissero messaggi che inibiscono l'invio stesso, tipicamente per mancanza di autorizzazioni oppure per un iDesk installato non conformemente ai requisiti dei software dell'Agenzia Entrate, consigliamo di accedere al menu' Fiscali - Software Ministeriale - Servizi Agenz.Entrate (Invio/Ricevute) - Verifica Configurazione che evidenzierà nel dettaglio i motivi del blocco e vi suggerirà come intervenire.

Durante la procedura di autenticazione viene eseguito un controllo di validità dell'ambiente di sicurezza, e se si opera nel medesimo giorno in cui scade appare il messaggio di avvertimento che segue.

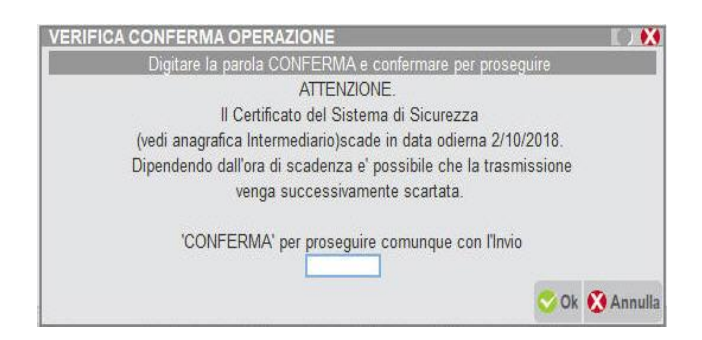

Se invece l'ambiente è definitivamente scaduto appare il seguente messaggio.

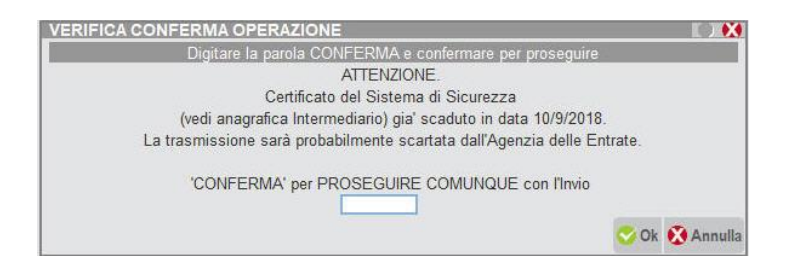

### **SINCRONIZZAZIONE RICEVUTE – ASSOCIAZIONE A MODELLO/CONTRIBUENTE**

Attivando il pulsante **Sincronizzazione Ricevute [F5]** sarà possibile scegliere quale comando eseguire:

- Elenco invii presso Ade [F4];
- Sincro ricevute [F10].

Con il comando Elenco invii presso Ade [F4] sarà possibile accedere nell'area riservata dell'intermediario (sezione ricevute) e, verificare lo stato degli ultimi invii telematici effettuati.

In questo modo, qualora dovessero manifestarsi problematiche durante l'invio dei flussi telematici, si potrà verificare nell'immediato se il flusso telematico è stato effettivamente acquisito o meno dall'Ade.

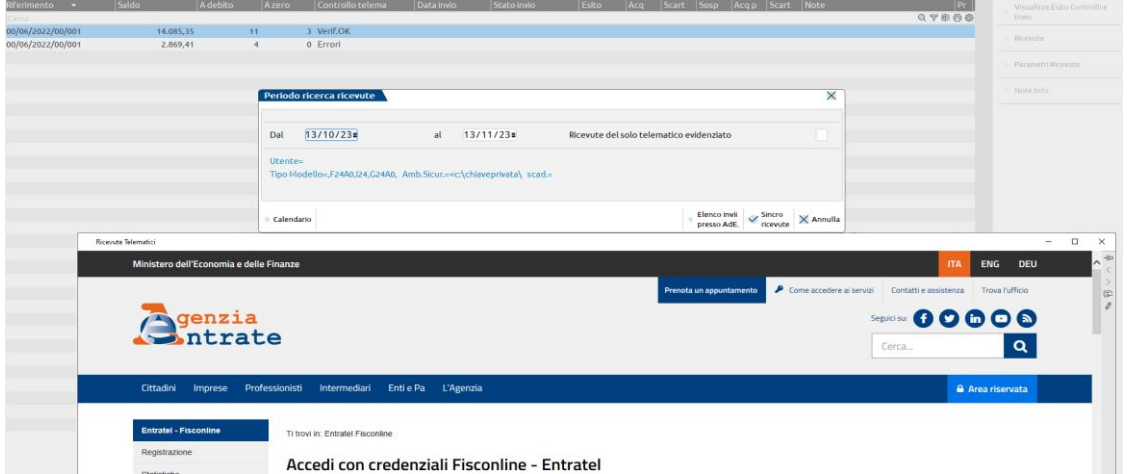

Con il comando Sincro ricevute [F10] sarà possibile scaricare ed associare tutte le ricevute relative al periodo indicato, massimo 1 mese, ed alla tipologia di modello in cui ci si è posti, oppure del singolo se impostato il flag "Ricevute del solo telematico evidenziato" (NB: solo per telematico F24, visionare paragrafo successivo di nome GESTIONE RICEVUTE F24).

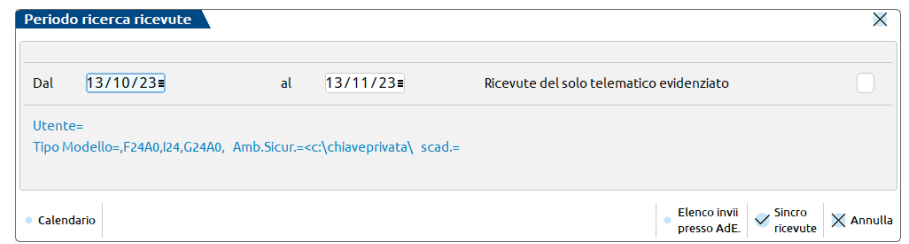

Successivamente alla sincronizzazione avverranno in automatico le funzioni di decifratura (vedere anche paragrafo "Ricevute – Gestione ricevute") e di associazione (vedere anche paragrafi "Associazione Automatica" e "Associazione Manuale") ai rispettivi modelli di adempimento/contribuente.

Il passaggio dell'associazione potrebbe riscontrare delle problematiche, quando per esempio esistono più pratiche con lo stesso codice fiscale oppure quando il soggetto non esiste in archivio, quindi si deve prestare attenzione alla colonna delle Ricevute.

Di seguito un esempio di gestione del telematico del modello Redditi.

## **®MEXAL ®PASSCOM**

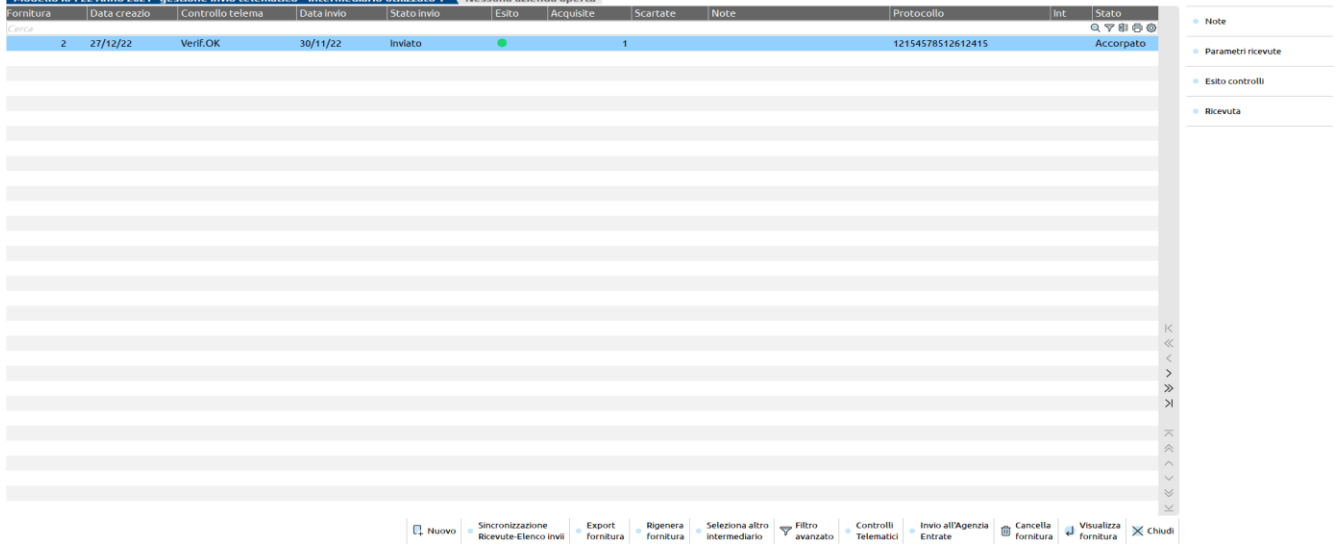

#### Di seguito un esempio di gestione del telematico di F24.

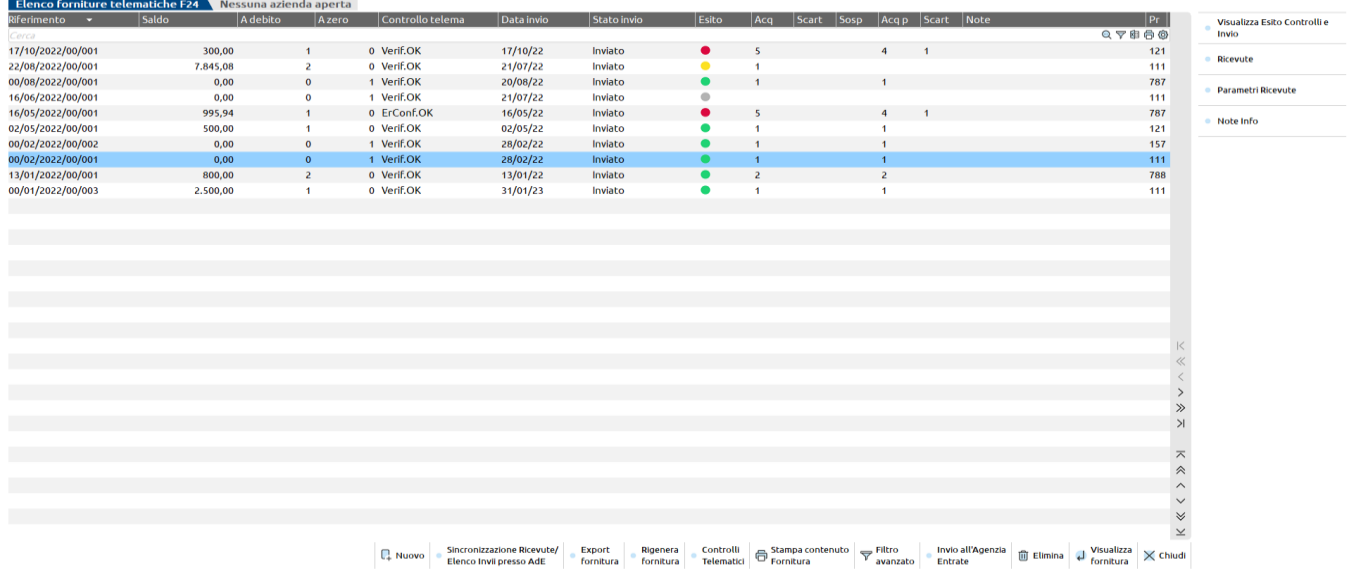

La colonna "Esito" può assumere i seguenti valori:

- Ricevuta scartata la fornitura telematica è stata scartata, quindi non c'è stato alcun addebito (pallino rosso) Nota: lo stato Ricevuta scartata viene impostata anche se, all'interno del flusso telematico trasmesso, l'addebito di una sola delega F24 non va a buon fine (addebito rifiutato\scartato)
- Ricevuta accolta la fornitura telematica è stata accolta e l'addebito è andato a buon fine (pallino verde)
- Ricevuta pagamento non presente sono parzialmente presenti le ricevute (caso specifico delle ricevute di addebito F24, le quali non vengono rilasciate contemporaneamente) – (pallino giallo)
- Ricevuta non associata non sono presenti ricevute associate alla fornitura telematica in questione (fornitura inviata ma ricevute non ancora sincronizzate) – (pallino grigio)

*NOTA BENE: Se al termine della sincronizzazione, decifratura e associazione delle ricevute è visibile il valore "ricevuta pagamento non presente", significa che non tutte le ricevute sono state assegnate ai rispettivi adempimenti/contribuenti: in questo caso sarà necessario accedere alla gestione della Ricevuta per ripetere l'associazione automatica e visualizzare il messaggio che non ne ha concesso il collegamento. Per i dettagli di questa funzionalità vedere i capitoli "Ricevute – Gestione ricevute", "Associazione Automatica" e "Associazione Manuale".*

Se la fornitura è scartata viene riportata la seguente dicitura:

Scar.XX Fornitura scartata per il motivo XX

Inoltre verrà aggiornata anche l'indicazione circa il contenuto della fornitura: quante dichiarazioni presenti nella fornitura, quante accettate e quante eventualmente scartate.

Qualora nessun elemento fosse trovato viene visualizzato il messaggio "Nessun elemento trovato. Verificare le date indicate ". Questo significa che si è verificata almeno una delle due casistiche:

- l'intervallo date è superiore al mese
- per il modello in gestione, nel periodo indicato, non esiste alcuna ricevuta pronta.

## **®MEXAL ®PASSCOM**

#### **RICEVUTA - GESTIONE RICEVUTE**

Partendo dalle ricevute scaricate dal sito dell'Agenzia delle Entrate questa funzionalità consente, limitatamente agli invii telematici gestiti da Passcom, di gestire le ricevute archiviando ed assegnando ogni ricevuta alla propria dichiarazione. Le singole ricevute possono essere poi stampate dall'interno del frontespizio oppure possono essere stampate contestualmente alla stampa dell'intera dichiarazione. L'archiviazione in Docuvision dell'intera dichiarazione sarà quindi comprensiva della relativa Ricevuta.

La gestione delle ricevute viene avviata automaticamente al termine della funzione di Sincronizzazione sopra descritta e verifica se sono presenti i file compressi delle ricevute. Se vengono trovati i file viene eseguita la funzione di decifratura dei file delle ricevute e viene visualizzata una finestra di elaborazione in corso.

Al termine dell'elaborazione delle ricevute viene aperta una finestra in cui sono riportati tutti i messaggi di esito.

Una volta conclusa l'elaborazione il programma apre una finestra di selezione in cui viene indicato il file di ricevuta relativa alla Fornitura in cui si è entrati in gestione.

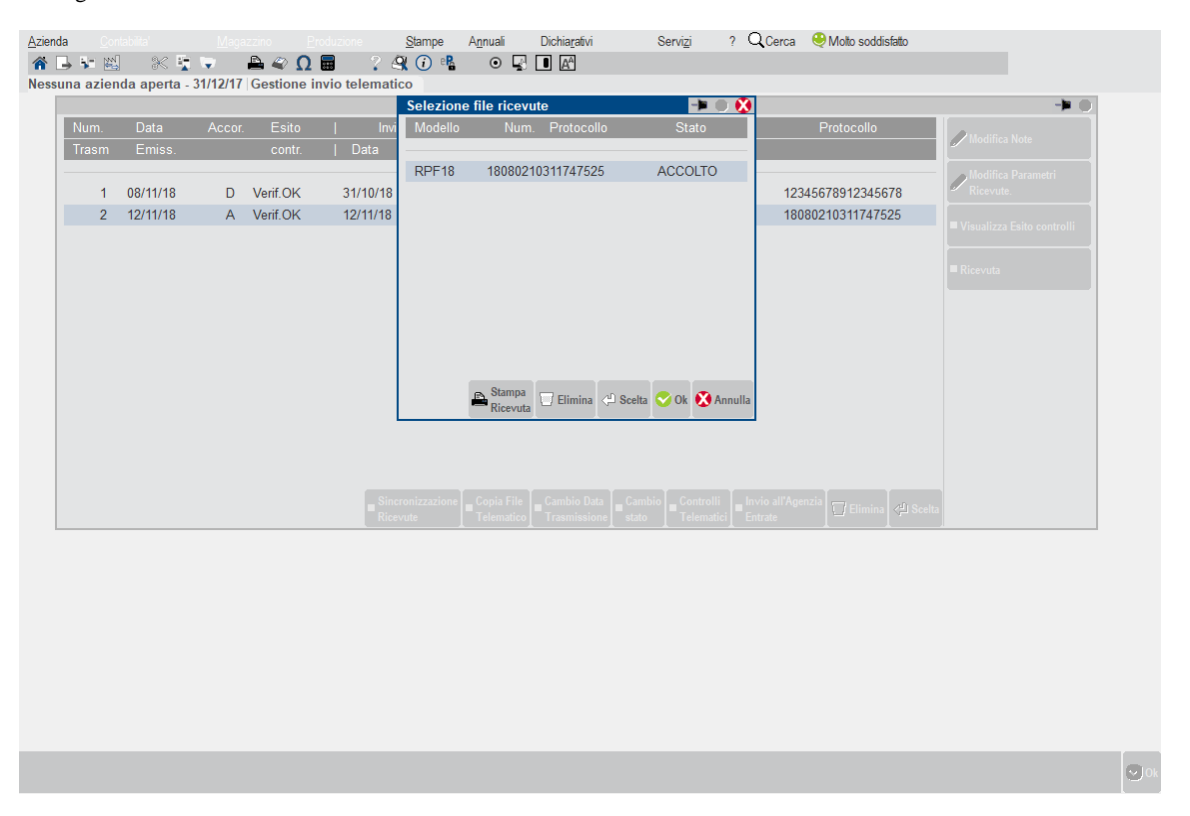

Il file della ricevuta viene evidenziato in base al tipo di modello gestito, al protocollo attribuito dal sistema di gestione dei file telematici dell'Agenzia delle Entrate e al relativo stato (ACCOLTO, RESPINTO, ecc..).

Una volta selezionato il file desiderato è possibile stampare tutte le ricevute in esso contenute, con le informazioni relative all'intermediario, tramite il comando Stampa Ricevuta [F6]. Il programma propone quale stampante di tipo PDF si intende utilizzare per produrre il file.

#### **Manuale Utente**

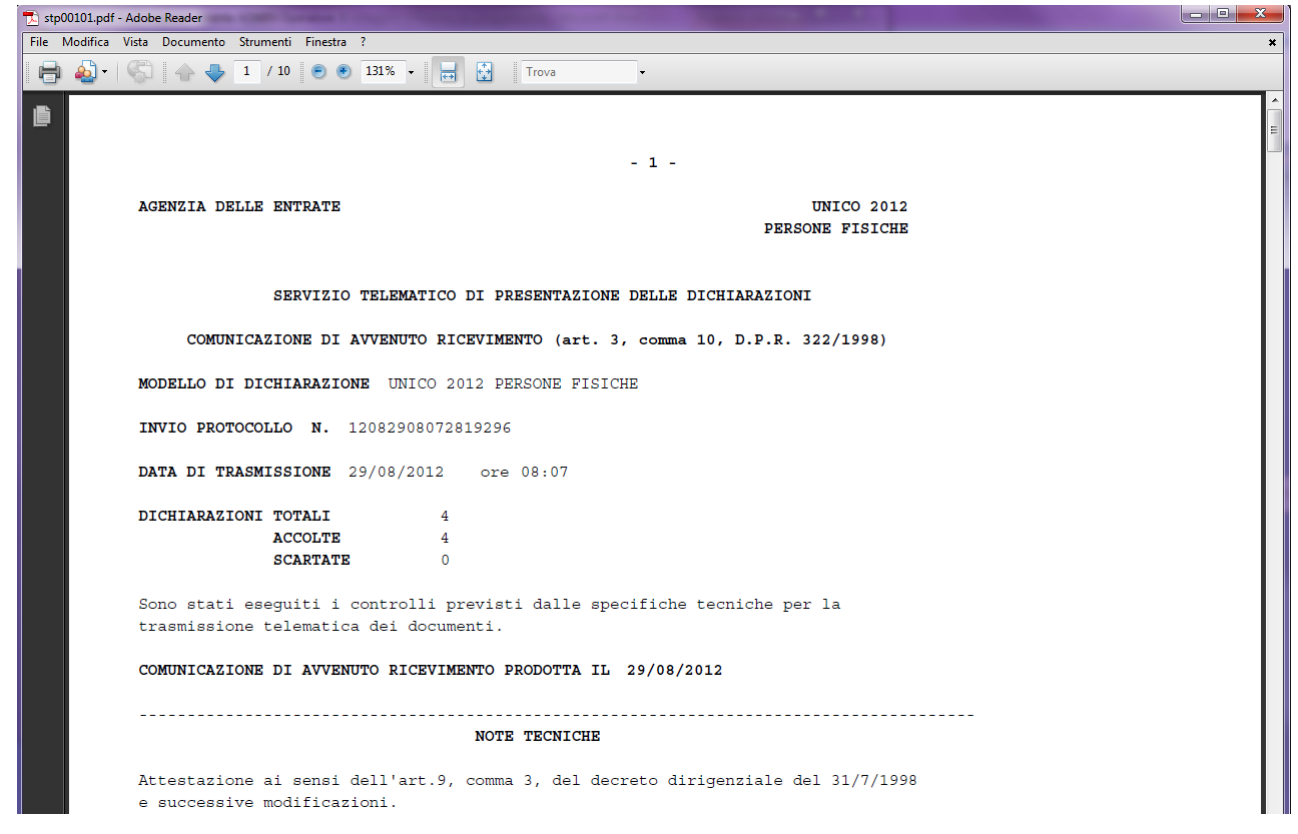

Questa procedura replica la funzionalità di stampa di tutte le ricevute presente in Desktop Telematico, generando direttamente un file PDF. Questo file può essere poi memorizzato e/o stampato dalle apposite funzioni di Acrobat Reader.

#### **ASSOCIAZIONE AUTOMATICA DELLE RICEVUTE ALLE DICHIARAZIONI**

L'associazione delle ricevute viene avviata in automatico al termine della Sincronizzazione e della decifratura del documento. Se si seleziona il file delle ricevute con il comando Scelta [Invio] vengono visualizzate tutte le dichiarazioni in esso contenute e si può procedere all'eventuale associazione delle ricevute alle dichiarazioni relative (caso in cui è presente il valore "PARZ" di associazione parziale).

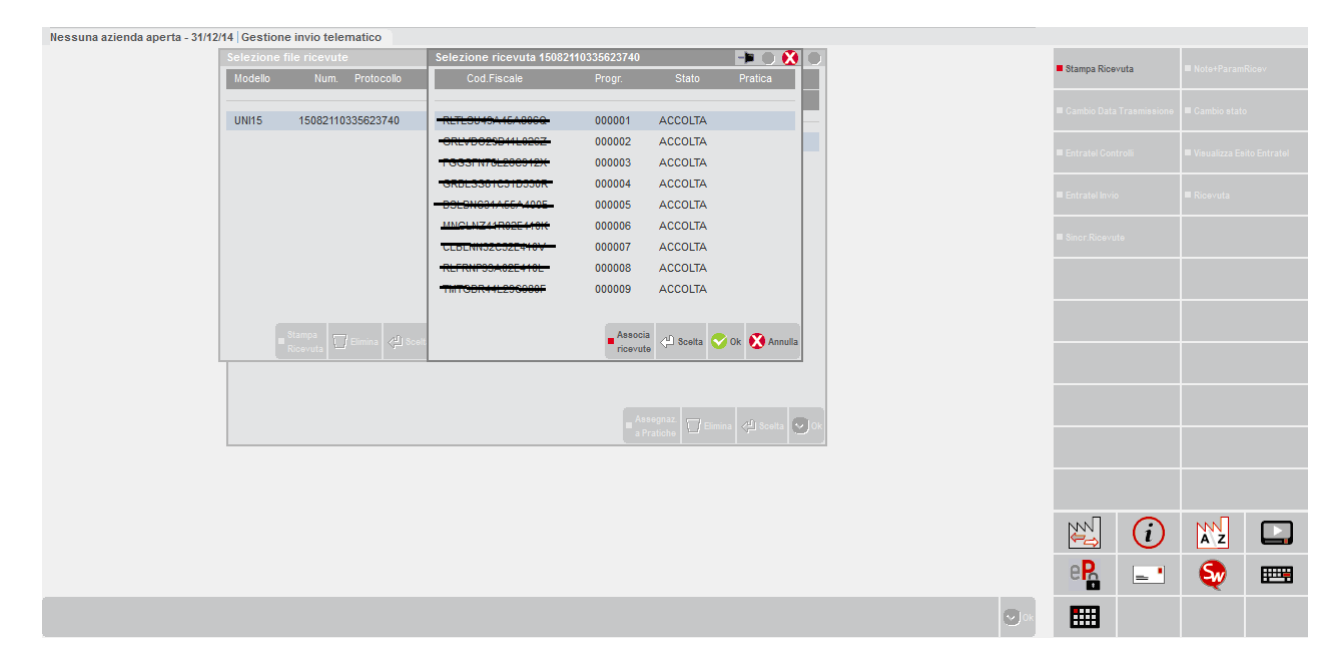

In questa videata è attivo infatti il comando Associa ricevute [F5] che effettua l'associazione del singolo file di ricevuta alla relativa dichiarazione gestita, riportando la sigla della pratica/azienda. L'associazione viene effettuata in base alle indicazioni presenti nella ricevuta (sigla pratica/azienda presente nel campo utente del file delle ricevute e codice fiscale) e crea un file di ricevuta che viene memorizzato all'interno della directory dove la pratica è gestita e viene assegnata la sigla della pratica alla ricevuta. Il pulsante Stampa Ricevuta [F6] consente la produzione del file PDF della ricevuta della singola dichiarazione, con le stesse modalità del pulsante Stampa Ricevute [F6] presente nella videata di selezione dei file di ricevute.

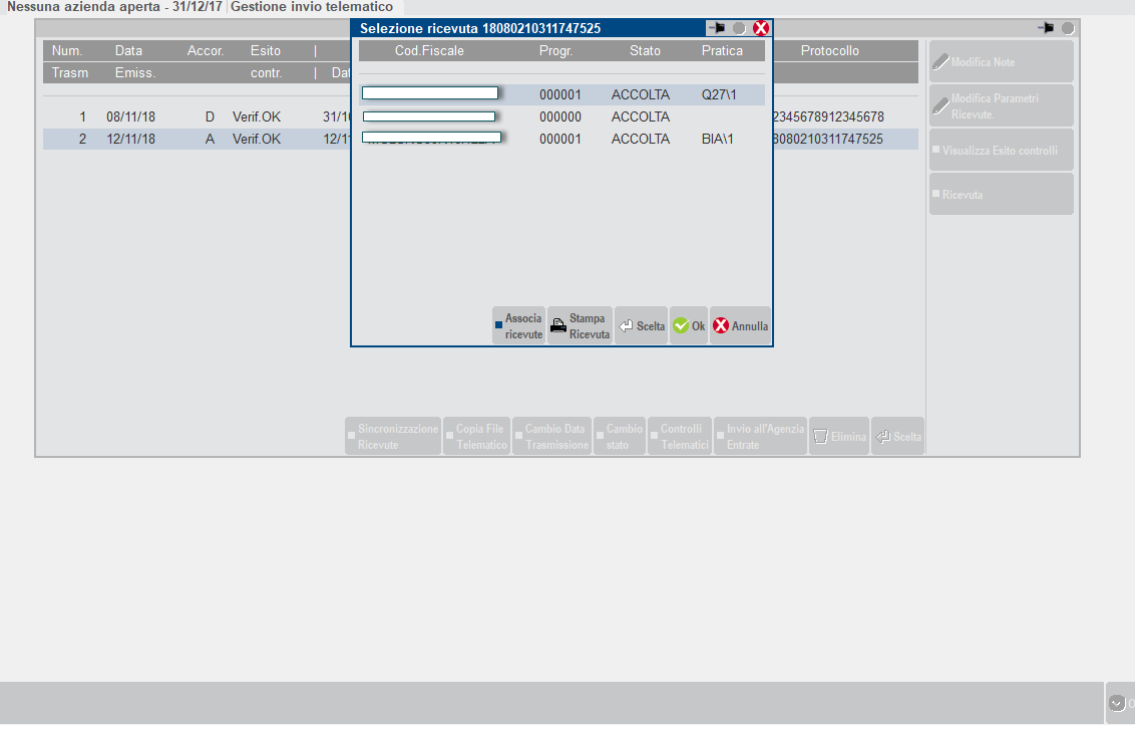

Al termine dell'elaborazione vengono aperti eventuali messaggi nel caso in cui non sia stato possibile effettuare l'associazione della dichiarazione alla ricevuta. I messaggi più frequenti che possono comparire al termine dell'elaborazione sono la mancata rilevazione della dichiarazione tramite il codice fiscale e se nella dichiarazione sono già presenti i dati della ricevuta; data di elaborazione, numero di protocollo e stato di presentazione che possono essere relativi ad una trasmissione precedente della dichiarazione.

#### **ASSOCIAZIONE MANUALE DELLE RICEVUTE ALLE DICHIARAZIONI**

Nei casi in cui l'associazione non sia riuscita a collegare la ricevuta alla pratica della dichiarazione è possibile procedere manualmente all'associazione. In questa videata è possibile anche modificare l'associazione automatica cambiando l'indicazione della pratica alla ricevuta selezionata: in questo caso viene richiesta la conferma dell'operazione.

Per poter entrare in gestione manuale dell'associazione della ricevuta alla dichiarazione, selezionare dall'elenco la ricevuta che si intende collegare alla pratica della dichiarazione e premere il comando Scelta [Invio].

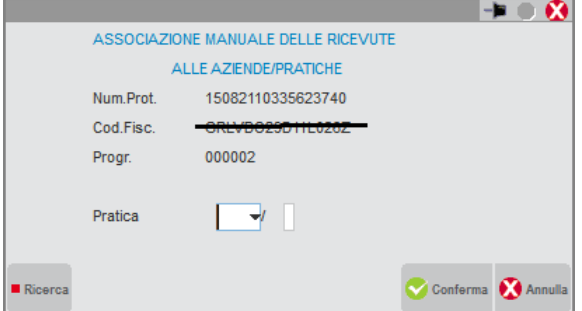

**PRATICA** – In questo campo occorre indicare la sigla della pratica/azienda della dichiarazione che si intende associare alla ricevuta. È possibile effettuare la ricerca della pratica tramite il comando Ricerca [F2] che attiva la selezione delle pratiche/aziende; una volta selezionata una dichiarazione dall'elenco questo campo viene automaticamente compilato. Nel caso di Unico Persone Fisiche viene compilato anche automaticamente il campo Interno.

**INTERNO** – Campo presente solo nella gestione di Unico Persone Fisiche, in quanto la dichiarazione è gestita sia dal campo pratica che dal campo interno. Dalla ricerca della pratica tramite il comando Ricerca [F2] che attiva la selezione delle pratiche/aziende questo campo viene associato automaticamente.

Nel caso delle deleghe di versamento F24 le informazioni richieste sono le seguenti.

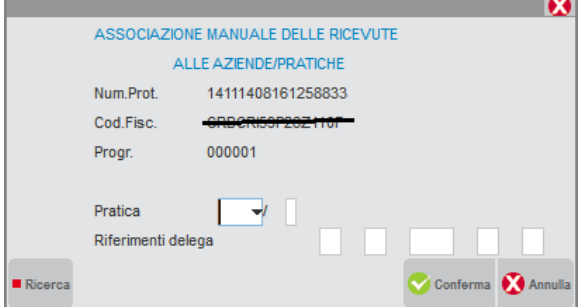

**PRATICA/AZIENDA** – In questo campo occorre indicare la sigla della pratica/azienda della dichiarazione che si intende associare alla ricevuta. È possibile effettuare la ricerca della pratica tramite il comando Ricerca [F2] che attiva la selezione delle pratiche/aziende; una volta selezionata una dichiarazione dall'elenco questo campo viene automaticamente compilato. Nel caso di Unico Persone Fisiche viene compilato anche automaticamente il campo Interno.

**INTERNO** – Campo presente solo nella gestione di Unico Persone Fisiche, in quanto la dichiarazione è gestita sia dal campo pratica che dal campo interno. Dalla ricerca della pratica tramite il comando Ricerca [F2] che attiva la selezione delle pratiche/aziende questo campo viene associato automaticamente.

**RIFERIMENTO DELEGA** – Rispettivamente indicare in ordine il giorno, il mese, l'anno, il numero di progressivo e il numero delega (il numero delega è solitamente "1" e può assumere un valore maggiore nel caso di F24 composto da più pagine).

Nel caso in cui si confermi una sigla pratica/azienda dove è già presente l'associazione (all'interno della pratica sono memorizzati la data di produzione, il numero di protocollo e lo stato) il programma richiede la conferma della sovrascrittura del file delle ricevute e dei suoi dati all'interno della pratica.

Se risulta presente il codice pratica/azienda e si procede alla cancellazione, all'uscita della videata con il comando Conferma [F10] viene richiesta la conferma di azzeramento dei dati della ricevuta all'interno della dichiarazione e conseguente eliminazione del file relativo.

#### **DATI RICEVUTA ASSOCIATI ALLA DICHIARAZIONE**

All'interno della dichiarazione vengono associati i dati della ricevuta telematica; sono memorizzati la data di produzione del file delle ricevute, il protocollo assegnato dal Servizio Telematico e lo stato della dichiarazione. Questi dati sono presenti all'interno dei Dati generali pratica [F8] per quanto riguarda le dichiarazioni Unico, per le dichiarazioni IRAP sono presenti nella prima videata della dichiarazione.

Nella dichiarazione IVA annuale e modello 770 i dati della ricevuta sono indicati nei dati relativi al frontespizio, dopo l'indicazione dell'impegno alla presentazione telematica. Se i dati della ricevuta sono presenti viene attivato il pulsante Stampa Ricevuta [F6] per la produzione del file PDF della stessa.

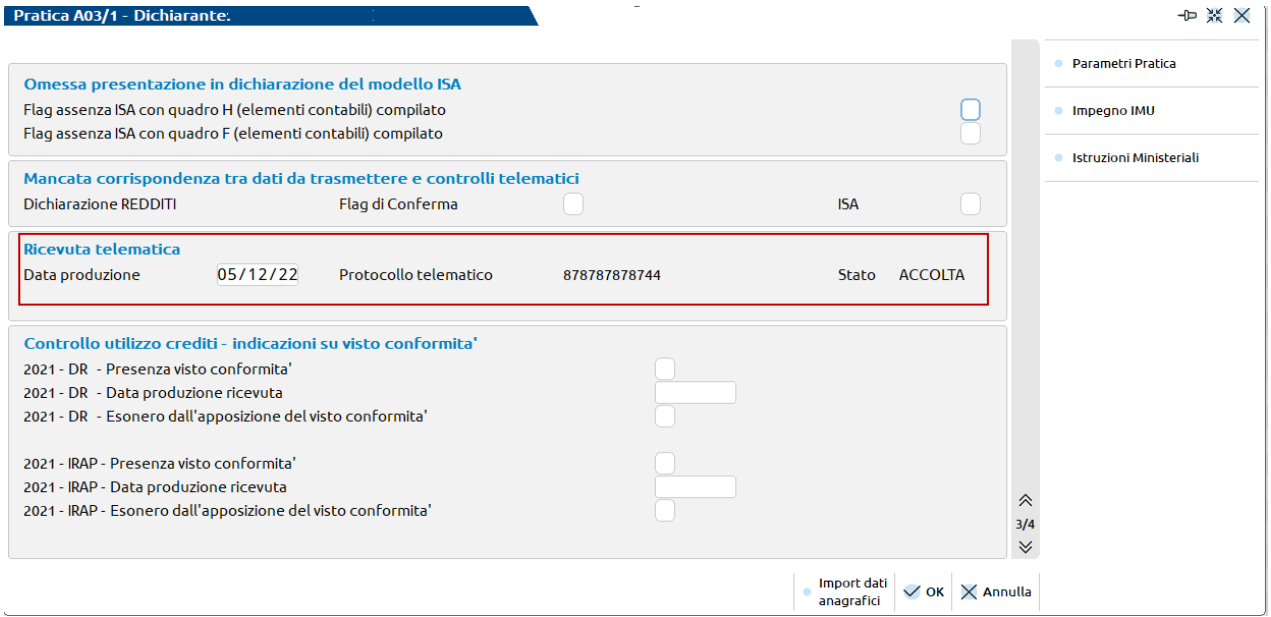

#### **GESTIONE RICEVUTE F24**

E' possibile gestire le ricevute anche per le deleghe F24 e F24 ELIDE - elementi identificativi, archiviando ed assegnando ogni ricevuta alla propria delega F24. La funzionalità è del tutto simile a quella delle ricevute delle dichiarazioni, pertanto per l'operatività fare riferimento al paragrafo RICEVUTA - GESTIONE RICEVUTE soprastante.

L'unica differenza è la presenza di due ricevute per ogni delega F24:

- ricevuta di avvenuta trasmissione;
- ricevuta di esito del versamento.
## **®MEXAL ®PASSCOM**

Le tempistiche di rilascio delle due ricevute sono differenti, pertanto occorrerà eseguire più sincronizzazioni in tempi diversi.

In aggiunta esiste la possibilità di sincronizzare per singolo invio anziché per periodo "da data – a data", impostando il flag "Ricevute del solo telematico evidenziato". I campi delle date vengono valorizzare con il giorno di invio

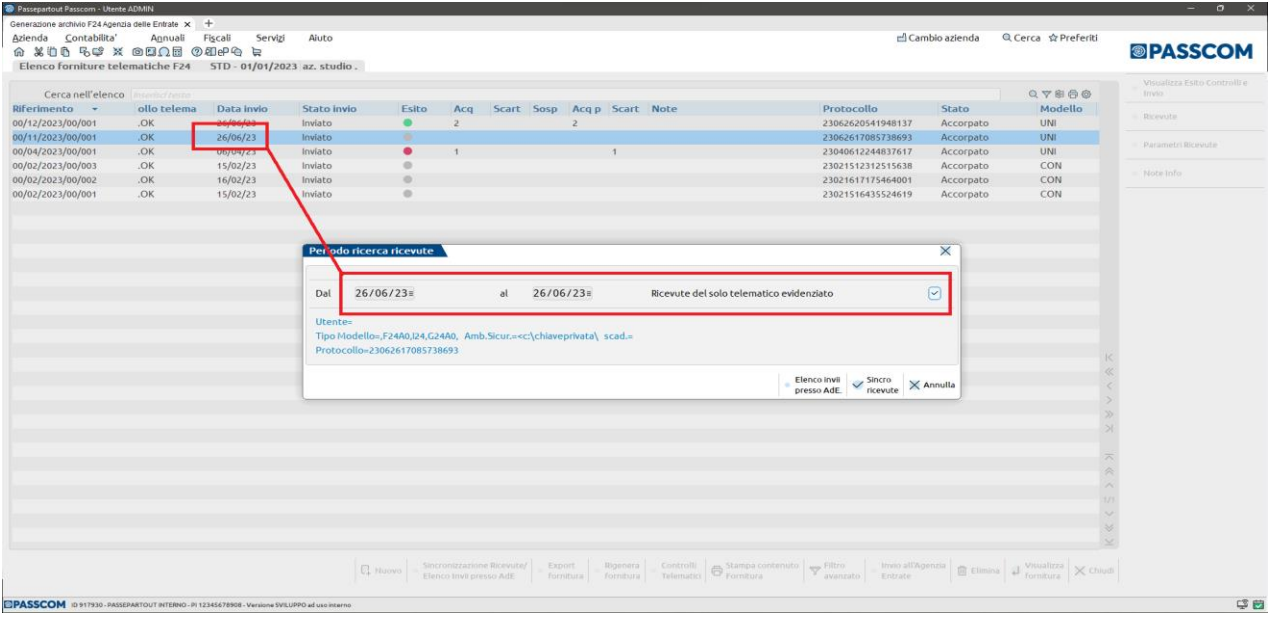

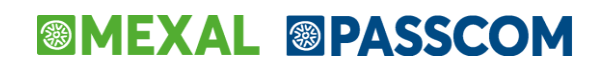

## **GESTIONE RICEVUTE DICHIARAZIONI REDDITI ANNI PRECEDENTI (DRAP)**

Negli ultimi anni il sito web dell'Agenzia dell'Entrate è cambiato spesso e ha reso impossibile sincronizzare le ricevute negli ambienti di copia dei dichiarativi.

Nell'ambiente corrente, dal menu "Fiscali – Dichiarazioni anni precedenti – Sincronizzazione ricevute-Elenco invii presso AdE" è possibile gestire tutte le ricevute degli ambienti dal 2016 al 2022 (compresi). La gestione esegue la ricerca della ricevuta in base ai parametri impostati, esegue l'apertura del file con l'ambiente di sicurezza e lo porta all'interno del corrispondente archivio di copia dichiarativi.

Sono gestite le ricevute dei modelli di Unico, IRAP, 770, CU, IVA, IVA TR, IVA Art.74 e modello IMU.

#### **MODALITA' OPERATIVA**

Negli ambienti di copia dei dichiarativi dal 2016 al 2022 possono mancare delle ricevute, perché al tempo non sono state sincronizzate, oppure può avvenire l'invio di un modello tardivo o di una integrativa. Infatti da questi ambienti è sempre possibile inviare il file all'Agenzia dell'Entrate.

Per acquisire le ricevute operare dall'ambiente corrente accedendo al menu "Fiscali – Dichiarazioni anni precedenti – Sincronizzazione ricevute-Elenco invii presso AdE".

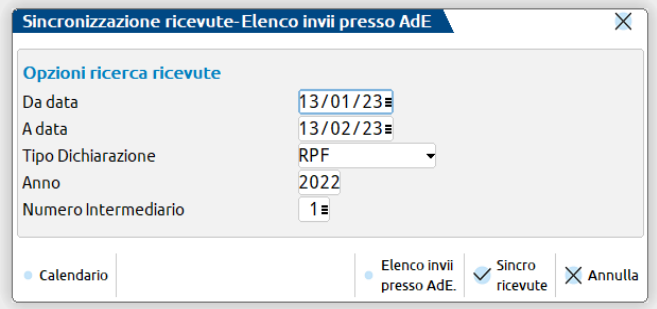

**DA DATA - A DATA** – Impostare il periodo di ricerca, saranno utilizzate per impostare le date di ricerca sul sito web dell'AdE

**TIPO DICHIARAZIONE** – Sono gestiti i modelli Unico, IRAP, 770, CU, IVA, IVA TR, IVA Art.74 e IMU.

**ANNO** – Sono ammessi gli anni dal 2016 al 2022.

**NUMERO INTERMEDIARIO** – Cercare e selezionare l'intermediario. Prestare attenzione all'ambiente di sicurezza con cui avverrà l'apertura della ricevuta.

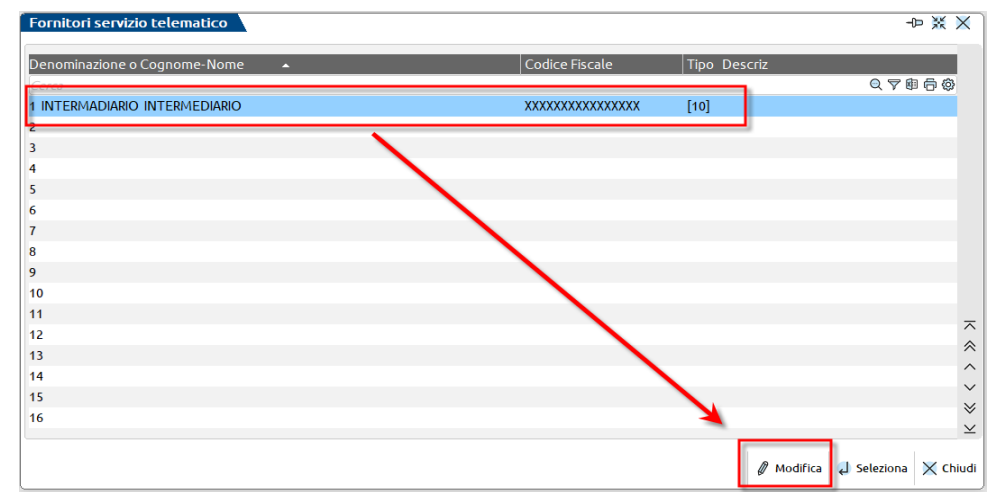

Utilizzare il pulsante [F6] "Modifica" per accedere all'anagrafica, alla terza pagina e premere il pulsante [ShF5] "Gestione ambiente di sicurezza" per impostare quello corretto.

**SINCRO RICEVUTE** - Avviene la ricerca e acquisizione del Tipo Dichiarazione, l'apertura con l'ambiente di sicurezza e il riporto della ricevuta nell'ambiente indicato al campo Anno.

**ELENCO INVII PRESSO ADE** – Avviene l'apertura della pagina web di ricerca ricevute dell'Agenzia dell'Entrate.

## **®MEXAL ®PASSCOM**

#### **CASI PRATICI**

### SINCRONIZZAZIONE RICEVUTE PER L'ANNO 2022

Con la ricerca dell'anno 2022 (per esempio modello RPF-2022), se vengono scaricare delle ricevute che risultano mancanti nell'ambiente di copia, al termine apparirà il messaggio:

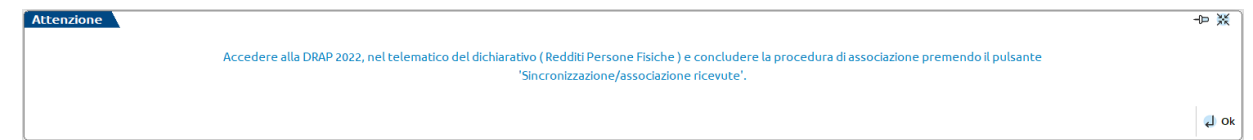

Accedere all'ambiente 2022, nella gestione invio telematico del modello RPF e concludere il processo premendo il pulsante [F5] "Sincronizzazione/Associazione ricevute".

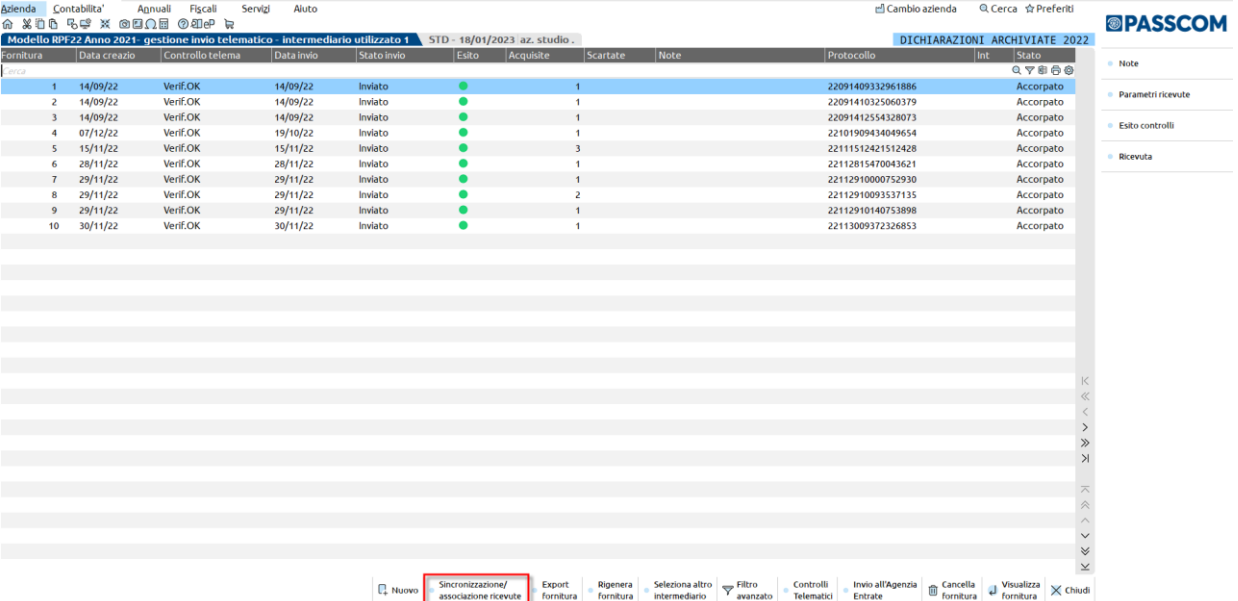

Appare il messaggio che segue. Rispondendo SI avviene l'associazione delle ricevute precedentemente sincronizzate dal menu "Fiscali – Dichiarazioni anni precedenti – Sincronizzazione ricevute-Elenco invii presso AdE" dell'ambiente corrente.

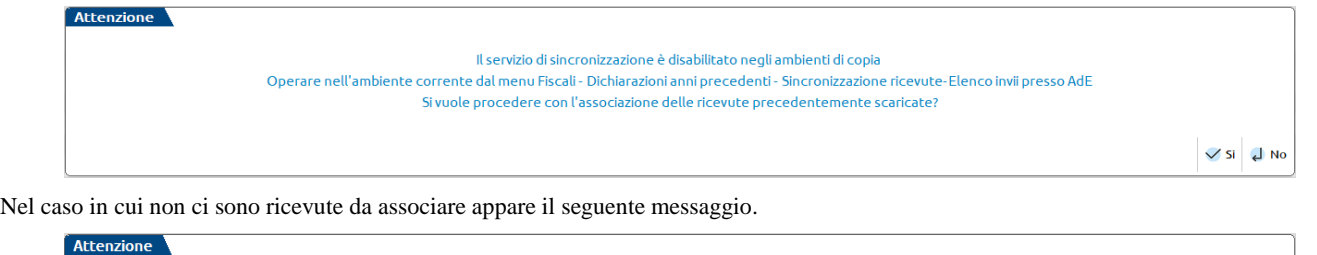

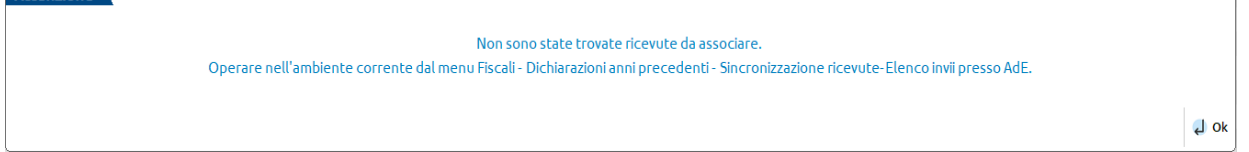

### SINCRONIZZAZIONE RICEVUTE PER ANNI PRECEDENTI AL 2022

Se avviene la ricerca per un anno diverso dal 2022 (per esempio modello RPF-2019), se vengono acquisite delle ricevute che risultano mancanti nell'ambiente di copia, al termine apparirà il messaggio:

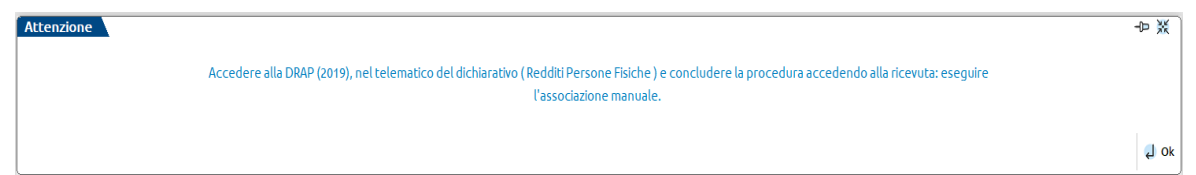

Accedere all'ambiente 2019, nella gestione invio telematico del modello RPF, preme il pulsante [F8] "Ricevuta" infine il pulsante [F5] "Associa ricevute".

# **®MEXAL ®PASSCOM**

#### **Manuale Utente**

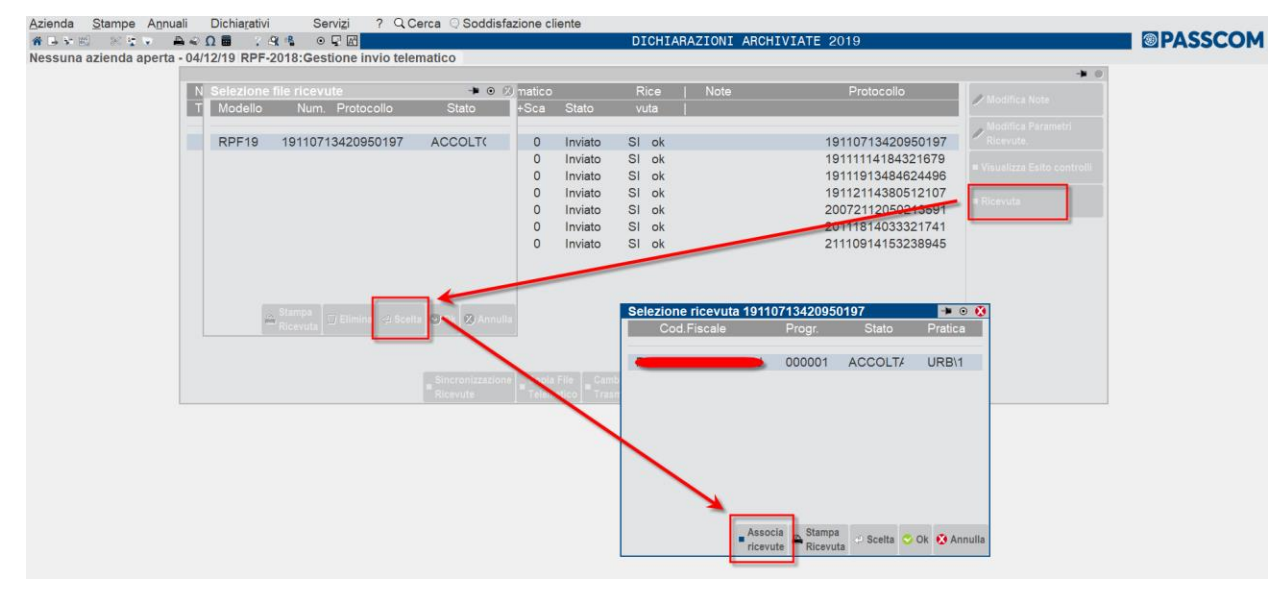

### SINCRONIZZAZIONE RICEVUTE NEGLI AMBIENTI DRAP

Nell'ambiente del 2022 il pulsante [F5] "Sincronizzazione ricevute-Elenco invii presso AdE" diventa "Sincronizzazione/associazione ricevute" e ha il solo scopo di eseguire l'associazione delle ricevute precedentemente acquisite dall'ambiente corrente. Solo nei telematici diversi da Unico, IRAP, 770, CU, IVA, IVA TR, IVA Art.74 e modello IMU il pulsante non è presente perché occorre operare nell'ambiente corrente.

Negli ambienti di copia 2021 e 2020 il pulsante [F5] "Sincronizzazione ricevute-Elenco invii presso AdE" è sempre attivo, ma se premuto e avviata la sincronizzazione appare il messaggio di seguito.

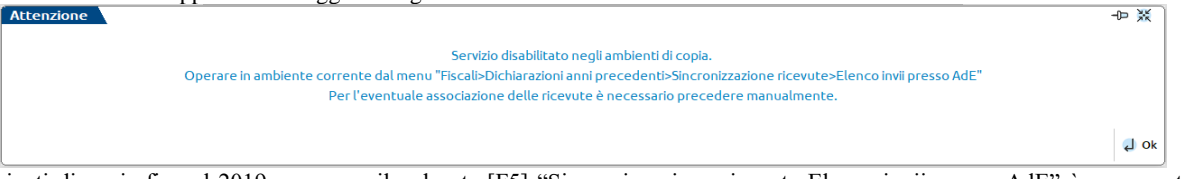

Negli ambienti di copia fino al 2019 compreso il pulsante [F5] "Sincronizzazione ricevute-Elenco invii presso AdE" è sempre attivo, ma genererà un messaggio di errore alla pagina di login dell'Agenzia dell'Entrate.